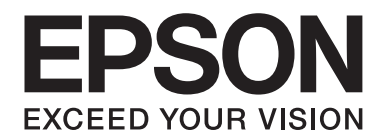

## LQ-590II/LQ-590IIN/LQ-2090II/LQ-2090IIN

# **Käyttöopas**

NPD5799-02 FI

## *Tekijänoikeudet ja tavaramerkit*

Mitään tämän julkaisun osaa ei saa toisintaa, tallentaa tietojenhakujärjestelmään tai siirtää missään muodossa tai millään tavoin, elektronisesti, mekaanisesti, valokopioimalla, nauhoittamalla tai muuten ilman Seiko Epson Corporationin etukäteen antamaa kirjallista suostumusta. Tämän asiakirjan tiedot on tarkoitettu ainoastaan tämän Epson-kirjoittimen kanssa käytettäviksi. Epson ei ole vastuussa, jos näitä tietoja käytetään muiden kirjoittimien kanssa.

Seiko Epson Corporation ja sen tytäryritykset eivät vastaa tämän tuotteen ostajalle tai kolmansille osapuolille koituvista vahingoista, hävikistä, kuluista tai kustannuksista, jotka johtuvat seuraavista syistä: tapaturma, tuotteen virheellinen käyttö, tuotteen väärinkäyttö tai tuotteeseen ilman valtuuksia tehdyt muutokset ja korjaustoimenpiteet tai (Yhdysvaltoja lukuun ottamatta) Seiko Epson Corporationin käyttö- ja huolto-ohjeiden noudattamatta jättäminen.

Seiko Epson Corporation ei ole vastuussa vahingoista tai ongelmista, jotka aiheutuvat muiden lisävarusteiden tai tarvikkeiden kuin Epsonin ilmoittamien alkuperäisten Epson-tuotteiden tai Seiko Epson Corporation-hyväksynnän saaneiden tuotteiden käytöstä.

EPSON® ja ESC/P® ovat rekisteröityjä tavaramerkkejä, EPSON EXCEED YOUR VISION, EXCEED YOUR VISION ja ESC/P2 Seiko Epson Corporationin tavaramerkkejä.

Microsoft®, Windows®, Windows Server® ja Windows Vista® ovat Microsoft Corporationin rekisteröityjä tavaramerkkejä.

IBM on International Business Machines Corporationin rekisteröity tavaramerkki.

*Yleinen ilmoitus: Muita tässä oppaassa mainittuja tuotenimiä on käytetty vain tunnistustarkoituksessa, ja ne voivat olla omistajiensa tavaramerkkejä. Epson ei vaadi näille merkeille mitään oikeuksia.*

Tämän käyttöoppaan sisällöt ja tämän tuotteen tekniset tiedot voivat muuttua ilman ilmoitusta.

© 2017 Seiko Epson Corporation

## *Sisältö*

## *[Tietoja tästä käyttöoppaasta](#page-7-0)*

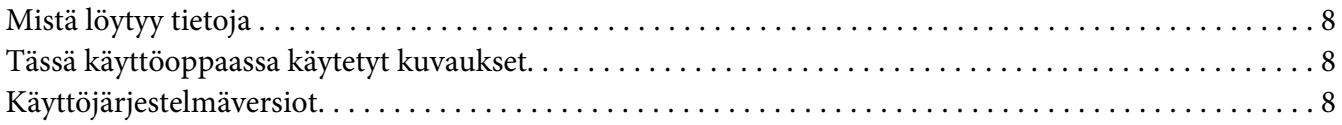

## *[Turvallisuusohjeet](#page-9-0)*

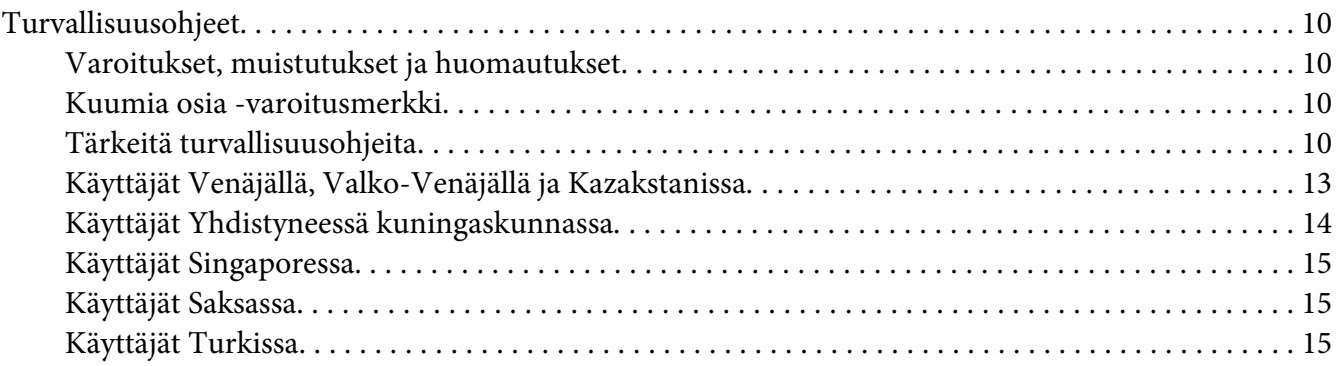

#### Luku 1 *[Paperin käsitteleminen](#page-15-0)*

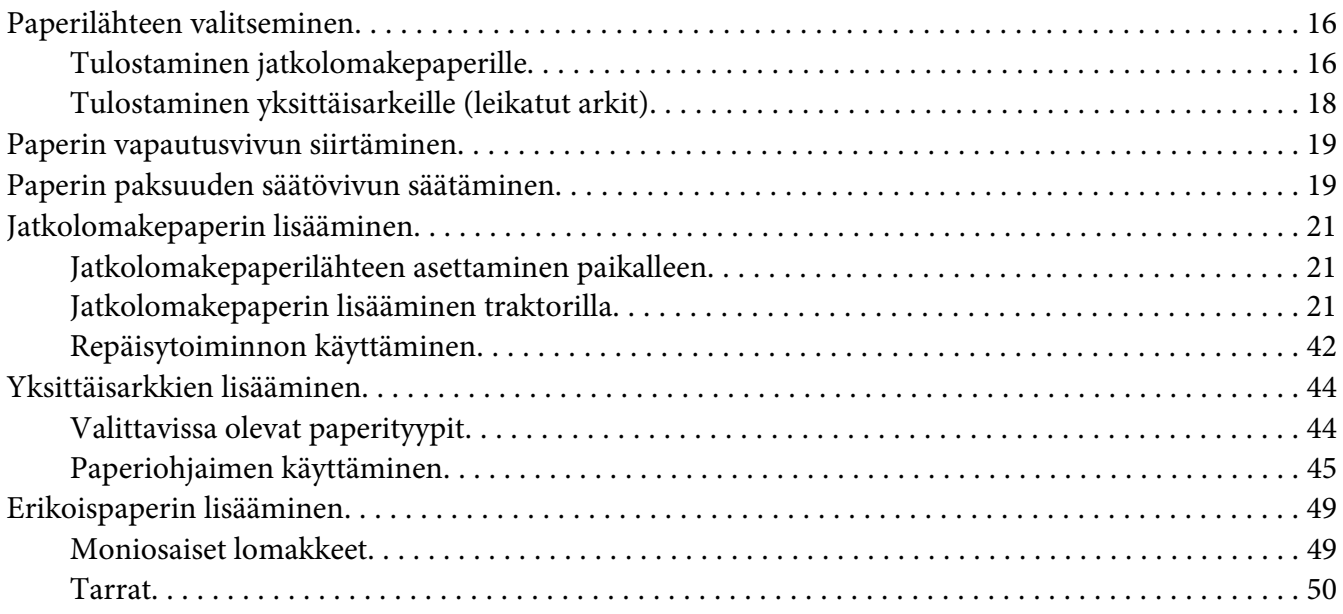

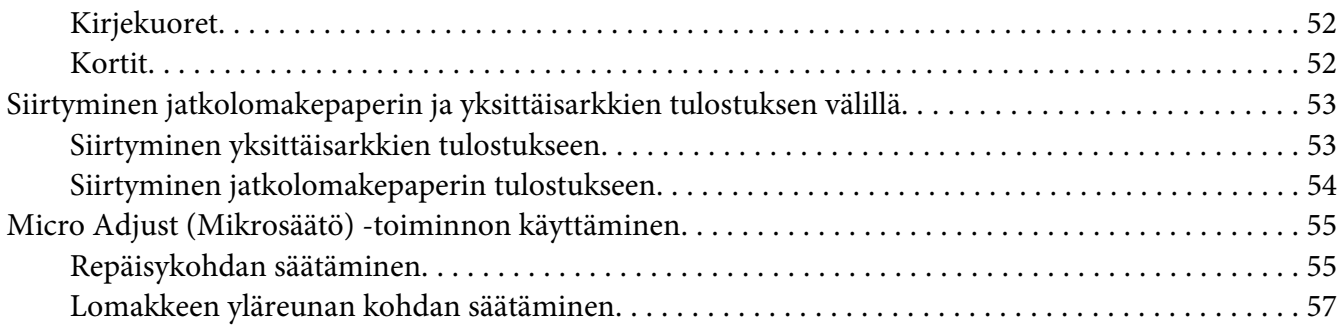

## Luku 2 *[Kirjoitinohjelmisto](#page-58-0)*

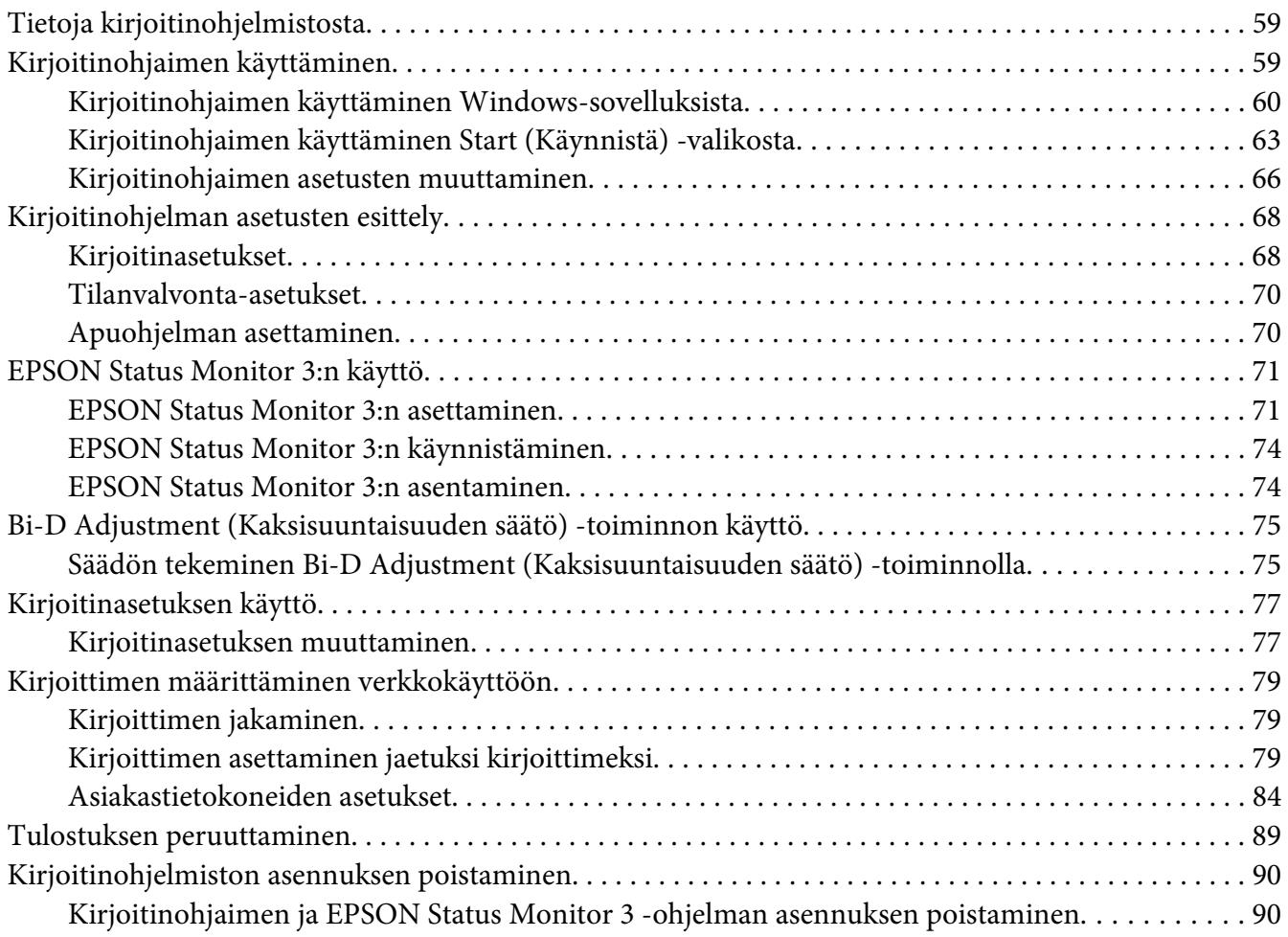

## Luku 3 *[Ohjauspaneeli](#page-92-0)*

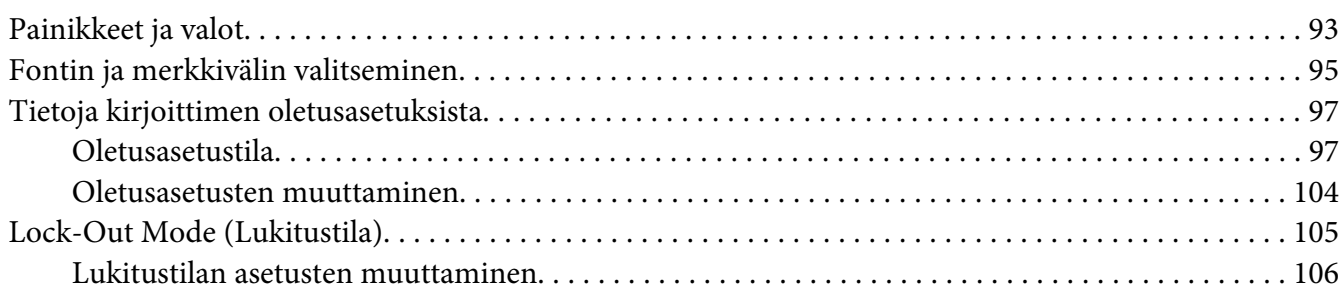

## Luku 4 *[Ongelmien ratkaiseminen](#page-107-0)*

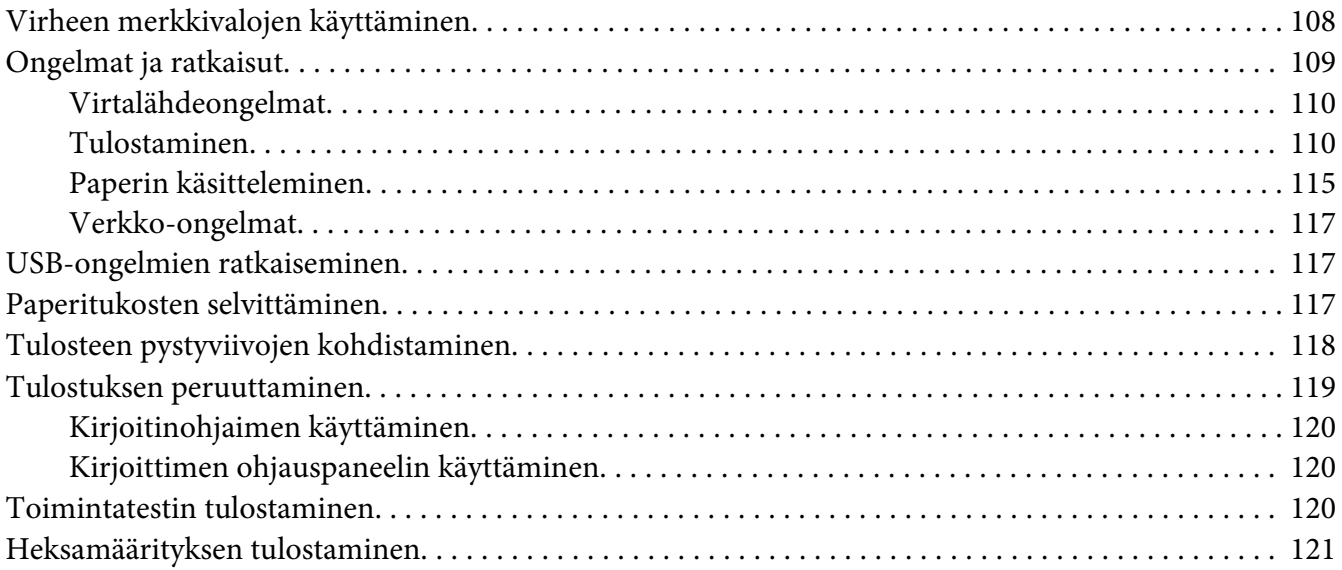

#### Luku 5 *[Mistä saa apua?](#page-122-0)*

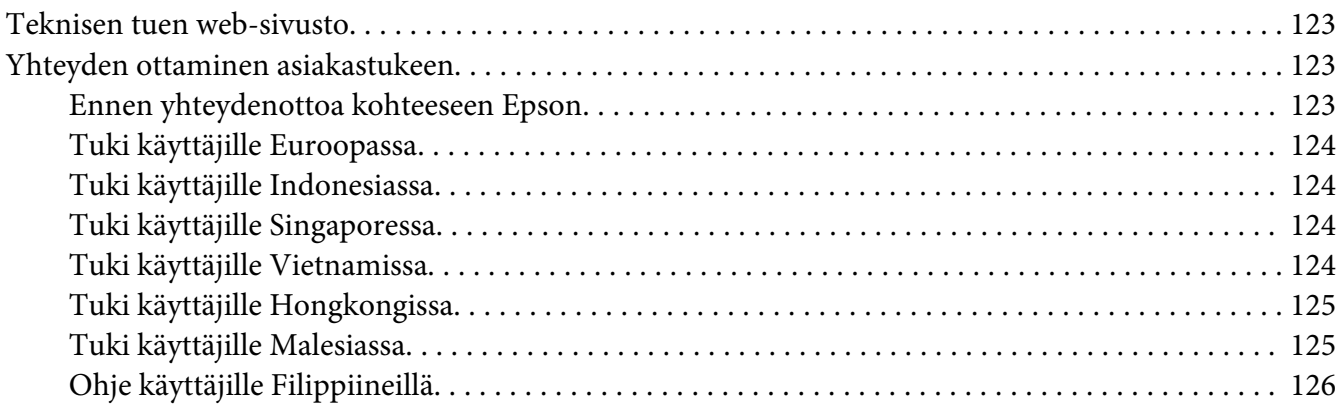

## Luku 6 *[Valinnat ja kulutusosat](#page-126-0)*

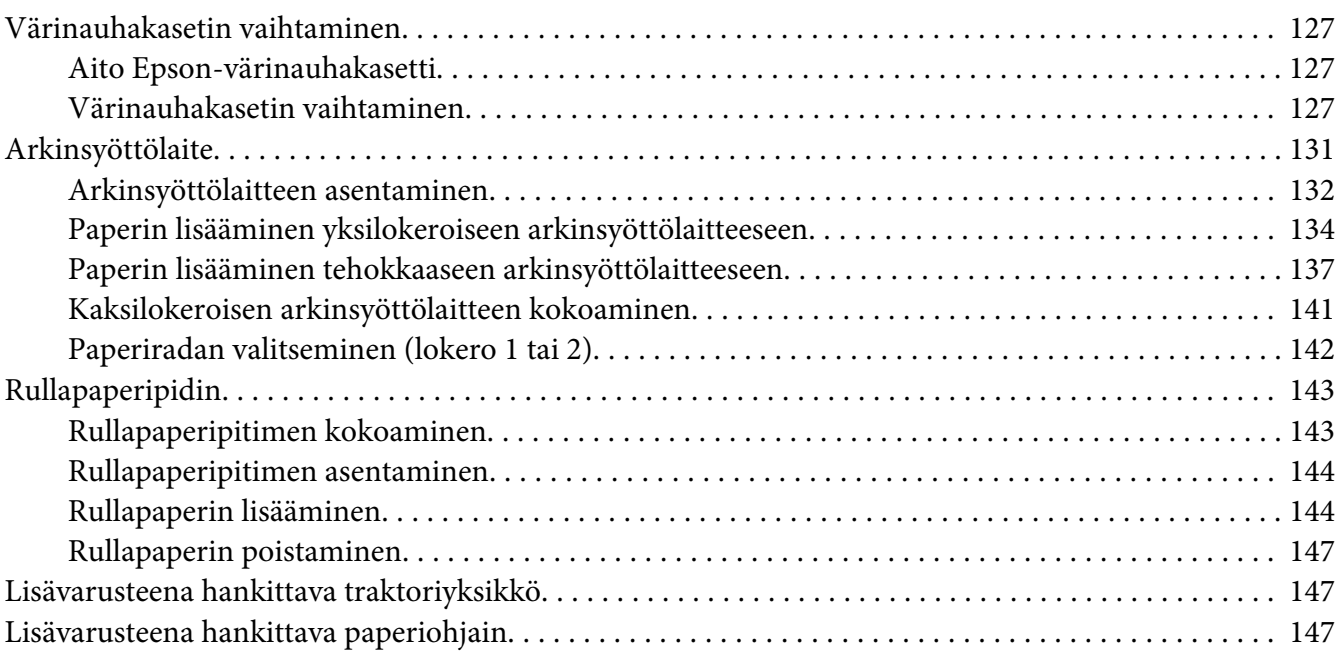

## Luku 7 *[Tuotetiedot](#page-148-0)*

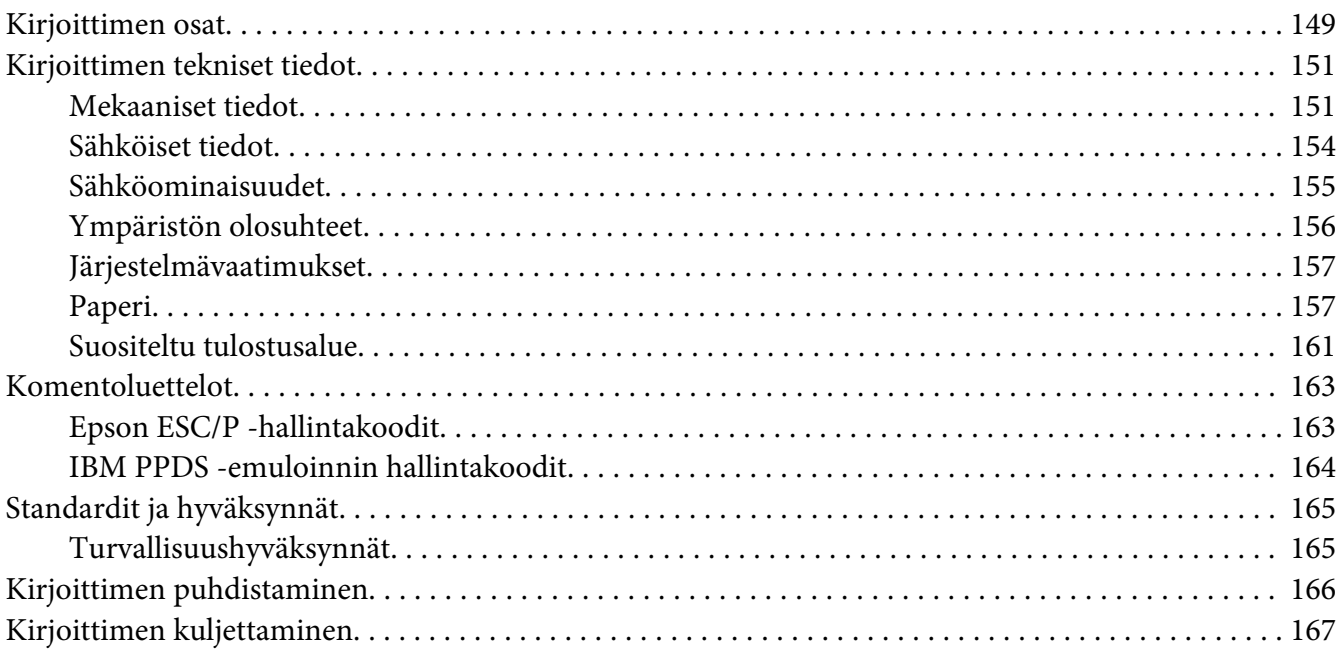

*[Sanasto](#page-168-0)*

*[Hakemisto](#page-172-0)*

## <span id="page-7-0"></span>*Tietoja tästä käyttöoppaasta*

## *Mistä löytyy tietoja*

Seuraavat käyttöoppaat kuuluvat Epson-kirjoittimen toimitukseen.

#### **Start Here (paperinen käyttöopas)**

Tarjoaa tietoja kirjoittimen asettamisesta ja ohjelmiston asentamisesta.

#### **Käyttöopas (tämä opas)**

Tarjoaa yleistietoja ja ohjeita kirjoittimen käytöstä.

#### **Verkko-opas (vain LQ-590IIN/ LQ-2090IIN)**

Tarjoaa verkkotiedot hallinnasta ja kirjoittimen asetuksista.

## *Tässä käyttöoppaassa käytetyt kuvaukset*

- ❏ Kirjoitinohjelmiston näyttökuvat ovat Windows 10:stä, jollei toisin määritetä. Näytöillä näytetty sisältö vaihtelee mallin ja tilanteen mukaan.
- ❏ Tässä käyttöoppaassa käytetyt tulostimen kuvat ovat vain esimerkkejä. Vaikka pieniä eroavuuksia voi esiintyä mallikohtaisesti, käyttömenetelmä on sama.

## *Käyttöjärjestelmäversiot*

Tässä käyttöoppaassa termeillä, kuten "Windows 10", "Windows 8.1", "Windows 8", "Windows 7", "Windows Vista", "Windows XP", "Windows Server 2016", "Windows Server 2012 R2", "Windows Server 2012", "Windows Server 2008 R2", "Windows Server 2008", "Windows Server 2003 R2" ja "Windows Server 2003" viitataan seuraavaan käyttöjärjestelmään. Lisäksi "Windows"-termillä viitataan kaikkiin versioihin.

- ❏ Microsoft® Windows® 10 -käyttöjärjestelmä
- ❏ Microsoft® Windows® 8.1 -käyttöjärjestelmä
- ❏ Microsoft® Windows® 8 -käyttöjärjestelmä
- ❏ Microsoft® Windows® 7 -käyttöjärjestelmä
- ❏ Microsoft® Windows Vista® -käyttöjärjestelmä
- ❏ Microsoft® Windows® XP -käyttöjärjestelmä
- ❏ Microsoft® Windows® XP Professional x64 Edition -käyttöjärjestelmä
- ❏ Microsoft® Windows Server® 2016 -käyttöjärjestelmä
- ❏ Microsoft® Windows Server® 2012 R2 -käyttöjärjestelmä
- ❏ Microsoft® Windows Server® 2012 -käyttöjärjestelmä
- ❏ Microsoft® Windows Server® 2008 R2 -käyttöjärjestelmä
- ❏ Microsoft® Windows Server® 2008 -käyttöjärjestelmä
- ❏ Microsoft® Windows Server® 2003 R2 -käyttöjärjestelmä
- ❏ Microsoft® Windows Server® 2003 -käyttöjärjestelmä

## <span id="page-9-0"></span>*Turvallisuusohjeet*

## *Turvallisuusohjeet*

## *Varoitukset, muistutukset ja huomautukset*

!*Varoituksia on noudatettava huolellisesti fyysisen vamman välttämiseksi.*

!*Muistutukset on huomioitava laitteen vahingoittumisen välttämiseksi.*

*Huomautukset*

*sisältävät tärkeää tietoja ja hyödyllisiä vinkkejä tämän kirjoittimen käytöstä.*

## *Kuumia osia -varoitusmerkki*

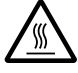

Tämä merkki tulostuspäässä ja joissakin muissa osissa merkitsee, että osat saattavat olla kuumia. Älä koskaan kosketa näitä osia heti kirjoittimen käytön jälkeen. Anna osien jäähtyä muutaman minuutin ajan, ennen kuin kosketat niitä.

## *Tärkeitä turvallisuusohjeita*

Lue nämä turvallisuusohjeet ennen kirjoittimen käyttämistä. Noudata lisäksi kaikkia kirjoittimen varoitus- ja ohjemerkintöjä.

Joitakin merkkejä käytetään kirjoittimen turvallisuuden ja oikean käytön varmistamiseksi. Lue lisää merkkien merkityksestä seuraavalta web-sivustolta. <http://support.epson.net/symbols>

#### *Kirjoittimen asentaminen*

- ❏ Sijoita kirjoitin vakaalle alustalle etäälle lämpöpatterista tai muusta lämmönlähteestä.
- ❏ Aseta kirjoitin tasaiselle ja vakaalle alustalle. Kirjoitin ei toimi oikein, jos se on kaltevassa tai vinossa asennossa.
- ❏ Älä sijoita kirjoitinta pehmeälle, epävakaalle alustalle, kuten vuoteelle tai sohvalle tai pieneen, suljettuun tilaan, koska silloin tuuletus estyy.
- ❏ Älä tuki tai peitä kirjoittimen kotelon aukkoja äläkä työnnä niihin esineitä.
- ❏ Jätä riittävästi tilaa kirjoittimen ympärille käytön ja ylläpidon helpottamiseksi.
- ❏ Aseta kirjoitin paikkaan, jossa siihen on helppo liittää verkkoliittymäkaapeli, jos on tarpeen (vain LQ-590IIN/LQ-2090IIN).
- ❏ Käytä vain kirjoittimen tyyppikilven mukaista virtalähdettä. Ota epäselvissä tapauksissa yhteyttä alueesi energialaitokseen tai laitteen jälleenmyyjään.
- ❏ Kytke kaikki laitteet asianmukaisesti maadoitettuun pistorasiaan. Vältä käyttämästä sellaisissa mikropiireissä olevia pistorasioita, joihin on jo kytketty kopiokoneita tai jatkuvasti käynnistyviä ja sammuvia laitteita, kuten ilmastointilaitteita.
- ❏ Älä käytä vahingoittunutta tai hankautunutta verkkojohtoa.
- ❏ Verkkojohto tulee sijoittaa siten, että se on suojassa kulumiselta, teräviltä kulmilta, taittumiselta ja muulta vioittumiselta.
- ❏ Jos kirjoittimen kanssa käytetään jatkojohtoa, varmista, ettei jatkojohtoon kytkettyjen laitteiden yhteisvirtamäärä ylitä johdon ilmoitettua virtamäärää. Varmista myös, ettei kytkettyjen laitteiden yhteisvirtamäärä ylitä virtalähteen virtamäärää.
- ❏ Käytä vain laitteen mukana toimitettavaa virtajohtoa. Muun johdon käyttäminen saattaa aiheuttaa tulipalon tai sähköiskun.
- ❏ Laitteen virtajohto on tarkoitettu käytettäväksi vain tässä laitteessa. Sen käyttäminen muussa laitteessa saattaa aiheuttaa tulipalon tai sähköiskun.
- ❏ Varmista, että virtajohto vastaa asianmukaisia paikallisia turvallisuusstandardeja.
- ❏ Älä käytä tai varastoi tulostinta paikoissa, joissa lämpötila ja kosteus muuttuvat nopeasti. Pidä se myös poissa suorasta auringonpaisteesta, voimakkaasta valosta, lämmönlähteistä tai liiallisesta kosteudesta tai pölystä.
- ❏ Vältä paikkoja, jossa laite altistuu iskuille tai tärinälle.
- ❏ Aseta kirjoitin lähelle seinäpistorasiaa, josta virtajohto on helposti irrotettavissa.
- ❏ Pidä koko tietokonejärjestelmä etäällä mahdollisista sähkömagneettisen häiriön lähteistä, kuten kaiuttimet tai langattomien puhelinten alustayksiköt.
- ❏ Vältä pistorasioita, joita ohjataan seinäkytkimillä tai automaattisilla ajastimilla. Virransyötön keskeytyminen voi poistaa tietoja tulostimen tai tietokoneen muistista. Vältä myös pistorasioita, jotka ovat samassa virtapiirissä suurten moottorien tai muiden laitteiden kanssa, jotka voivat aiheuttaa jännitevaihteluita.
- ❏ Käytä maadoitettua pistorasiaa, älä käytä sovitinpistoketta.
- ❏ Jos aiot käyttää kirjoitintelinettä, toimi näiden ohjeiden mukaisesti:
	- Käytä telinettä, joka pystyy kantamaan vähintään kaksinkertaisen kirjoittimen painon.
	- Älä koskaan käytä kirjoitinta, joka kallistaa tulostimen. Kirjoitin tulee aina pitää vaakasuorassa.

- Sijoita kirjoittimen virtajohto ja liittymäkaapeli niin, etteivät ne häiritse paperinsyöttöä. Jos mahdollista, kiinnitä kaapelit kirjoitintelineen jalkaan.

## *Kirjoitinta kunnossapidettäessä*

- ❏ Irrota kirjoitin pistorasiasta ennen sen puhdistamista ja puhdista se aina vain kostealla liinalla.
- ❏ Älä läikytä nesteitä kirjoittimelle.
- ❏ Älä yritä huoltaa kirjoitinta itse, paitsi miten tässä oppaassa on erityisesti selitetty.
- ❏ Irrota kirjoittimen virtajohto pistorasiasta ja turvaudu huollossa pätevään huoltohenkilöstöön seuraavissa tilanteissa:
	- i. Jos virtajohto tai pistoke on vaurioitunut.
	- ii. Jos nestettä on päässyt kirjoittimen sisään.
	- iii. Jos kirjoitin on pudonnut tai sen kotelo on vahingoittunut.
	- iv. Jos kirjoitin ei toimi normaalisti tai sen suorituskyvyssä ilmenee selvästi havaittava muutos.
- ❏ Älä käytä syttyviä kaasuja sisältäviä aerosolisuihkeita tämän tuotteen sisällä tai ympärillä. Se voi aiheuttaa tulipalon.
- ❏ Säädä vain niitä asetuksia, jotka käyttöohjeet kattavat.
- ❏ Jos aiot käyttää kirjoitinta Saksassa, huomioi seuraava: Tarjotakseen tälle kirjoittimelle riittävän oikosulkusuojauksen ja ylivirtasuojauksen, rakennusasennuksen on oltava suojattu 10 tai 16 ampeerin suojakatkaisijalla. Bei Anschluss des Druckers an die Stromversorgung muss sichergestellt werden, dass die Gebaudeinstallation mit einer 10A- oder 16 A-Sicherung abgesichert ist.

## *Paperia käsiteltäessä*

- ❏ Älä jätä tarroja kirjoittimeen tulostustöiden väliajaksi; ne saattavat käpristyä telan ympärille ja aiheuttaa paperitukoksen, kun jatkat tulostusta.
- ❏ Älä lisää kirjoittimeen käpristynyttä tai taittunutta paperia.

## <span id="page-12-0"></span>*Kirjoitinta käytettäessä*

- ❏ Tee vain säätöjä, jotka on kuvattu käyttäjän asiakirjoissa. Muiden asetusten väärä säätö voi johtaa vahinkoon, joka vaatii suurimittaista pätevän teknikon tekemää korjausta.
- ❏ Aina, kun kytket kirjoittimen pois päältä, odota vähintään viisi sekuntia ennen kuin kytket sen takaisin päälle; muuten kirjoitin voi vahingoittua.
- ❏ Älä kytke kirjoitinta pois päältä, kun se tulostaa toimintatestiä. Paina aina **Pause**-painiketta pysäyttääksesi tulostuksen ja kytke sitten kirjoitin pois päältä.
- ❏ Älä liitä virtajohtoa pistorasiaan, jossa on väärä jännite tulostimelle.
- ❏ Älä koskaan vaihda tulostuspäätä itse; voit vahingoittaa tulostinta. Myös muut kirjoittimen osat on tarkistettava, kun tulostuspää vaihdetaan.
- ❏ Sinun on siirrettävä tulostuspää käsin vaihtaaksesi värinauhakasetin. Jos olet juuri käyttänyt kirjoitinta, tulostuspää voi olla kuuma; anna sen jäähtyä muutama minuutti ennen sen koskettamista.

## *Käyttörajoitus*

Kun tätä laitetta käytetään sovelluksissa, jotka vaativat toiminnan ja tarkkuuden korkeaa luotettavuutta/turvallisuutta, kuten kuljetusvälineissä, jotka liittyvät ilmailuun, raideliikenteeseen, merenkulkuun, maantieliikenteeseen jne., onnettomuuksien ehkäisylaitteisiin, erilaisiin turvallisuuslaitteisiin jne.; tai toiminnallisiin/tarkkuuslaitteisiin jne., sinun tulee käyttää tätä tuotetta vasta, kun olet harkinnut tuleeko kokoonpanoon sisällyttää virheenkorjaus- ja varajärjestelmiä turvallisuuden ja koko järjestelmän luotettavuuden varmistamiseksi. Koska tätä laitetta ei ole tarkoitettu käytettäväksi sovelluksissa, jotka vaativat erittäin korkeaa luotettavuutta/turvallisuutta, kuten ilmakehässä ja avaruudessa käytettävät laitteet, päätiedonsiirtolaitteet, ydinvoiman ohjauslaitteet tai lääketieteelliset laitteet, jotka liittyvät suoraan lääketieteelliseen hoitoon jne., sinun on arvioitava itse tämän tuotteen sopivuus tarkoitettuun tehtävään arvioituasi laitteen huolellisesti.

## *Käyttäjät Venäjällä, Valko-Venäjällä ja Kazakstanissa*

#### **Asiakastiedot**

Malli on Technical regulation of Customs Union "About the safety of low voltage equipment" (TP TC 004/2011):n mukainen; sekä Technical regulation of Customs Union "On Electromagnetic Compatibility of Technical Devices" (TP TC 020/2011):n mukainen

#### **Valmistaja:** SEIKO EPSON CORPORATION

Osoite: 3-5, Owa 3-chome, Suwa-shi, Nagano-ken 392-8502 Japan Puhelin: 81-266-52-3131

<span id="page-13-0"></span>**Virallinen edustaja IVY-maissa:** LLC "EPSON CIS" Osoite: Moscow, 129110, ul. Schepkina, 42, Bldg. 2a, Fl. 3 Business Center Chaika Plaza Puhelin: +7 (495) 777-0355/56 web: http://www.epson.ru/ sähköposti: info\_CIS@epson.ru

EPSON EUROPE B.V. MOSCOW REPRESENTATIVE OFFICE Osoite: Moscow, 129110, ul. Schepkina, 42, Bldg. 2a, Fl. 3 Business Center Chaika Plaza Puhelin: +7 (495) 777-0355/56 web: http://www.epson.ru/

**Valmistuskuukausi ja -vuosi:** Merkitty tuotteeseen 8 numerolla: VVVV.KK.PP **Valmistusmaa:** Merkitty tuotteeseen

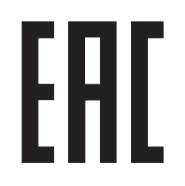

## *Käyttäjät Yhdistyneessä kuningaskunnassa*

## *Valintojen käyttö*

Epson (UK) Limited ei vastaa mistään vahingoista tai ongelmista, joita aiheutuu muiden kuin Epsonin alkuperäisiksi Epson-tuotteiksi tai Epson (UK) Limitedin hyväksymiksi tuotteiksi nimeämien lisävarusteiden tai tarvikkeiden käytöstä.

## *Turvallisuustietoja*

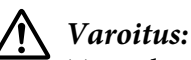

*Tämä laite on maadoitettava. Katso jännite arvokilvestä ja tarkista, että laitteen jännite vastaa virransyöttöjännitettä.*

## **Tärkeää:**

Tähän laitteeseen liitetyn virtajohdon johtimet ovat värillisiä seuraavan koodin mukaisesti:

Vihreä ja keltainen — Maa Sininen — Neutraali Ruskea — Jännitteinen

#### <span id="page-14-0"></span>**Jos sinun on liitettävä pistoke:**

Koska tämän laitteen virtajohdon värit eivät ehkä vastaa pistokkeen päätteiden yksilöimiseen käytettyjä värimerkintöjä, toimi seuraavasti:

Vihreän ja keltaisen johdon on oltava liitetty pistokkeen päätteeseen, joka on merkitty E-kirjaimella tai Maa-symbolilla  $(\perp)$ .

Sininen johto on liitettävä pistokkeen päätteeseen, joka on merkitty N-kirjaimella.

Ruskea johto on liitettävä pistokkeen päätteeseen, joka on merkitty L-kirjaimella.

Jos pistoke vahingoittuu, vaihda koko johtosarja tai ota yhteyttä pätevään sähköteknikkoon.

Vaihda sulakkeet ainoastaan oikean kokoisiin ja nimellisarvoltaan samoihin.

## *Käyttäjät Singaporessa*

Vaihda sulakkeet ainoastaan oikean kokoisiin ja nimellisarvoltaan samoihin.

## *Käyttäjät Saksassa*

Maschinenlärminformations-Verordnung 3. GPSGV: Der höchste Schalldruckpegel beträgt 70 dB(A) oder weniger gemäss EN ISO 7779.

Das Gerät ist nicht für die Benutzung am Bildschirmarbeitsplatz gemäß BildscharbV vorgesehen.

Importeur EPSON EUROPE. B.V. AMSTERDAM. THE NETHERLANDS

## *Käyttäjät Turkissa*

AEEE Yönetmeliğine Uygundur.

## <span id="page-15-0"></span>Luku 1

## *Paperin käsitteleminen*

## *Paperilähteen valitseminen*

Kirjoittimessa voidaan käyttää useita paperilähteitä käytettäessä yksittäisarkkeja tai jatkolomakepaperia. Kirjoittimeen voidaan syöttää paperia ylhäältä, edestä, alta tai takaa. Valitse paperilähde, joka vastaa tulostustarpeitasi parhaiten.

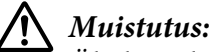

*Älä lisää kirjoittimeen taittunutta, rypistynyttä, käpristynyttä, repeytynyttä, tahriintunutta tai leimattua paperia. Lisää aina uutta, puhdasta, paperimäärityksiä vastaavaa paperia. Lisätietoja on kohdassa ["Paperi" sivulla 157](#page-156-0).*

## *Tulostaminen jatkolomakepaperille*

Traktorilla on jatkolomakepaperia käytettäessä kolme asentoa (etutyöntö, takatyöntö ja veto) ja kolme syöttöväylää (edestä, takaa tai alhaalta). Tämän osan avulla voit päätellä, mitkä paperiradat ja traktorin asennot soveltuvat jatkolomaketulostukseen parhaiten. Traktorin asennusohjeet ja paperin lisäämisohjeet ovat kohdassa ["Jatkolomakepaperin lisääminen traktorilla" sivulla 21.](#page-20-0)

## *Työntävän traktorisyötön käyttäminen*

Jos jatkolomakepaperiarkit täytyy repäistä usein (tulostettaessa esimerkiksi ostotilauksia tai kuitteja), traktoria on parasta käyttää etu- tai takatyöntöasennossa. Näin arkit on helppo repäistä rei'ityksen kohdasta kirjoittimen repäisyreunan avulla. Kun jatkolomakepaperia käytetään työntötraktorista, voidaan myös tulostaa paperiohjaimeen lisätyille yksittäisarkeille poistamatta jatkolomakepaperia traktorista.

Työntötraktorilla on kaksi asentoa: etu ja taka. Alla olevassa taulukossa on lisätietoja työntöasennoista ja vastaavista paperiradoista.

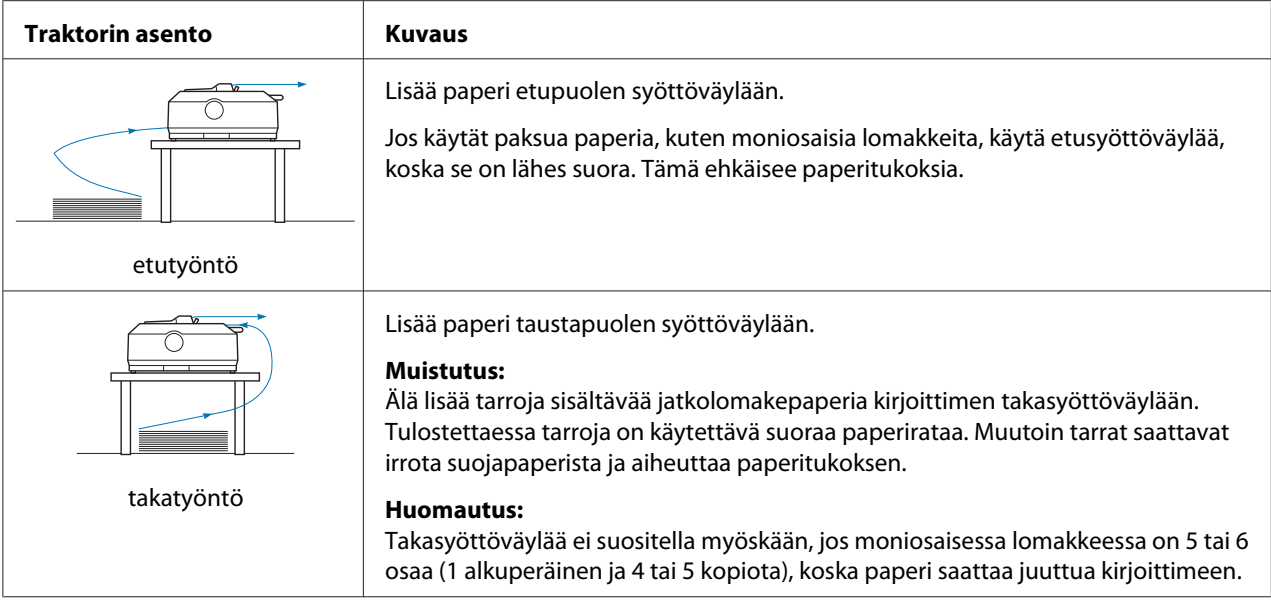

## *Vetävän traktorisyötön käyttäminen*

Jos käytät usein paksua tai painavaa jatkolomakepaperia, kuten moniosaisia lomakkeita tai tarroja sisältävää jatkolomakepaperia, käytä vetävää traktorisyöttöä. Vetävä traktorisyöttö estää paperitukoksia tehokkaasti ja sen avulla voit lisätä jatkolomakepaperia kirjoittimen edestä, takaa tai alta. Et kuitenkaan voi käyttää repäisyominaisuutta, kun traktori on vetoasennossa.

#### *Huomautus:*

*Jos haluat käyttää vetotraktoria, irrota traktori takatyöntöasennosta ja asenna se uudelleen vetoasentoon. Voit myös hankkia lisävarusteena hankittavan vetotraktoriyksikön. LQ-590II/LQ-590IIN: C933761 LQ-2090II/LQ-2090IIN: C933791*

Jos käytät työntävää traktoria, ja kirjoittimeen on asennettu lisävarusteena hankittava vetotraktoriyksikkö vetoasentoon, voit käyttää molempia. Tämä tehostaa jatkolomakepaperitulostusta, ja sitä suositellaan käytettäessä esitulostettuja jatkolomakkeita. Lisätietoja on kohdassa ["Työntö- ja vetotraktorin käyttäminen samanaikaisesti" sivulla 40](#page-39-0).

Käytettäessä vetotraktoria voidaan käyttää etu-, ala- tai takasyöttöväylää.

<span id="page-17-0"></span>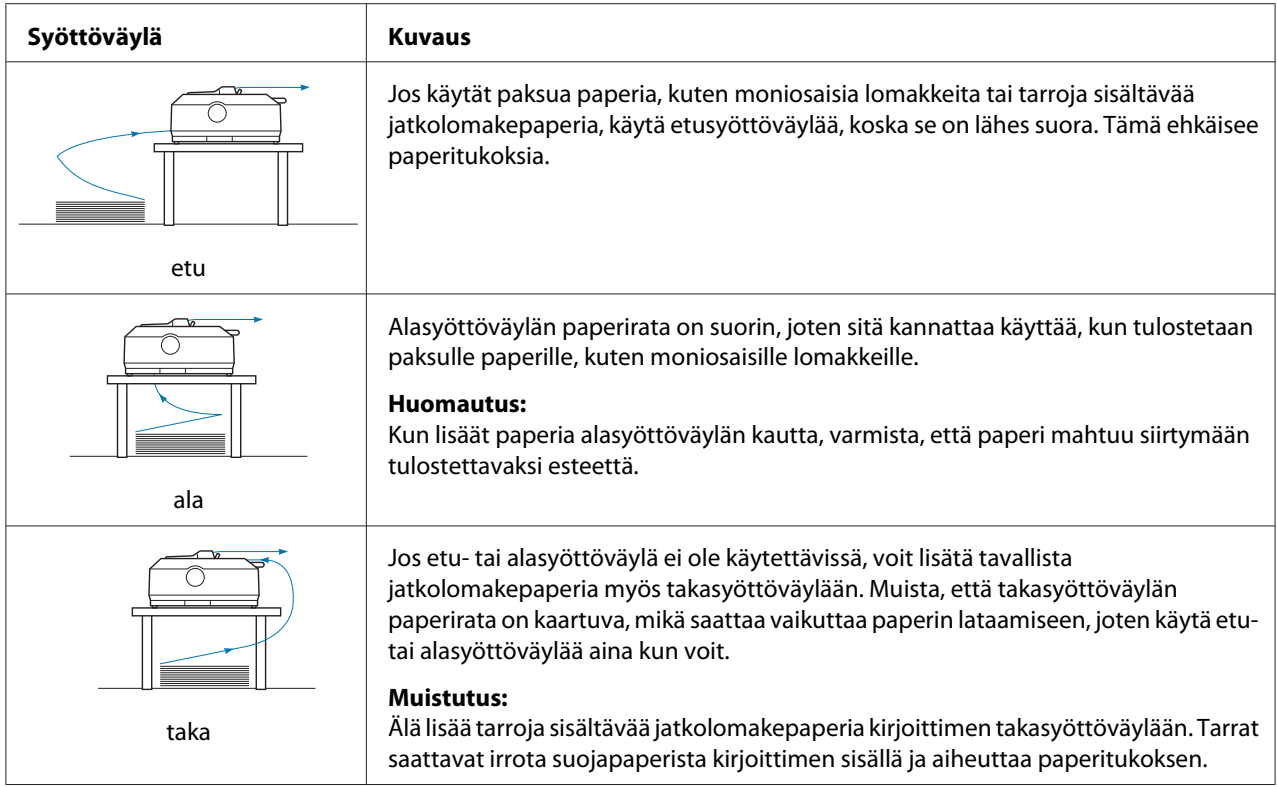

## *Tulostaminen yksittäisarkeille (leikatut arkit)*

Voit lisätä kirjoittimen takasyöttöväylään tavallisia yksittäisarkkeja ja kirjekuoria yksi kerrallaan paperiohjaimen avulla.

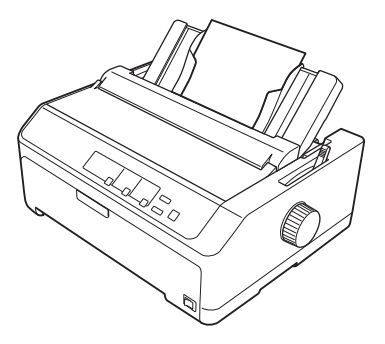

Voit tulostaa myös yksittäisarkeille käyttämällä lisävarusteena hankittavaa arkinsyöttölaitetta. Lisätietoja on kohdassa ["Yksittäisarkkien lisääminen" sivulla 44.](#page-43-0) Katso kohdasta ["Arkinsyöttölaite"](#page-130-0) [sivulla 131](#page-130-0) lisätietoja lisävarusteena hankittavasta arkinsyöttölaitteesta.

## <span id="page-18-0"></span>*Paperin vapautusvivun siirtäminen*

Kun käytät kirjoittimessa jatkolomakepaperia, siirrä paperin vapautusvipu käytetyn paperin mukaiseen kohtaan alla olevan taulukon mukaisesti.

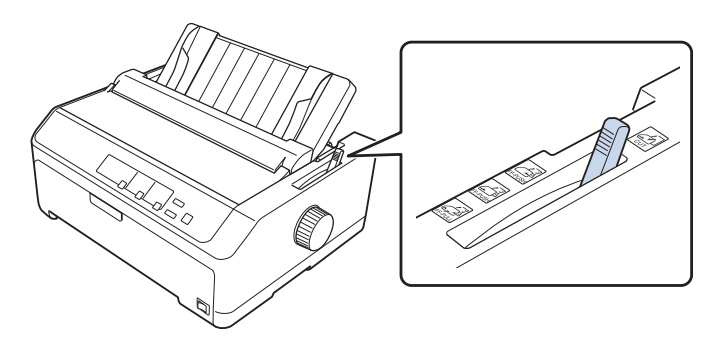

Alla olevassa taulukossa on tietoja paperin vapautusvivun asennoista.

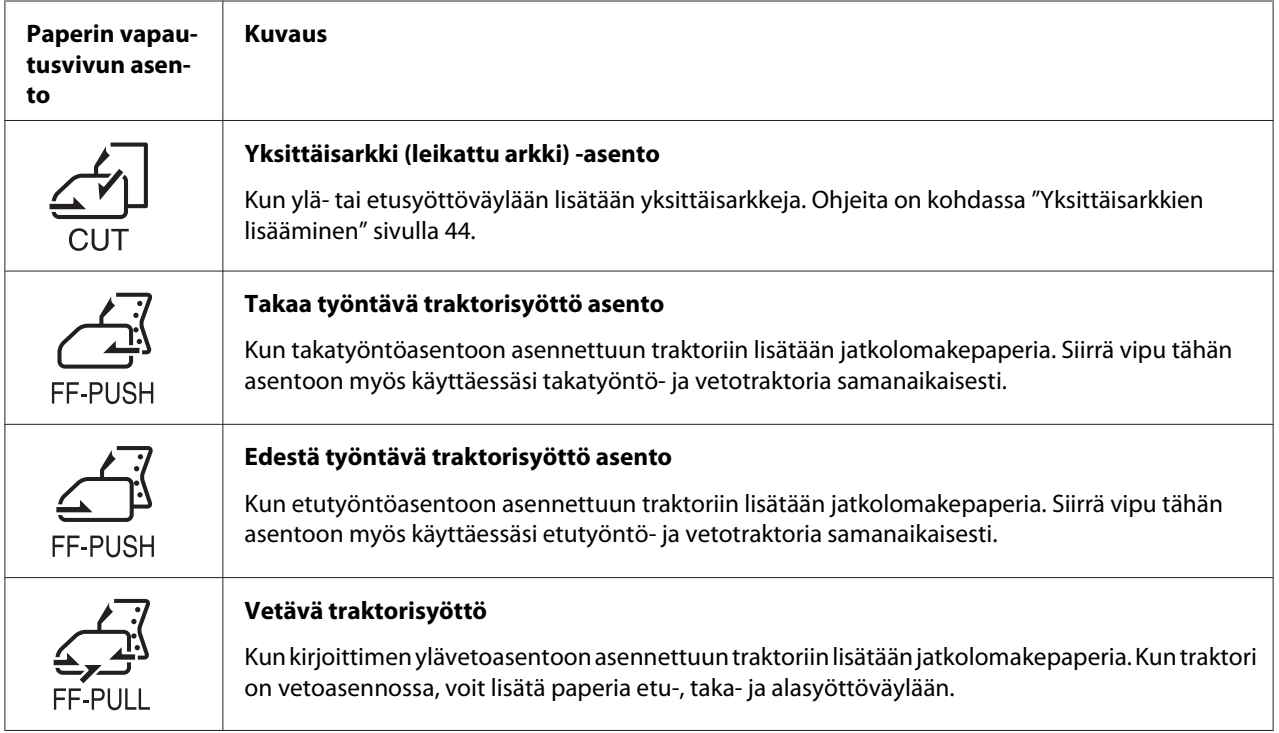

## *Paperin paksuuden säätövivun säätäminen*

Paperin paksuuden säätövipua täytyy ehkä säätää ennen tulostamista käytettävän paperin mukaan.

1. Sammuta kirjoitin ja avaa sen kansi. Paperin paksuuden säätövipu sijaitsee kirjoittimen vasemmalla puolella. Vivun viereiset numerot osoittavat vastaavaa paksuusasetusta.

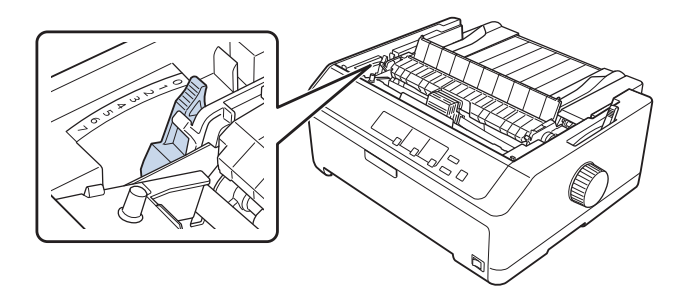

2. Valitse asianmukainen paperin paksuus alla olevasta taulukosta.

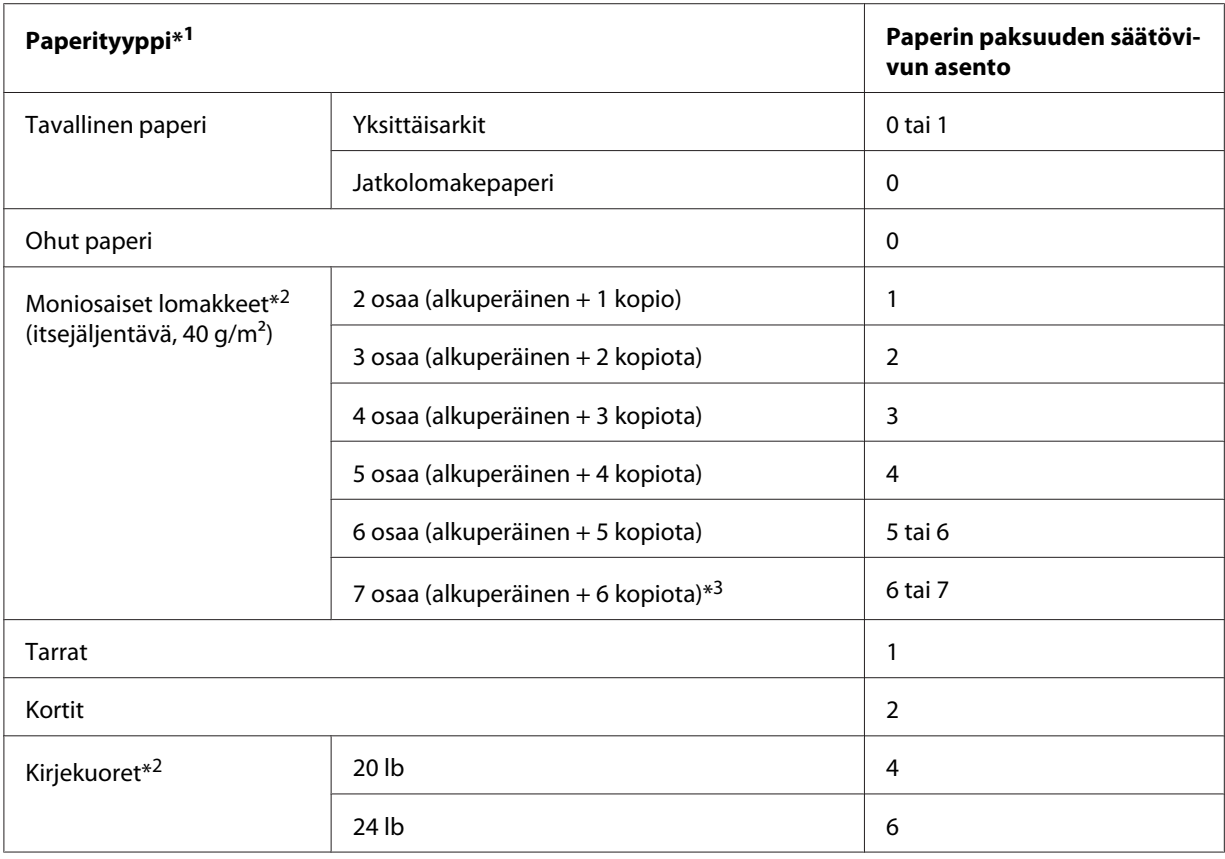

\*1 Lisätietoja on paperimäärityksissä kohdassa ["Paperi" sivulla 157](#page-156-0).

\*2 Muuta vivun asentoa yksi taso alaspäin, jos tulostusjälki on liian vaalea. Muuta vivun asentoa yksi taso ylöspäin, jos tulostusjälki on likainen tai tuhriintunut.

\*3 Käytettävissä, kun käytetään pohja- tai etuvetoasentoa.

## <span id="page-20-0"></span>*Jatkolomakepaperin lisääminen*

Lisää kirjoittimeen jatkolomakepaperia tämän osan ohjeiden mukaan.

## *Jatkolomakepaperilähteen asettaminen paikalleen*

Kun lisäät jatkolomakepaperia, kohdista paperilähde traktorisyötön suuntaisesti niin, että se siirtyy tasaisesti kirjoittimeen alla olevan kuvan mukaisesti.

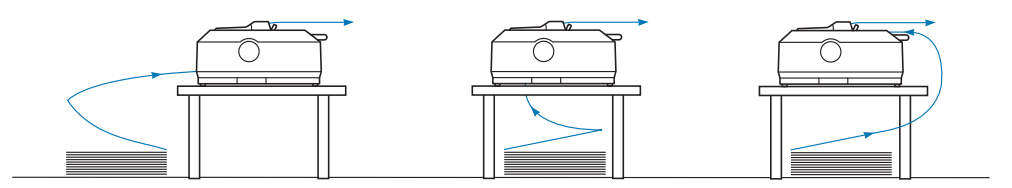

## *Jatkolomakepaperin lisääminen traktorilla*

Paperi lisätään kirjoittimeen sen mukaan, mihin kohtaan kirjoittimeen paperia syöttävä traktori on asennettu. Seuraa alla olevia ohjeita traktorin asennuskohdan mukaan.

Tässä osassa tarjotaan ohjeet seuraavista:

- "Traktorin käyttäminen takatyöntöasennossa" sivulla 21
- ["Traktorin käyttäminen etutyöntöasennossa" sivulla 26](#page-25-0)
- ["Traktorin käyttäminen vetoasennossa" sivulla 31](#page-30-0)
- ["Työntö- ja vetotraktorin käyttäminen samanaikaisesti" sivulla 40](#page-39-0)

## *Traktorin käyttäminen takatyöntöasennossa*

Jos traktori on takatyöntöasennossa, siirry kohtaan ["Paperin lisääminen takatyöntötraktorilla"](#page-21-0) [sivulla 22](#page-21-0), jossa on paperinlisäämisohjeet.

Tässä osassa tarjotaan ohjeet seuraavista:

- ["Traktorin asentaminen takatyöntöasentoon" sivulla 22](#page-21-0)
- ["Paperin lisääminen takatyöntötraktorilla" sivulla 22](#page-21-0)
- ["Traktorin irrottaminen takatyöntöasennosta" sivulla 25](#page-24-0)

#### *Huomautus:*

*Käytettäessä paksua paperia, kuten tarroja sisältävää jatkolomakepaperia tai viisi- tai kuusiosaisia moniosaisia lomakkeita, on käytettävä suhteellisen suoraa paperirataa paperitukosten välttämiseksi. Kun käytät paksua jatkolomakepaperia, käytä traktoria etutyöntö- tai vetoasennossa.*

#### <span id="page-21-0"></span>Traktorin asentaminen takatyöntöasentoon

Irrota traktori nykyisestä asennostaan, ennen kuin asennat sen takatyöntöasentoon. Jos traktori on etutyöntöasennossa, irrota se painamalla sen lukituskielekkeitä, kun nostat sitä. Jos traktori on vetoasennossa, irrota se kohdan ["Traktorin irrottaminen takatyöntöasennosta" sivulla 25](#page-24-0) ohjeiden mukaisesti.

- 1. Varmista, että kirjoitin on sammutettu. Avaa sitten paperiohjaimen kansi vetämällä sen takareunaa eteenpäin.
- 2. Liu'uta paperiohjainta rataa pitkin ja nosta sitä kulmassa poistaaksesi sen.

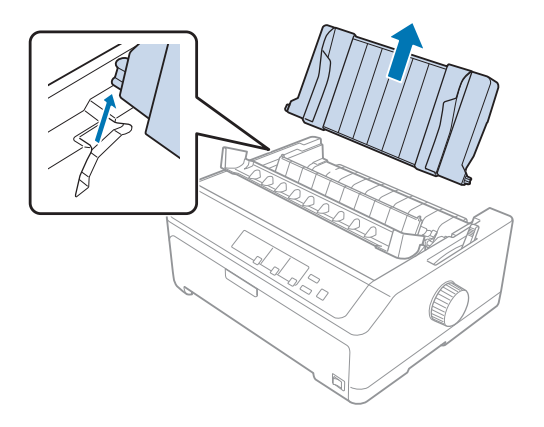

3. Laske traktori kirjoittimen asennusaukkoihin ja paina sen molemmat päät tukevasti kiinni kirjoittimeen varmistaaksesi, että se on asetettu tukevasti paikalleen.

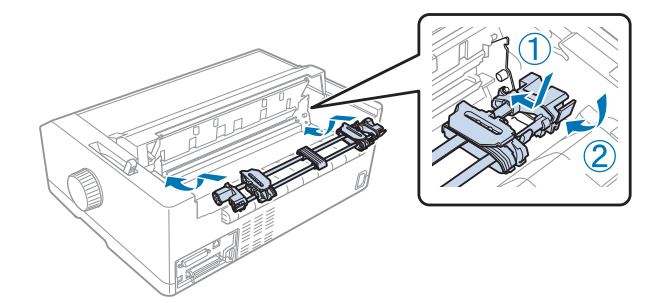

Lisätietoja jatkolomakepaperin lisäämisestä takatyöntötraktorilla on kohdassa "Paperin lisääminen takatyöntötraktorilla" sivulla 22.

#### Paperin lisääminen takatyöntötraktorilla

Lisää paperia takatyöntötraktorilla seuraavasti:

1. Varmista, että kirjoitin on sammutettu.

2. Varmista, että traktori on asennettu takatyöntöasentoon, ja että paperiohjain on irrotettu kirjoittimesta.

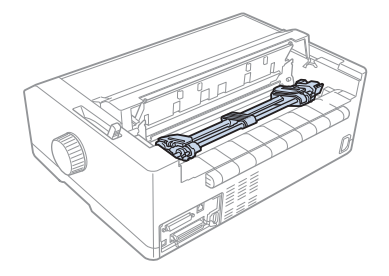

3. Siirrä paperin vapautusvipu takatyöntötraktorin kohdalle.

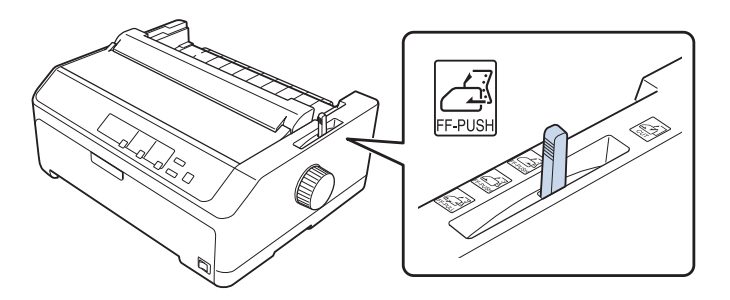

4. Vapauta vasen ja oikea hammaspyörä vetämällä sinisiä hammaspyörän lukkovipuja eteenpäin.

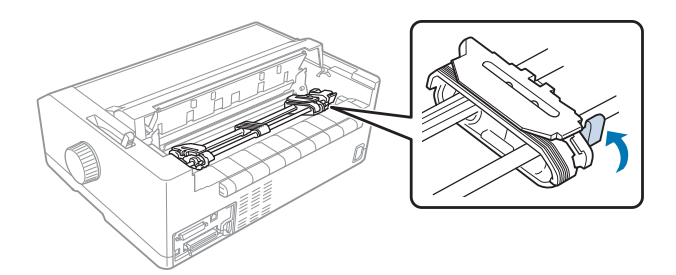

5. Liu'uta vasen hammaspyörä (kuvitus alla) noin 12 mm:n päähän ääriasennosta ja lukitse se paikalleen työntämällä sinistä vipua taaksepäin. Liu'uta sen jälkeen toinen hammaspyörä paperin leveyden mukaan, mutta älä lukitse sitä.

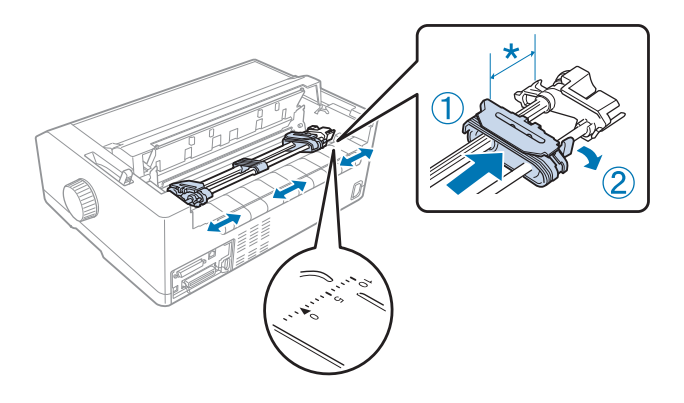

 $*$  noin 12 mm

Kirjoittimen päällä oleva kolmiomerkki osoittaa, miten kaukaa vasemmalta tulostus voidaan aloittaa.

6. Varmista, että paperin reuna on siisti ja suora. Avaa sen jälkeen molempien hammaspyörien kannet ja kohdista paperin neljä ensimmäistä reikää tulostuspuoli alaspäin traktorin piikkeihin.

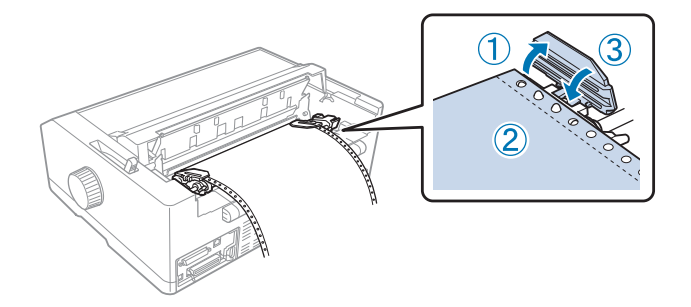

- 7. Sulje hammaspyörien kannet.
- 8. Kiristä paperi liu'uttamalla oikeaa hammaspyörää ja lukitse se paikalleen painamalla sen sininen lukko alas.

<span id="page-24-0"></span>9. Kiinnitä paperiohjain vaakasuoraan kirjoittimen päälle ja liu'uta reunaohjaimet paperiohjaimen keskikohtaan.

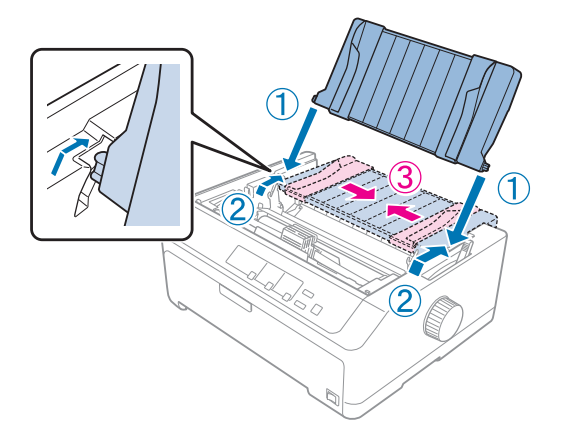

#### *Huomautus:*

*Oman turvallisuutesi vuoksi Epson suosittelee, että käytät kirjoitinta vain kansi suljettuna. Kirjoitin kyllä toimii, vaikka sen kansi olisi auki tai irti, mutta pitämällä kannen suljettuna varmistat sekä oman turvallisuutesi että parhaan mahdollisen tulostusnopeuden.*

- 10. Käynnistä kirjoitin. Kun kirjoitin vastaanottaa tietoja, se lataa paperin automaattisesti ja aloittaa tulostuksen.
- 11. Poista tuloste tulostamisen jälkeen kohdan ["Jatkolomakkeen poistaminen" sivulla 42](#page-41-0) ohjeiden mukaisesti.

Jos tulosteen ensimmäinen rivi on liian ylhäällä tai alhaalla, voit muuttaa tulostuskohtaa Micro Adjust (Mikrosäätö) -toiminnolla, josta on lisätietoja kohdassa ["Lomakkeen yläreunan kohdan säätäminen"](#page-56-0) [sivulla 57](#page-56-0).

## !*Muistutus:*

*Älä säädä lomakkeen yläreunan kohtaa nupilla. Kirjoitin saattaa vahingoittua tai sen lomakkeen yläreunan kohta saattaa muuttua.*

#### Traktorin irrottaminen takatyöntöasennosta

Irrota traktori takatyöntöasennosta seuraavasti:

- 1. Varmista, että kirjoitin on sammutettu.
- 2. Poista paperi traktorista kohdan ["Jatkolomakkeen poistaminen" sivulla 42](#page-41-0) mukaisesti.

<span id="page-25-0"></span>3. Paina traktorin lukituskielekkeitä, kallista traktoria ylöspäin ja nosta se pois kirjoittimesta.

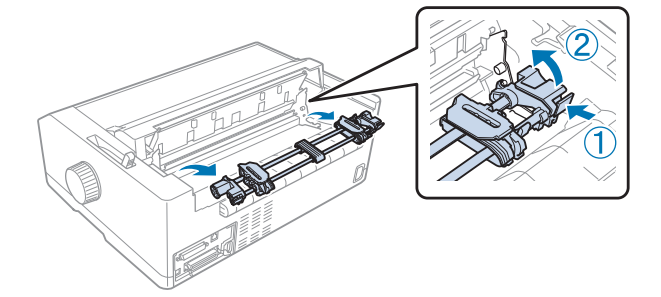

## *Traktorin käyttäminen etutyöntöasennossa*

#### Traktorin asentaminen etuyöntöasentoon

Irrota traktori nykyisestä asennostaan, ennen kuin asennat sen etutyöntöasentoon. Jos traktori on takatyöntöasennossa, irrota paperinohjain ja paina sitten sen lukituskielekkeitä, kun nostat sitä. Jos traktori on vetoasennossa, irrota se kohdan ["Traktorin irrottaminen vetoasennosta" sivulla 38](#page-37-0) ohjeiden mukaisesti.

- 1. Varmista, että kirjoitin on sammutettu. Jos on tarpeen, asenna arkinohjain tulostimeen, kuten on kuvattu toimitetussa asetusarkissa.
- 2. Jos paperinohjain on asennettu eteen, irrota se ottamalla kiinni ohjaimen kummankin reunan pitimistä ja vetämällä ohjainta hieman ylöspäin ja poispäin kirjoittimesta.
- 3. Aseta traktori kirjoittimen asennusaukkoihin ja paina sen molemmat päät tukevasti kiinni kirjoittimeen varmistaaksesi, että se on asetettu tukevasti paikalleen.

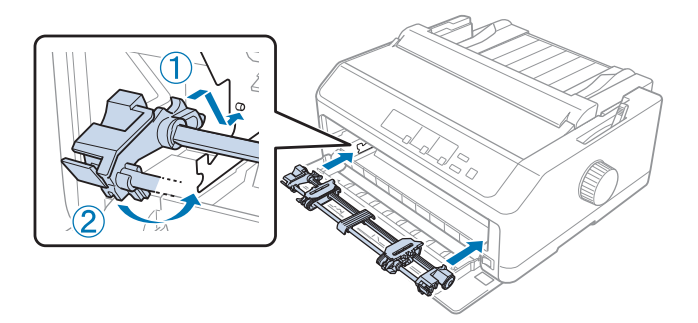

Lisätietoja jatkolomakepaperin lisäämisestä etutyöntötraktorilla on kohdassa ["Paperin lisääminen](#page-26-0) [etutyöntötraktorilla" sivulla 27](#page-26-0).

#### <span id="page-26-0"></span>Paperin lisääminen etutyöntötraktorilla

Kun käytät työntötraktoria, on suositeltavaa asettaa automaattinen repäisytoiminto kirjoittimen oletusasetustilassa tilaan **On (Päällä)**. Lisätietoja on kohdassa ["Tietoja kirjoittimen oletusasetuksista"](#page-96-0) [sivulla 97](#page-96-0).

Lisää paperia etutyöntötraktoriin seuraavasti:

- 1. Varmista, että kirjoitin on sammutettu.
- 2. Avaa etukansi. Varmista, että traktori on asennettu etutyöntöasentoon.

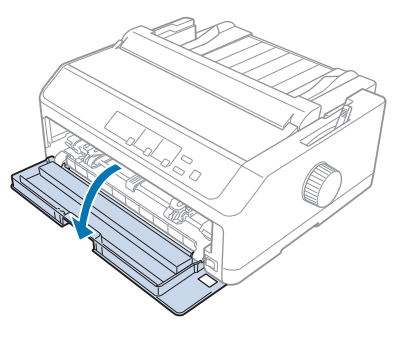

3. Irrota alakansi lisätäksesi paperia.

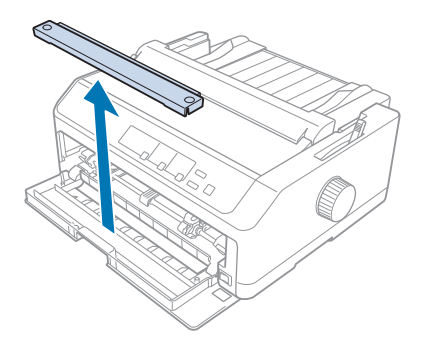

4. Siirrä paperin vapautusvipu etutyöntötraktorin kohdalle. Säädä myös paperin paksuuden säätövivulla (kirjoittimen kannen alla) oikea asento paperin paksuuden mukaan. Ohjeita on kohdassa ["Paperin paksuuden säätövivun säätäminen" sivulla 19.](#page-18-0)

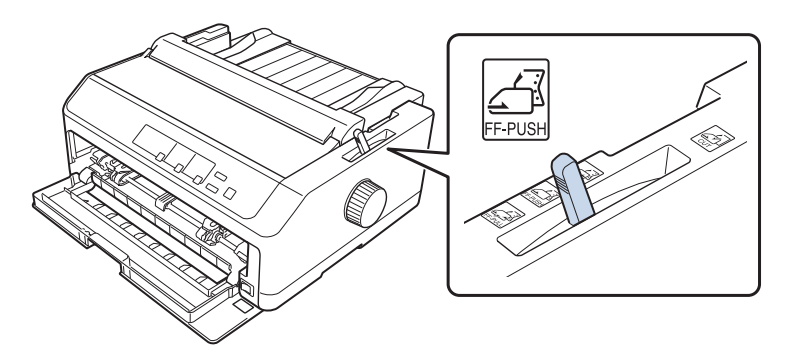

5. Vapauta vasen ja oikea hammaspyörä työntämällä sinisiä hammaspyörän lukkovipuja taaksepäin.

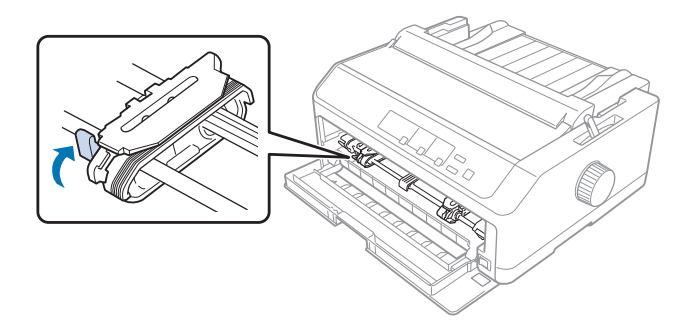

6. Liu'uta vasen hammaspyörä noin 12 mm:n päähän vasemmasta ääriasennosta ja lukitse se paikalleen vetämällä sinistä vipua eteenpäin. Liu'uta sen jälkeen oikea hammaspyörä paperin leveyden mukaan, mutta älä lukitse sitä.

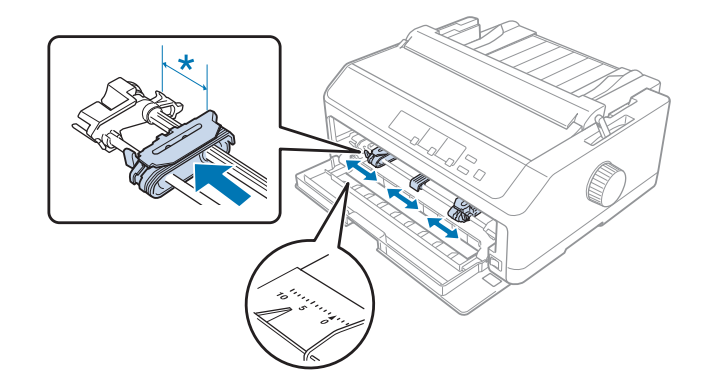

 $*$  noin 12 mm

7. Lisää paperi alasyöttöväylään, kuten alla olevassa kuvassa.

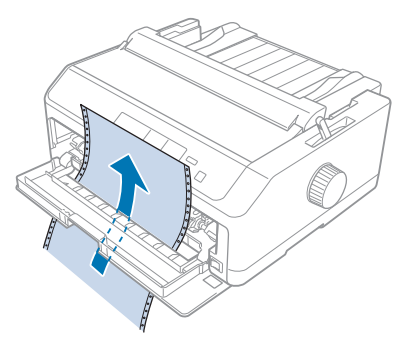

8. Varmista, että paperin reuna on siisti ja suora. Avaa sen jälkeen molempien hammaspyörien kannet ja kohdista paperin neljä ensimmäistä reikää tulostuspuoli ylöspäin traktorin piikkeihin. Sulje hammaspyörien kannet.

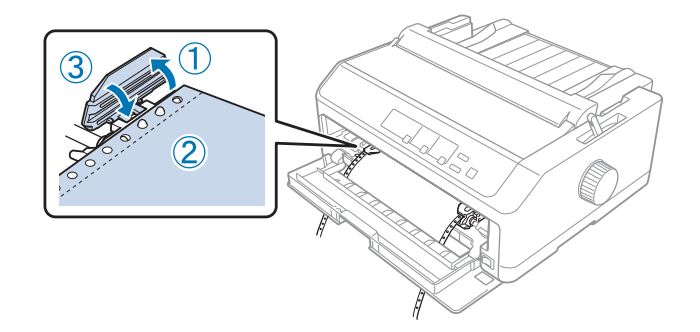

- 9. Kiristä paperi liu'uttamalla oikeaa hammaspyörää ja lukitse se sitten paikalleen painamalla sen sininen lukko alas.
- 10. Kiinnitä etukansi kirjoittimeen niin, että jatkolomakepaperi on alla olevan kuvan mukaisessa asennossa.

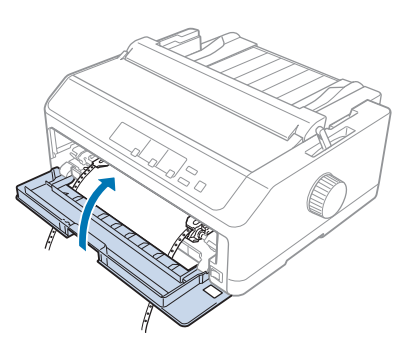

11. Varmista, että paperiohjain on vaakasuorassa kirjoittimen päällä, ja liu'uta reunaohjaimet paperiohjaimen keskikohtaan.

#### *Huomautus:*

*Oman turvallisuutesi vuoksi Epson suosittelee, että käytät kirjoitinta vain kansi suljettuna. Kirjoitin kyllä toimii, vaikka sen kansi olisi auki tai irti, mutta pitämällä kannen suljettuna varmistat sekä oman turvallisuutesi että parhaan mahdollisen tulostusnopeuden.*

- 12. Käynnistä kirjoitin. Kun kirjoitin vastaanottaa tietoja, se lataa paperin automaattisesti ja aloittaa tulostuksen.
- 13. Poista tuloste tulostamisen jälkeen kohdan ["Jatkolomakkeen poistaminen" sivulla 42](#page-41-0) ohjeiden mukaisesti.

Jos tulosteen ensimmäinen rivi on liian ylhäällä tai alhaalla, voit muuttaa tulostuskohtaa Micro Adjust (Mikrosäätö) -toiminnolla, kuten kuvattu kohdassa ["Lomakkeen yläreunan kohdan säätäminen"](#page-56-0) [sivulla 57](#page-56-0).

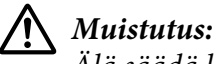

*Älä säädä lomakkeen yläreunan kohtaa nupilla. Kirjoitin saattaa vahingoittua tai sen lomakkeen yläreunan kohta saattaa muuttua.*

#### Traktorin irrottaminen etutyöntöasennosta

Irrota traktori etutyöntöasennosta seuraavasti:

- 1. Varmista, että kirjoitin on sammutettu.
- 2. Poista paperi traktorista kohdan ["Jatkolomakkeen poistaminen" sivulla 42](#page-41-0) mukaisesti.
- 3. Paina traktorin lukituskielekkeitä, kallista traktoria ylöspäin ja nosta se pois kirjoittimesta.

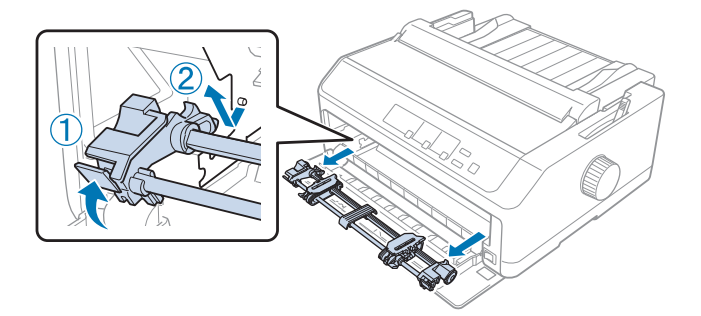

<span id="page-30-0"></span>4. Sulje etukansi.

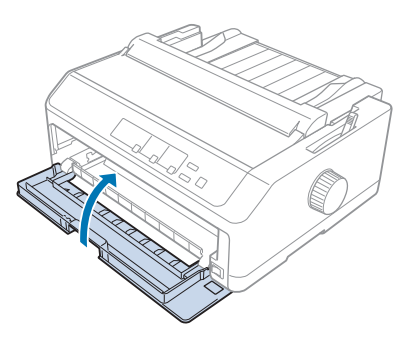

#### *Traktorin käyttäminen vetoasennossa*

Traktoria kannattaa käyttää vetoasennossa, kun tulostetaan paksulle ja painavalle jatkolomakepaperille, esimerkiksi moniosaisille lomakkeille tai tarroja sisältävälle jatkolomakepaperille. Repäisytoimintoa ei kuitenkaan voi käyttää vetotraktorin kanssa.

Koska paksun paperin käyttäminen vaatii suoran paperiradan paperitukosten välttämiseksi, lisää paperi etu- tai alasyöttöväylään, kun käytät vetotraktoria. Voit estää paperitukoksia vieläkin tehokkaammin ja samalla tehostaa jatkolomakepaperin tulostusta käyttämällä kahta traktoria samanaikaisesti. Lisätietoja on kohdassa ["Työntö- ja vetotraktorin käyttäminen samanaikaisesti"](#page-39-0) [sivulla 40](#page-39-0).

Tässä osassa tarjotaan ohjeet seuraavista:

- "Traktorin asentaminen vetoasentoon" sivulla 31
- ["Paperin lisääminen vetotraktorilla" sivulla 33](#page-32-0)
- ["Traktorin irrottaminen vetoasennosta" sivulla 38](#page-37-0)

#### Traktorin asentaminen vetoasentoon

Irrota traktori nykyisestä asennosta, ennen kuin asennat sen vetoasentoon. Jos traktori on etutyöntöasennossa, irrota se painamalla sen lukituskielekkeitä, kun nostat sitä. Jos traktori on takatyöntöasennossa, irrota paperinohjain ja paina sitten sen lukituskielekkeitä, kun nostat sitä.

#### *Huomautus:*

*Jos aiot lisätä paperia kirjoittimen takaa, aseta paperi paperiradalle, ennen kuin asennat paperiohjaimen ja traktorin. Ohjeita on kohdassa ["Paperin lisääminen vetotraktorilla" sivulla 33.](#page-32-0)* 1. Varmista, että kirjoitin on sammutettu. Avaa sitten paperiohjaimen kansi vetämällä sen takareunaa eteenpäin.

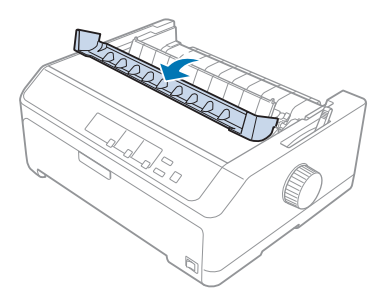

2. Nosta kirjoittimen kansi ja vedä sitä suoraan ylöspäin.

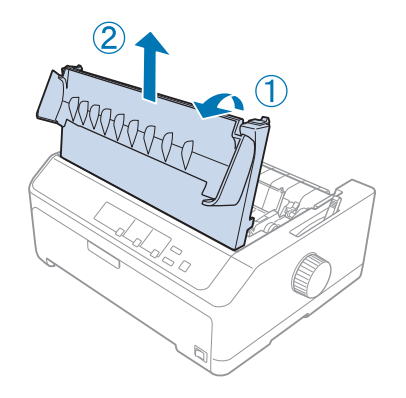

3. Paina paperinkohdistusyksikön reunoissa olevia kielekkeitä ylöspäin ja vedä sitä itseäsi kohti. Säilytä paperinkohdistusyksikköä turvallisessa paikassa.

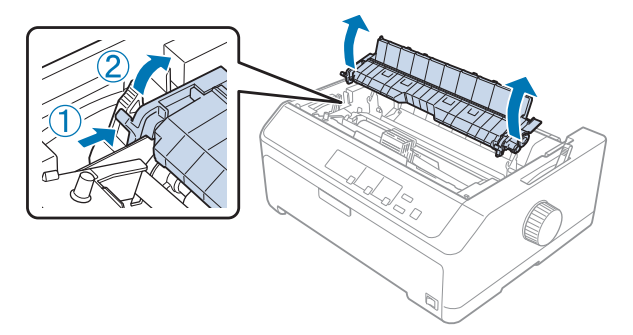

<span id="page-32-0"></span>4. Kiinnitä paperiohjain tarvittaessa, laske se sitten vaakasuoraan kirjoittimen päälle. Liu'uta sitten reunaohjaimet paperinohjaimen keskelle.

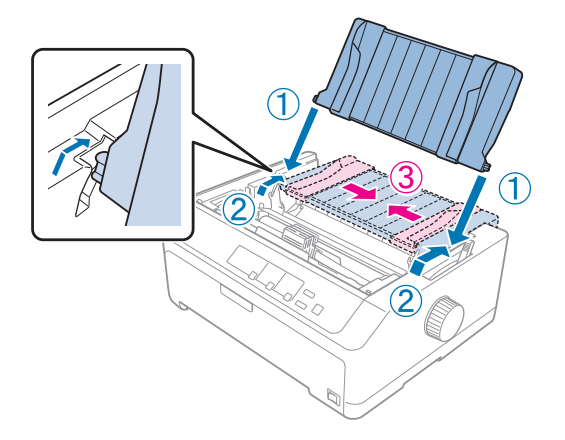

5. Puristaessasi traktorin lukkoliuskoja sormillasi, laske traktori tulostimen kiinnityspaikkoihin ja paina sitten traktorin molempia päitä varmistaaksesi, että se on lujasti paikallaan.

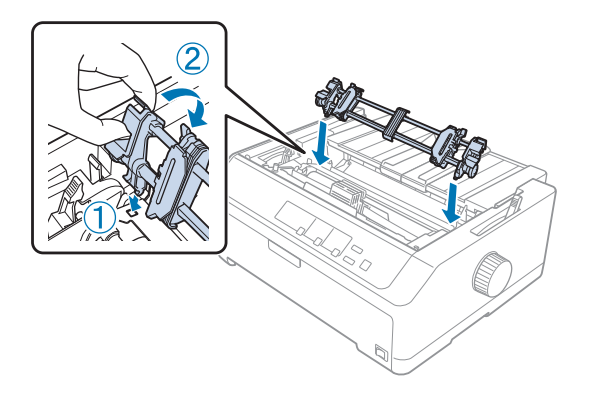

Paperin lisääminen vetotraktorilla

Lisää paperia vetotraktorilla seuraavasti:

- 1. Varmista ennen paperin lisäämistä seuraava:
	- kirjoitin on sammutettu
	- kirjoittimen kansi on irti
	- traktori on asennettu vetoasentoon
	- paperiohjain on vaakasuorassa kirjoittimen päällä

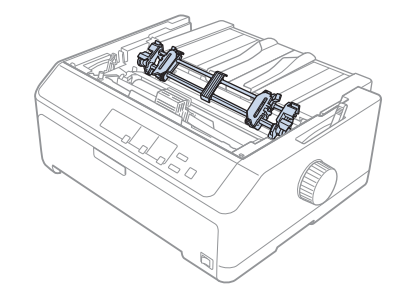

2. Siirrä paperin vapautusvipu vetotraktorin kohdalle.

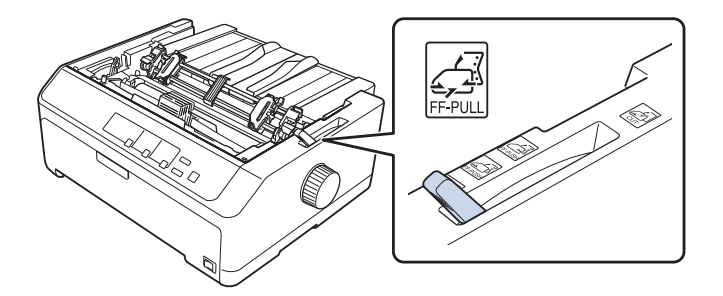

3. Vapauta hammaspyörät vetämällä niiden lukitusvipuja eteenpäin.

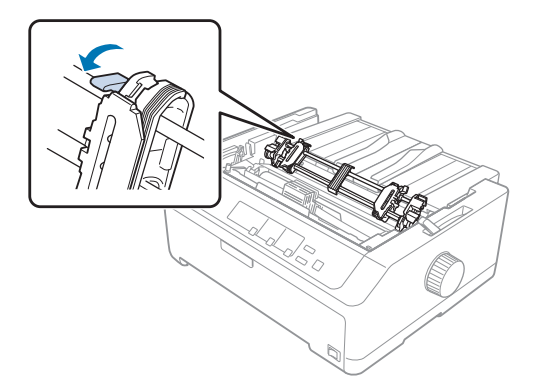

4. Liu'uta vasen hammaspyörä noin 12 mm:n päähän vasemmasta ääriasennosta ja lukitse se paikalleen työntämällä vipua taaksepäin. Liu'uta sen jälkeen oikea hammaspyörä paperin leveyden mukaan, mutta älä lukitse sitä.

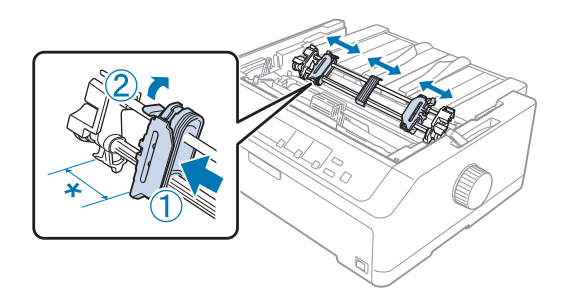

 $*$  noin 12 mm

5. Varmista, että paperin reuna on siisti ja suora. Avaa hammaspyörien kannet.

#### *Huomautus:*

*Varmista, että kirjoitin on sammutettu, ennen kuin lisäät paperin paperinsyöttöväylään. Jos lisäät paperin kirjoittimeen, johon on kytketty virta, paperi voi juuttua kirjoittimeen.*

6. Työnnä paperia taka-, etu- tai alasyöttöväylään kuvan osoittamalla tavalla, kunnes se tulee esiin telan ja nauhaohjaimen välistä. Vedä paperia ylöspäin, kunnes ensimmäisen ja toisen sivun välinen rei'itys on kirjoittimen nauhan kohdalla.

#### **Takasyöttöväylä:**

Lisää paperi takasyöttöväylään tulostettava puoli ylöspäin.

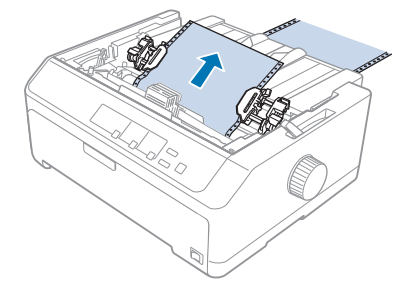

#### **Etusyöttöväylä:**

Lisää paperi tulostettava puoli ylöspäin.

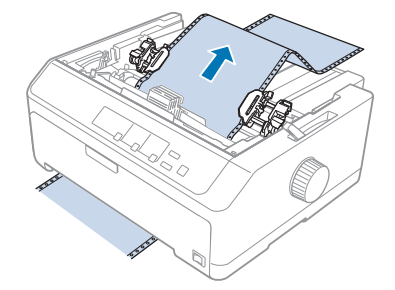

#### **Alasyöttöväylä:**

Lisää paperi alasyöttöväylään tulostettava puoli ylöspäin.

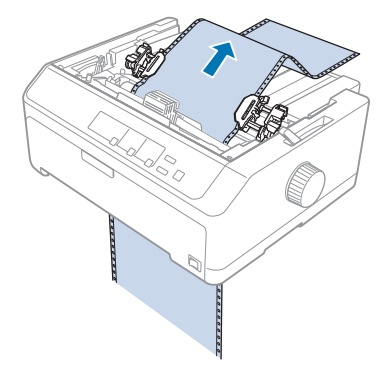

7. Kohdista neljä paperin reikää molempien hammaspyörien piikkeihin. Sulje hammaspyörien kannet.

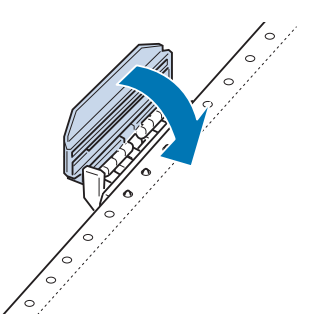

8. Kiristä paperi liu'uttamalla oikeaa hammaspyörää ja lukitse se sitten paikalleen.
9. Liu'uta paperiohjaimen reunaohjaimet keskelle.

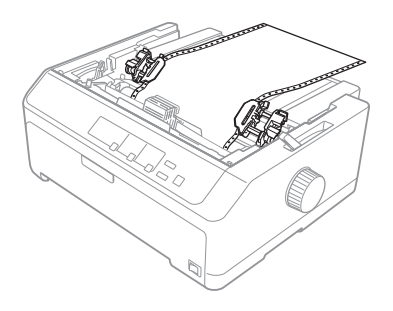

10. Kiinnitä etukansi kuvan osoittamalla tavalla.

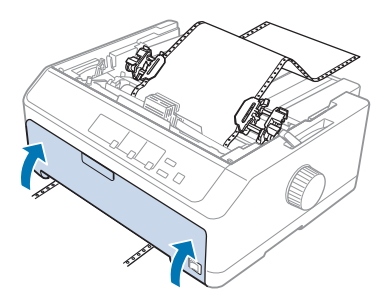

### *Huomautus: Kun käytät alasyöttöväylää, etukantta ei tarvitse avata.*

- 11. Käynnistä kirjoitin.
- 12. Kiristä paperi painamalla **LF/FF**-painiketta.

# !*Muistutus:*

*Kiristä paperi aina, muutoin tulostuslaatu saattaa kärsiä.*

13. Voit säätää paperin asentoa tarvittaessa kohdan ["Lomakkeen yläreunan kohdan säätäminen"](#page-56-0) [sivulla 57](#page-56-0) ohjeiden mukaisesti.

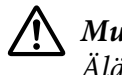

### !*Muistutus:*

*Älä säädä lomakkeen yläreunan kohtaa nupilla. Kirjoitin saattaa vahingoittua tai sen lomakkeen yläreunan kohta saattaa muuttua.*

14. Aseta kirjoittimen kansi takaisin kirjoittimeen asettamalla kannen etukiinnikkeet kirjoittimen aukkoihin ja laskemalla kansi paikalleen. Sulje paperiohjaimen kansi.

### <span id="page-37-0"></span>*Huomautus:*

*Oman turvallisuutesi vuoksi Epson suosittelee, että käytät kirjoitinta vain kansi suljettuna. Kirjoitin kyllä toimii, vaikka sen kansi olisi auki tai irti, mutta pitämällä kannen suljettuna varmistat sekä oman turvallisuutesi että parhaan mahdollisen tulostusnopeuden.*

15. Kirjoitin aloittaa tulostuksen lomakkeen yläreunan kohdasta. Kun tulostustyö on valmis, avaa paperiohjaimen kansi.

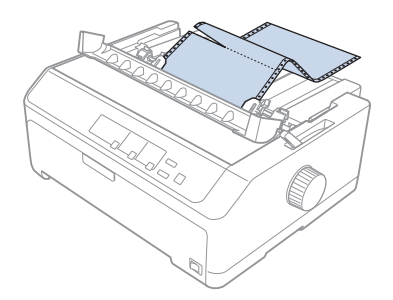

### Paperin poistaminen vetotraktorista

Poista jatkolomakepaperi vetotraktorista seuraavasti:

1. Kun tulostustyö on valmis, repäise paperi lähinnä paperinsyöttöväylää olevan rei'ityksen kohdasta.

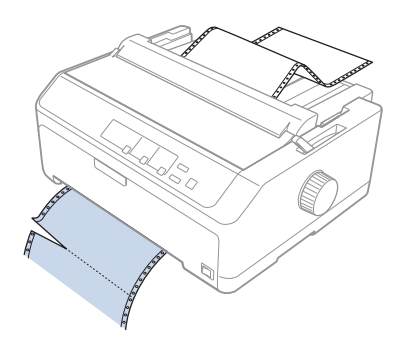

2. Syötä paperi eteenpäin ja poista se kirjoittimesta pitämällä **LF/FF**-painiketta painettuna.

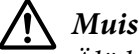

### !*Muistutus:*

*Älä koskaan paina Load/Eject tai Tear Off/Bin -painiketta, kun käytössä on vetävä traktorisyöttö; paperi saattaa irrota traktorisyötöstä ja aiheuttaa paperitukoksen.*

### Traktorin irrottaminen vetoasennosta

Irrota traktori vetoasennosta seuraavasti:

- 1. Poista paperi vetotraktorista kohdan ["Paperin poistaminen vetotraktorista" sivulla 38](#page-37-0) mukaisesti.
- 2. Varmista, että kirjoitin on sammutettu. Avaa sitten paperiohjaimen kansi vetämällä sen takareunaa itseesi päin.
- 3. Nosta kirjoittimen kansi ja vedä sitä suoraan ylöspäin ja pois tulostimesta.
- 4. Paina traktorin lukituskielekkeitä, kallista traktoria itseesi päin ja nosta se pois kirjoittimesta.

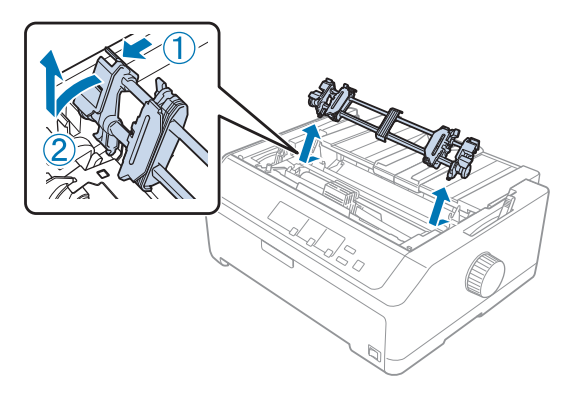

- 5. Säilytä traktoria turvallisessa paikassa tai asenna se etu- tai takatyöntöasentoon kohdan ["Traktorin käyttäminen etutyöntöasennossa" sivulla 26](#page-25-0) tai ["Traktorin käyttäminen](#page-20-0) [takatyöntöasennossa" sivulla 21](#page-20-0) ohjeiden mukaisesti.
- 6. Asenna paperinkohdistusyksikkö uudelleen laskemalla se kirjoittimen liittimiin. Paina yksikköä sen molemmista reunoista, kunnes se napsahtaa paikalleen.

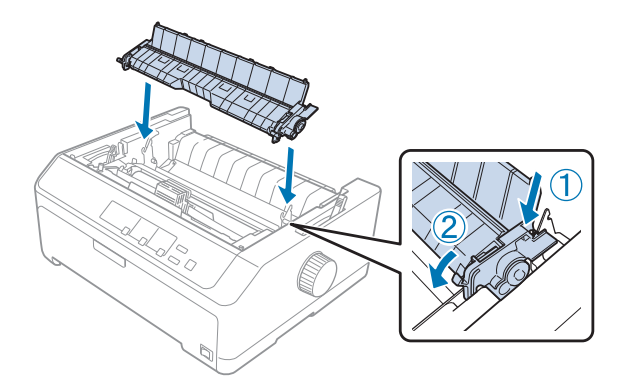

7. Kiinnitä kirjoittimen kansi takaisin.

### *Työntö- ja vetotraktorin käyttäminen samanaikaisesti*

Kahden traktorin käyttäminen samanaikaisesti on suositeltavaa, kun tulostetaan esitulostetulle jatkolomakepaperille, moniosaisille lomakkeille ja tarroille, tai kun tulostetaan korkealaatuista grafiikkaa. Paperitukosten estämiseksi ja jatkolomakepaperin syötön parantamiseksi voit asentaa lisävarusteena hankittavan traktorin.

LQ-590II/LQ-590IIN: C933761 LQ-2090II/LQ-2090IIN: C933791

Käytä kahta traktoria samanaikaisesti seuraavasti:

- 1. Asenna toinen traktoreista etu- tai takatyöntöasentoon kohdan ["Traktorin asentaminen](#page-25-0) [etuyöntöasentoon" sivulla 26](#page-25-0) tai ["Traktorin asentaminen takatyöntöasentoon" sivulla 22](#page-21-0) ohjeiden mukaisesti.
- 2. Lisää etu- tai takatyöntötraktoriin jatkolomakepaperia kohdan ["Paperin lisääminen](#page-26-0) [etutyöntötraktorilla" sivulla 27](#page-26-0) tai ["Paperin lisääminen takatyöntötraktorilla" sivulla 22](#page-21-0) ohjeiden mukaisesti.
- 3. Siirrä paperin vapautusvipu etu- tai takatyöntöasentoon työntötraktorin asennuskohdan mukaan.
- 4. Kytke kirjoittimeen virta ja siirrä paperi lomakkeen yläreunan kohtaan **Load/Eject** -painikkeella. Paina sitten **LF/FF**-painiketta, kunnes ensimmäisen ja toisen sivun välinen rei'itys on kirjoittimen nauhan kohdalla.

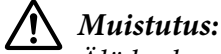

*Älä koskaan siirrä paperia nupilla. Kirjoitin saattaa vahingoittua tai sen lomakkeen yläreunan kohta saattaa muuttua.*

- 5. Asenna toinen traktori vetoasentoon kohdan ["Traktorin asentaminen vetoasentoon" sivulla 31](#page-30-0) ohjeiden mukaisesti.
- 6. Kohdista paperin reiät vetotraktorin hammaspyörien piikkeihin.

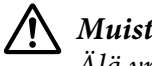

### !*Muistutus:*

*Älä yritä mahduttaa paperia vetävään traktorisyöttöön vetämällä sitä käsin. Kirjoitin saattaa vahingoittua. Siirrä paperia LF/FF-painikkeella.*

7. Siirrä paperin vapautusvipu vetotraktorin kohdalle. Kiristä työntö- ja vetotraktorien välinen paperi Micro Adjust (Mikrosäätö) -toiminnolla (kuvattu kohdassa ["Micro Adjust \(Mikrosäätö\)](#page-54-0) [-toiminnon käyttäminen" sivulla 55\)](#page-54-0)

- 8. Siirrä paperin vapautusvipu takaisin vaiheessa 3 määrittämääsi asentoon.
- 9. Kun kirjoitin vastaanottaa tietoja, se aloittaa tulostuksen paperin nykyisestä kohdasta siirtämättä paperia eteenpäin. Voit säätää paperin asentoa tarvittaessa kohdan ["Lomakkeen yläreunan](#page-56-0) [kohdan säätäminen" sivulla 57](#page-56-0) ohjeiden mukaisesti.
- 10. Kiinnitä kirjoittimen kansi. Varmista, että paperiohjain on asennettu ja vaakasuorassa kirjoittimen päällä.

#### *Huomautus:*

*Oman turvallisuutesi vuoksi Epson suosittelee, että käytät kirjoitinta vain kansi suljettuna. Kirjoitin kyllä toimii, vaikka sen kansi olisi auki tai irti, mutta pitämällä kannen suljettuna varmistat sekä oman turvallisuutesi että parhaan mahdollisen tulostusnopeuden.*

11. Kirjoitin aloittaa tulostuksen paperin nykyisestä kohdasta siirtämättä paperia eteenpäin. Kun tulostustyö on valmis, repäise tuloste lähinnä paperinpoistoaukkoa olevan rei'ityksen kohdasta.

Seuraavasta taulukosta näet, millä eri tavoilla jatkolomakepaperia voidaan lisätä kirjoittimeen käytettäessä kahta traktoria sekä vastaavat paperin vapautusvivun asennot.

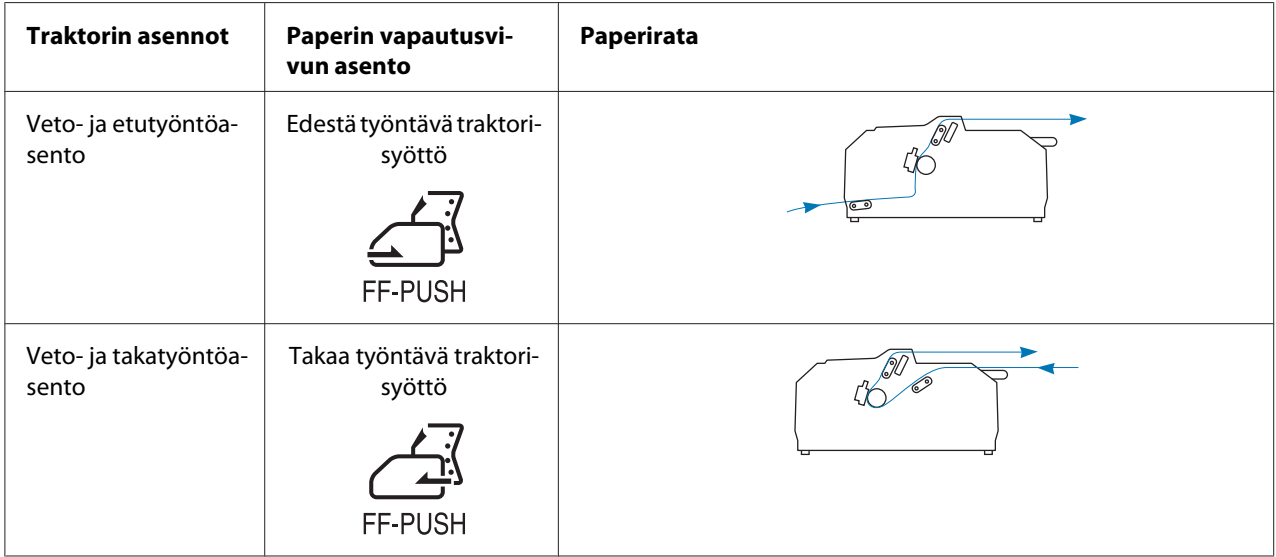

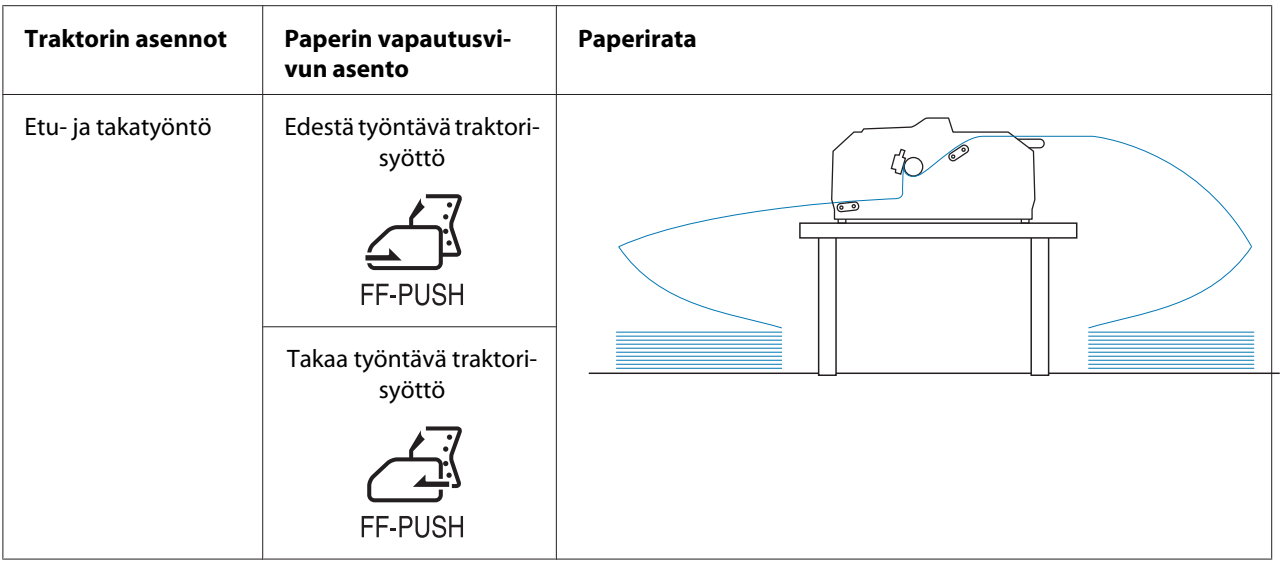

## *Repäisytoiminnon käyttäminen*

Jos työntötraktori on asennettu, voit siirtää jatkolomakepaperin kirjoittimen repäisyreunan kohdalle repäisytoiminnolla, kun tulostustyö on valmis. Sen jälkeen voit repäistä tulosteen irti helposti. Kun jatkat tulostusta, kirjoitin syöttää paperin takaisin lomakkeen yläreunan kohtaan automaattisesti. Näin asiakirjojen välinen normaalisti menetetty paperi säästyy.

### *Jatkolomakkeen poistaminen*

Voit poistaa jatkolomakepaperin repäisytoiminnolla kahdella eri tavalla:

- ❏ Manuaalisesti: Paina **Tear Off/Bin** -painiketta
- ❏ Kytke automaattinen repäisytila päälle

**Tear Off/Bin** -valo vilkkuu, kun paperi on repäisykohdassa.

Jos sivujen välinen rei'itys ei osu repäisyreunan kohtaan, voit säätää rei'ityksen kohtaa Micro Adjust (Mikrosäätö) -toiminnolla. Lisätietoja on kohdassa ["Repäisykohdan säätäminen" sivulla 55](#page-54-0).

# !*Muistutus:*

❏ *Älä käytä repäisytoimintoa vetotraktorin kanssa. Paperi saattaa irrota vetotraktorista ja aiheuttaa paperitukoksen. Kun tulostustyö on valmis, repäise tuloste lähinnä paperinpoistoaukkoa olevan rei'ityksen kohdasta.*

❏ *Älä syötä tarroja sisältävää jatkolomakepaperia kirjoittimeen takaperin. Tarrat saattavat irrota suojapaperista ja aiheuttaa paperitukoksen.*

### Tear Off/Bin (Repäise/Lokero) -painikkeen käyttäminen

Poista jatkolomakepaperi **Tear Off/Bin** -painikkeella seuraavasti:

1. Varmista tulostustyön valmistuttua, että **Tear Off/Bin** -valo ei vilku.

### *Huomautus:*

*Jos Tear Off/Bin -valo vilkkuu, paperi on repäisykohdassa. Jos painat Tear Off/Bin -painiketta uudelleen, kirjoitin siirtää paperin seuraavaan lomakkeen yläreunan kohtaan.*

2. Paina **Tear Off/Bin** -painiketta. Kirjoitin siirtää paperin repäisyreunan kohdalle.

### !*Muistutus:*

*Älä siirrä repäisykohtaa nupilla. Kirjoitin saattaa vahingoittua tai sen lomakkeen yläreunan kohta saattaa muuttua.*

#### *Huomautus:*

*Jos paperin rei'itys ei osu repäisyreunan kohtaan, voit säätää repäisykohtaa Micro Adjust (Mikrosäätö) -toiminnolla, josta on lisätietoja kohdassa ["Repäisykohdan säätäminen"](#page-54-0) [sivulla 55](#page-54-0).*

- 3. Repäise tuloste irti kirjoittimen kannen repäisyreunan avulla.
- 4. Syötä jatkolomakepaperi takaperin ulos kirjoittimesta valmiusasentoon painamalla **Load/Eject** -painiketta.

Poista kaikki paperi kirjoittimesta ja siirrä paperi taaksepäin valmiusasentoon painamalla **Load/ Eject** -painiketta. Avaa sitten traktorin hammaspyörien kannet ja poista paperi.

### !*Muistutus:*

*Repäise tuloste aina irti, ennen kuin painat Load/Eject -painiketta. Useiden sivujen syöttäminen takaperin samanaikaisesti saattaa aiheuttaa paperitukoksen.*

### Paperin siirtäminen repäisykohtaan automaattisesti

Jos haluat siirtää tulosteet repäisykohtaan automaattisesti, ota automaattinen repäisytila käyttöön ja valitse jatkolomakkeen sivujen pituus oletusasetustilassa. Lisätietoja oletusasetusten muuttamisesta on kohdassa ["Oletusasetusten muuttaminen" sivulla 104.](#page-103-0)

Kun automaattinen repäisytoiminto on käytössä, kirjoitin siirtää paperin automaattisesti repäisykohtaan aina vastaanotettuaan kokonaisen sivun tai sivunvaihtokomennon, jonka jälkeen ei tule enää enempää tietoja.

# <span id="page-43-0"></span>*Yksittäisarkkien lisääminen*

Voit lisätä yksi kerrallaan paperinohjainta käyttämällä tavallisia yksittäisarkkeja ja kirjekuoria kirjoittimen taka- ja etuohituslokerosta.

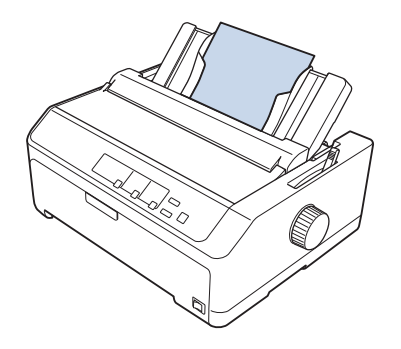

Yksittäisarkkeja voidaan lisätä myös lisävarusteena hankittavalla arkinsyöttölaitteella ja paperinohjaimella. Lisätietoja on kohdassa ["Paperin etuohjain" sivulla 45.](#page-44-0)

## *Valittavissa olevat paperityypit*

Alla olevassa taulukossa on tietoja käytettävissä olevista paperityypeistä ja kunkin paperin yhteydessä käytettävistä paperinsyöttöväylistä. Lisätietoja paperin paksuuden säätövivun säätämisestä on kohdassa ["Paperin paksuuden säätövivun säätäminen" sivulla 19.](#page-18-0)

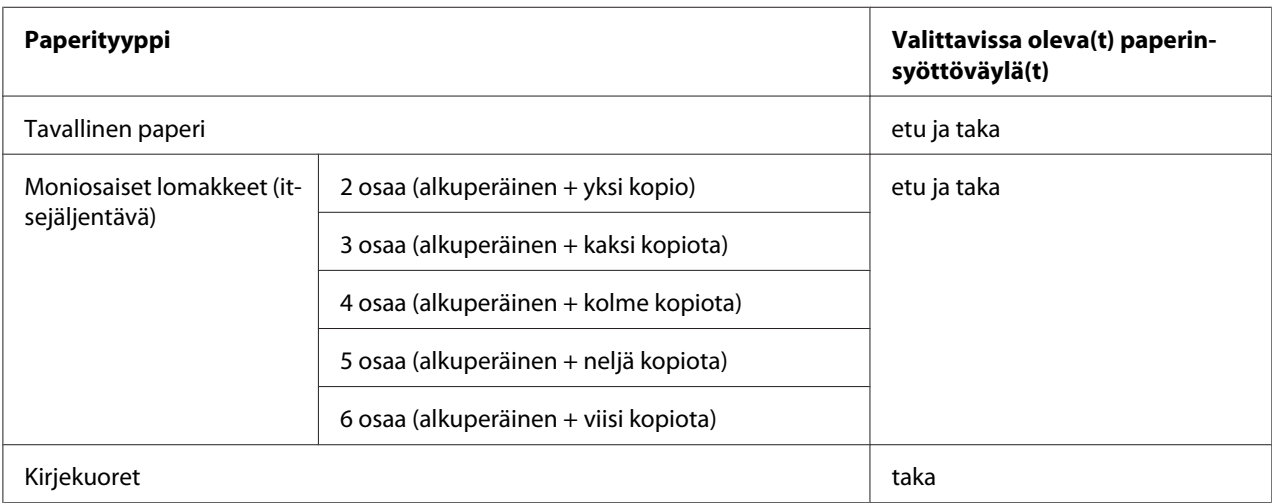

### *Huomautus:*

*Älä lisää kirjoittimeen käpristynyttä tai taittunutta paperia.*

## <span id="page-44-0"></span>*Paperiohjaimen käyttäminen*

Voit käyttää toimitukseen kuuluvaa paperiohjainta lisätäksesi tulostimen takaa kerrallaan yhden yksittäisarkin, moniosaisia lomakkeita tai kirjekuoria. Yksittäisarkit saavat olla enintään 257 mm:n levyisiä LQ-590II/LQ-590IIN-kirjoittimessa ja 420 mm LQ-2090II/LQ-2090IIN-kirjoittimessa. Lisätietoja on kohdassa ["Kirjoittimen tekniset tiedot" sivulla 151.](#page-150-0)

!*Muistutus: Älä lisää paperiohjaimeen hiilipaperia tai tarroja.*

### *Paperin etuohjain*

### Paperin etuohjaimen asentaminen

Asenna paperiohjain etuasentoon näiden ohjeiden mukaisesti:

1. Avaa etukansi ja irrota etutyöntökohtaan mahdollisesti asennettu traktori. Irrota se painamalla traktorin lukituskielekkeitä, kallista sitten traktoria ylöspäin ja vedä se pois kirjoittimesta.

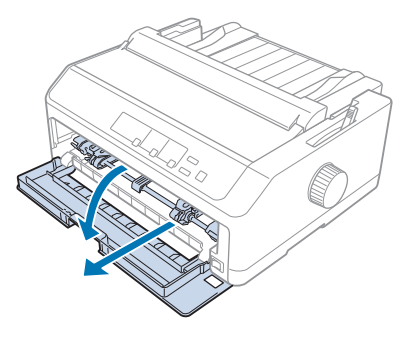

2. Kohdista ohjaimen muovikielekkeet kirjoittimen kiinnitysuriin alla olevan kuvan mukaisesti.

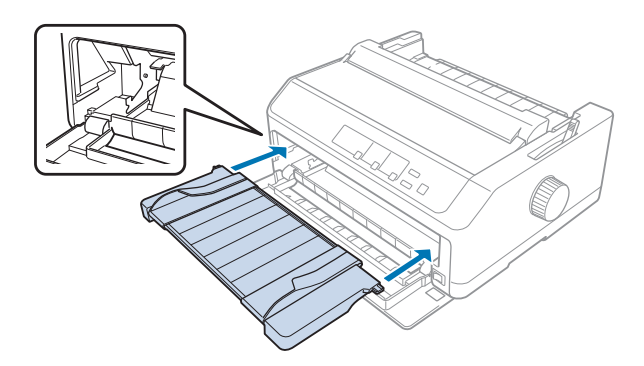

Nyt voit lisätä paperia eteen paperin etuohjaimella. Ohjeita on kohdassa ["Paperin lisääminen paperin](#page-46-0) [takaohjaimeen" sivulla 47](#page-46-0).

### Paperin lisääminen paperin etuohjaimeen

Paperin etuohjaimeen voidaan lisätä yksittäisarkkeja tai moniosaisia lomakkeita yksi kerrallaan. Toimi seuraavasti:

## !*Muistutus:*

*Älä lisää paperin etuohjaimeen tarroja tai kirjekuoria.*

- 1. Varmista, että paperiohjain on yläasennossa ja reunaohjaimet on käännetty kokonaan vasemmalle ja oikealle. Siirrä paperin vapautusvipu yksittäisarkkien kohdalle.
- 2. Jos käytät tavallisia yksittäisarkkeja, siirrä paperin paksuuden säätövipu (kirjoittimen kannen alla) 0-asentoon alla olevan kuvan mukaisesti.

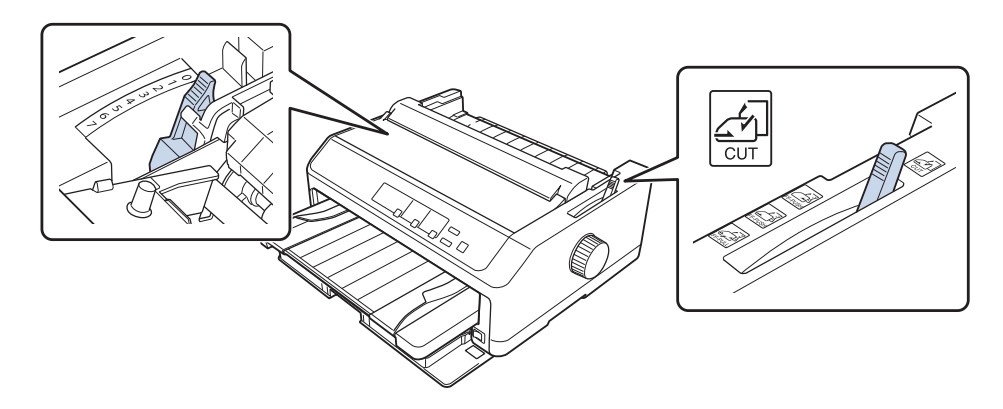

Jos lisäät yksiarkkista moniosaista lomaketta, siirrä paperin paksuuden säätövipu asianmukaiseen asentoon alla olevan taulukon mukaisesti.

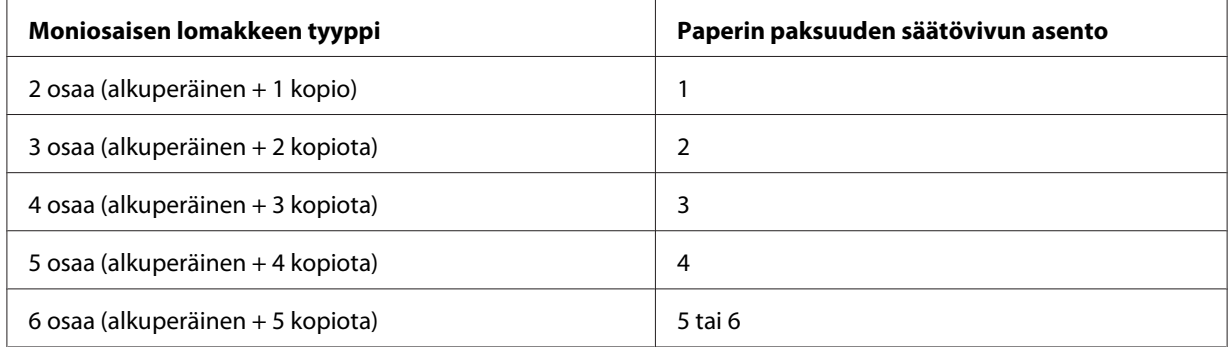

- 3. Käynnistä kirjoitin tarvittaessa.
- 4. Liu'uta vasen reunaohjain paperinohjaimen kolmiomerkin kohdalle. Säädä sen jälkeen oikea reunaohjain paperin leveyden mukaan.

#### <span id="page-46-0"></span>*Huomautus:*

*Voit leventää tulosteen vasenta marginaalia liu'uttamalla vasenta reunaohjainta vasemmalle 1/10 tuuman kerrallaan.*

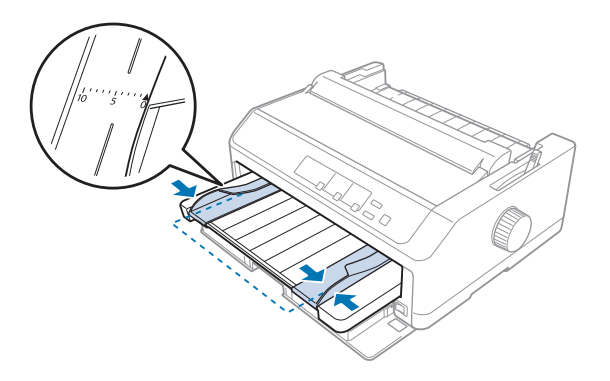

5. Liu'uta paperi tulostuspuoli ylöspäin reunaohjainten väliin niin pitkälle kuin se menee. Kirjoitin lataa paperin automaattisesti.

#### *Huomautus:*

*Kun syötät paperia, työnnä se käsin tasaisesti kokonaan syöttöväylään.*

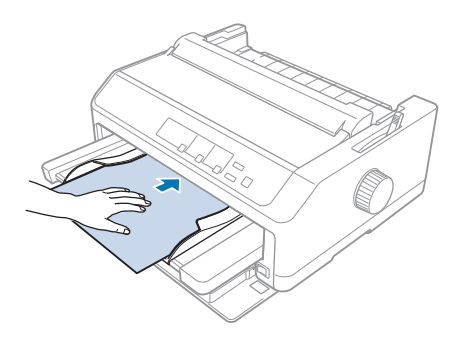

Jos tulosteen ensimmäinen rivi on liian ylhäällä tai alhaalla, voit muuttaa tulostuskohtaa Micro Adjust (Mikrosäätö) -toiminnolla. Katso ["Lomakkeen yläreunan kohdan säätäminen" sivulla 57.](#page-56-0)

### *Paperin lisääminen paperin takaohjaimeen*

Lisää paperia paperin takaohjaimeen seuraavasti:

### *Huomautus:*

*Varmista, että paperiohjain on pystyasennossa.*

1. Siirrä siirrä paperin paksuuden säätövipu (kirjoittimen kannen alla) 0-asentoon, jos käytät tavallista yksittäisarkkipaperia. Siirrä myös paperin vapautusvipu yksittäisarkkien kohdalle.

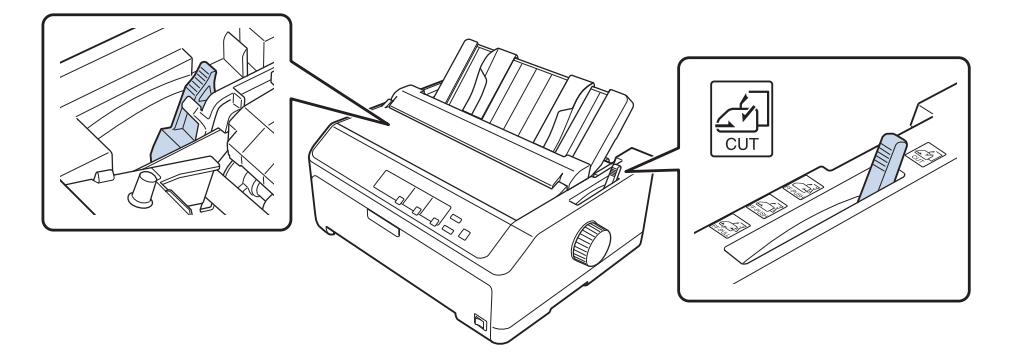

- 2. Käynnistä kirjoitin tarvittaessa.
- 3. Liu'uta vasen reunaohjain paperinohjaimen kolmiomerkin viereen niin, että se lukkiutuu paikalleen. Säädä sen jälkeen oikea reunaohjain paperin leveyden mukaan.

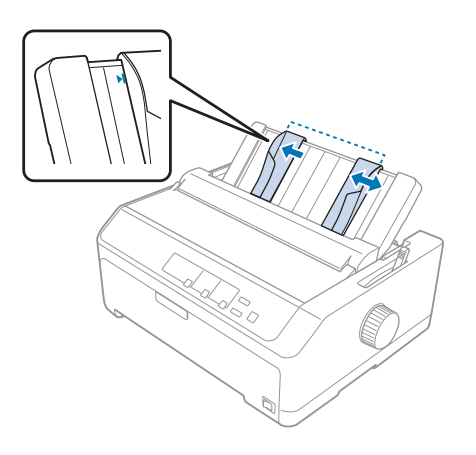

4. Työnnä paperiarkkia tulostuspuoli alaspäin reunaohjainten väliin niin pitkälle kuin se menee. Kirjoitin syöttää paperin automaattisesti ja voit aloittaa tulostuksen.

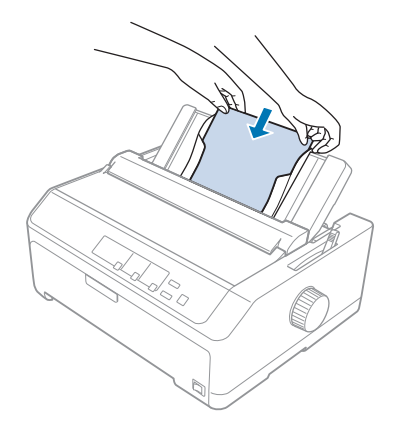

#### *Huomautus:*

*Oman turvallisuutesi vuoksi Epson suosittelee, että käytät kirjoitinta vain kansi suljettuna. Kirjoitin kyllä toimii, vaikka sen kansi olisi auki tai irti, mutta pitämällä kannen suljettuna varmistat sekä oman turvallisuutesi että parhaan mahdollisen tulostusnopeuden.*

Jos sivun ensimmäinen tulostettu rivi on liian ylhäällä tai alhaalla, voit muuttaa lomakkeen yläosan sijaintia Micro Adjust (Mikrosäätö) -toiminnolla. Lisätietoja on kohdassa ["Lomakkeen](#page-56-0) [yläreunan kohdan säätäminen" sivulla 57](#page-56-0).

## *Erikoispaperin lisääminen*

### *Moniosaiset lomakkeet*

Tulostimella voi tulostaa sekä yksittäisarkeille että jatkuville moniosaisille lomakkeille. Kirjoittimessa voidaan käyttää moniosaisia lomakkeita, joissa on enintään kuusi osaa alkuperäinen mukaan lukien.

!*Muistutus:*

❏ *Käytä ainoastaan itsejäljentäviä moniosaisia lomakkeita.*

❏ *Käytettäessä moniosaisia lomakkeita, joiden yläreunassa on liimaraita, lisää lomakkeet liimaa sisältävä puoli edellä.*

Aseta ennen tulostusta paperin paksuuden säätövipu oikeaan asentoon moniosaisille lomakkeillesi kohdan ["Paperin paksuuden säätövivun säätäminen" sivulla 19](#page-18-0) taulukon mukaisesti.

### *Jatkuvat moniosaiset lomakkeet*

Jatkuvat moniosaiset lomakkeet lisätään muuten samalla tavalla kuin tavallinen jatkolomakepaperi paitsi paperin paksuuden säätövivun osalta. Lisätietoja on kohdassa ["Jatkolomakepaperin](#page-20-0) [lisääminen" sivulla 21](#page-20-0).

### *Huomautus:*

- ❏ *Varmista, että moniosaiset lomakkeet ovat enintään 0,49 mm:n paksuisia.*
- ❏ *Älä lisää kirjoittimeen käpristynyttä tai taittunutta paperia.*
- ❏ *Käytettäessä paksua paperia, kuten kuusi- tai seitsemänosaisia moniosaisia lomakkeita, on käytettävä suoraa paperirataa paperitukosten välttämiseksi. Lisää paksu paperi etu- tai alasyöttöväylään.*

### *Yksiarkkiset moniosaiset lomakkeet*

Voit lisätä yksittäisarkkeja ja moniosaisia lomakkeita etu- ja taka-asennoista paperinohjainta käyttämällä.

#### *Huomautus:*

- ❏ *Varmista, että moniosaiset lomakkeet ovat enintään 0,46 mm:n paksuisia.*
- ❏ *Älä lisää kirjoittimeen käpristynyttä tai taittunutta paperia.*

### *Tarrat*

Kun tulostat tarroja, käytä vain sellaisia tarroja, jotka on kiinnitetty jatkuvaan suojapaperiin, ja jonka reunoissa on reiät traktorisyöttöä varten. Älä yritä tulostaa yksittäisiä tarra-arkkeja, koska kirjoitin ei ehkä pysty syöttämään kiiltävätaustaisia tarra-arkkeja oikein.

Käytettäessä paksua paperia, kuten tarroja sisältävää jatkolomakepaperia, on käytettävä suoraa tai lähes suoraa paperirataa. Lisää tarroja vain etusyöttöväylään (työntö- tai vetotraktori) tai alasyöttöväylään (vetotraktori). Käytä traktoria kuitenkin parhaan tuloksen varmistamiseksi vetoasennossa ja lisää paperi etu- tai alasyöttöväylään.

Tarroja sisältävä jatkolomakepaperi lisätään muutoin samalla tavalla kuin tavallinen jatkolomakepaperi, paitsi että paperin paksuuden säätövipu on siirrettävä asentoon 2 ennen tulostamista. Lisätietoja on kohdassa ["Paperin lisääminen vetotraktorilla" sivulla 33](#page-32-0).

## <span id="page-50-0"></span>!*Muistutus:*

- ❏ *Älä koskaan lisää tarroja takaperin Load/Eject tai Tear Off/Bin -painikkeilla. Takaperin lisättyjen tarrojen suojapaperi lähtee helposti irti, jolloin kirjoittimeen tulee helposti paperitukos.*
- ❏ *Käytä niitä vain alla kuvatuissa normaaleissa käyttöolosuhteissa: Lämpötila: 15–25 ˚C (59–77 ˚F) Kosteus: Suhteellinen kosteus 30–60 %*
- ❏ *Älä jätä tarroja kirjoittimeen tulostustöiden väliajaksi; ne saattavat käpristyä telan ympärille ja aiheuttaa paperitukoksen, kun jatkat tulostusta.*
- ❏ *Älä lisää tarroja sisältävää jatkolomakepaperia kirjoittimen paperin takasyöttöväylään. Koska taustapuolen paperirata ei ole suora, tarrojen taustapaperit voivat irrota kirjoittimen sisällä ja aiheuttaa paperitukoksen.*
- ❏ *Älä lisää kirjoittimeen käpristynyttä tai taittunutta paperia.*

### *Tarrojen repäiseminen ja poistaminen*

Käytettäessä tarroja sisältävää jatkolomakepaperia, repäise ja poista tarrat aina seuraavasti.

1. Repäise tarra lähinnä paperinsyöttöaukkoa olevan rei'ityksen kohdasta.

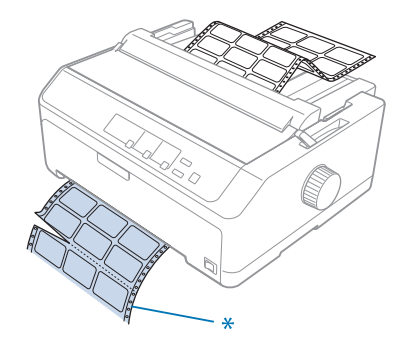

\* lähinnä paperinsyöttöaukkoa oleva rei'itys

2. Poista loput tarrat kirjoittimesta pitämällä **LF/FF**-painiketta painettuna.

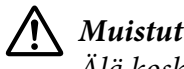

### !*Muistutus:*

*Älä koskaan lisää tarroja takaperin Load/Eject - tai Tear Off/Bin -painikkeilla. Takaperin lisättyjen tarrojen suojapaperi lähtee helposti irti, jolloin kirjoittimeen tulee helposti paperitukos.*

### *Kirjekuoret*

Voit syöttää yhden kirjekuoren kerrallaan paperiohjaimen avulla tai useita kuoria kerrallaan lisävarusteena hankittavan tehokkaan arkinsyöttölaitteen avulla (kaksilokeroisen arkinsyöttölaitteen lokero 1).

### *Huomautus:*

*Kirjekuoria voidaan lisätä vain takasyöttöväylään.*

Siirrä paperin paksuuden säätövipu ennen kirjekuorten lisäämistä asentoon 5 (ohuet kirjekuoret) tai 6 (paksut kirjekuoret).

Lisää yksittäinen kirjekuori kohdan ["Paperin lisääminen paperin takaohjaimeen" sivulla 47](#page-46-0) ohjeiden mukaisesti. Lisää useita kirjekuoria kohdan ["Paperin lisääminen tehokkaaseen](#page-136-0) [arkinsyöttölaitteeseen" sivulla 137-](#page-136-0)ohjeiden mukaisesti. Lisää kirjekuoret tulostuspuoli ylöspäin ja

työnnä ne kokonaan syöttöväylään.

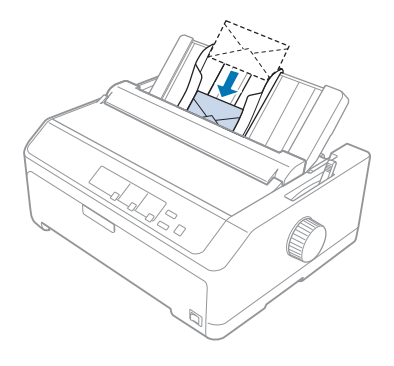

### *Huomautus:*

- ❏ *Aseta kirjekuoret kirjoittimeen tulostuspuoli alaspäin ja yläreuna edellä.*
- ❏ *Tulostuspää ei saa tulostaa kirjekuoren tai muun paksun paperin vasemman tai oikean reunan ulkopuolelle. Varmista, että sovellusohjelma tulostaa vain kirjekuoren suositellulle tulostusalueelle. Lisätietoja on kohdassa ["Suositeltu tulostusalue" sivulla 161](#page-160-0).*
- ❏ *Jos käytät No. 6 -kirjekuoria, varmista, että vasen reunaohjain on paperiohjaimen nuolen kohdalla.*

### *Kortit*

Voit syöttää yhden kortin kerrallaan paperiohjaimen avulla tai useita kortteja kerrallaan lisävarusteena hankittavan tehokkaan arkinsyöttölaitteen avulla (kaksilokeroisen arkinsyöttölaitteen lokero 1).

### *Huomautus:*

*Kortteja voidaan lisätä vain etu- tai takasyöttöväylään.*

Siirrä paperin paksuuden säätövipu ennen korttien lisäämistä asentoon 2 ja paperin vapautusvipu yksittäisarkin kohtaan.

Lisää yksittäinen kortti kohdan ["Paperin lisääminen paperin takaohjaimeen" sivulla 47](#page-46-0) ohjeiden mukaisesti.

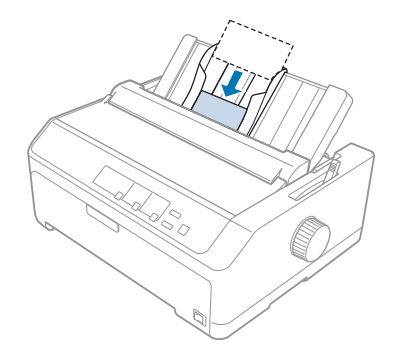

### *Huomautus:*

- ❏ *Kun lisäät postikortteja pitkä sivu edellä, lisää ne aina takasyöttöväylään.*
- ❏ *Ota korttitila käyttöön ennen tulostamista painamalla Tear Off/Bin -painiketta useita kertoja, kunnes vasen Tear Off/Bin -valo palaa.*
- ❏ *Käytä postikortteja vain seuraavissa lämpötila- ja kosteusolosuhteissa: Lämpötila: 15–25 ˚C (59–77 ˚F) Kosteus: Suhteellinen kosteus 30–60 %*
- ❏ *Lisää A6-kokoiset kortit aina pitkä sivu edellä.*

# *Siirtyminen jatkolomakepaperin ja yksittäisarkkien tulostuksen välillä*

Voit vaihtaa helposti jatkolomakkeen tulostuksesta työntötraktorilla yksittäisarkkien tulostukseen poistamatta jatkolomakepaperia traktorista.

## *Siirtyminen yksittäisarkkien tulostukseen*

Voit siirtyä jatkolomakepaperin tulostuksesta työntötraktorilla yksittäisarkkien tulostukseen seuraavasti:

#### *Huomautus:*

- ❏ *Jos kirjoittimeen on lisätty tarroja sisältävää jatkolomakepaperia, poista ne ennen siirtymistä yksittäisarkkien tulostukseen. Lisätietoja on kohdassa ["Tarrojen repäiseminen ja poistaminen"](#page-50-0) [sivulla 51](#page-50-0).*
- ❏ *Jos traktori on vetoasennossa, poista jatkolomakepaperi siitä, ennen kuin siirryt yksittäisarkkien tulostukseen. Lisätietoja on kohdassa ["Paperin poistaminen vetotraktorista" sivulla 38](#page-37-0).*
- 1. Jos kirjoittimeen jää tulostettuja sivuja, siirrä paperi repäisykohtaan painamalla **Tear Off/Bin** -painiketta. Repäise sitten tulostetut sivut irti.

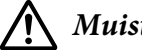

### !*Muistutus:*

*Repäise tulostettu asiakirja irti, ennen kuin painat seuraavassa vaiheessa Load/Eject -painiketta. Useiden sivujen syöttäminen takaperin samanaikaisesti saattaa aiheuttaa paperitukoksen.*

- 2. Syötä jatkolomakepaperi takaperin valmiusasentoon painamalla **Load/Eject** -painiketta. Paperi on edelleen kiinni työntötraktorissa mutta ei ole enää paperiradalla.
- 3. Siirrä paperiohjain yläasentoon.
- 4. Siirrä paperin vapautusvipu yksittäisarkkien kohdalle.

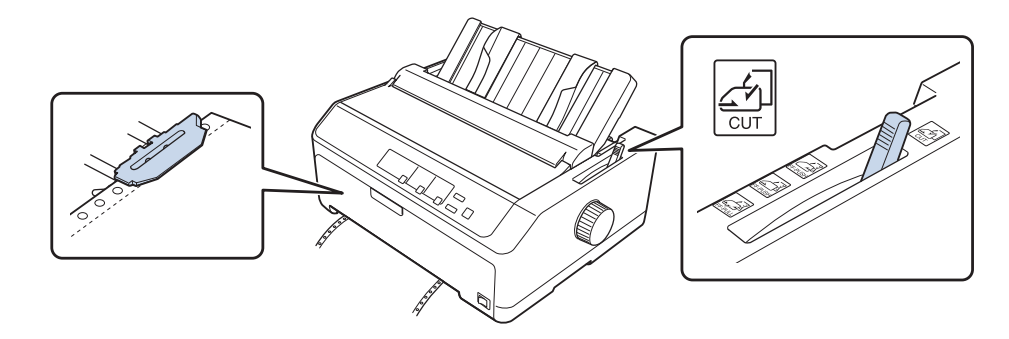

5. Lisää yksittäisarkkeja kohdan ["Yksittäisarkkien lisääminen" sivulla 44](#page-43-0) mukaisesti.

### *Siirtyminen jatkolomakepaperin tulostukseen*

Voit siirtyä jatkolomakepaperin tulostuksesta työntötraktorilla yksittäisarkkien tulostukseen seuraavasti:

1. Jos kirjoittimeen jää yksittäisarkki, poista se **Load/Eject** -painikkeella.

<span id="page-54-0"></span>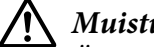

!*Muistutus:*

*Älä koskaan poista paperia kääntämällä nuppia. Kirjoitin saattaa vahingoittua tai sen lomakkeen yläreunan kohta saattaa muuttua.*

- 2. Varmista, että traktori on asennettu etu- tai takatyöntöasentoon ja siihen on lisätty jatkolomakepaperia kohdan ["Jatkolomakepaperin lisääminen traktorilla" sivulla 21](#page-20-0) mukaisesti.
- 3. Siirrä paperin vapautusvipu etu- tai takatyöntöasentoon käyttämäsi traktorin asennuskohdan mukaan.

Kirjoitin lataa jatkolomakepaperin automaattisesti, kun aloitat tulostuksen.

# *Micro Adjust (Mikrosäätö) -toiminnon käyttäminen*

Micro Adjust (Mikrosäätö) -toiminnolla voit siirtää paperia eteen tai taaksepäin 0,118 mm kerrallaan, jotta voit säätää lomakkeen yläreunan kohdan ja repäisykohdan tarkasti.

## *Repäisykohdan säätäminen*

Jos paperin rei'itys ei osu repäisyreunan kohdalle, voit siirtää rei'ityksen repäisykohtaan Micro Adjust (Mikrosäätö) -toiminnolla.

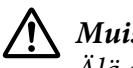

!*Muistutus:*

*Älä säädä repäisykohtaa nupilla. Kirjoitin saattaa vahingoittua tai sen lomakkeen yläreunan kohta saattaa muuttua.*

### *Huomautus:*

*Repäisykohdan asetus säilyy, kunnes muutat sitä, vaikka sammuttaisit kirjoittimen.*

Säädä repäisykohta seuraavasti:

1. Varmista, että **Tear Off/Bin** -valo vilkkuu (paperi on repäisykohdassa). Voit joutua painamaan **Tear Off/Bin** -painiketta, jotta paperi siirtyy repäisykohtaan.

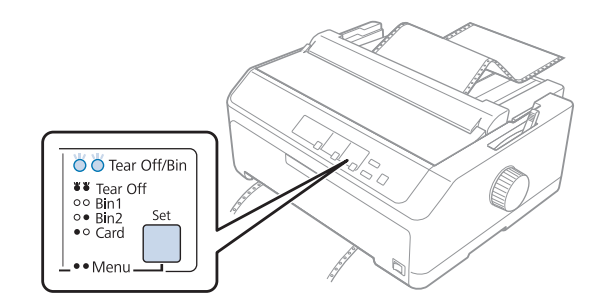

- 2. Paina **Pause** -painiketta kolmen sekunnin ajan. **Pause** -valo alkaa vilkkua ja kirjoitin siirtyy Micro Adjust (Mikrosäätö) -tilaan.
- 3. Avaa paperiohjaimen kansi ja syötä paperi takaperin painamalla **LF/FF**-näppäintä tai syötä paperi eteenpäin painamalla **Load/Eject** -painiketta, kunnes paperin rei'itys on paperinkohdistusyksikön repäisyreunan kohdalla.

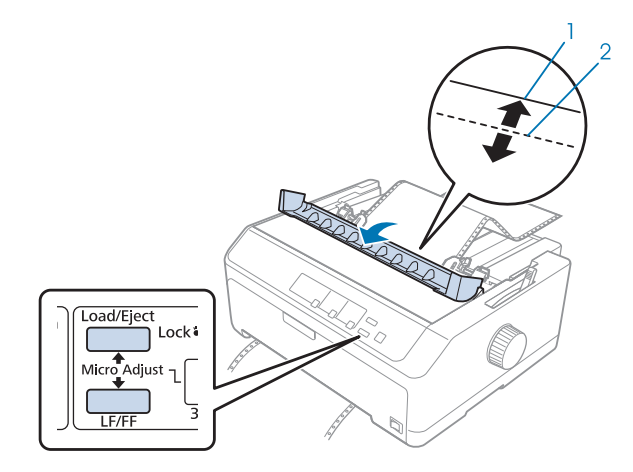

- 1. paperinkohdistusyksikön repäisyreuna
- 2. paperin rei'itys

### *Huomautus:*

*Kirjoittimessa on vähimmäis- ja enimmäisrepäisykohta. Jos yrität säätää repäisykohtaa näiden rajojen ulkopuolella, kirjoitin antaa äänimerkin ja lopettaa paperin siirtämisen.*

- 4. Repäise tulostetut sivut irti.
- 5. Paina **Pause** -painiketta tallentaaksesi säädetyn asetuksen.

<span id="page-56-0"></span>Kun jatkat tulostusta, kirjoitin syöttää paperin automaattisesti lomakkeen takaisin yläreunan kohtaan ja aloittaa tulostuksen.

## *Lomakkeen yläreunan kohdan säätäminen*

Lomakkeen yläreunan kohta on sivun kohta, josta kirjoitin aloittaa tulostuksen. Jos tuloste alkaa liian ylhäältä tai alhaalta, voit säätää lomakkeen yläreunan kohtaa Micro Adjust (Mikrosäätö) -toiminnolla.

### !*Muistutus:*

*Älä säädä lomakkeen yläreunan kohtaa nupilla. Kirjoitin saattaa vahingoittua tai sen lomakkeen yläreunan kohta saattaa muuttua.*

### *Huomautus:*

❏ *Tätä tilaa voi käyttää vaikka tulostimen kansi olisi auki.*

- ❏ *Lomakkeen yläreunan kohdan asetus säilyy, kunnes muutat sitä, vaikka sammuttaisit kirjoittimen.*
- ❏ *Joissakin sovelluksessa määritetty ylämarginaalin asetus ohittaa Micro Adjust (Mikrosäätö) -toiminnolla määrittämäsi lomakkeen yläreunan kohdan. Säädä lomakkeen yläreunan kohta tarvittaessa ohjelmistossa.*

Säädä lomakkeen yläreunan kohta seuraavasti:

- 1. Varmista, että kirjoitin on päällä.
- 2. Lisää paperia ja nosta sitten kirjoittimen kansi.

#### *Huomautus:*

*Jos traktori on työntöasennossa, siirrä jatkolomakepaperi nykyiseen lomakkeen yläreunan kohtaan Load/Eject -painikkeella*

3. Paina **Pause** -painiketta kolmen sekunnin ajan. **Pause** -valo alkaa vilkkua ja kirjoitin siirtyy Micro Adjust (Mikrosäätö) -tilaan.

4. Voit siirtää lomakkeen yläreunan kohtaa sivulla alemmas **LF/FF**-painikkeella tai ylemmäs **Load/ Eject** -painikkeella.

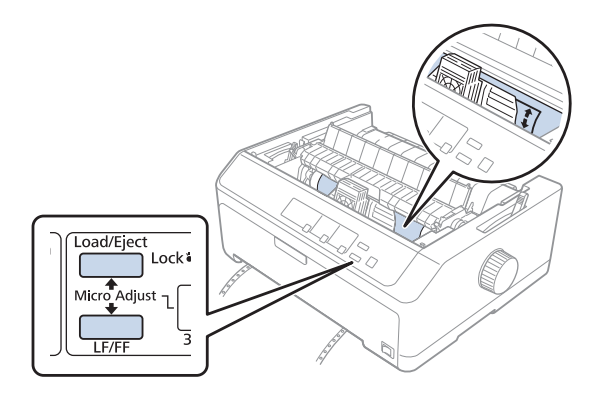

#### *Huomautus:*

- ❏ *Kirjoittimessa on lomakkeen vähimmäis- ja enimmäis-yläreunan kohta. Jos yrität säätää sitä näiden rajojen ulkopuolella, kirjoitin antaa äänimerkin ja lopettaa paperin siirtämisen.*
- ❏ *Kun paperi on lomakkeen yläreunan oletuskohdassa, kirjoitin antaa äänimerkin ja lopettaa paperin siirtämisen hetkeksi. Voit käyttää oletuskohtaa viitteenä säätäessäsi lomakkeen yläreunan kohtaa.*
- 5. Kun olet määrittänyt lomakkeen yläreunan kohdan, paina **Pause** -painiketta tallentaaksesi säädetyn asetuksen.

#### *Huomautus:*

*Oman turvallisuutesi vuoksi Epson suosittelee, että käytät kirjoitinta vain kansi suljettuna. Kirjoitin kyllä toimii, vaikka sen kansi olisi auki tai irti, mutta pitämällä kannen suljettuna varmistat sekä oman turvallisuutesi että parhaan mahdollisen tulostusnopeuden.*

# Luku 2 *Kirjoitinohjelmisto*

## *Tietoja kirjoitinohjelmistosta*

Epson-ohjelmistoon kuuluu kirjoitinohjainohjelmisto ja EPSON Status Monitor 3.

Kirjoitinohjain on ohjelma, jonka avulla tietokone ohjaa kirjoitinta. Ohjain on asennettava, jotta Windows-sovellukset pystyvät käyttämään kaikkia kirjoittimen ominaisuuksia hyväkseen.

EPSON Status Monitor 3 -ohjelman avulla voit tarkkailla kirjoittimen tilaa. Se myös ilmoittaa virheistä ja sisältää ongelmanratkaisuvihjeitä. Jos haluat asentaa EPSON Status Monitor 3 -ohjelman myöhemmin, katso ohjeet kohdasta ["EPSON Status Monitor 3:n asentaminen" sivulla 74](#page-73-0).

### *Huomautus:*

- ❏ *Varmista ennen kuin jatkat, että olet asentanut kirjoitinohjaimen tietokoneeseen toimitetun asetusarkin mukaisesti.*
- ❏ *Seuraavien sivujen kuvaruutunäytöt voivat olla erilaisia kirjoitinohjainversion mukaan.*
- ❏ *Kun haluat asentaa kirjoitinohjaimen uudelleen tai päivittää sen, poista aiemmin asennetun kirjoitinohjaimen asennus.*

## *Kirjoitinohjaimen käyttäminen*

Voit käynnistää kirjoitinohjaimen Windows-sovelluksista tai Start (Käynnistä) -valikosta.

Tässä käyttöoppaassa kuvatut näytöt ja toimenpiteet koskevat enimmäkseen Windows 10:tä, jollei erikseen ole muuta mainittu.

- ❏ Jos käynnistät kirjoitinohjelmiston Windows-sovelluksesta, tekemäsi asetukset koskevat vain käyttämääsi sovellusta. Lisätietoja on kohdassa ["Kirjoitinohjaimen käyttäminen Windows](#page-59-0)[sovelluksista" sivulla 60](#page-59-0).
- ❏ Jos käynnistät kirjoitinohjelmiston Start (Käynnistä) -valikosta, tekemiäsi kirjoitinasetuksia käytetään kaikissa Windows-sovelluksissa. Lisätietoja on kohdassa ["Kirjoitinohjaimen](#page-62-0) [käyttäminen Start \(Käynnistä\) -valikosta" sivulla 63.](#page-62-0)

<span id="page-59-0"></span>Katso ["Kirjoitinohjaimen asetusten muuttaminen" sivulla 66](#page-65-0) tarkistaaksesi ja muuttaaksesi kirjoitinohjainasetuksia.

### *Huomautus:*

- ❏ *Seuraavan osan esimerkit ovat LQ-590II-kirjoittimesta. Jos kirjoittimesi malli on LQ-590IIN, LQ-2090II tai LQ-2090IIN, korvaa esimerkkien mallin nimi sillä. Samat ohjeet koskevat kaikkia malleja.*
- ❏ *Vaikka monet Windows-sovellukset ohittavat kirjoitinohjaimen asetukset, näin ei ole aina, joten varmista aina, että kirjoitinohjaimen asetukset ovat vaatimustesi mukaiset.*

## *Kirjoitinohjaimen käyttäminen Windows-sovelluksista*

Voit käyttää kirjoitinohjainta Windows-sovelluksesta seuraavasti.

#### *Huomautus:*

*Tämän toimenpiteen ruutukaappaukset ovat Windows 10 -käyttöjärjestelmästä. Näytön sisältö voi vaihdella tietokoneympäristön mukaan.*

1. Valitse sovellusohjelmiston File (Tiedosto) -valikosta **Print (Tulosta)**. Varmista, että tulostimesi on valittu Print (Tulosta) valintaikkunan Select Printer (Valitse kirjoitin) -kohdassa.

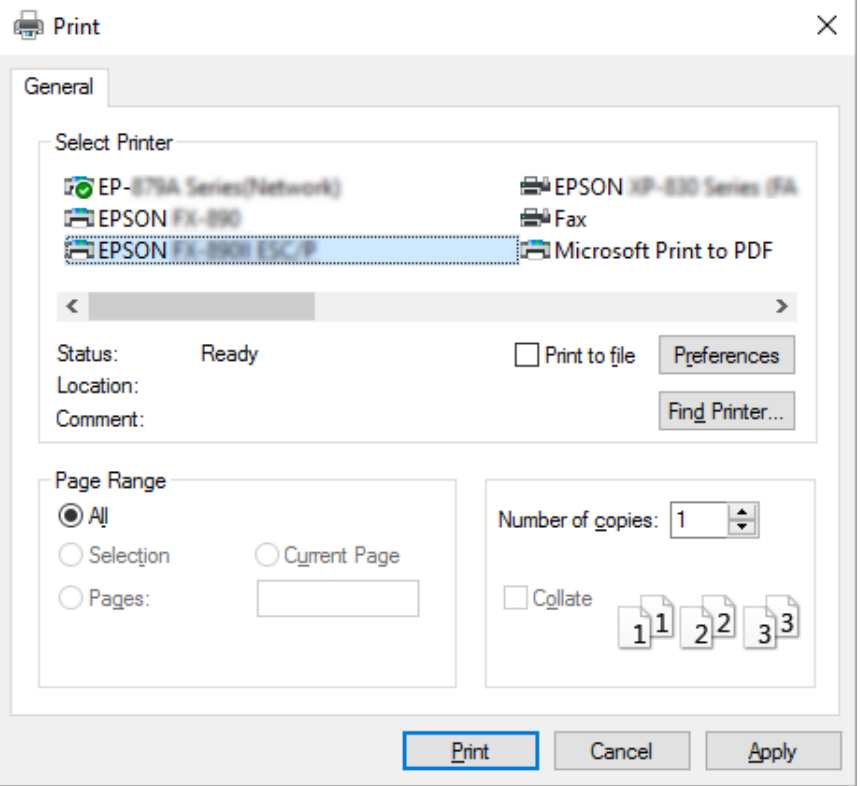

2. Napsauta **Preferences (Määritykset)**. Printing Preferences (Tulostusmääritykset) -ikkuna tulee näkyviin ja näet Layout (Asettelu) -, Paper/Quality (Paperi/Laatu) -, User Defined Paper (Käyttäjän määrittämä paperi) - ja Extension Settings (Laajennusasetukset) -valikot. Nämä valikot sisältävät kirjoitinohjainasetukset.

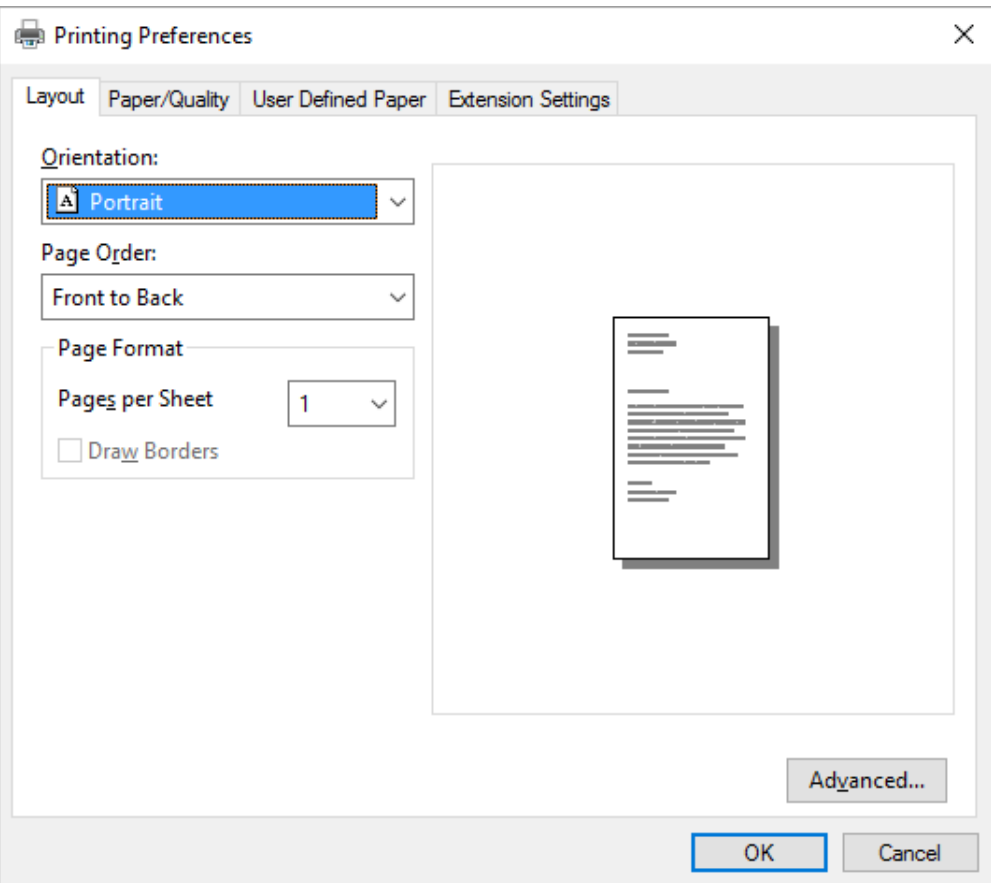

<span id="page-62-0"></span>3. Näet valikon napsauttamalla vastaavaa välilehteä ikkunan yläreunassa. Katso ["Kirjoitinohjaimen](#page-65-0) [asetusten muuttaminen" sivulla 66](#page-65-0) muuttaaksesi asetuksia.

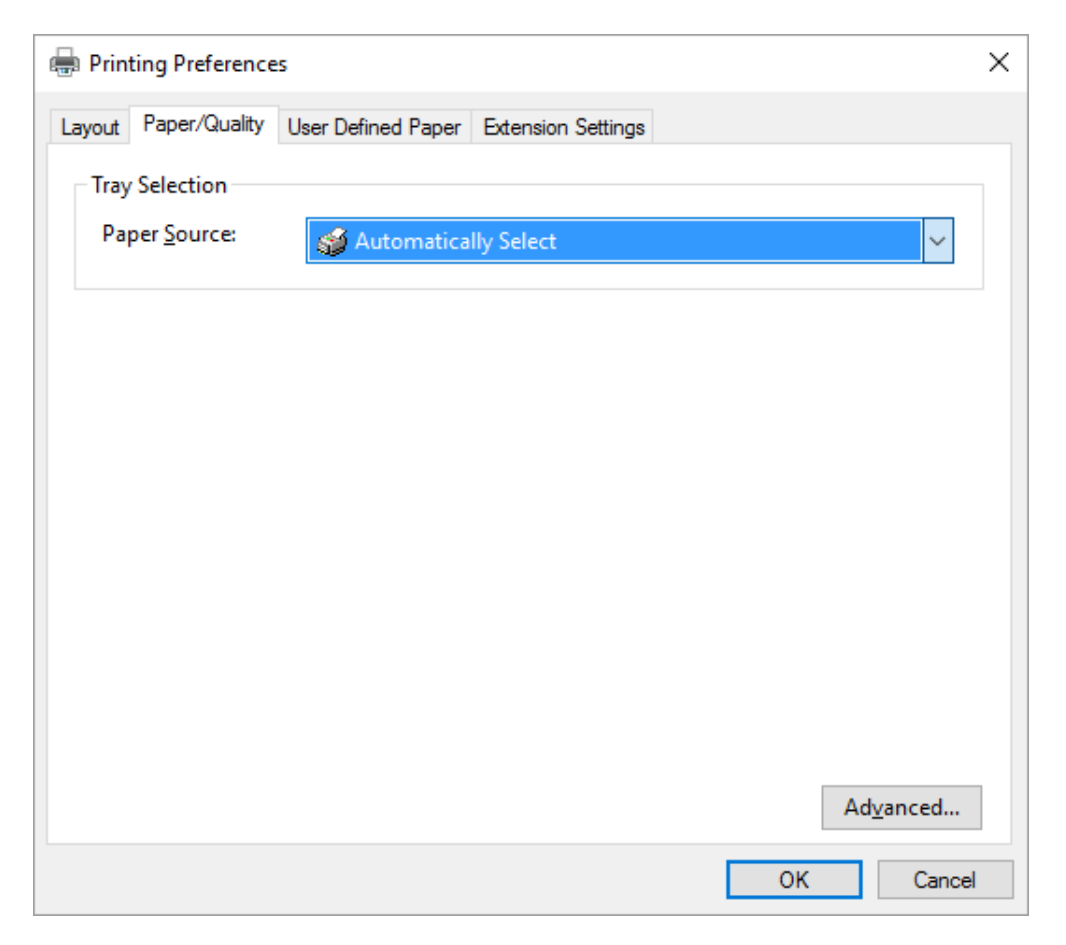

## *Kirjoitinohjaimen käyttäminen Start (Käynnistä) -valikosta*

Voit käyttää kirjoitinohjainta Start (Käynnistä) -valikosta seuraavasti:

### *Huomautus:*

*Tämän toimenpiteen ruutukaappaukset ovat Windows 10 -käyttöjärjestelmästä. Näytön sisältö voi vaihdella tietokoneympäristön mukaan.*

1. Windows 10/Windows Server 2016: Napsauta hiiren oikealla painikkeella **Start (Käynnistä)** -valikko, napsauta **Control Panel (Ohjauspaneeli)** ja napsauta sitten **View devices and printers (Näytä laitteet ja tulostimet)** luokasta **Hardware and Sound (Laitteisto ja äänet)**.

Windows 8.1/Windows 8/Windows Server 2012 R2/Windows Server 2012: Napsauta **Start (Käynnistä)** -näytöllä **Desktop (Työpöytä)**, siirrä kohdistin näytön oikeaan yläkulmaan, napsauta Settings (Asetukset) ja napsauta sitten **Control Panel (Ohjauspaneeli)**. Napsauta sitten **View devices and printers (Näytä laitteet ja tulostimet)** kohdasta **Hardware and Sound (Laitteisto ja äänet)**.

Windows 7/Windows Server 2008 R2: Napsauta **Start (Käynnistä)** ja napsauta **Devices and Printers (Laitteet ja tulostimet)**.

Windows Vista/Windows Server 2008:

Napsauta **Start (Käynnistä)**, napsauta **Control Panel (Ohjauspaneeli)**, napsauta **Hardware and Sound (Laitteisto ja äänet)** ja napsauta sitten **Printers (Tulostimet)**.

Windows XP/Windows Server 2003 R2/Windows Server 2003: Napsauta **Start (Käynnistä)** ja napsauta **Printers and Faxes (Tulostimet ja faksit)**. 2. Napsauta hiiren oikealla painikkeella kirjoitinkuvaketta ja napsauta **Printing preferences (Tulostusasetukset)**. Näytössä näkyy Layout (Asettelu) -, Paper/Quality (Paperi/Laatu) -, User Defined Paper (Käyttäjän määrittämä paperi) - ja Extension Settings (Laajennusasetukset) -valikko. Nämä valikot näyttävät kirjoitinohjainasetukset.

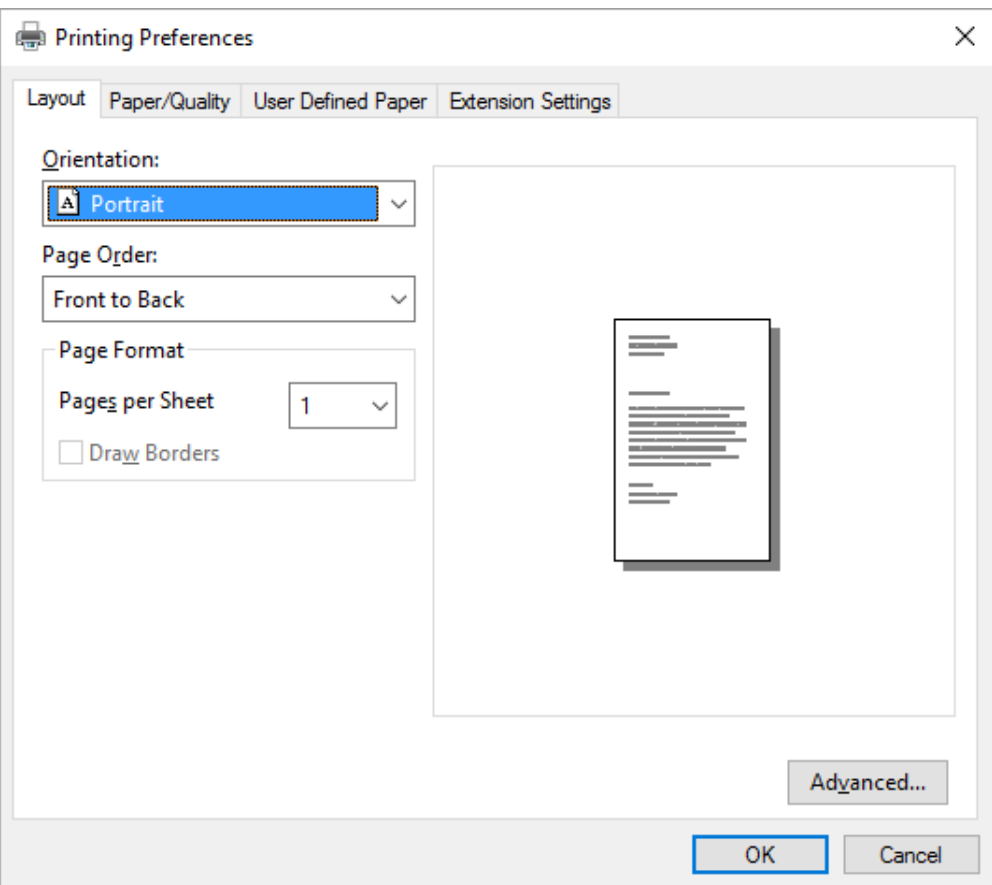

<span id="page-65-0"></span>Kun napsautat **Printer properties (Tulostimen ominaisuudet)** valikossa, joka tulee näkyviin napsautettaessa kuvaketta hiiren oikealla painikkeella, Properties (Ominaisuudet) -ikkuna tulee näkyviin. Se sisältää valikot, joita käytetään kirjoitinohjaimen asetusten tekemiseen.

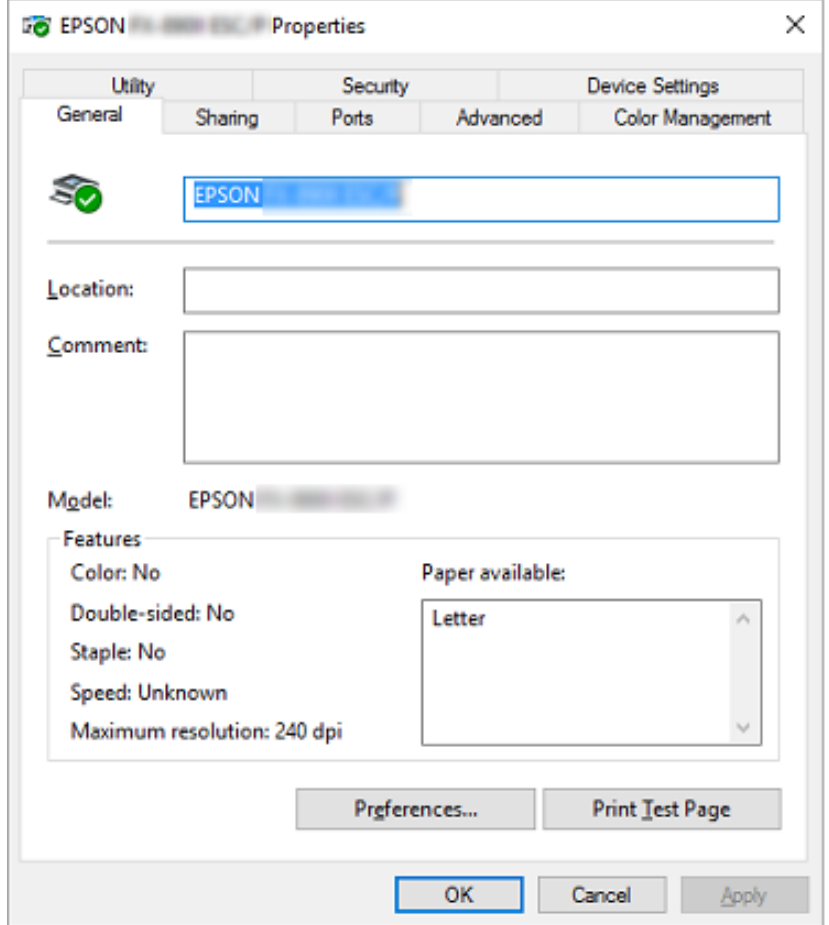

3. Näet valikon napsauttamalla vastaavaa välilehteä ikkunan yläreunassa. Lisätietoja on kohdassa ["Kirjoitinohjelman asetusten esittely" sivulla 68](#page-67-0).

### *Kirjoitinohjaimen asetusten muuttaminen*

Kirjoitinohjaimessa on kaksi välilehteä, joiden avulla voit muuttaa kirjoitinohjaimen asetuksia: Layout (Asettelu) ja Paper/Quality (Paperi/Laatu). Voit muuttaa asetuksia myös kirjoitinohjelmiston Utility (Apuohjelma) -valikossa. Esittely käytettävissä olevista asetuksista on kohdassa ["Kirjoitinohjelman asetusten esittely" sivulla 68](#page-67-0).

#### *Huomautus:*

*Windows XP/Windows Server 2003 R2/Windows Server 2003:a käytettäessä voit myös katsoa online-ohjeen napsauttamalla hiiren oikealla painikkeella kohteita ohjaimessa ja valitsemalla What's this? (Mikä tämä on?).*

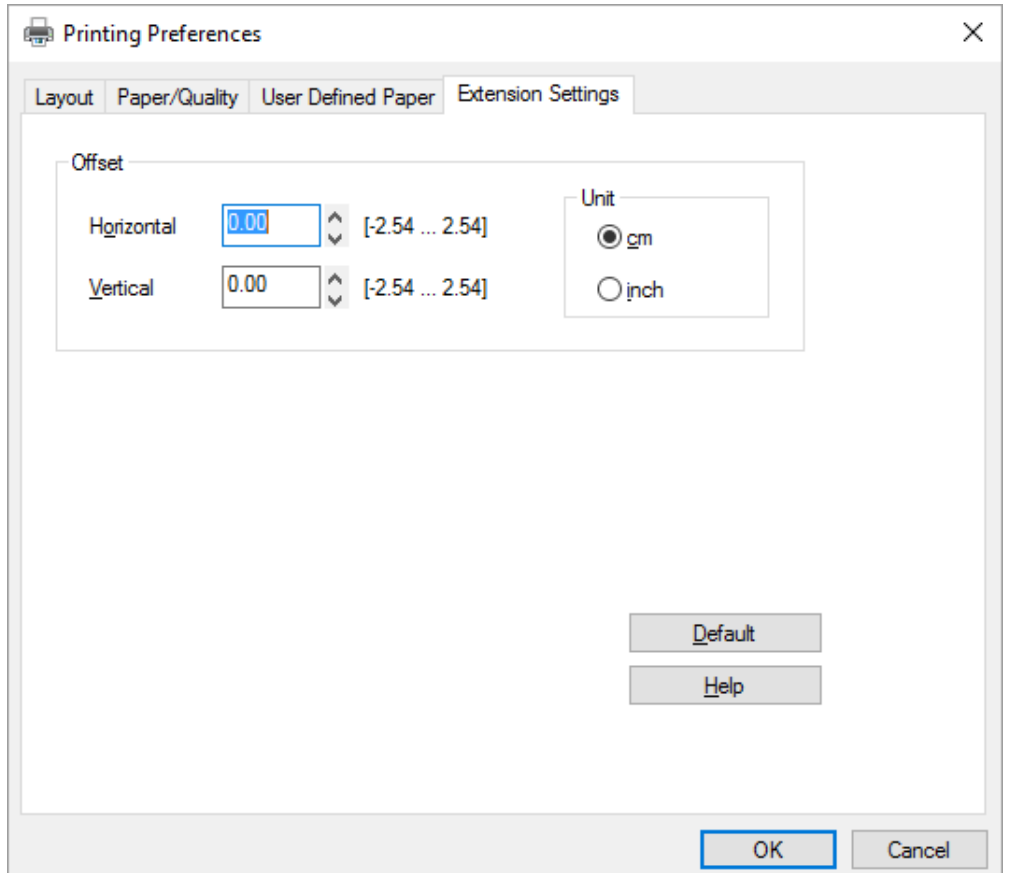

Napsauta **Help (Ohje)** -painiketta Printer Driver (Kirjoittimen ohjain) -näytössä.

Kun olet tehnyt kirjoitinohjaimen asetukset, ota ne käyttöön napsauttamalla **OK** tai peruuta muutokset napsauttamalla **Cancel (Peruuta)**.

Kun olet tarkistanut kirjoitinohjaimen asetukset ja tehnyt mahdolliset muutokset, voit aloittaa tulostamisen.

# <span id="page-67-0"></span>*Kirjoitinohjelman asetusten esittely*

Windows-kirjoitinohjaimen asetukset näkyvät seuraavissa taulukoissa. Kaikki asetukset eivät ole käytössä kaikissa Windows-versioissa. Katso lisätietoja kirjoitinohjaimen **Help (Ohje)** -kohdasta.

## *Kirjoitinasetukset*

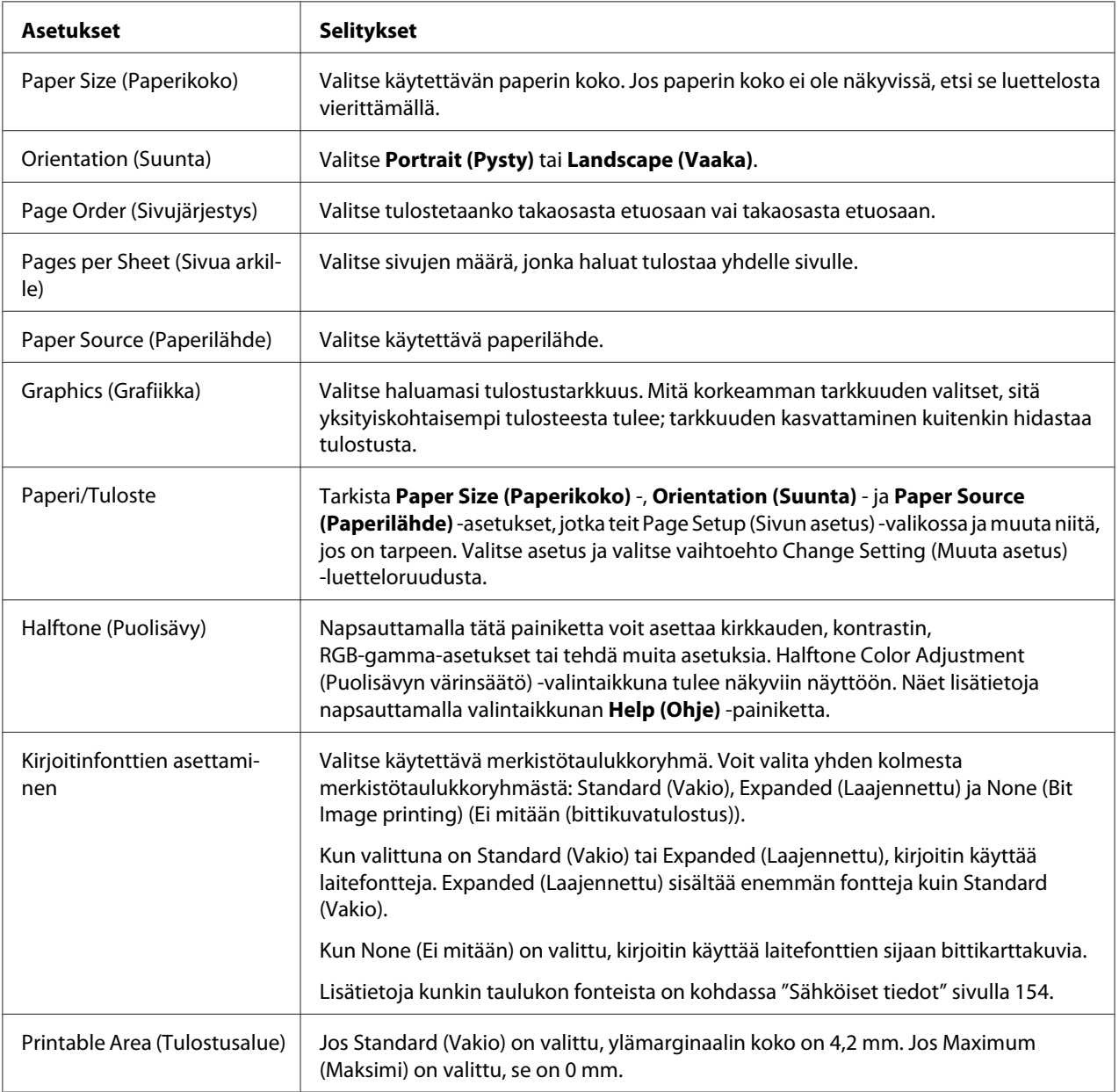

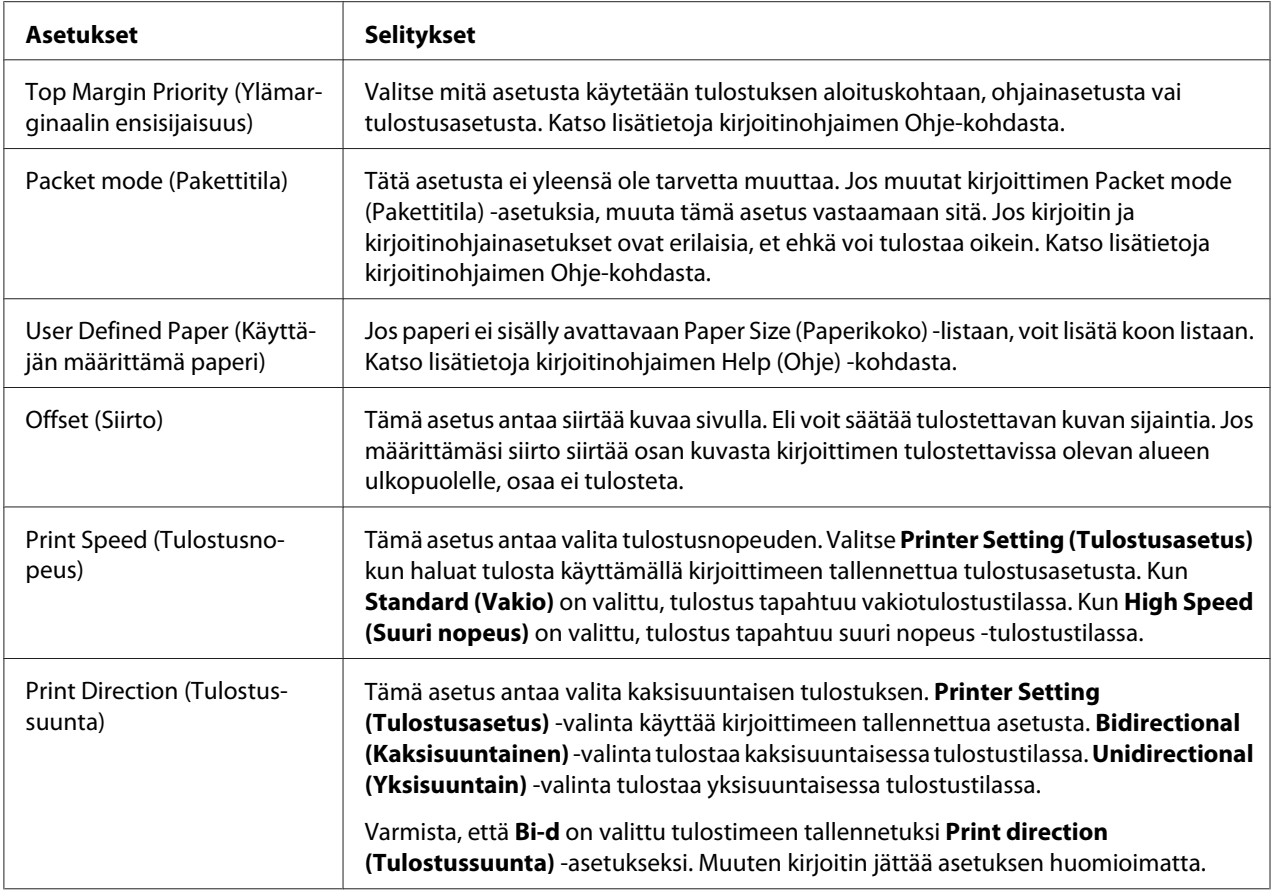

### *Mukautetun paperikoon määrittely*

Jos paperi ei sisälly avattavaan Paper Size (Paperikoko) -listaan, voit lisätä koon listaan.

1. Windows 10/Windows Server 2016:

Napsauta hiiren oikealla painikkeella **Start (Käynnistä)** -valikko, napsauta **Control Panel (Ohjauspaneeli)** ja napsauta sitten **View devices and printers (Näytä laitteet ja tulostimet)** luokasta **Hardware and Sound (Laitteisto ja äänet)**.

Windows 8.1/Windows 8/Windows Server 2012 R2/Windows Server 2012:

Napsauta Start (Käynnistä) -näytöllä **Desktop (Työpöytä)**, siirrä kohdistin näytön oikeaan yläkulmaan, napsauta **Settings (Asetukset)** ja napsauta sitten **Control Panel (Ohjauspaneeli)**. Napsauta sitten **View devices and printers (Näytä laitteet ja tulostimet)** kohdasta **Hardware and Sound (Laitteisto ja äänet)**.

Windows 7/Windows Server 2008 R2:

Napsauta **Start (Käynnistä)** ja napsauta **Devices and Printers (Laitteet ja tulostimet)**.

Windows Vista/Windows Server 2008:

Napsauta **Start (Käynnistä)**, napsauta **Control Panel (Ohjauspaneeli)**, napsauta **Hardware and Sound (Laitteisto ja äänet)** ja napsauta sitten **Printers (Tulostimet)**.

Windows XP/Windows Server 2003 R2/Windows Server 2003: Napsauta **Start (Käynnistä)** ja napsauta **Printers and Faxes (Tulostimet ja faksit)**.

- 2. Napsauta hiiren oikealla painikkeella kirjoitinkuvaketta ja napsauta **Printing preferences (Tulostusasetukset)**.
- 3. Valitse **User Defined Paper (Käyttäjän määrittämä paperi)** -valikko.
- 4. Syötä paperin koko Paper Size (Paperikoko) -kenttiin.
- 5. Napsauta **Apply (Käytä)** ja napsauta sitten **OK**.

#### *Huomautus:*

*Katso lisätietoja kirjoitinohjaimen Ohje-kohdasta.*

### *Tilanvalvonta-asetukset*

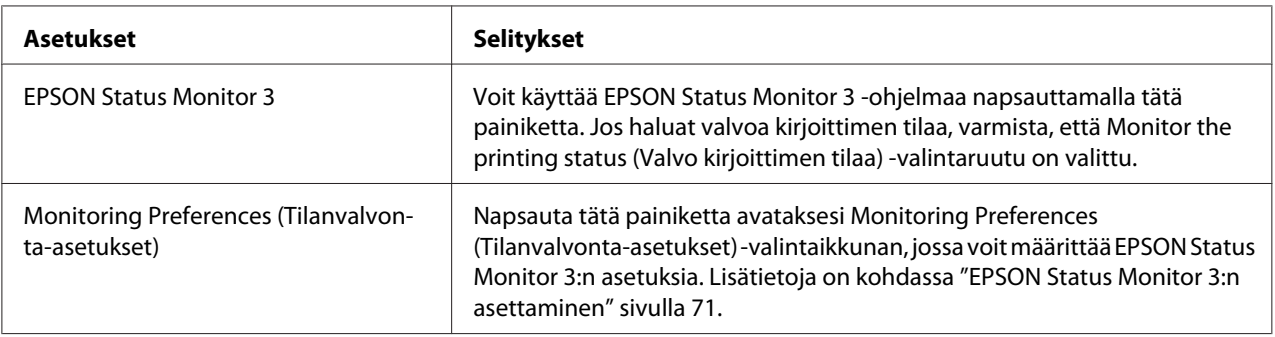

## *Apuohjelman asettaminen*

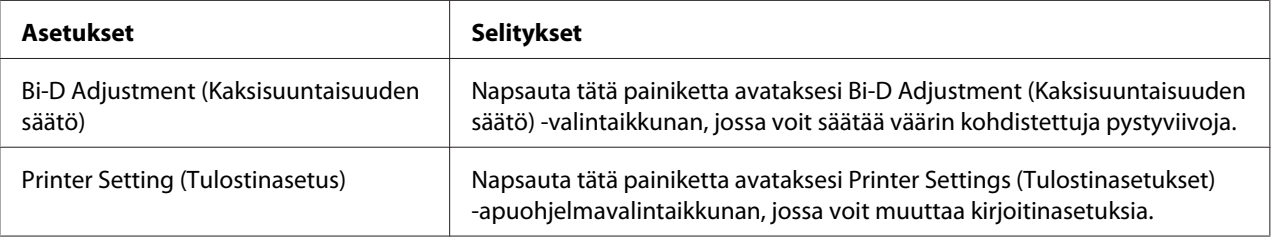

# <span id="page-70-0"></span>*EPSON Status Monitor 3:n käyttö*

EPSON Status Monitor 3 antaa valvoa kirjoittimen tilaa, ilmoittaa kirjoittimen tilan, ilmoittaa, kun ilmenee kirjoitinvirheitä ja tarjoaa tarvittaessa ongelmien ratkaisuohjeita.

EPSON Status Monitor 3 on käytettävissä, kun:

- ❏ Kirjoitin on liitetty suoraan isäntätietokoneeseen rinnakkaisportilla [LPT1], USB-portilla tai liitetty Ethernet-verkkoon.
- ❏ Järjestelmäsi on määritetty tukemaan kaksisuuntaista tiedonsiirtoa.

Voit asentaa EPSON Status Monitor 3:n valitsemalla sen, kun asetat tulostimen. Jos se on asennettava, katso ["EPSON Status Monitor 3:n asentaminen" sivulla 74](#page-73-0). Kun jaat kirjoittimen, määritä EPSON Status Monitor 3 niin, että jaettua kirjoitinta voidaan valvoa kirjoitinpalvelimella ja asiakkailla. Lisätietoja on kohdissa "EPSON Status Monitor 3:n asettaminen" sivulla 71 ja ["Kirjoittimen](#page-78-0) [määrittäminen verkkokäyttöön" sivulla 79](#page-78-0).

### *Huomautus:*

- ❏ *Jos käytät eri käyttöjärjestelmällä toimivaa tietokonetta useiden käyttäjien ollessa kirjautuneina sisään, tiedonsiirtovirheviesti voi tulla näkyviin, kun kirjoittimia valvotaan samanaikaisesti.*
- ❏ *Vaikka voit tulostaa kirjoittimeen, joka on liitetty suoraan etäsijainnissa olevaan tietokoneeseen Remote Desktop (Etätyöpöytä) -toiminnolla, voi ilmetä tiedonsiirtovirhe.*
- ❏ *Jos EPSON Status Monitor 3 on asennettu Windows Firewall (Windows-palomuuri) -ominaisuuden ollessa kytketty päälle (suositeltava), jaettua tulostinta ei ehkä voi valvoa. Tämän ongelman voi ratkaista lisäämällä ENAGENT.EXE-tiedoston palomuuritoiminnon Exceptions (Poikkeukset) -kansioon.*

## *EPSON Status Monitor 3:n asettaminen*

Aseta EPSON Status Monitor 3 näiden ohjeiden mukaisesti:

1. Windows 10/Windows Server 2016: Napsauta hiiren oikealla painikkeella **Start (Käynnistä)** -valikko, napsauta **Control Panel (Ohjauspaneeli)** ja napsauta sitten **View devices and printers (Näytä laitteet ja tulostimet)** luokasta **Hardware and Sound (Laitteisto ja äänet)**.

Windows 8.1/Windows 8/Windows Server 2012 R2/Windows Server 2012: Napsauta Start (Käynnistä) -näytöllä **Desktop(Työpöytä)**, siirrä kohdistin näytön oikeaan yläkulmaan, napsauta **Settings (Asetukset)** ja napsauta sitten **Control Panel (Ohjauspaneeli)**. Napsauta sitten **View devices and printers (Näytä laitteet ja tulostimet)** kohdasta **Hardware and Sound (Laitteisto ja äänet)**.

Windows 7/Windows Server 2008 R2: Napsauta **Start (Käynnistä)** ja napsauta **Devices and Printers (Laitteet ja tulostimet)**.

Windows Vista/Windows Server 2008:

Napsauta **Start (Käynnistä)**, napsauta **Control Panel (Ohjauspaneeli)**, napsauta **Hardware and Sound (Laitteisto ja äänet)** ja napsauta sitten **Printers (Tulostimet)**.

Windows XP/Windows Server 2003 R2/Windows Server 2003: Napsauta **Start (Käynnistä)** ja napsauta **Printers and Faxes (Tulostimet ja faksit)**.

2. Windows 10/Windows 8.1/Windows 8/Windows 7/Windows Server 2016/Windows Server 2012 R2/Windows Server 2012/Windows Server 2008 R2: Napsauta hiiren oikealla painikkeella kirjoitinkuvaketta, napsauta **Printer properties (Tulostimen ominaisuudet)** ja napsauta sitten **Utility (Apuohjelma)** -välilehteä.

Windows Vista/Windows XP/Windows Server 2008/Windows Server 2003 R2/Windows Server 2003:

Napsauta **Properties (Ominaisuudet)** ja napsauta sitten **Utility (Apuohjelma)** -välilehteä.
3. Napsauta **Monitoring Preferences (Tilanvalvonta-asetukset)** -painiketta. Monitoring Preferences (Tilanvalvonta-asetukset) -valintaikkuna tulee näkyviin näyttöön.

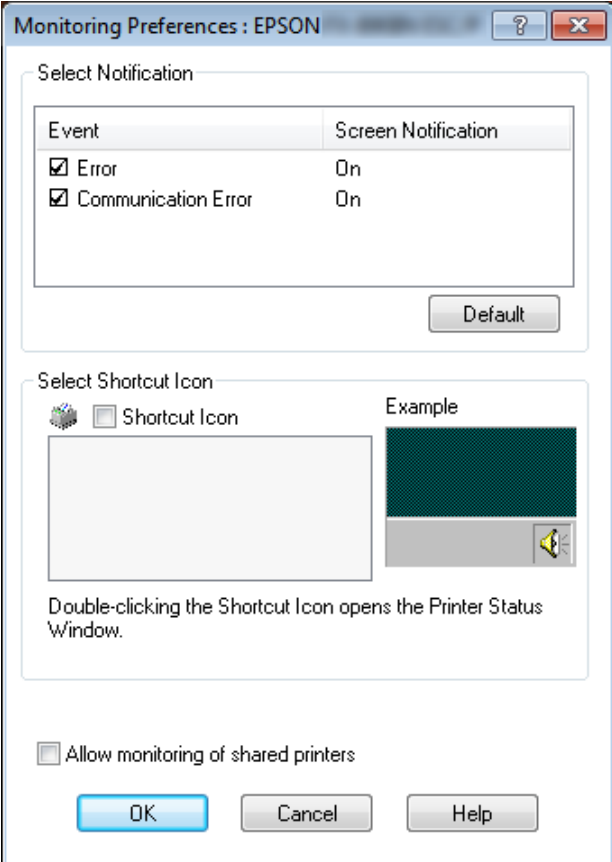

4. Seuraavat asetukset ovat käytettävissä:

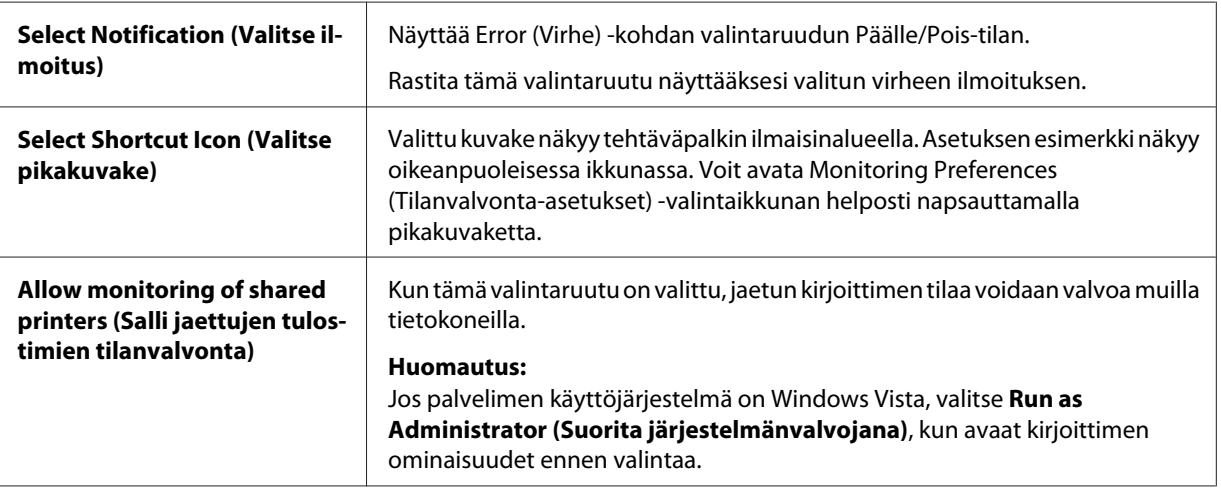

#### <span id="page-73-0"></span>*Huomautus:*

*Voit palauttaa kaikki kohteet oletusasetuksiin napsauttamalla Default (Oletus) -painiketta.*

### *EPSON Status Monitor 3:n käynnistäminen*

Voit käynnistää EPSON Status Monitor 3:n seuraavilla tavoilla:

- ❏ Kaksoisnapsauta tehtäväpalkin tulostimen muotoista pikakuvaketta. Voit lisätä pikakuvakkeen tehtäväpalkkiin siirtymällä Utility (Apuohjelma) -välilehdelle ja seuraamalla ohjeita.
- ❏ Avaa Utility (Apuohjelma) -välilehti ja napsauta **EPSON Status Monitor 3** -kuvaketta. Katso ohjeet Utility (Apuohjelma) -valikon avaamisesta kohdasta ["Kirjoitinohjaimen käyttäminen"](#page-58-0) [sivulla 59](#page-58-0).

Kun käynnistät EPSON Status Monitor 3 -ohjelman edellä mainitulla tavalla, seuraava kirjoittimen tilaikkuna tulee näkyviin näyttöön.

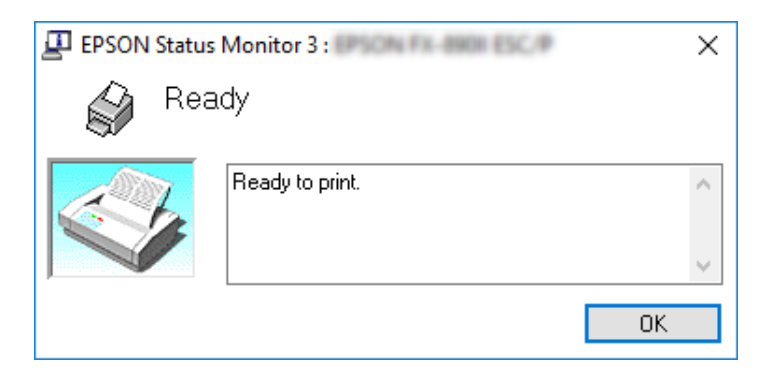

Voit katsoa kirjoittimen tilatiedot tässä ikkunassa.

#### *Huomautus:*

*Kirjoittimen tilaa ei ehkä voi palauttaa tulostuksen aikana. Napsauta tässä tilassa Utility (Apuohjelma) -välilehdellä EPSON Status Monitor 3 -painiketta ja käytä kirjoitinta tilaikkuna auki jätettynä.*

### *EPSON Status Monitor 3:n asentaminen*

Asenna EPSON Status Monitor 3 seuraavien ohjeiden mukaisesti.

- 1. Varmista, että kirjoitin on sammutettu ja että Windows on käynnissä tietokoneessa.
- 2. Lisää Software Disc CD-ROM-asemaan.

#### *Huomautus:*

*Ennen kuin jatkat, varmista, että olet asentanut kirjoitinohjaimen tietokoneeseen.*

3. Asenna ohjelmisto näytön ohjeiden mukaisesti.

Voit myös suorittaa suoritettavan tiedoston, jonka sijainti on seuraava.

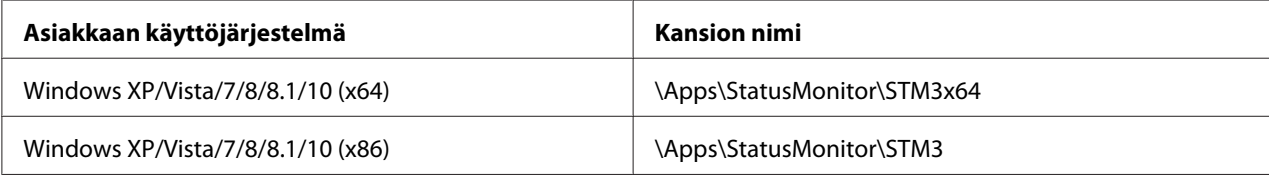

## *Bi-D Adjustment (Kaksisuuntaisuuden säätö) -toiminnon käyttö*

Tämä apuohjelmatyökalu antaa tehdä säätöjä, kun pystyviivoissa havaitaan väärä kohdistus.

### *Säädön tekeminen Bi-D Adjustment (Kaksisuuntaisuuden säätö) -toiminnolla*

Tehdäksesi kaksisuuntaisen säädön, toimi seuraavasti.

### !*Muistutus:*

- ❏ *Älä sammuta kirjoitinta, kun se tulostaa säätökuviota. Se voi saada kirjoittimen tallentamaan väärät asetukset. Jos sammutit kirjoittimen säätöprosessin aikana, käynnistä Bi-D Adjustment (Kaksisuuntaisuuden säätö) uudelleen.*
- ❏ *Sarjayhteys ei ole tuettu.*
- ❏ *Varmista, että kirjoittimen tila on valmiina ennen kuin teet kaksisuuntaisuuden säädön.*
- ❏ *Jos Bi-D Adjustment (Kaksisuuntaisuuden säätö) ei tulostu kunnolla, aseta kirjoittimen fonttiasetus oletukseen ja yritä uudelleen.*
- 1. Avaa **Utility (Apuohjelma)** -valikko ja napsauta **Bi-D Adjustment (Kaksisuuntaisuuden säätö)** -kuvaketta. Katso ohjeet **Utility (Apuohjelma)** -valikon avaamisesta kohdasta ["Kirjoitinohjaimen käyttäminen" sivulla 59](#page-58-0). Bi-D Adjustment (Kaksisuuntaisuuden säätö) -ikkuna tulee näkyviin näyttöön.
- 2. Napsauta **Next (Seuraava)** -painiketta.

3. Napsauta **Print (Tulosta)**. Kirjoitin tulostaa kolme kohdistuskuviosarjaa. Nähdäksesi kohdistuskuvion, sinun on valmisteltava tarvittava määrä arkkeja.

**LQ-590II/ LQ-590IIN:** A4 tai 8 tuuman jatkolomakepaperi **LQ-2090II/ LQ-2090IIN:** A3 kierretty tai 13,6 tuuman jatkolomakepaperi

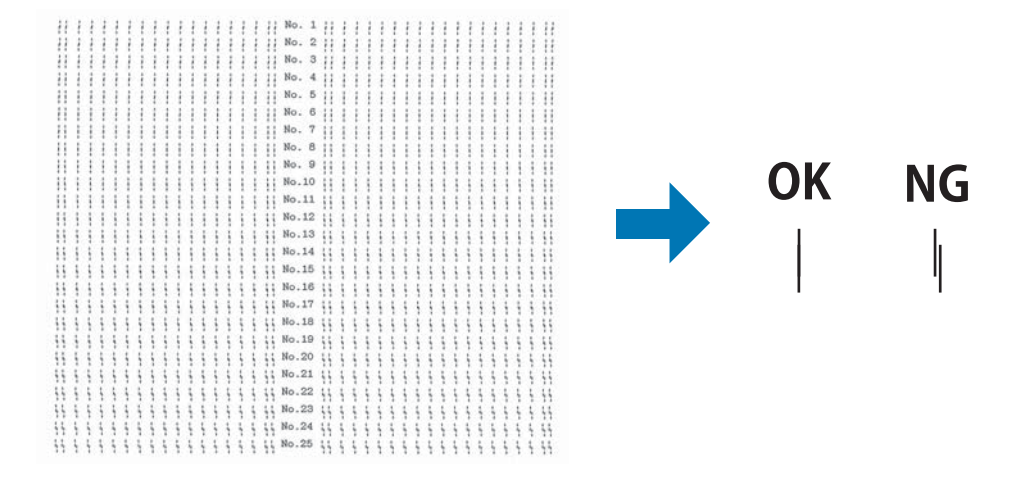

#### *Huomautus:*

*Yläpuolella oikealla olevassa kuvassa on esimerkki hyvistä ja huonoista kuvioista tulostustuloksissa.*

- 4. Vertaa kohdistuskuvioita nähdäksesi parhaiten kohdistuneen pystyviivan. Valitse sitten vastaava viivan numero Bi-D Adjustment (Kaksisuuntaisuuden säätö) -ikkunassa.
- 5. Napsauta **Set (Aseta)**. Kohdistusarvo tallennetaan kirjoittimeen.

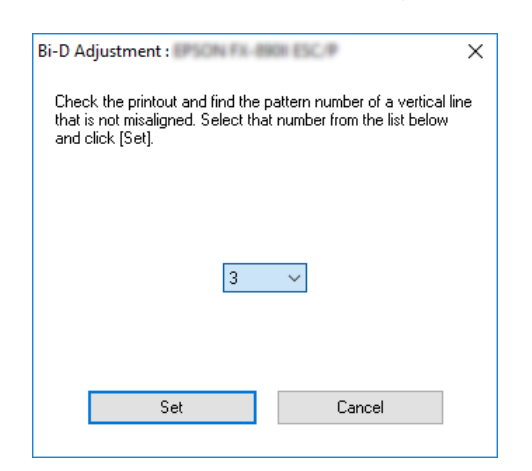

### <span id="page-76-0"></span>*Kirjoitinasetuksen käyttö*

Tämä apuohjelmatyökalu mahdollistaa nykyisten kirjoittimeen tallennettujen asetusten näyttämisen, kirjoittimen asetusten muuttamisen ja tiedostoon tallennettujen asetusten lukemisen tai asetusten tallentamisen tiedostoon.

Voit muuttaa tästä apuohjelmasta joitakin kirjoittimeen tallennettuja kirjoittimen oletusasetuksia. Katso lisätietoja kohteiden asettamisesta kohdasta ["Oletusasetustila" sivulla 97.](#page-96-0)

# !*Muistutus:*

❏ *Sarjayhteys ei ole tuettu.*

❏ *Varmista, että kirjoittimen tila on valmis ennen asetuksen hakemista kirjoittimesta tai kirjoitinasetusten päivittämistä.*

#### *Huomautus:*

- ❏ *Sinun ei tarvitse muuttaa kirjoittimeen tallennettuja kirjoittimen oletusasetuksia, jos tulostat ainoastaan Windowsista. Näiden asetusten muuttaminen voi aiheuttaa ei toivottavia vaikutuksia tulosteisiin Windows-ista tulostettaessa.*
- ❏ *Jotkut asetukset eivät ole tuettuja Utility (Apuohjelma) -valikossa.*

### *Kirjoitinasetuksen muuttaminen*

Toimi seuraavasti muuttaaksesi kirjoitinasetuksia.

1. Avaa **Utility (Apuohjelma)** -valikko ja napsauta **Printer Setting (Kirjoitinasetus)** -kuvaketta. Katso ohjeet apuohjelmavalikon avaamisesta kohdasta ["Kirjoitinohjaimen käyttäminen"](#page-58-0) [sivulla 59](#page-58-0). Printer Setting (Tulostusasetus) -ikkuna tulee näkyviin näyttöön.

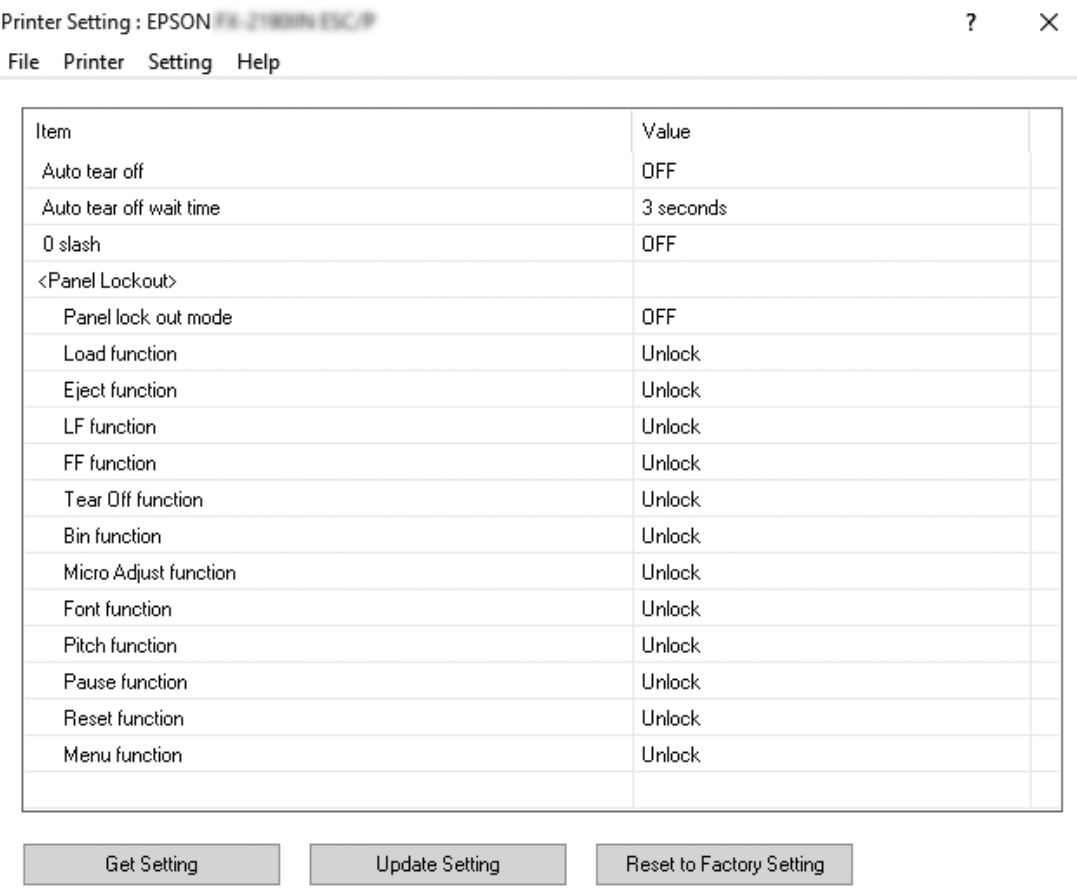

2. Muuta tarvittavat kirjoitinasetukset. Katso kirjoitinohjaimen Ohjeesta lisätietoja tämän työkalun käyttämisestä.

#### *Huomautus:*

*Näyttääksesi lisää tulostimen oletusasetuksia, valitse Setting (Asetus) valikosta Printer Setting (Kirjoitinasetus) -ikkunan yläpuolella ja valitse sitten Show Expansion Setting... (Näytä laajennusasetus...).*

### <span id="page-78-0"></span>*Kirjoittimen määrittäminen verkkokäyttöön*

### *Kirjoittimen jakaminen*

Tässä osassa kuvataan, miten kirjoitin voidaan jakaa vakio-Windows-verkossa.

Verkossa olevat tietokoneet voivat jakaa kirjoittimen, joka on liitetty suoraan johonkin niistä. Tietokone, johon kirjoitin on liitetty suoraan, on kirjoitinpalvelin, ja muut tietokoneet ovat asiakastietokoneita, jotka tarvitsevat luvan jakaakseen kirjoittimen kirjoitinpalvelimen kanssa. Asiakastietokoneet jakavat kirjoittimen kirjoitinpalvelimen kautta.

Määritä asianmukaiset kirjoitinpalvelimen ja asiakkaiden asetukset Windows-käyttöjärjestelmäversioiden ja käyttöoikeuksiesi mukaan.

- ❏ Katso "Kirjoittimen asettaminen jaetuksi kirjoittimeksi" sivulla 79.
- ❏ Katso ["Asiakastietokoneiden asetukset" sivulla 84.](#page-83-0)

#### *Huomautus:*

- ❏ *Kun jaat kirjoittimen, määritä EPSON Status Monitor 3 niin, että jaettua kirjoitinta voidaan valvoa kirjoitinpalvelimella ja asiakkailla. Katso ["EPSON Status Monitor 3:n asettaminen"](#page-70-0) [sivulla 71](#page-70-0).*
- ❏ *Yhdistettäessä reitittimen ulkopuolella olevaan jaettuun kirjoittimeen, virhe- ja varoitusilmoitus jaetuista kirjoittimista tulostuksen aikana ei joissakin tapauksessa ole käytettävissä reitittimen asetusten vuoksi.*
- ❏ *Kirjoitinpalvelimen ja asiakkaiden tulisi olla samassa verkossa ja niitä on voitava hallita samalla verkonhallintasovelluksella.*

### *Kirjoittimen asettaminen jaetuksi kirjoittimeksi*

Aseta kirjoitinpalvelun seuraavasti.

#### *Huomautus:*

*Sinulla on oltava paikallisen koneen järjestelmänvalvojan käyttöoikeudet.*

1. Windows 10/Windows Server 2016: Napsauta hiiren oikealla painikkeella **Start (Käynnistä)** -valikko, napsauta **Control Panel (Ohjauspaneeli)** ja napsauta sitten **View devices and printers (Näytä laitteet ja tulostimet)** luokasta **Hardware and Sound (Laitteisto ja äänet)**.

Windows 8.1/Windows 8/Windows Server 2012 R2/Windows Server 2012: Napsauta **Start (Käynnistä)** -näytössä **Desktop (Työpöytä)**, siirrä kohdistin näytön oikeaan yläkulmaan. Napsauta **Settings (Asetukset)** ja napsauta sitten **Control Panel (Ohjauspaneeli)**. Napsauta sitten **View devices and printers (Näytä laitteet ja tulostimet)** kohdasta **Hardware and Sound (Laitteisto ja äänet)**.

#### Windows 7/Windows Server 2008 R2:

Napsauta **Start (Käynnistä)** ja napsauta **View devices and printers (Näytä laitteet ja tulostimet)**.

Windows Vista/Windows Server 2008:

Napsauta **Start (Käynnistä)**, napsauta **Control Panel (Ohjauspaneeli)**, napsauta **Hardware and Sound (Laitteisto ja äänet)** ja napsauta sitten **Printers (Tulostimet)**.

Windows XP/Windows Server 2003 R2/Windows Server 2003: Napsauta **Start (Käynnistä)** ja napsauta **Printers and Faxes (Tulostimet ja faksit)**.

2. Windows 10/Windows 8.1/Windows 8/Windows 7/Windows Server 2016/Windows Server 2012 R2/Windows Server 2012/Windows Server 2008 R2:

Napsauta hiiren oikealla painikkeella kirjoitinkuvaketta, napsauta **Printer properties (Tulostimen ominaisuudet)** ja napsauta sitten **Sharing (Jakaminen)** -välilehteä näkyviin tulevassa näytössä.

Windows Vista/Windows XP/Windows Server 2008/Windows Server 2003 R2/Windows Server 2003:

Napsauta hiiren oikealla painikkeella kirjoitinkuvaketta ja napsauta **Sharing (Jakaminen)** näkyviin tulevassa valikossa.

Jos seuraava valikko näkyy Windows XP/Windows Server 2003 R2/Windows Server 2003:ssa, napsauta joko **Network Setup Wizard (Ohjattu verkon asetus)** tai **If you understand the security risks but want to share printers without running the wizard, click here. (Jos ymmärrät turvallisuusriskit, mutta haluat jakaa tulostimia käyttämättä ohjattua asetusta, napsauta tässä.)**

Toimi kummassakin tapauksessa näytön ohjeiden mukaisesti.

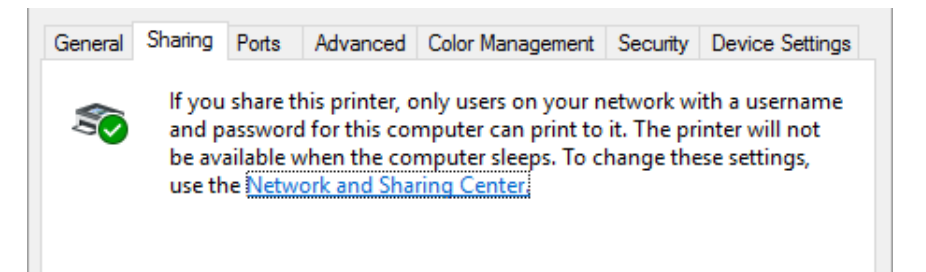

Valitse **Share this printer (Jaa tämä tulostin)** ja kirjoita sitten nimi Share name (Jakonimi) -ruutuun ja napsauta **OK**.

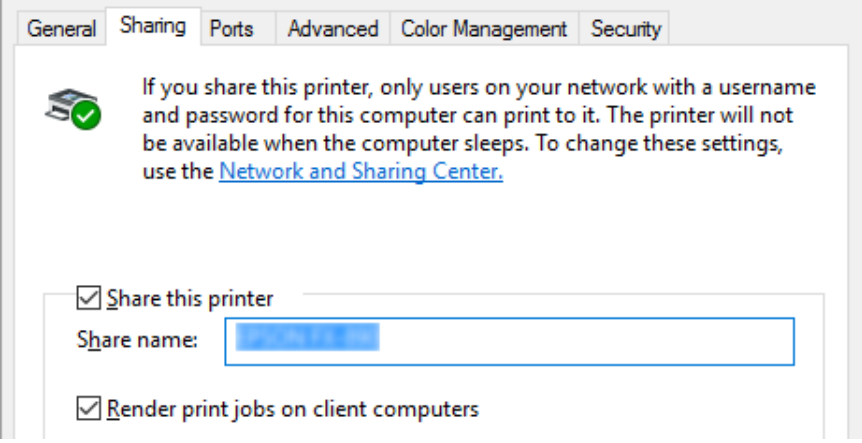

#### *Huomautus:*

- ❏ *Älä käytä jakonimessä välejä tai yhdysmerkkejä, koska ne saattavat aiheuttaa virheen.*
- ❏ *Windows 8.1/Windows 8/Windows 7/Windows Vista/Windows Server 2012 R2/Windows Server 2012/Windows Server 2008 R2/Windows Server 2008-käyttöjärjestelmässä et voi valita Share this printer (Jaa tämä kirjoitin) ennen kuin napsautat Change sharing options (Muuta jakoasetuksia) -painiketta.*

Määritä asiakastietokoneet niin, että ne voivat käyttää kirjoitinta verkossa. Seuraavilla sivuilla on lisäohjeita:

❏ Katso ["Asiakastietokoneiden asetukset" sivulla 84.](#page-83-0)

#### *Kirjoittimen jakaminen, kun palomuuri on päällä*

#### *Huomautus:*

*Jakaaksesi tiedostoja ja tulostimia, kun Windows Firewall (Windows-palomuuri) on päällä, toimi seuraavasti.*

#### Windows 10/Windows Server 2016

- 1. Napsauta hiiren oikealla painikkeella **Start (Käynnistä)** -valikko, napsauta **Control Panel (Ohjauspaneeli)**, napsauta **System and Security (Järjestelmä ja suojaus)** ja napsauta sitten **Windows Firewall (Windows-palomuuri)**.
- 2. Napsauta **Turn Windows Firewall on or off (Ota Windowsin palomuuri käyttöön tai poista se käytöstä)** vasemmalla olevassa ikkunassa. Varmista, että **Block all incoming connections, including those in the list of allowed apps (Estä kaikki saapuvat yhteydet, mukaan lukien sallittujen sovellusten luettelossa olevien sovellusten yhteydet)** ei ole valittu ja napsauta sitten **OK**.
- 3. Napsauta **Allow an app or feature through Windows Firewall (Salli sovelluksen tai ominaisuuden tietoliikenne Windowsin palomuurin läpi)** vasemmalla puolella olevassa ikkunassa.
- 4. Valitse **File and Printer Sharing (Tiedostojen ja tulostimien jakaminen)** ja napsauta sitten **OK**.

#### Windows 8.1/Windows 8/Windows Server 2012 R2/Windows Server 2012

- 1. Napsauta Start (Käynnistä) -näytöllä **Desktop (Työpöytä)**, siirrä kohdistin näytön oikeaan yläkulmaan, napsauta **Settings (Asetukset)** ja napsauta sitten **Control Panel (Ohjauspaneeli)**. Napsauta sitten **System and Security (Järjestelmä ja suojaus)** ja napsauta sitten **Windows Firewall (Windows-palomuuri)**.
- 2. Napsauta **Turn Windows Firewall on or off (Ota Windowsin palomuuri käyttöön tai poista se käytöstä)** vasemmalla olevassa ikkunassa. Varmista, että **Block all incoming connections, including those in the list of allowed apps (Estä kaikki saapuvat yhteydet, mukaan lukien sallittujen sovellusten luettelossa olevien sovellusten yhteydet)** ei ole valittu ja napsauta sitten **OK**.
- 3. Napsauta **Allow an app or feature through Windows Firewall (Salli sovelluksen tai ominaisuuden tietoliikenne Windowsin palomuurin läpi)** vasemmalla puolella olevassa ikkunassa.

4. Valitse **File and Printer Sharing (Tiedostojen ja tulostimien jakaminen)** ja napsauta sitten **OK**.

#### Windows 7/Windows Server 2008 R2

- 1. Napsauta **Start (Käynnistä)**, napsauta **Control Panel (Ohjauspaneeli)**, napsauta **System and Security (Järjestelmä ja suojaus)** ja napsauta sitten **Windows Firewall (Windows-palomuuri)**.
- 2. Napsauta **Turn Windows Firewall on or off (Ota Windowsin palomuuri käyttöön tai poista se käytöstä)** vasemmalla olevassa ikkunassa. Varmista, että **Block all incoming connections, including those in the list of allowed apps (Estä kaikki saapuvat yhteydet, mukaan lukien sallittujen ohjelmien luettelossa olevien ohjelmien yhteydet)** ei ole valittu ja napsauta sitten **OK**.
- 3. Napsauta **Allow an app or feature through Windows Firewall (Salli sovelluksen tai ominaisuuden tietoliikenne Windowsin palomuurin läpi)** vasemmalla puolella olevassa ikkunassa.
- 4. Valitse **Share file and printer (Jaa tiedosto ja tulostin)** ja napsauta sitten **OK**.

#### Windows Vista/Windows Server 2008

- 1. Napsauta **Start (Käynnistä)** ja napsauta sitten **Control Panel (Ohjauspaneeli)**.
- 2. Napsauta **Security (Turvallisuus)** ja napsauta sitten **Windows Firewall (Windows-palomuuri)** avataksesi **Windows Firewall (Windows-palomuuri)** -ikkunan.
- 3. Napsauta **Turn Windows Firewall on or off (Ota Windowsin palomuuri käyttöön tai poista se käytöstä)** vasemmalla olevassa ikkunassa. Kun **User Account Control (Käyttäjätilien valvonta)** -näyttö tulee näkyviin, napsauta **Continue (Jatka)**.
- 4. Varmista, ettei **Block all incoming connections (Estä kaikki saapuvat yhteydet)** ole valittu **General (Yleinen)** -välilehdellä.
- 5. Avaa **Exceptions (Poikkeukset)** -välilehti, valitse **File and Printer Sharing (Tiedostojen ja tulostimien jakaminen)** ja napsauta sitten **OK**.

#### Windows XP/Windows Server 2003 R2/Windows Server 2003

1. Napsauta **Start (Käynnistä)** ja napsauta sitten **Control Panel (Ohjauspaneeli)**.

- <span id="page-83-0"></span>2. Napsauta **Security Center (Tietoturvakeskus)**.
- 3. Napsauta **Windows Firewall (Windows-palomuuri)** avataksesi **Windows Firewall (Windows-palomuuri)** -ikkunan.
- 4. Varmista, ettei **Don't allow exceptions (Älä salli poikkeuksia)** ole valittu **General (Yleinen)** -välilehdellä.
- 5. Avaa **Exceptions (Poikkeukset)** -välilehti, valitse **File and Printer Sharing (Tiedostojen ja tulostimien jakaminen)** ja napsauta sitten **OK**.

### *Asiakastietokoneiden asetukset*

Tämän osan ohjeiden avulla voit asentaa kirjoitinohjaimen käyttämällä jaettua kirjoitinta verkossa.

#### *Huomautus:*

- ❏ *Jotta kirjoitin voidaan jakaa Windows-verkossa, kirjoitinpalvelin on määritettävä. Lisätietoja on kohdassa ["Kirjoittimen asettaminen jaetuksi kirjoittimeksi" sivulla 79.](#page-78-0)*
- ❏ *Tämän osan ohjeiden avulla voit käyttää jaettua kirjoitinta vakioverkkojärjestelmässä käyttämällä palvelinta. (Microsoft-työryhmä). Jos et voi käyttää jaettua kirjoitinta verkkojärjestelmän vuoksi, pyydä apua järjestelmänvalvojalta.*
- ❏ *Tämän osan ohjeiden avulla voit asentaa kirjoitinohjaimen käyttämällä jaettua kirjoitinta Kirjoittimet-kansiosta. Voit käyttää jaettua kirjoitinta myös Windows-työpöydän Network Neighborhood (Verkkonaapurusto) tai My Network (Oma verkko) -kuvakkeesta.*
- ❏ *Jos asiakaskoneilla halutaan käyttää EPSON Status Monitor 3 -ohjelmaa, niihin kaikkiin on asennettava sekä kirjoitinohjain että EPSON Status Monitor 3.*
- ❏ *Jos kirjoitinohjaimia ei jo ole asennettu asiakastietokoneeseen, asenna ne ennen kuin suoritat nämä asetukset.*
- 1. Napsauta hiiren oikealla painikkeella **Start (Käynnistä)** -valikko, napsauta **Control Panel (Ohjauspaneeli)** ja napsauta sitten **View devices and printers (Näytä laitteet ja tulostimet)**.

2. Napsauta hiiren oikealla painikkeella sen kirjoittimen kuvaketta, jonka asetuksia haluat muuttaa, ja napsauta sitten **Printer properties (Tulostimen ominaisuudet)**.

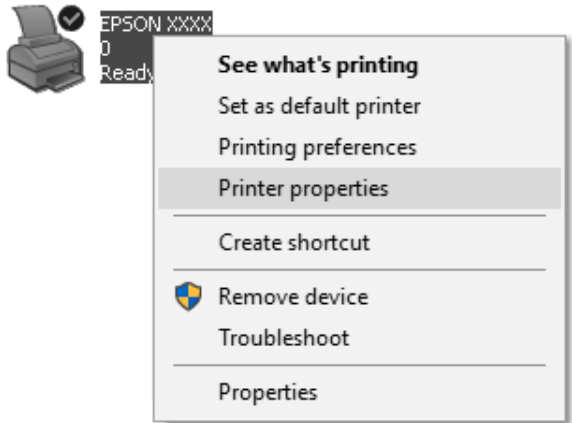

3. Napsauta **Ports (Portit)** -välilehteä ja napsauta sitten **Add Port (Lisää portti)**.

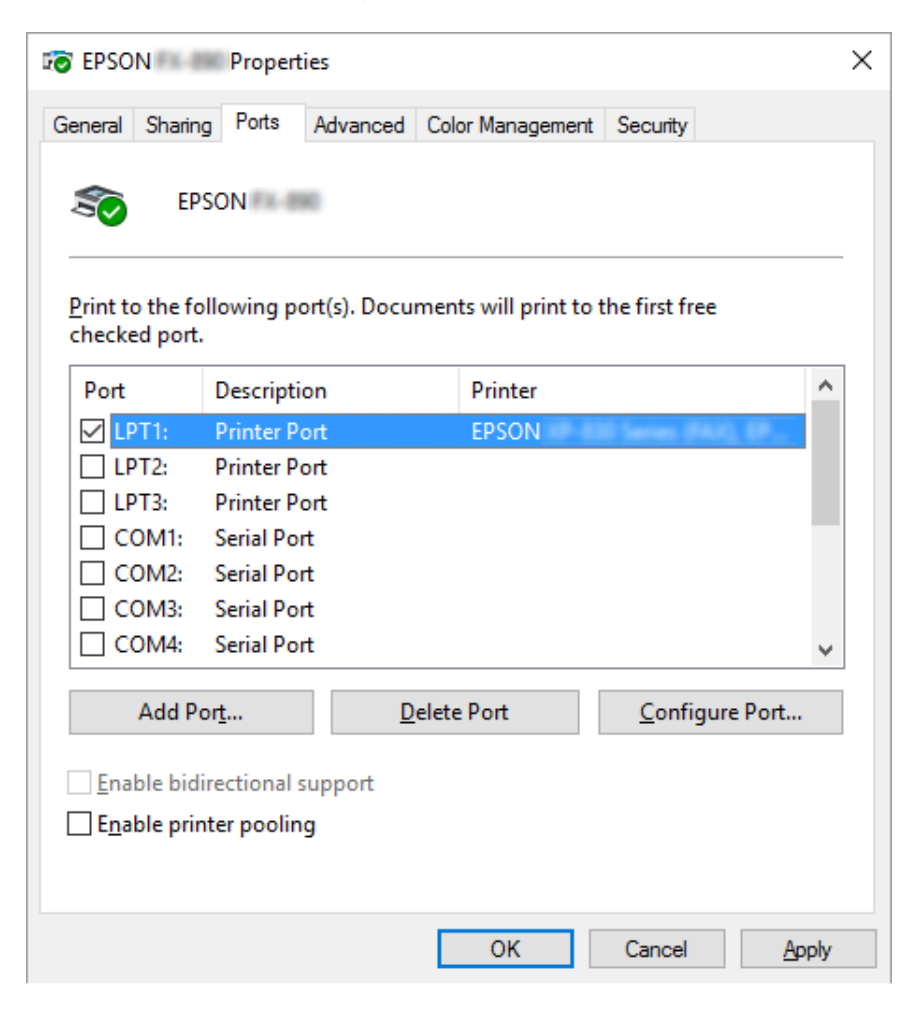

4. Kun **Printer Ports (Tulostimen portit)** -ikkuna tulee näkyviin, valitse **Local Port (Paikallinen portti)** ja napsauta sitten **New Port (Uusi portti)**.

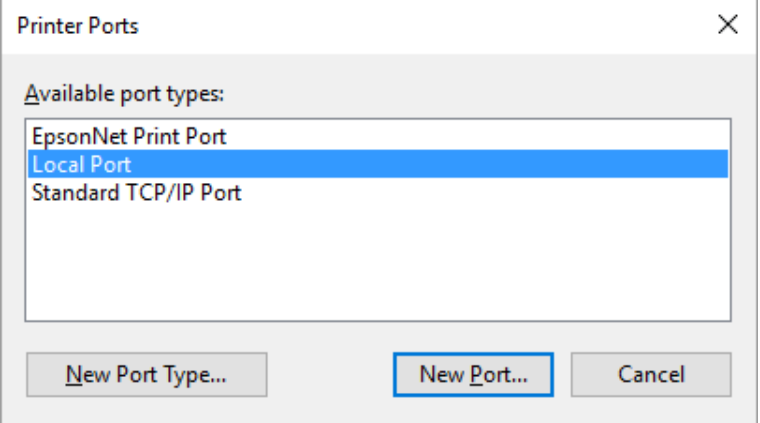

5. Syötä seuraavat tiedot portin nimeä varten ja napsauta sitten **OK**.

#### **\\Kohdekirjoittimeen yhdistetyn tietokoneen nimi \ jaetun kirjoittimen nimi**

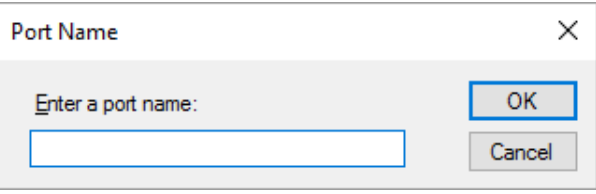

- 6. Palattuasi **Printer Ports (Tulostimen portit)** -ikkunaan, napsauta **Cancel (Peruuta)**.
- 7. Tarkista, että portille syöttämäsi nimi on lisätty ja valittu, ja napsauta sitten **Close (Sulje)**.

#### *Kirjoitinohjaimen asentaminen CD-ROM-levyltä*

Tässä osassa kerrotaan, miten kirjoitinohjain asennetaan asiakastietokoneisiin, kun palvelimen ja asiakkaiden tietokoneet käyttävät eri käyttöjärjestelmää.

Seuraavien sivujen kuvaruutunäytöt saattavat näyttää erilaisilta eri Windows-käyttöjärjestelmäversion mukaan.

#### *Huomautus:*

❏ *Asentaessasi kirjoitinohjaimen asiakastietokoneisiin, sinun on käytettävä niitä järjestelmänvalvojana.*

- ❏ *Jos palvelimen ja asiakkaiden tietokoneissa on sama käyttöjärjestelmä ja arkkitehtuuri, kirjoitinohjaimia ei tarvitse asentaa CD-ROM-levyltä.*
- 1. Avaa jaettu kirjoitin. Näyttöön saattaa tulla kehote. Napsauta **OK** ja asenna kirjoitinohjain CD-ROM-levyltä näytön ohjeiden mukaisesti.
- 2. Aseta CD-ROM levyasemaan, Install Navi -valintaikkuna tulee näkyviin näyttöön. Peruuta valintaikkuna napsauttamalla **Cancel (Peruuta)** ja kirjoita sen aseman ja kansion nimi, jossa asiakaskoneiden kirjoitinohjain sijaitsee, ja napsauta sitten **OK**.

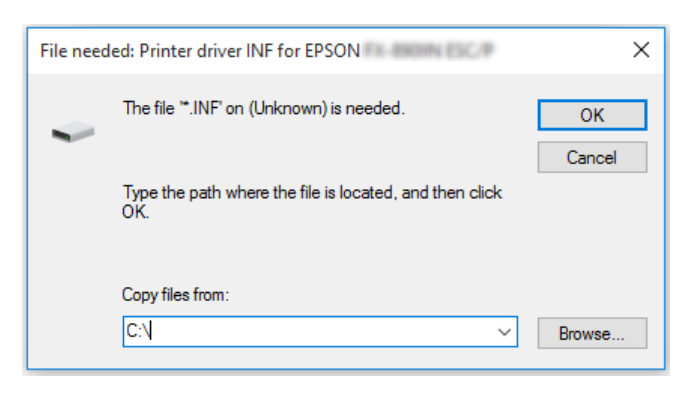

Kun asennat ohjaimia Windows Vista - ja XP-käyttöjärjestelmiin, näyttöön saattaa tulla ilmoitus "Digital Signature is not found.(Digitaalista allekirjoitusta ei löydy.)" Napsauta **Continue Anyway (Jatka silti)** (Windows XP) tai **Install this driver software anyway (Asenna silti tämä ohjainohjelmisto)** (Windows Vista) ja jatka asentamista.

Kansion nimi vaihtelee käytettävän käyttöjärjestelmän mukaan.

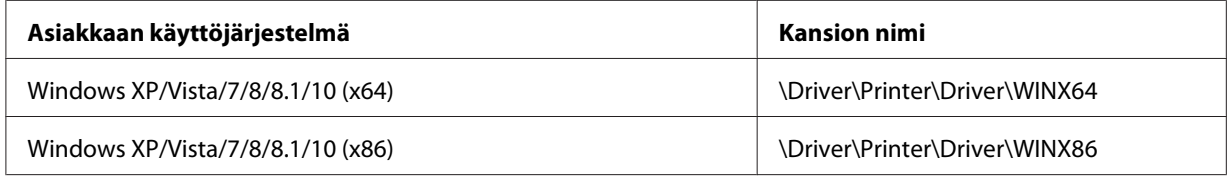

3. Valitse kirjoittimen nimi ja napsauta **OK**. Toimi sitten näytön ohjeiden mukaisesti.

#### *Huomautus:*

❏ *Jos haluat asentaa myös EPSON Status Monitor 3 -ohjelman, katso ohjeet kohdasta ["EPSON Status](#page-73-0) [Monitor 3:n asentaminen" sivulla 74](#page-73-0).*

- ❏ *Jos haluat käyttää EPSON Status Monitor 3 -ohjelmaa jaetulla kirjoittimella, asenna kirjoitin ohjain uudelleen, kuten esitetty ohjeessa ["Asiakastietokoneiden asetukset" sivulla 84](#page-83-0), kun olet asentanut kirjoitinohjaimen ja EPSON Status Monitor 3 -ohjelman CD-ROM-levyltä. Varmista ennen tulostusta, että valitset kirjoitinohjaimen, joka on asennettu kohdassa ["Asiakastietokoneiden asetukset" sivulla 84.](#page-83-0)*
- ❏ *Jos EPSON Status Monitor 3 on asennettu Windows Firewall (Windows-palomuuri) -ominaisuuden ollessa kytketty päälle (suositeltava), jaettua kirjoitinta ei ehkä voi valvoa. Tämän ongelman voi ratkaista lisäämällä ENAGENT.EXE-tiedoston palomuuritoiminnon Exceptions (Poikkeukset) -kansioon.*

### *Tulostuksen peruuttaminen*

Jos tulosteet eivät näytä osdotetun kaltaisilta ja niissä on virheellisiä tai vääristyneitä merkkejä tai kuvia, tulostus on ehkä peruutettava. Kun kirjoitinkuvake näkyy tehtäväpalkissa, peruuta tulostus toimimalla seuraavien ohjeiden mukaisesti.

1. Kaksoisnapsauta tehtäväpalkin kirjoitinkuvaketta.

∧ (1) \* 同略 11:51 AM

2. Kun peruutat kaikki tulostettavat tiedostot, valitse Printer (Kirjoitin) -valikossa **Cancel All Documents (Peruuta kaikki asiakirjat)**.

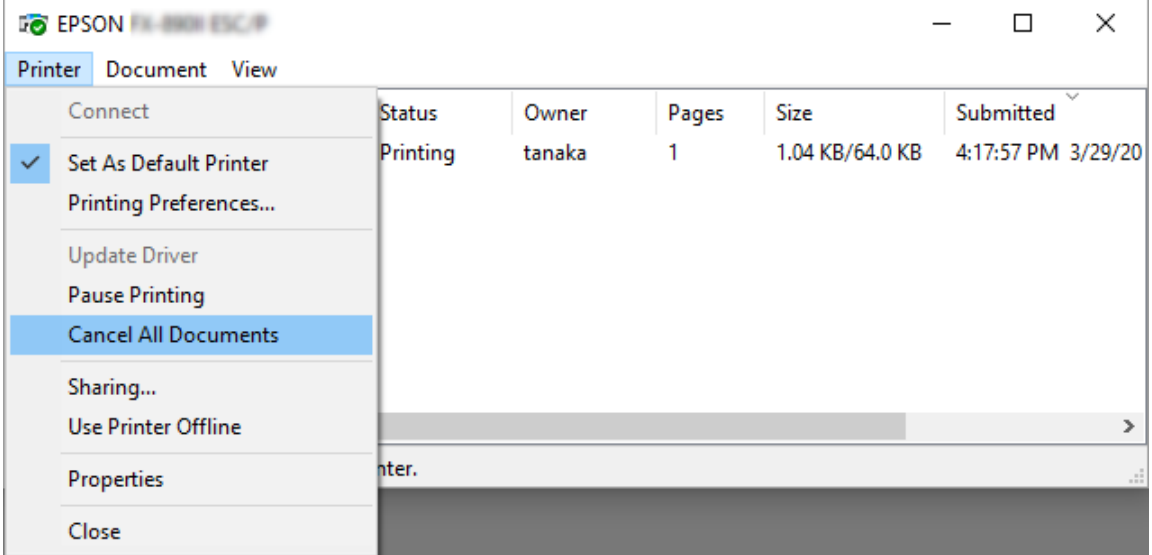

Jos haluat peruuttaa tietyn asiakirjan tulostuksen, valitse peruutettava asiakirja ja valitse Document (Asiakirja) -valikosta **Cancel (Peruuta)**.

Tulostustyö peruutetaan.

### *Kirjoitinohjelmiston asennuksen poistaminen*

Kun haluat asentaa kirjoitinohjaimen uudelleen tai päivittää sen, poista aiemmin asennetun kirjoitinohjaimen asennus.

#### *Huomautus:*

*Kun poistat EPSON Status Monitor 3:n asennuksen usean käyttäjän Windows XP/Windows Server 2003 R2/Windows Server 2003 -ympäristöstä, poista pikakuvake kaikista asiakkaista ennen asennuksen poistoa. Voit poistaa kuvakkeen poistamalla valinnan Monitoring Preferences (Tilanvalvonta-asetukset) -valintaikkunan Pikakuvake-valintaruudusta.*

### *Kirjoitinohjaimen ja EPSON Status Monitor 3 -ohjelman asennuksen poistaminen*

- 1. Sammuta kirjoitin.
- 2. Sulje kaikki käynnissä olevat sovellukset.
- 3. Avaa **Control Panel (Ohjauspaneeli)**:
	- ❏ Windows 10/Windows Server 2016

Napsauta hiiren oikealla painikkeella käynnistä-painiketta tai pidä sitä painettuna ja valitse **Control Panel (Ohjauspaneeli)**.

❏ Windows 8.1/Windows 8/Windows Server 2012 R2/Windows Server 2012

Valitse **Desktop (Työpöytä)** > **Settings (Asetukset)** > **Control Panel (Ohjauspaneeli)**.

❏ Windows 7/Windows Vista/Windows XP/Windows Server 2008 R2/Windows Server 2008/ Windows Server 2003 R2/Windows Server 2003

Napsauta käynnistä-painiketta ja valitse **Control Panel (Ohjauspaneeli)**.

#### 4. Avaa **Uninstall a program (Poista asennettu ohjelma)** (tai **Add or Remove Programs (Lisää tai poista sovellus)**):

❏ Windows 10/Windows 8.1/Windows 8/Windows 7/Windows Vista/Windows Server 2012 R2/Windows Server 2012/Windows Server 2008 R2/Windows Server 2008

Valitse **Uninstall a program (Poista asennettu ohjelma) Programs (Ohjelmat)** -valikossa.

❏ Windows XP/Windows Server 2003 R2/Windows Server 2003

Napsauta **Add or Remove Programs (Lisää tai poista sovellus)**.

- 5. Valitse poistettava ohjelmisto.
- 6. Ohjelmiston poistaminen:
	- ❏ Windows 10/Windows 8.1/Windows 8/Windows 7/Windows Vista/Windows Server 2012 R2/Windows Server 2012/Windows Server 2008 R2/Windows Server 2008

Napsauta **Uninstall/Change (Poista tai muuta)** tai **Uninstall (Poista)**.

❏ Windows XP/Windows Server 2003 R2/Windows Server 2003

Napsauta **Change/Remove (Muuta tai poista)** tai **Remove (Poista)**.

#### *Huomautus:*

*Kun User Account Control (Käyttäjätilien valvonta) -ikkuna tulee näkyviin, napsauta Continue (Jatka).*

7. Napsauta **Printer Model (Tulostimen malli)** -välilehteä, valitse sen kirjoittimen kuvake, jonka asennuksen haluat poistaa ja napsauta sitten **OK**.

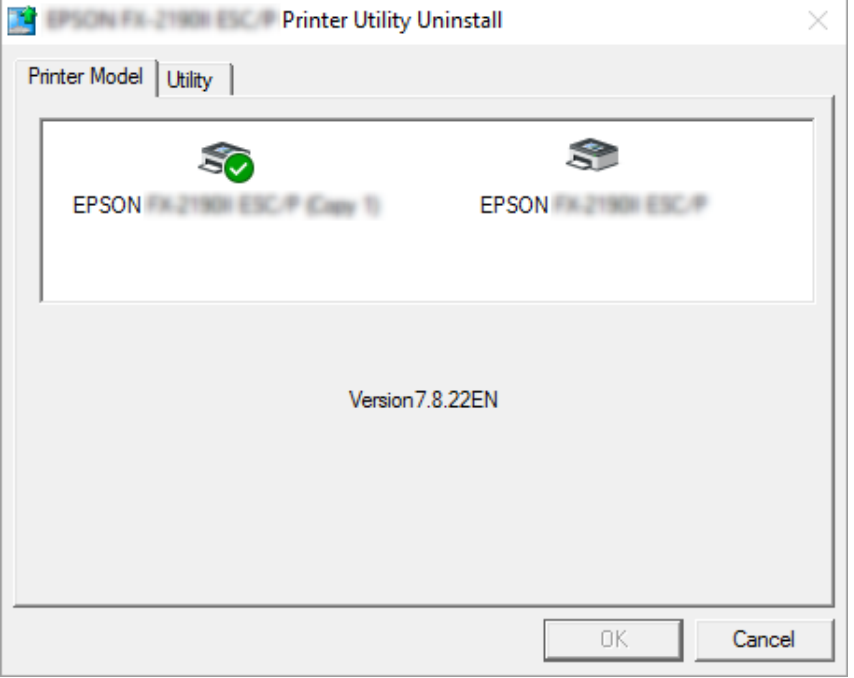

#### *Huomautus:*

*Varmista, ettei mitään ole valittu Printer Model (Tulostimen malli) -välilehdellä. Avaa Utility (Apuohjelma) -välilehti ja valitse EPSON Status Monitor 3 (EPSON XXXXXX ESC/P) ja napsauta OK. Voit poistaa ainoastaan EPSON Status Monitor 3:n asennuksen.*

8. Toimi näytön ohjeiden mukaisesti.

# Luku 3

# *Ohjauspaneeli*

### *Painikkeet ja valot*

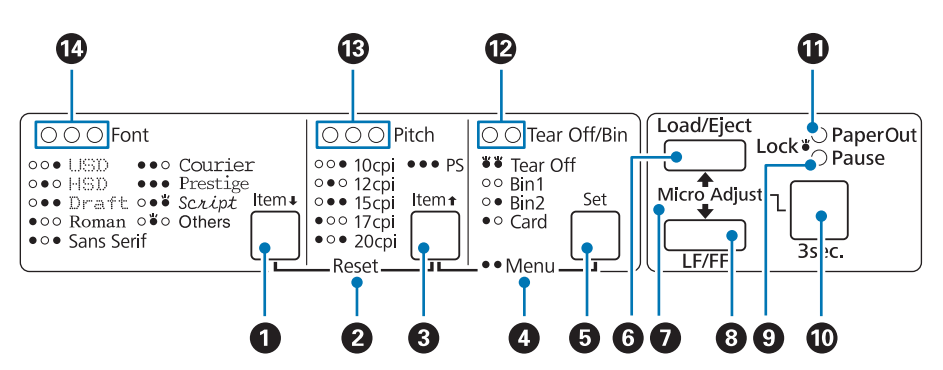

#### **1. Font** (**Item** $\blacktriangleright$  ) -painike

- ❏ Valitsee yhden fonteista. Valitaksesi fontin, katso ["Fontin ja merkkivälin valitseminen"](#page-94-0) [sivulla 95](#page-94-0).
- ❏ Kun kirjoitin siirtyy oletusasetustilaan, painike toimii **Item**D -painikkeena. Voit painaa **Item**D -painiketta valitaksesi seuraavan valikon. Katso ["Oletusasetusten muuttaminen" sivulla 104.](#page-103-0)

#### **2. Reset**

Kun painat yhtä aikaa **Font** - ja **Pitch** -painikkeita, kirjoitin tyhjentää puskurit ja palaa oletusasetuksiinsa.

#### **3. Pitch** ( **Item** $\triangle$  ) -painike

- ❏ Valitsee yhden väliasetuksista. Valitaksesi välin, katso ["Fontin ja merkkivälin valitseminen"](#page-94-0) [sivulla 95](#page-94-0).
- ❏ Kun kirjoitin siirtyy oletusasetustilaan, painike toimii **Item**U -painikkeena. Voit painaa **Item**U -painiketta valitaksesi edellisen valikon.

#### **4. Menu**

- ❏ Kun painat **Pitch** ja **Tear Off/Bin** -painikkeita samanaikaisesti, kirjoitin siirtyy oletusasetustilaan tai poistuu siitä ja voit asettaa erilaisia kirjoittimen asetuksia. Katso ["Tietoja](#page-96-0) [kirjoittimen oletusasetuksista" sivulla 97.](#page-96-0)
- ❏ Kun kirjoitin on Oletusasetustilassa, **Menu** valot (molemmat **Tear Off/Bin** -valot) pysyvät päällä.

#### **5. Tear Off/Bin ( Set) -painike**

- ❏ Syöttää jatkolomakepaperia eteenpäin repäisykohtaan.
- ❏ Syöttää jatkolomakepaperia taaksepäin repäisykohdasta lomakkeen yläreunan kohtaan.
- ❏ Valitsee arkinsyöttölaitekotelon, kun arkinsyöttölaite on asennettu.
- ❏ Kun kirjoitin siirtyy oletusasetustilaan, näppäin toimii **Set** -näppäimenä. Voit painaa **Set** -näppäintä valitaksesi asetusvalikon seuraavan arvon.

#### **6. Load/Eject -painike**

- ❏ Lisää yksittäisen paperiarkin.
- ❏ Poistaa yksittäisen paperiarkin, jos arkki on lisätty.
- ❏ Lisää jatkolomakepaperia valmiustila-asennosta.
- ❏ Syöttää jatkolomakepaperia taaksepäin valmiustila-asentoon, ja arkki on lisätty.

#### **7. Micro Adjust**

Kun pidät **Pause** -näppäintä painettuna kolme sekuntia, kirjoitin siirtyy Micro Adjust (Mikrosäätö) -tilaan. Tässä tilassa voit säätää lomakkeen yläreunan kohtaa tai repäisykohtaa **LF/FF**- ja **Load/Eject** -painikkeilla. Katso ["Micro Adjust \(Mikrosäätö\) -toiminnon käyttäminen" sivulla 55](#page-54-0).

#### **8. LF/FF -painike**

- ❏ Syöttää paperia rivi kerrallaan painettaessa lyhyesti.
- ❏ Poistaa yksittäisarkin tai siirtää alhaalla painettuna jatkolomakepaperia eteenpäin seuraavaan lomakkeen yläreunan kohtaan.

#### **9. Pause -valo**

- ❏ Palaa, kun kirjoitin on pysäytetty.
- ❏ Vilkkuu, kun kirjoitin on Micro Adjust (Mikrosäätö) -tilassa.
- <span id="page-94-0"></span>❏ Vilkkuu, kun tulostuspää on ylikuumentunut.
- ❏ Lepotilassa vain tämä valo palaa. Kaikki muut valot ovat pois päältä.

#### **10. Pause -painike**

- ❏ Lopettaa tulostuksen väliaikaisesti ja jatkaa tulostusta, kun painetaan uudelleen.
- ❏ Pidä painettuna kolme sekuntia siirtyäksesi Micro Adjust (Mikrosäätö) -tilaan. Lopeta painamalla painiketta uudelleen.

#### **11. Paper Out -valo**

- ❏ Palaa, kun valitussa paperilähteessä ei ole paperia tai se on lisätty väärin.
- ❏ Vilkkuu, kun paperi ei ole poistunut kokonaan tai on ilmennyt paperitukos.

#### **12. Tear Off/Bin -valot**

- ❏ Molemmat valot vilkkuvat, kun jatkolomakepaperi on repäisykohdassa. Valot eivät pala, kun jatkolomakepaperi ei ole repäisykohdassa.
- ❏ Vasen valo palaa, kun Card (Kortti) -tila on valittuna.
- ❏ Kumpikaan valo ei pala, kun lisävarusteena hankittavan arkinsyöttölaitteen lokero 1 on valittu.
- ❏ Oikea valo palaa, kun lisävarusteena hankittavan arkinsyöttölaitteen lokero 2 on valittu.

#### **13. Pitch -valot**

Osoittaa valitun merkkivälin.

#### **14. Font -valot**

Osoittavat valitun fontin.

### *Fontin ja merkkivälin valitseminen*

Voit valita yhden kirjoittimen fonteista ja merkkivälin kirjoittimen ohjauspaneelista seuraavasti.

#### *Huomautus:*

❏ *Voit valita kahdeksan ohjauspaneelin fontin lisäksi muita fontteja valitsemalla Others. Muita fontteja voi asettaa Oletusasetus-tilassa. Katso ["Oletusasetusten muuttaminen" sivulla 104.](#page-103-0)*

- ❏ *Tavallisesti sovellusohjelmissa määrittämäsi asetukset ohittavat kirjoittimen ohjauspaneelista määrittämäsi asetukset. Parhaan tuloksen varmistamiseksi, fontin valinta ja muut asetukset kannattaa tehdä sovelluksessa.*
- ❏ *Viivakoodifontteja ei voi valita ohjauspaneelilla.*
- ❏ *Käytettävissä oleva merkkiväli määräytyy valitun fontin mukaan. Lisätietoja on seuraavassa taulukossa.*

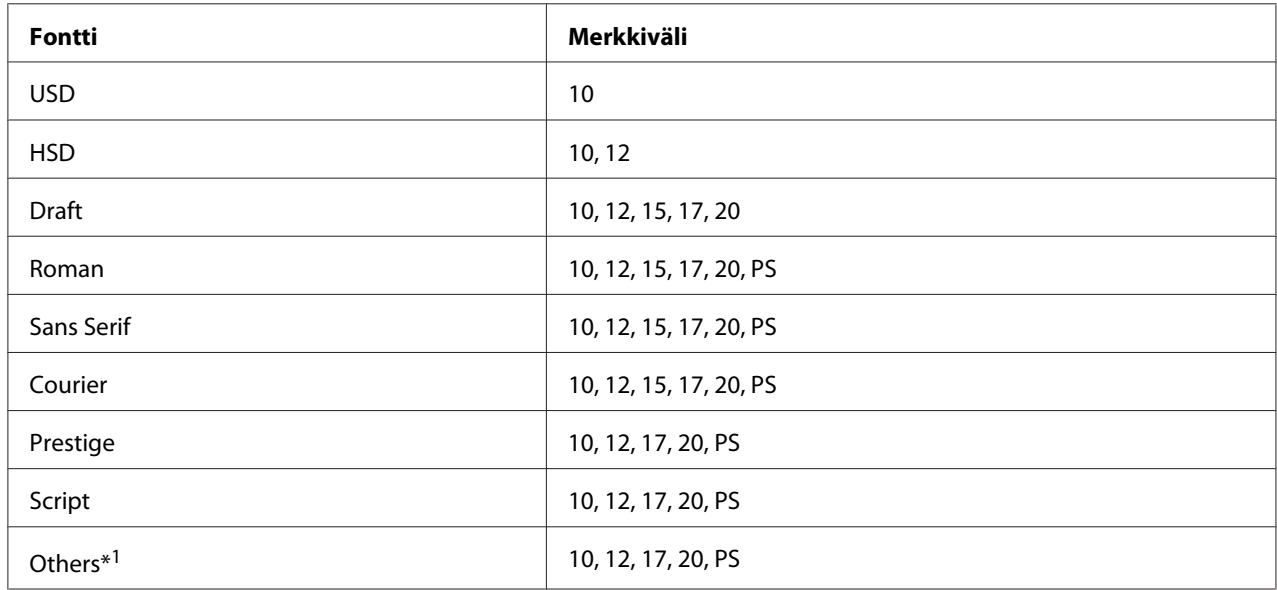

\*1 Käytettävissä oleva merkkiväli määräytyy valitun fontin mukaan.

- 1. Varmista, että kirjoitin ei tulosta. Jos tulostus on kesken, pysäytä se painamalla **Pause** -painiketta.
- 2. Paina **Font**-painiketta, kunnes kolme **Font**-valoa osoittavat haluamasi fontin seuraavasti.

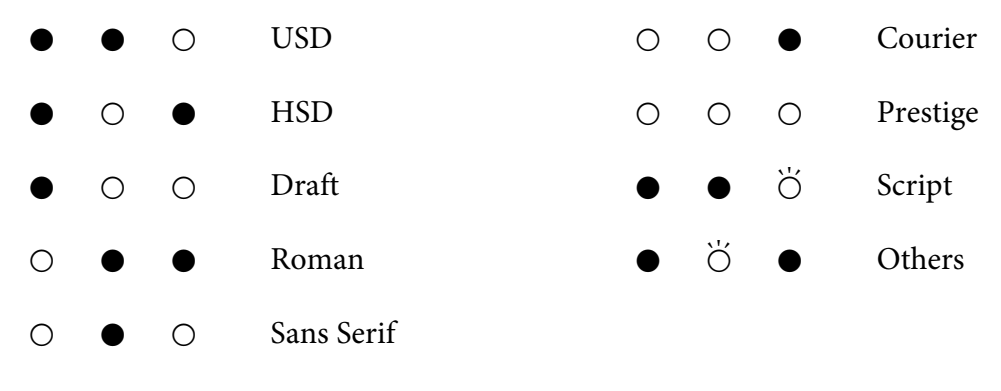

 $O =$  palaa,  $\bullet =$  ei pala,  $\bullet =$  vilkkuu

3. Paina **Pitch**-painiketta, kunnes kolme **Pitch**-valoa osoittavat haluamasi merkkivälin seuraavasti.

<span id="page-96-0"></span>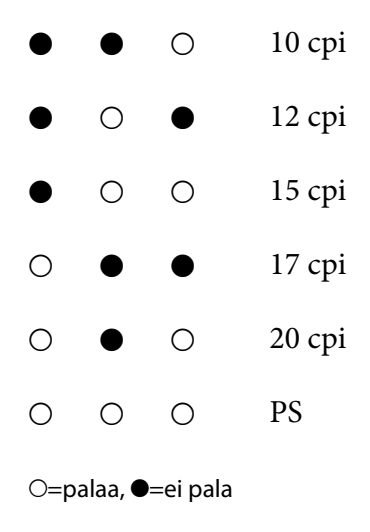

4. Varmista, että haluttu fontti ja merkkiväli on valittu.

### *Tietoja kirjoittimen oletusasetuksista*

Oletusasetusten avulla hallitaan useita kirjoittimen toimintoja. Vaikka voit vaihtaa usein monia asetuksia ohjelmistossa tai kirjoitinohjaimessa, haluat ehkä joskus muuttaa oletusasetuksen kirjoittimen ohjauspaneelista oletusasetustilassa. Voit muuttaa joitakin asetuksia myös kirjoitinohjaimen Printer Setting (Kirjoitinasetus) -apuohjelmalla. Katso ["Kirjoitinasetuksen käyttö"](#page-76-0) [sivulla 77](#page-76-0).

### *Oletusasetustila*

Seuraavassa taulukossa esitetään oletusasetukset ja -valinnat, jotka voit valita Oletusasetustilassa. Asetukset on selitetty yksityiskohtaisesti taulukon alla. Ohjeita oletusasetusten muuttamisesta on kohdassa ["Oletusasetusten muuttaminen" sivulla 104](#page-103-0).

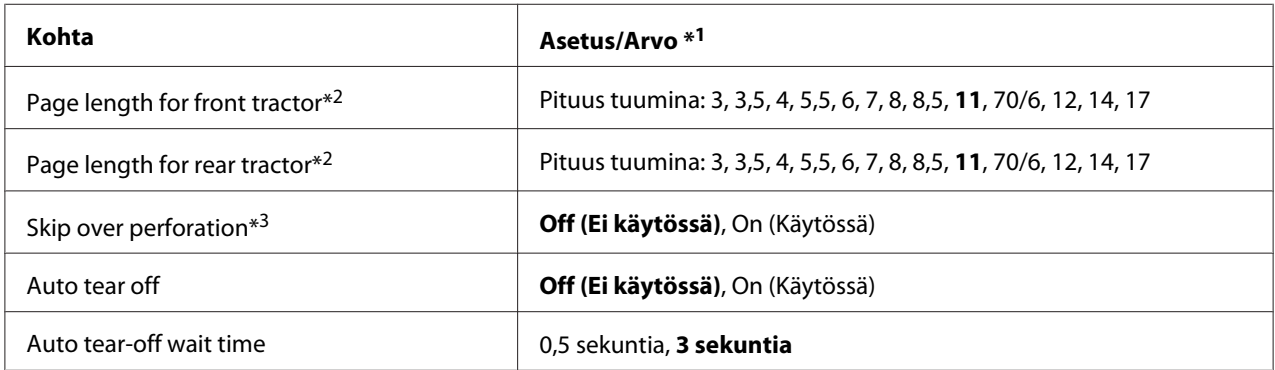

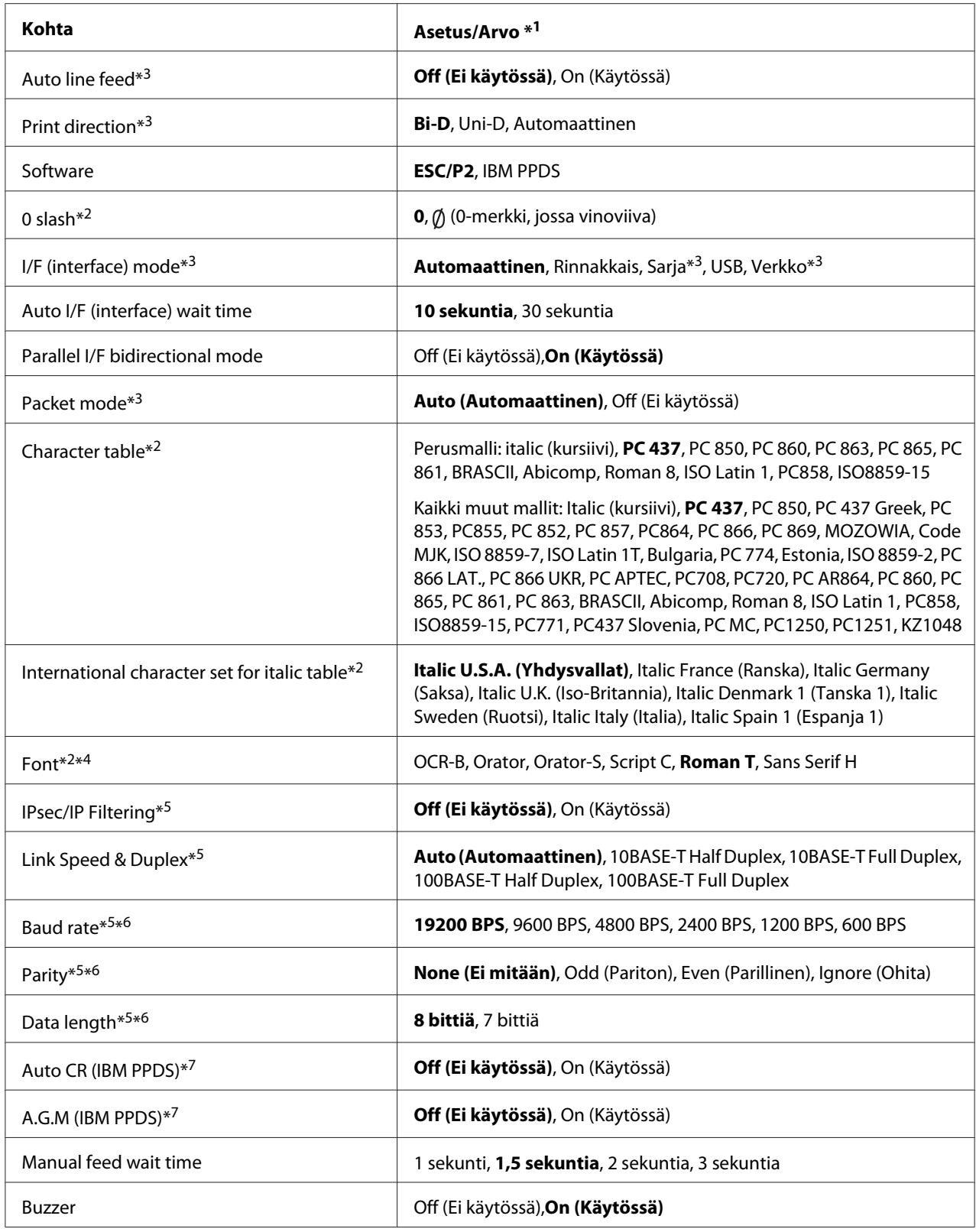

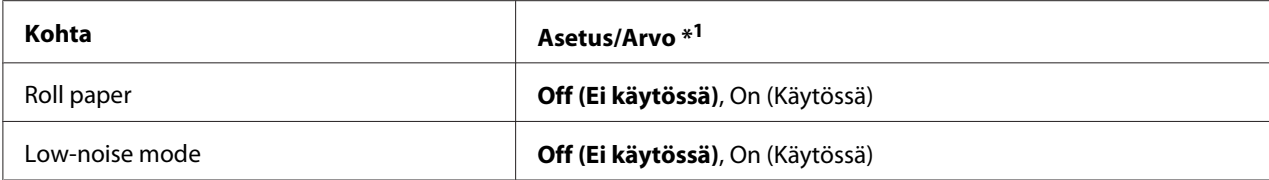

\*1 Lihavoidut asetukset tarkoittavat vakiotehdasasetuksia.

\*2 Tämä ei vaikuta tulostamiseen Windows-ista, vaikka asetuksia muutettaisiin.

\*3 Vakiotehdasasetusten muuttaminen voi aiheuttaa ei toivottavia vaikutuksia Windows-ista tulostettaessa.

\*4 Voit käyttää tässä asetuksessa valittua fonttia valitsemalla ohjauspaneelin Others -valinnan.

\*5 Tämä asetus on käytettävissä vain verkkoyhteensopivissa malleissa.

\*6 Tulostus on käytettävissä vain, kun porttiasetus ja kirjoitinasetukset on määritetty oikein.

\*7 Tämä asetus on käytettävissä vain IBM PPDS-emulointitilassa.

#### *Page length for front tractor (Etutraktorin sivun pituus)*

Tämä asetus antaa asettaa sivun pituuden (tuumina) etutyöntötraktoriin lisätylle jatkolomakepaperille.

#### *Page length for rear tractor (Takatraktorin sivun pituus)*

Tämä asetus antaa asettaa sivun pituuden (tuumina) takatyöntötraktoriin lisätylle jatkolomakepaperille.

#### *Skip over perforation (Rei'ityksen ohitus)*

Tämä ominaisuus on käytössä vain jatkolomakepaperin ollessa valittuna paperilähteeksi. Kun otat tämän ominaisuuden käyttöön, kirjoitin jättää 25,4 mm:n marginaalin sivun viimeisen rivin ja seuraavan sivun ensimmäisen rivin väliin. Koska useimpien sovellusten marginaaliasetukset ohittavat ohjauspaneelista tehdyt asetukset, käytä tätä asetusta vain, jos et voi määrittää ylä- ja alamarginaalia sovelluksessasi.

#### *Auto tear off (Automaattinen repäisy)*

Kun automaattinen repäisy on käytössä aja käytät jatkolomakepaperia etu- tai takatyöntötraktorissa, kirjoitin siirtää paperin rei'ityksen automaattisesti repäisykohtaan, jossa voit repäistä tulostetut sivut helposti. Kun kirjoitin vastaanottaa seuraavan tulostustyön, se siirtää paperin automaattisesti taaksepäin lomakkeen yläreunan kohtaan ja aloittaa tulostuksen, se siirtää käyttämättömän paperin automaattisesti lomakkeen yläreunan kohtaan ja aloittaa tulostuksen, jolloin paperia ei mene hukkaan.

Kun automaattinen repäisy ei ole käytössä ja käytät jatkolomakepaperia etu- tai takatyöntötraktorissa, siirrä rei'itys repäisykohtaan manuaalisesti painamalla **Tear Off/Bin** -painiketta. Lisätietoja on kohdassa ["Repäisytoiminnon käyttäminen" sivulla 42](#page-41-0).

#### *Auto tear-off wait time (Automaattisen repäisyn odotusaika)*

Voit valita ajan tulostamisen päättymisestä siihen, kun paperi siirtyy repäisykohtaan jatkuvaa tulostusta varten. Tämä asetus on käytettävissä, kun automaattinen repäisytoiminto on asetettu päälle.

#### *Auto line feed (Automaattinen rivinvaihto)*

Kun automaattinen rivinvaihto on käytössä, kirjoitin lisää jokaisen vastaanotetun rivinvaihtokoodin (CR) jälkeen rivinsiirtokoodin. Aseta tämä **On (Päälle)**, jos tulostus jatkuu ilman rivinsiirtoa käyttöjärjestelmän tai käytettyjen sovellusten mukaan.

#### *Huomautus:*

*Aseta Off (Pois) Windows-ista tulostettaessa, muuten lisätään tyhjä rivi rivien väliin.*

#### *Print direction (Tulostussuunta)*

Voit valita automaattisen tulostussuunnan (**Auto (automaattinen)**), kaksisuuntaisen (**Bi-D**) tai yksisuuntaisen (**Uni-D**) -tulostuksen. Tavallisesti tulostus on kaksisuuntaista nopeampaa tulostusta varten; yksisuuntaisessa tulostuksessa pystyviivat kuitenkin kohdistuvat tarkasti.

Kun tulostussuunnaksi on asetettu **Auto (automaattinen)**, kirjoitin analysoi datan ja vaihtaa sitten automaattisesti käyttämään **Bi-D**- tai **Uni-D**-asetusta.Auto

#### *Huomautus:*

*Aseta Bi-D-asetukseen Windows-ista tulostettaessa ottaaksesi käyttöön kirjoitinohjaimen tulostussuunta-asetuksen. Kun Uni-D tai Auto (automaattinen) on valittu, kirjoitin jättää huomioimatta komennon Windows-ohjaimesta.*

#### *Software (Ohjelmisto)*

Kun valitset **ESC/P2**, kirjoitin toimii Epson ESC/P -tilassa. Kun valitset **IBMPPDS**, kirjoitin emuloi IBM®-kirjoitinta.

#### *0 slash (nollan vinoviiva)*

Nollamerkin päällä on vinoviiva  $(\emptyset)$ , kun tämä toiminto on käytössä. Vinoviivaa ei ole (0), kun toiminto ei ole käytössä. Vinoviivan avulla erotat ison *O*-kirjaimen ja nollan toisistaan helposti.

#### *I/F (interface) mode (I/F (Liitäntä) -tila)*

Kirjoittimessa on sisäiset paikat neljälle liitännälle; Rinnakkainen, Sarja, USB, ja Verkko. Valittavissa olevat liitäntätilat ovat **Auto (Automaattinen)**, **Parallel (Rinnakkainen)**, **USB**, **Serial (Sarja)** tai **Network (Verkko)**. Jos valitset **Auto (automaattinen)** -asetuksen, kirjoitin valitsee tietoja vastaanottavan liitännän automaattisesti ja käyttää liitäntää tulostustyön loppuun asti. **Auto (automaattinen)** -asetuksen avulla voit jakaa kirjoittimen useiden tietokoneiden kesken muuttamatta liitäntätilaa.

Jos kirjoittimeen on liitetty vain yksi tietokone, voit valita **Parallel (Rinnakkainen)** -, **Serial (Sarja)** -, **USB**- ja **Network (Verkko)** -liitännän tietokoneen käyttämän liitännän mukaan.

*Huomautus: Serial (Sarja) ja Network (Verkko) ovat käytettävissä vain verkkoyhteensopivissa malleissa.*

#### *Auto I/F (interface) wait time (Automaattisen liitännän odotusaika)*

Tämä asetus on voimassa vain, kun I/F-tilaksi on asetettu **Auto (Automaattinen)**. Tämä asetus määrittää, kuinka pitkään kirjoitin odottaa, kun kirjoitin ei enää vastaanota tietoja. Voit määrittää automaattisen liitännän odotusajaksi **10 seconds (10 sekuntia)** tai **30 seconds (30 sekuntia)**.

#### *Parallel I/F (interface) bidirectional mode (Kaksisuuntainen I/F-rinnakkaisliitäntä) -tila*

Kaksisuuntaista rinnakkaissiirtotilaa käytetään, kun tämä ominaisuus on valittuna. Jos et tarvitse kaksisuuntaista tiedonsiirtotilaa, poista asetus käytöstä.

#### *Huomautus:*

*Käyttääksesi EPSON Status Monitor 3 -ohjelmaa tai Printer Setting (Kirjoitinasetus) -apuohjelmaa, kytke tämä ominaisuus aina päälle.*

#### *Packet mode (Pakettitila)*

Valitse **Auto**, kun tulostat Windows-sovelluksista käyttäen kirjoittimen toimitukseen kuuluvalta ohjelmalevyltä asennettua kirjoitinohjainta. Poista asetus käytöstä, jos tulostaminen sovelluksista, jotka käyttävät muita käyttöjärjestelmiä, kuten DOS, aiheuttaa yhteyshäiriöitä.

#### *Huomautus:*

*Varmista, että kirjoittimen ja kirjoitinohjaimen asetukset ovat samat, muuten et voi tulostaa tai tulostus voi vääristyä.*

#### *Character table (Merkkitaulukko)*

Valittavissa on useita merkkitaulukoita. Varmista, että valitset saman merkkitaulukon kuin kirjoitinohjain, jos on tarpeen.

Kun käytät kirjoitinohjainta, muuta asetukset siinä. Lisätietoja on kohdassa ["Kirjoitinohjelman](#page-67-0) [asetusten esittely" sivulla 68.](#page-67-0)

#### *International character set for Italic table (Kursiivitaulukon kansainvälinen merkistö)*

Valittavissa on useita kursiivimerkistötaulukon kansainvälisiä merkistöjä. Kussakin merkistössä on kahdeksan merkkiä, jotka vaihtelevat maan tai kielen mukaan, joten voit mukauttaa kursiivitaulukkoa tulostustarpeittesi mukaan.

#### *Font (Fontti)*

Tämä asetus tarjoaa mahdollisuuden asettaa fontin, jotka käytetään, kun Others on valittu ohjauspaneelin fonteista.

#### *IPsec/IP Filtering (IPsec/IP-suodatus)*

Voit suodattaa liikennettä perustuen IP-osoitteeseen, palveluihin ja porttiin. Yhdistelemällä suodatusta voi määrittää kirjoittimen hyväksymään tai estämään määritetyt asiakastietokoneet ja määritetyn datan. Lisäksi voit parantaa suojaustasoa käyttämällä IPsec-protokollaa.

Katso lisätietoja Verkko-opas.

#### *Link Speed & Duplex (Linkkinopeus ja Duplex)*

Voit valita asianmukaisen Ethernet-nopeuden ja duplex-asetuksen. Jos valitset muun kuin Auto (Automaattinen) -asetuksen, varmista, että asetus vastaa käyttämäsi keskittimen asetuksia.

#### *Baud rate (Baudinopeus)*

Käytä tätä valintaa asettaaksesi datansiirtonopeuden (baudi) sarjaliittymälle. Baudinopeus mitataan bitteinä sekunnissa (bps). Katso oikea asetus tietokoneen käyttöoppaasta ja ohjelmiston asiakirjoista.

#### *Parity (Pariteetti)*

Kun tämä valinta on asetettu **None (Ei mitään)** -tilaan, pariteettitarkistus on pois käytöstä. Pariteettibitti, jos käytössä, tarjoaa virheentunnistuksen perusmuodon. Katso oikea asetus tietokoneen käyttöoppaasta ja ohjelmiston asiakirjoista.

#### *Data length (Datan pituus)*

Aseta sarjaliittymän datan pituudeksi **7 bit (7 bittiä)** tai **8 bit (8 bittiä)**. Katso oikea asetus tietokoneen käyttöoppaasta ja ohjelmiston asiakirjoista.

#### *Auto CR (carriage return) (Automaattinen rivinvaihto)*

Tämä asetus lisää automaattisesti rivinsiirto (LF) -koodin rivinvaihto (CR) -koodiin. Tämän ominaisuuden oletusasetus on "Pois". Muuta tämä "Päällä"-tilaan järjestelmissä, joissa ei ole CR-koodiohjausta.

#### *Huomautus:*

*Tämä asetus on käytettävissä vain IBM PPDS-emulointitilassa.*

#### *A.G.M*

Kytke vaihtoehtoinen grafiikkatila (A.G.M.) päälle saadaksesi ESC 3 -, ESC A -, ESC J -, ESC K -, ESC L -, ESC Y -, ESC Z - ja ESC-komennot IBM PPDS-emulointitilassa toimimaan samalla tavoin kuin ESC/P2-tilassa.

#### *Huomautus:*

*Tämä asetus on käytettävissä vain IBM PPDS-emulointitilassa.*

#### *Manual feed wait time (Käsinsyötön odotusaika)*

Odotusajan pituus paperin lisäämisestä arkinohjaimeen siihen, kun se syötetään. Jos kirjoitin syöttää paperin ennen sen asettamista paikalleen, voit lisätä odotusaikaa.

#### *Buzzer (beeper) (Buzzer (merkkiääni))*

Kirjoitin ilmoittaa virheestä äänimerkillä. (Lisätietoja kirjoitinvirheistä on kohdassa ["Virheen](#page-107-0) [merkkivalojen käyttäminen" sivulla 108.](#page-107-0)) Jos et halua, että kirjoitin ilmoittaa virheistä äänimerkillä, poista tämä toiminto käytöstä.

#### *Roll Paper (Rullapaperi)*

Kun kytket tämän tilan päälle, kirjoitin tunnistaa, että yksittäisiä arkkeja ei lisätä kirjoittimeen. Kun painat **LF/FF**-painiketta, kirjoitin ei poista paperia ja jatkaa seuraavalle sivulle.

#### *Low-noise mode (Hiljainen tila)*

Kun tämä tila on asetettu **On (Päälle)**, tulostusnopeus laskee melun vähentämiseksi tulostuksen aikana.

### <span id="page-103-0"></span>*Oletusasetusten muuttaminen*

Seuraavassa taulukossa näytetään kaikkien painikkeiden perustoiminnot oletusasetustilassa.

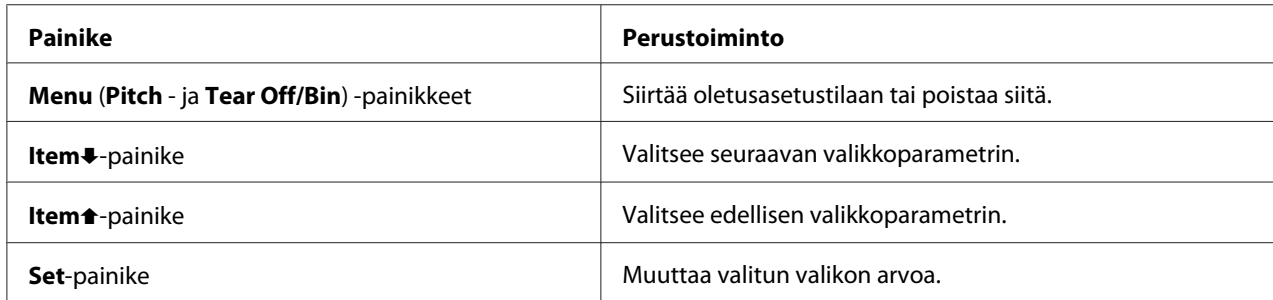

Toimi näiden ohjeiden mukaisesti siirtyäksesi oletusasetustilaan ja muuttaaksesi kirjoittimen oletusasetuksia:

#### *Huomautus:*

- ❏ *Ennen kuin siirryt Oletusasetustilaan, sinun on lisättävä A4- tai letter-kokoinen yksittäisarkki tai jatkolomakepaperi, jonka leveys on vähintään 210 mm. Katso kohdasta ["Jatkolomakepaperin](#page-20-0) [lisääminen" sivulla 21](#page-20-0) ja ["Yksittäisarkkien lisääminen" sivulla 44](#page-43-0) jatkolomakepaperin ja yksittäisarkkien lisäämisohjeet.*
- ❏ *Jos käytät yksittäisarkkeja, sinun lisättävä uusi paperiarkki joka kerta, kun kirjoitin poistaa tulostetun arkin arkinohjaimesta.*
- ❏ *Oman turvallisuutesi vuoksi Epson suosittelee, että käytät kirjoitinta vain kansi suljettuna. Kirjoitin kyllä toimii, vaikka sen kansi olisi auki tai irti, mutta pitämällä kannen suljettuna varmistat sekä oman turvallisuutesi että parhaan mahdollisen tulostusnopeuden.*
- ❏ *Jos kytket kirjoittimen pois päältä ennen poistumista Oletusasetustilasta, kaikki tekemäsi muutokset perutaan eikä niitä tallenneta.*
- 1. Varmista, että paperia on lisätty.
- 2. Paina **Menu** (**Pitch** ja **Tear Off/Bin**) -painikkeita, kunnes kirjoittimesta kuuluu merkkiääni ja **Menu**-valot (molemmat **Tear Off/Bin** -valot) syttyvät.

Kirjoitin siirtyy Oletusasetustilaan ja tulostaa viestin, joka kehottaa sinua valitsemaan oletusasetusvalikon kielen. Alleviivattu kieli ilmaisee nykyisen asetuksen.

3. Jos haluamasi kieli ei ole valittuna paina **Item↓ (Font**) -painiketta, kunnes tuloste ilmaisee haluamasi kielen.

#### *Huomautus:*

*Et voi muuttaa kieltä Item*U*(Pitch) -painikkeella.*

4. Paina **Set** (**Tear Off/Bin**) -painiketta valitaksesi halutun kielen.

Kirjoitin tulostaa viestin, jossa kysytään, haluatko tulostaa kaikki nykyiset asetukset.

#### *Huomautus:*

*Valitsemasi kieli on käytössä myös, kun siirryt lukituksen asetustilaan tai kaksisuuntaiseen säätötilaan.*

5. Jos haluat tulostaa nykyiset asetukset, paina **Set** -painiketta. Jos haluat ohittaa nykyisten asetusten tulostamisen, paina *Item*<sup>↓</sup>- tai Item<sup>▲</sup>-painiketta.

Kirjoitin tulostaa ensimmäisen valikon ja valikon nykyisen arvon.

6. Paina **Item**D tai **Item**U-painiketta valitaksesi muutettavat valikkopaprametrit. Paina **Set**-painiketta vierittääksesi arvoja valittujen parametrien sisällä, kunnes löydät halutun asetuksen. Asetettuasi valitun parametrin ja halutun asetuksen, voit joko jatkaa muutosten tekemistä muihin parametreihin painamalla **Item**<sup>■</sup>- tai **Item**<sup>■</sup>-painiketta tai poistua Oletusasetustilasta painamalla **Menu** (**Pitch** - ja **Tear Off/Bin**) -painikkeita.

#### *Huomautus:*

*Et voi muuttaa edellisen kohdan asetusarvoa. Sinun on painettava Set -painiketta, kunnes haluttu arvo on valittu.*

7. Kun asetukset on tehty, paina **Menu** (**Pitch** - ja **Tear Off/Bin**) -painikkeita.

**Menu**-valot (molemmat **Tear Off/Bin** -valot) sammuvat ja kirjoitin poistuu Oletusasetustilasta.

Tekemäsi asetukset tallennetaan uusina oletusarvoina.

#### *Huomautus:*

*Jos kytket kirjoittimen pois päältä ennen poistumista Oletusasetustilasta, kaikki tekemäsi muutokset perutaan eikä niitä tallenneta.*

### *Lock-Out Mode (Lukitustila)*

Voit rajoittaa ohjauspaneelin näppäinten käyttöä lukitustilassa.

### *Lukitustilan asetusten muuttaminen*

Voit kytkeä lukitustilan päälle, pois tai muuttaa lukitustoimintoja lukituksen asetustilassa.

Voit valita lukittavat kirjoitintoiminnot niin, että lukitustila on tarpeittesi mukainen.

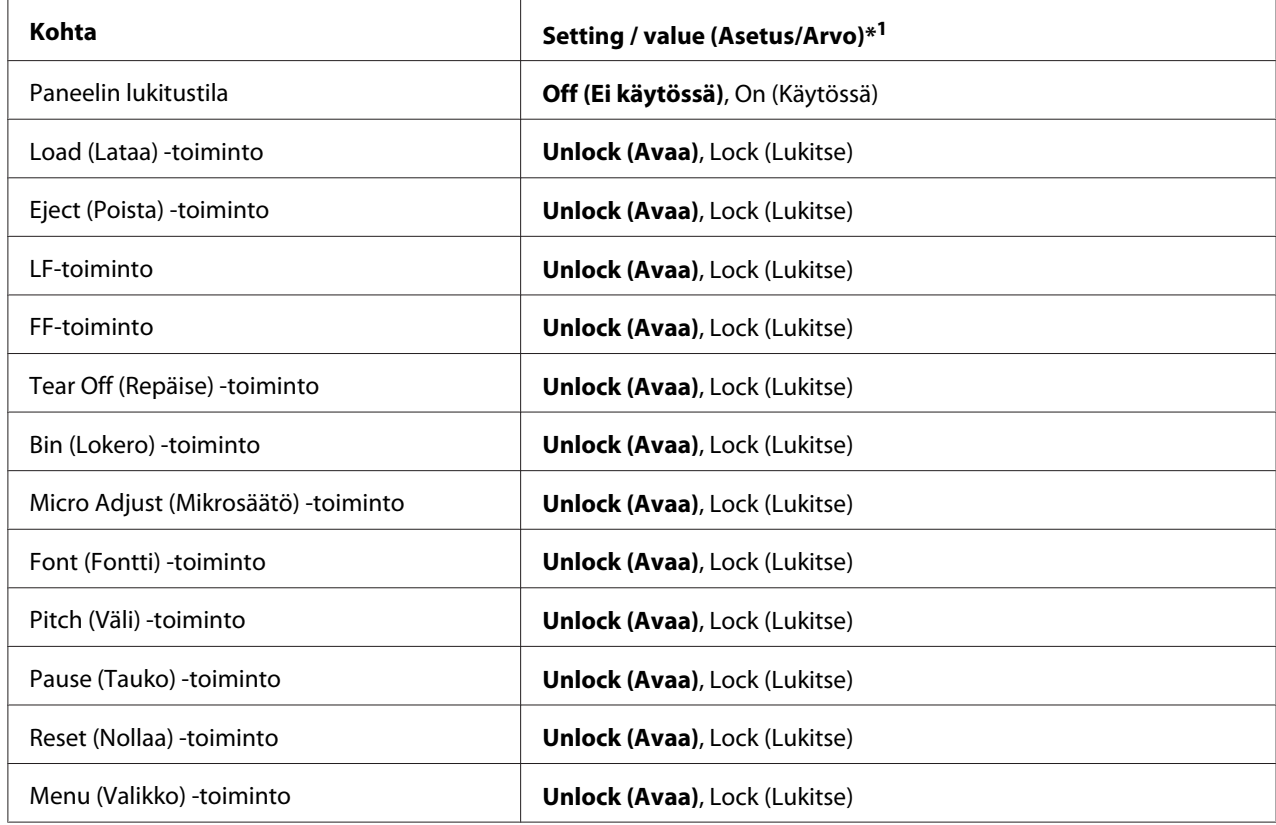

\*1 Lihavoidut asetukset tarkoittavat vakiotehdasasetuksia.

#### *Huomautus:*

- ❏ *Ennen kuin siirryt lukituksen asetustilaan, sinun on lisättävä A4- tai letter-kokoinen yksittäisarkki tai jatkolomakepaperi, jonka leveys on vähintään 210 mm. Katso kohdasta ["Jatkolomakepaperin](#page-20-0) [lisääminen" sivulla 21](#page-20-0) ja ["Yksittäisarkkien lisääminen" sivulla 44](#page-43-0) jatkolomakepaperin ja yksittäisarkkien lisäämisohjeet.*
- ❏ *Oman turvallisuutesi vuoksi Epson suosittelee, että käytät kirjoitinta vain kansi suljettuna. Kirjoitin toimii, vaikka sen kansi olisi auki tai irti, mutta pitämällä kannen suljettuna varmistat parhaan turvallisuuden.*
- ❏ *Voit muuttaa lukitustila-asetuksia myös kirjoitinohjaimen Printer Setting (Kirjoitinasetus) -apuohjelmalla. Katso ["Kirjoitinasetuksen muuttaminen" sivulla 77.](#page-76-0)*

Toimi seuraavasti muuttaaksesi lukitustilan asetusta:

1. Varmista, että kirjoitin on sammutettu.

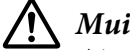

!*Muistutus:*

*Aina, kun kytket kirjoittimen pois päältä, odota vähintään viisi sekuntia ennen kuin kytket sen takaisin päälle; muuten kirjoitin voi vahingoittua.*

2. Kytke kirjoitin päälle pitämällä sekä **LF/FF**- että **Pause** -painiketta painettuna.

Kirjoitin siirtyy lukituksen asetustilaan ja tulostaa viestin, jossa kysytään, haluatko tulostaa kaikki nykyiset asetukset.

3. Jos haluat tulostaa nykyiset asetukset, paina **Set** -painiketta. Jos haluat ohittaa nykyisten asetusten tulostamisen, paina **Item**<sup>↓</sup>- tai Item<sup>▲</sup>-painiketta.

Kirjoitin tulostaa ensimmäisen valikon ja valikon nykyisen arvon,.

- 4. Paina **Item**↓ tai **Item**↑-painiketta valitaksesi muutettavat valikkopaprametrit. Paina **Set**-painiketta vierittääksesi arvoja valittujen parametrien sisällä, kunnes löydät halutun asetuksen. Asetettuasi valitun parametrin ja halutun asetuksen, voit joko jatkaa muutosten tekemistä muihin parametreihin painamalla **Item→** tai **Item** → painiketta.
- 5. Sammuta kirjoitin ja poistu lukituksen asetustilasta.

#### *Huomautus:*

*Voit poistua lukitustilasta milloin tahansa sammuttamalla kirjoittimen. Tekemäsi asetukset ovat voimassa, kunnes muutat niitä.*

### <span id="page-107-0"></span>Luku 4

# *Ongelmien ratkaiseminen*

### *Virheen merkkivalojen käyttäminen*

Kirjoittimen ohjauspaneelin merkkivalojen avulla voit tunnistaa useita tavallisimpia kirjoitinongelmia. Jos kirjoitin lakkaa toimimasta, ja jokin sen merkkivaloista palaa tai vilkkuu tai kirjoittimesta kuuluu merkkiääni, ratkaise ja korjaa ongelma seuraavan taulukon avulla. Jos ongelma ei ratkea taulukon avulla, katso ["Ongelmat ja ratkaisut" sivulla 109.](#page-108-0)

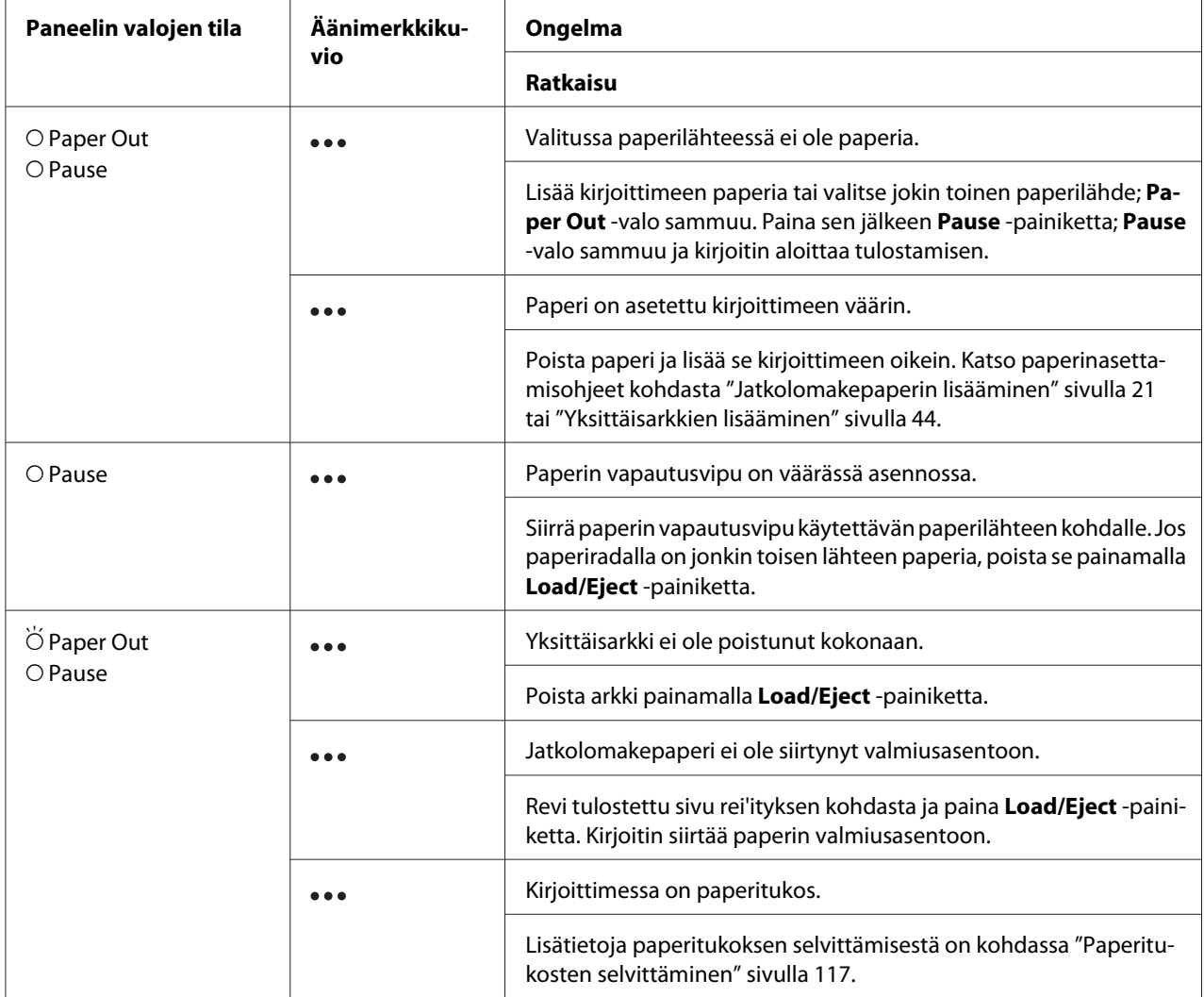
<span id="page-108-0"></span>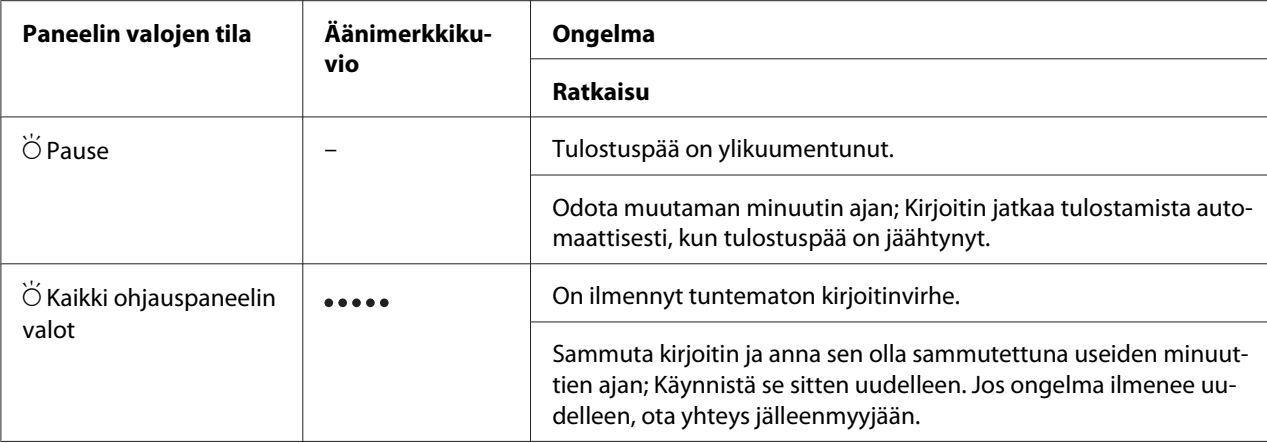

 $O =$  palaa,  $\bullet =$  ei pala,  $\breve{\bigcirc} =$  vilkkuu

= lyhyt äänimerkkisarja (kolme äänimerkkiä)

••••• = pitkä äänimerkkisarja (viisi äänimerkkiä)

#### *Huomautus:*

*Paper Out - ja Pause-valot vilkkuvat samanaikaisesti noin kolme sekuntia, kun lukittuja painikkeita painetaan.*

## *Ongelmat ja ratkaisut*

Useimpien tulostamisen aikana ilmenevien ongelmien ratkaisut ovat yksinkertaisia. Tämän osan avulla voit etsiä kirjoitinongelmien syitä ja korjausratkaisuja.

Määritä ilmenneen ongelman tyyppi ja katso lisätietoja asianmukaisesta osasta jäljempänä:

["Virtalähdeongelmat" sivulla 110](#page-109-0)

["Paperin käsitteleminen" sivulla 115](#page-114-0)

["Tulostuskohtaongelmat" sivulla 113](#page-112-0)

["Tulostamis- tai tulosteen laatuongelmat" sivulla 110](#page-109-0)

Toimintatestin avulla voit myös määrittää, johtuuko ongelma kirjoittimesta vai tietokoneesta. Toimintatestin tulostusohjeet ovat kohdassa ["Toimintatestin tulostaminen" sivulla 120.](#page-119-0) Kokeneet käyttäjät voivat määrittää tiedonsiirto-ongelmia käyttämällä kirjoittimen heksamääritystilaa, josta on lisätietoja kohdassa ["Heksamäärityksen tulostaminen" sivulla 121](#page-120-0).

Lisätietoja paperitukoksen selvittämisestä on kohdassa ["Paperitukosten selvittäminen" sivulla 117](#page-116-0).

# <span id="page-109-0"></span>*Virtalähdeongelmat*

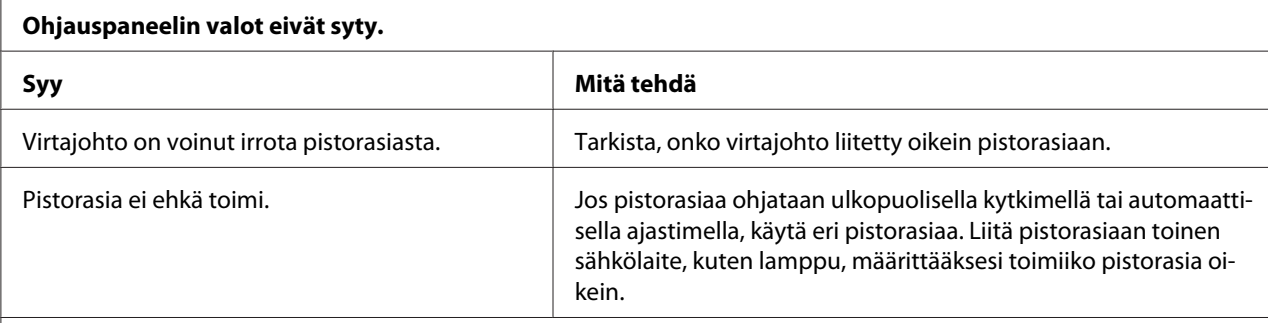

### **Valot syttyvät hetkellisesti mutta sammuvat sitten. Valot eivät syty, vaikka virta kytketään uudelleen päälle.**

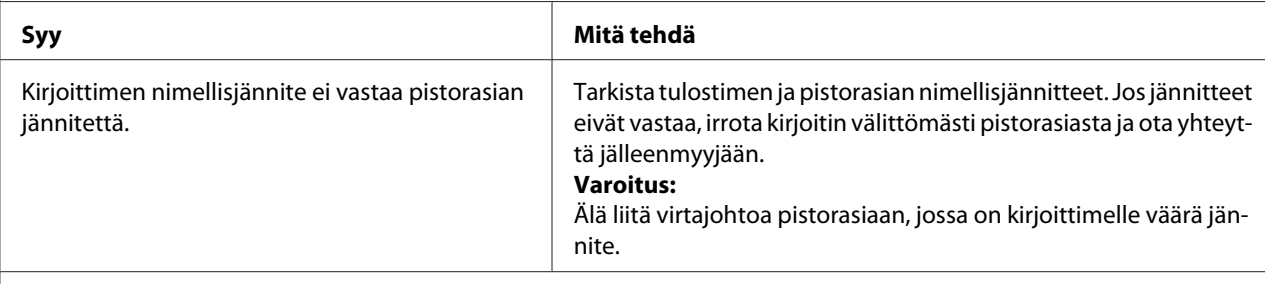

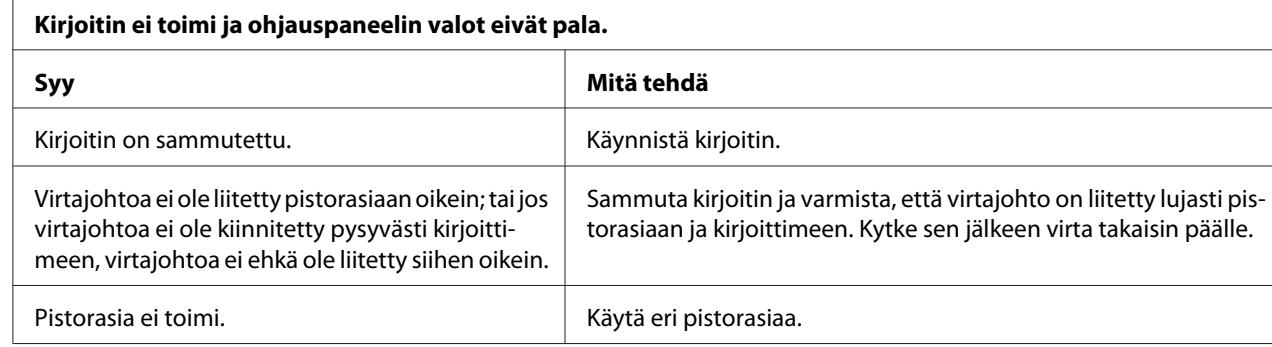

## *Tulostaminen*

### *Tulostamis- tai tulosteen laatuongelmat*

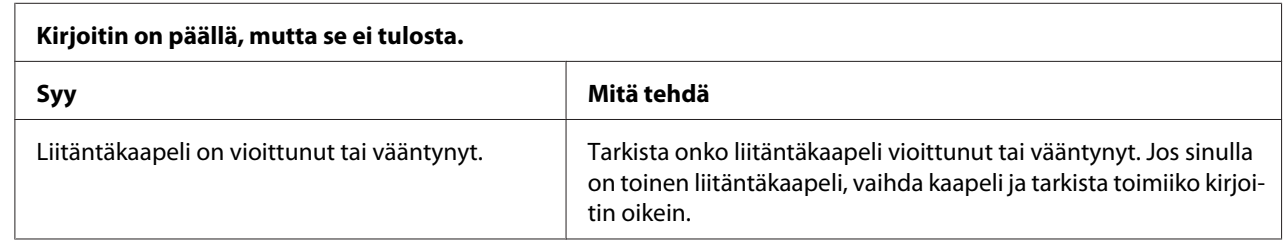

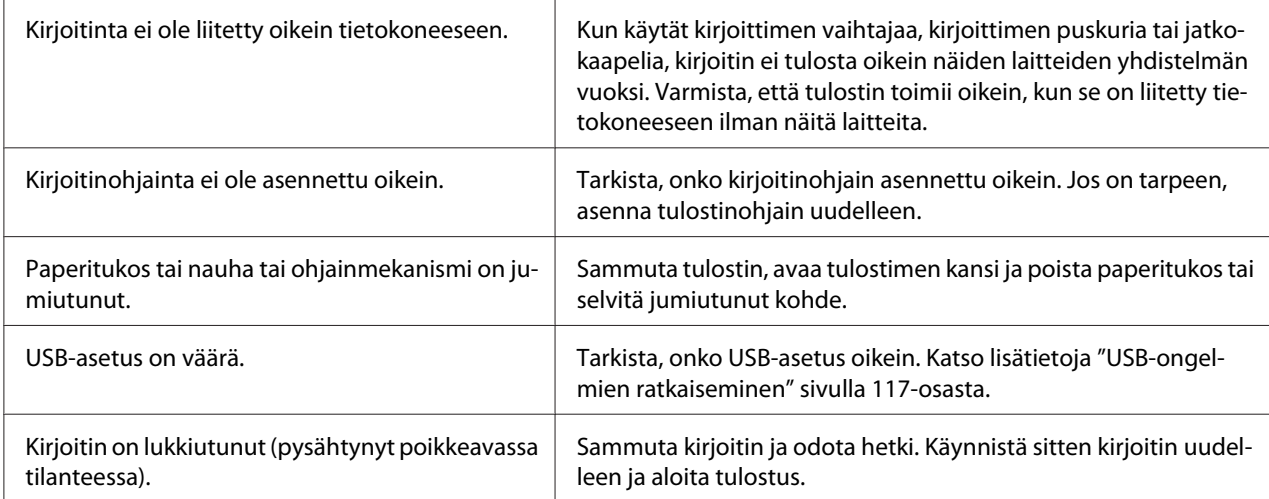

#### **Kirjoitin ei tulosta, kun tietokone lähettää dataa.**

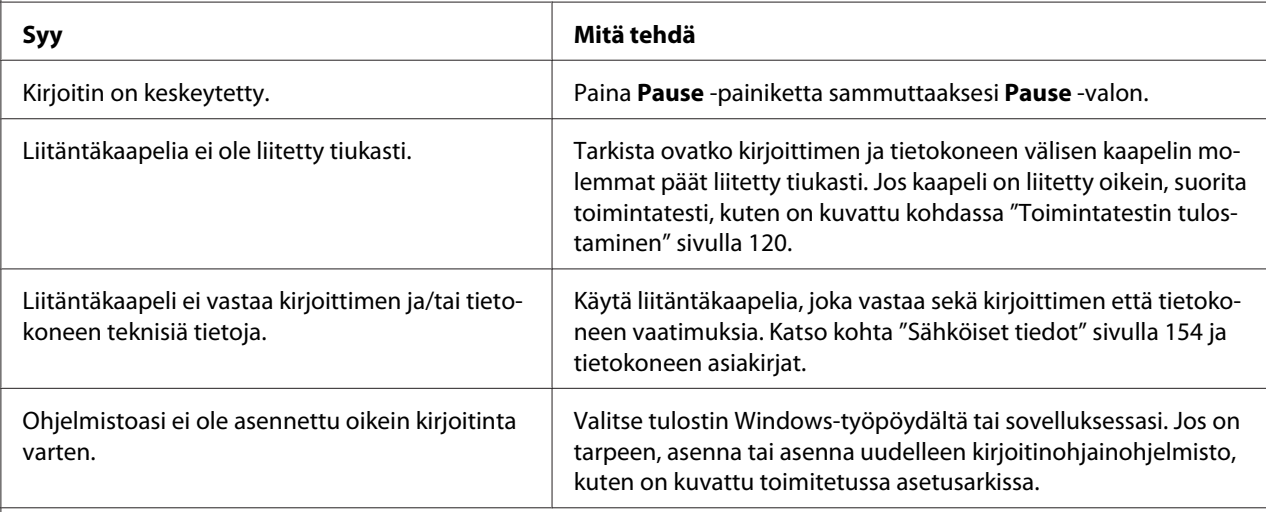

# **Kirjoittimesta kuuluu ääntä, mutta mitään ei tulostu tai kirjoitin pysähtyy äkillisesti.**

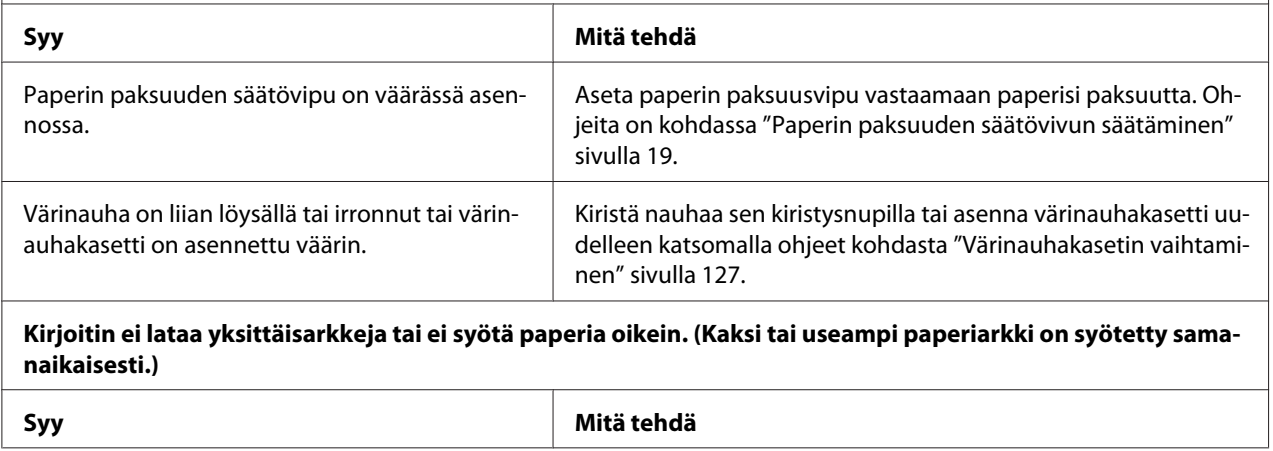

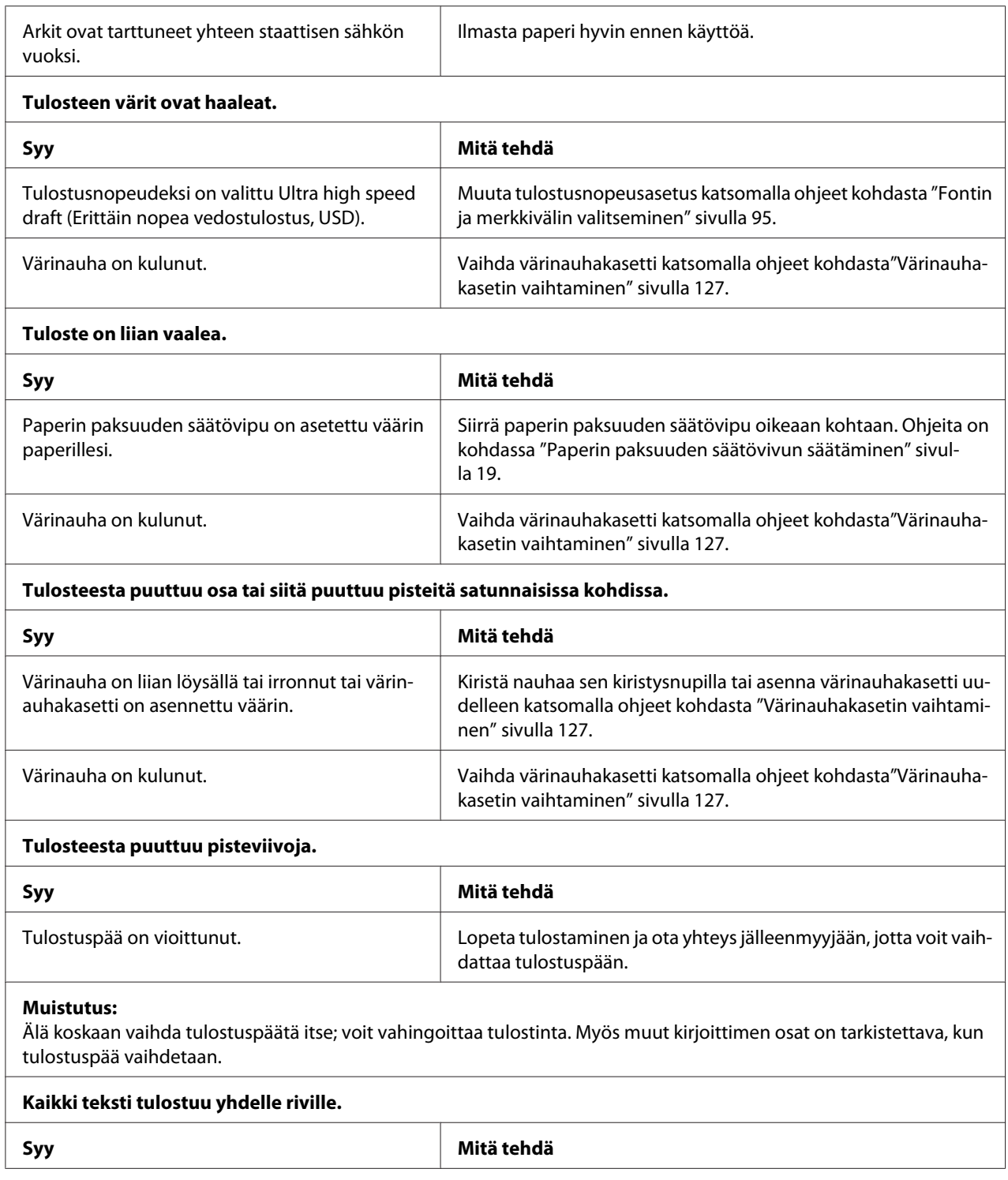

<span id="page-112-0"></span>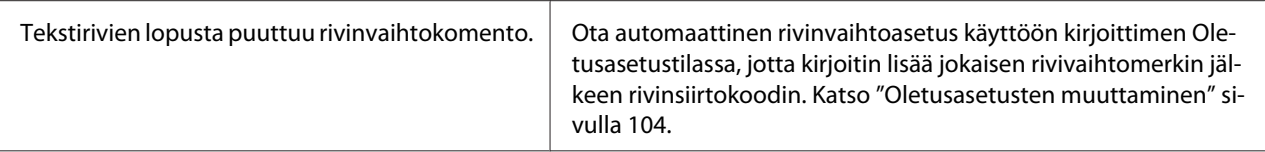

#### **Tulosteen tekstirivien välillä on ylimääräisiä tyhjiä rivejä.**

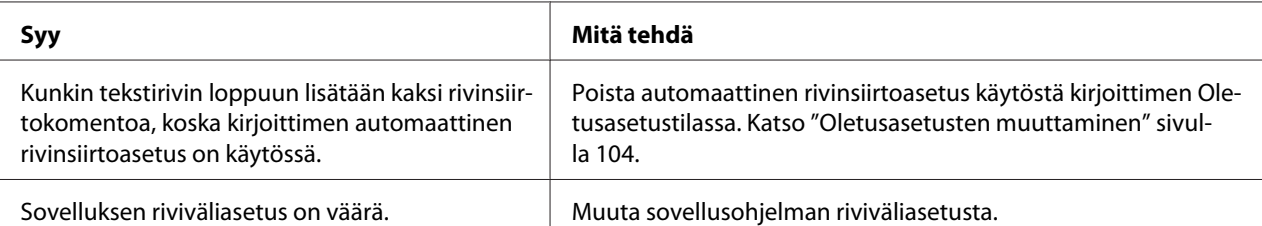

#### **Kirjoitin tulostaa outoja symboleja, vääriä fontteja tai muita vääriä merkkejä.**

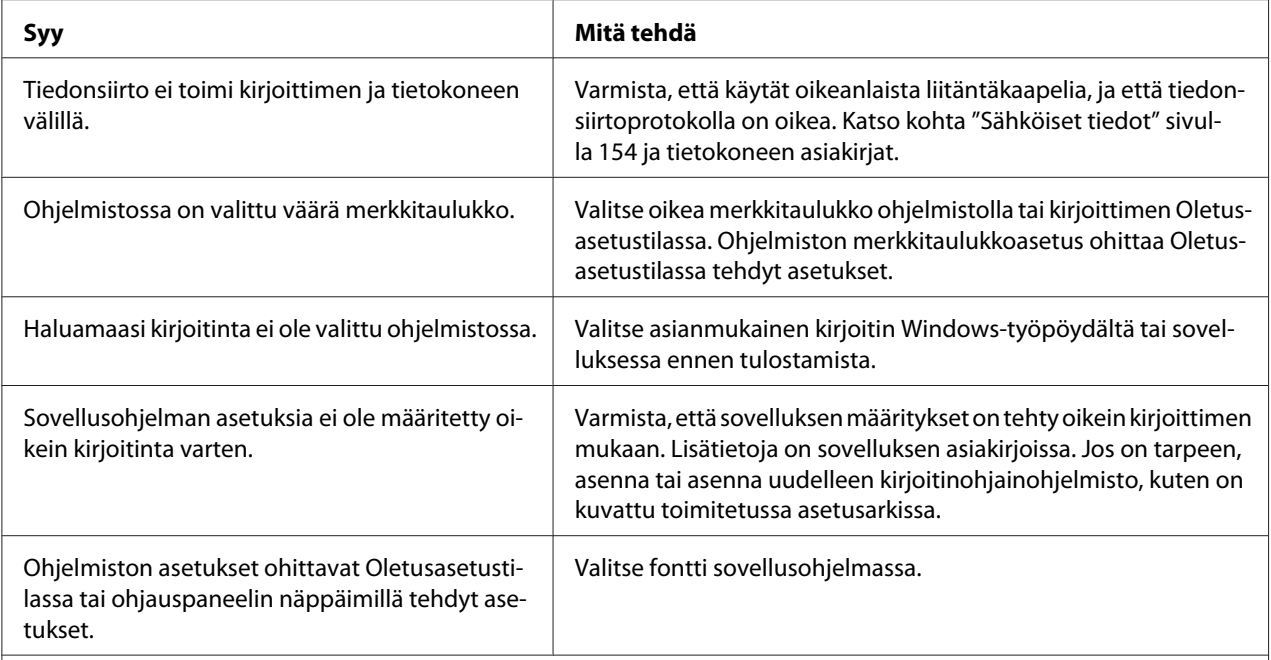

### **Pystyviivat eivät kohdistu.**

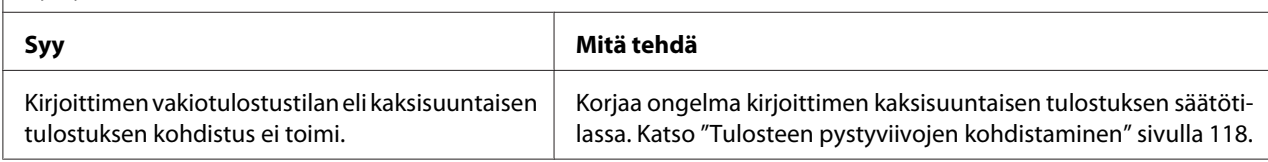

### *Tulostuskohtaongelmat*

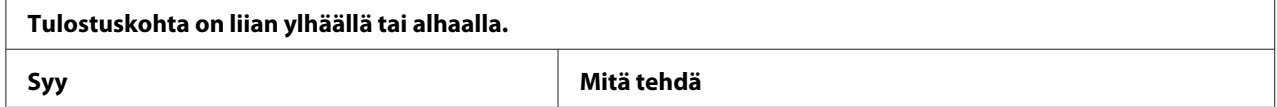

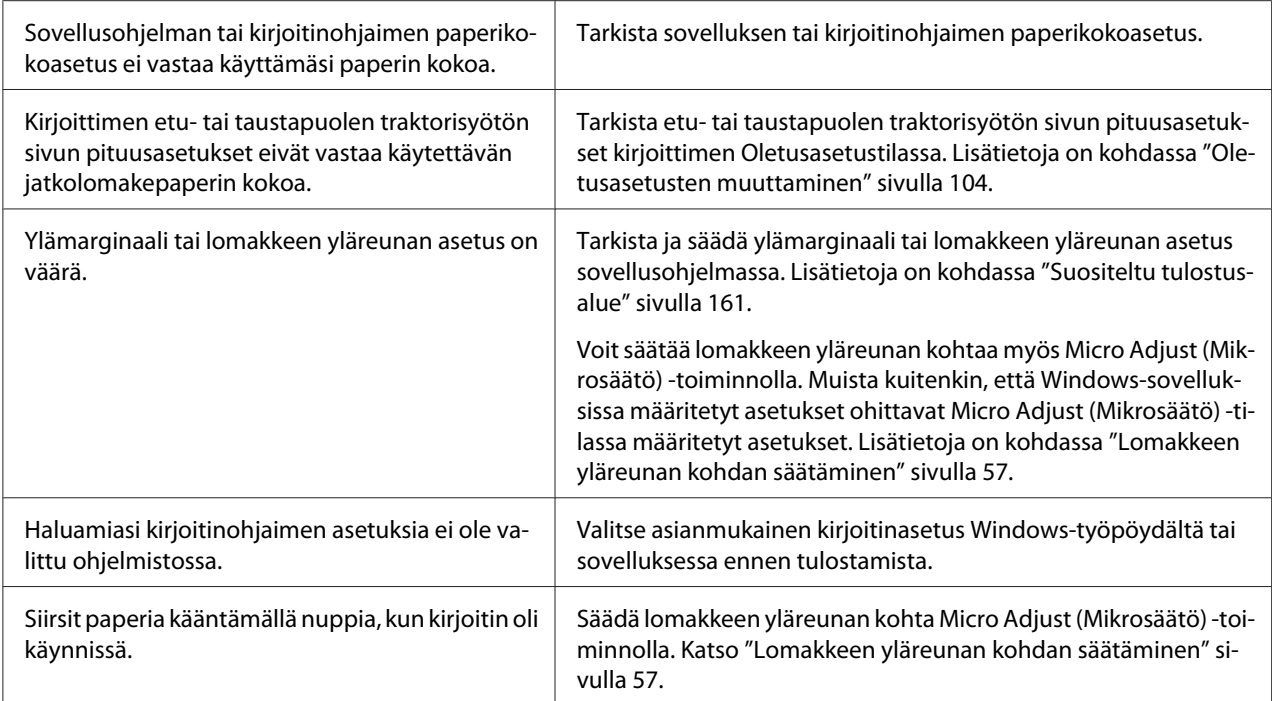

#### **Muistutus:**

Älä säädä lomakkeen yläreunan kohtaa nupilla. Kirjoitin saattaa vahingoittua tai sen lomakkeen yläreunan kohta saattaa muuttua.

#### **Kirjoitin tulostaa jatkolomakepaperin rei'ityksen päälle (tai liian kauas siitä).**

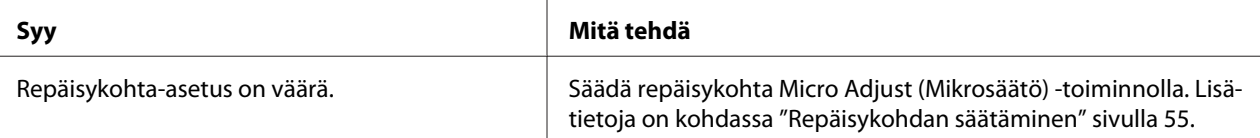

#### **Muistutus:**

Älä säädä repäisykohtaa nupilla. Kirjoitin saattaa vahingoittua tai sen lomakkeen yläreunan kohta saattaa muuttua.

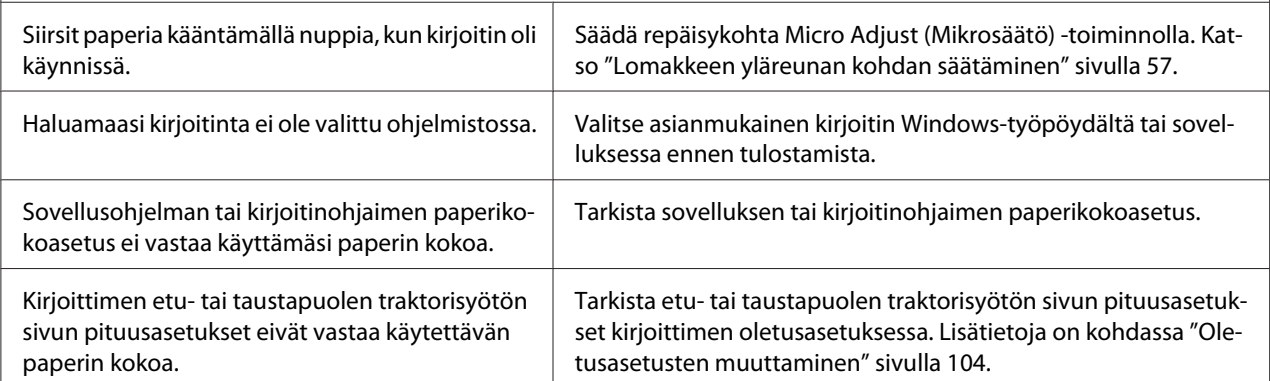

# <span id="page-114-0"></span>*Paperin käsitteleminen*

### *Yksittäisarkit eivät lataudu oikein*

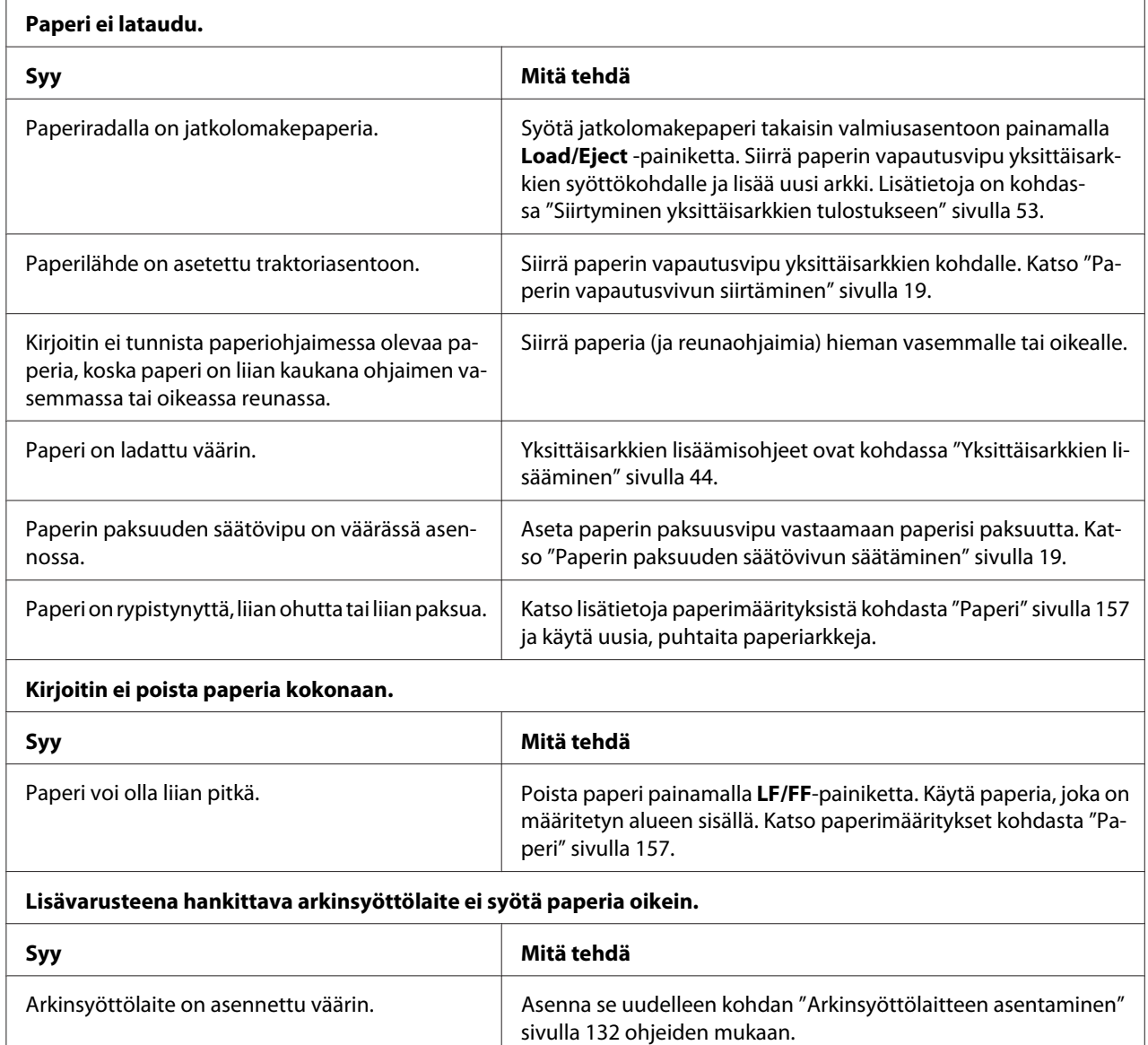

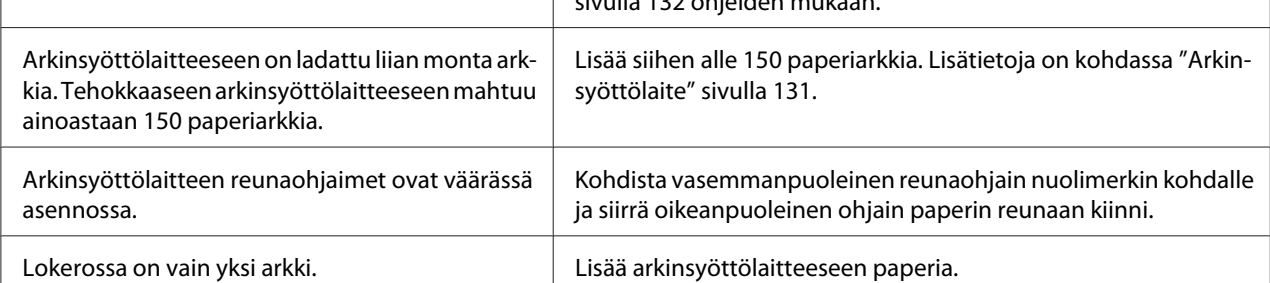

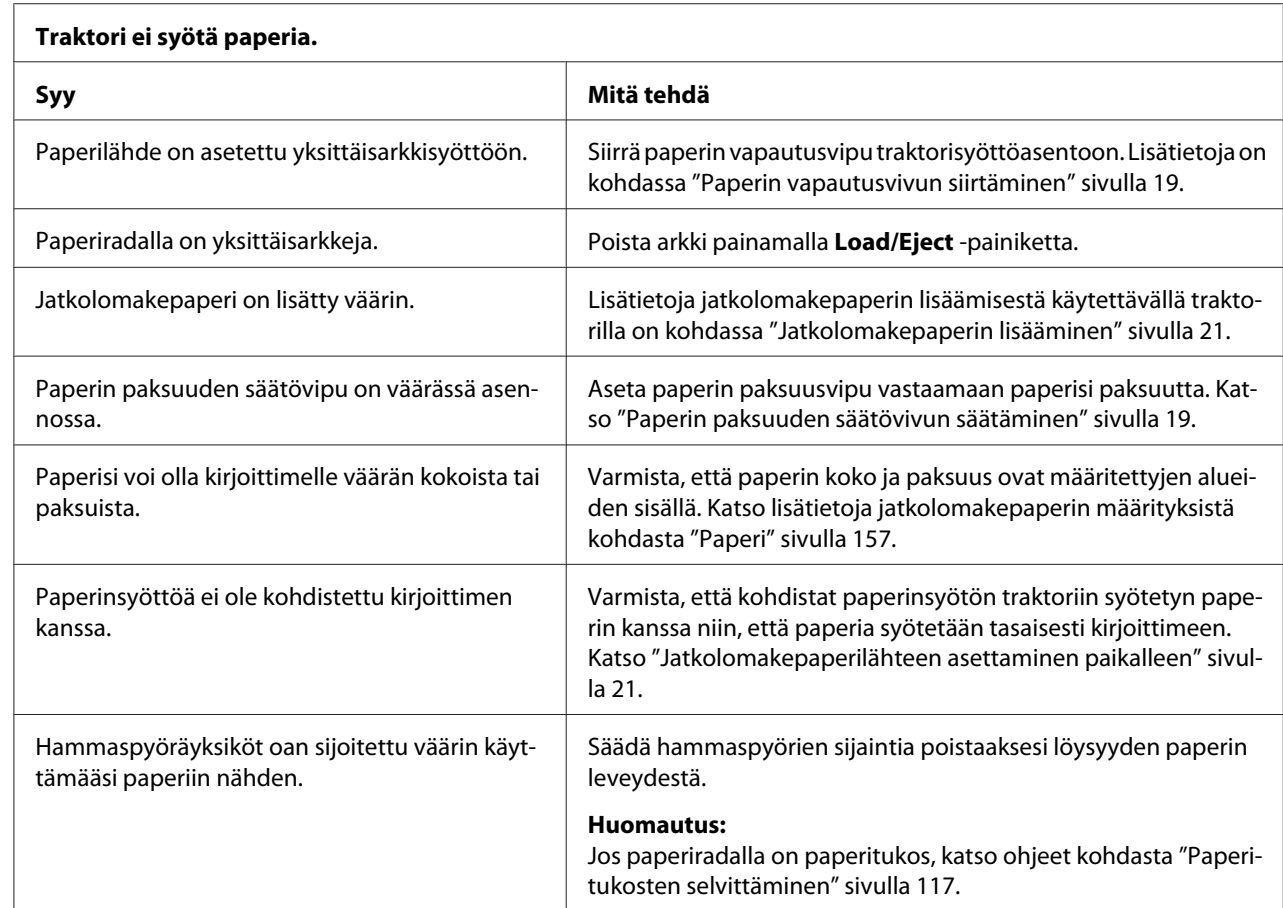

## *Jatkolomakepaperi ei lataudu oikein*

#### **Paperi ei poistu oikein.**

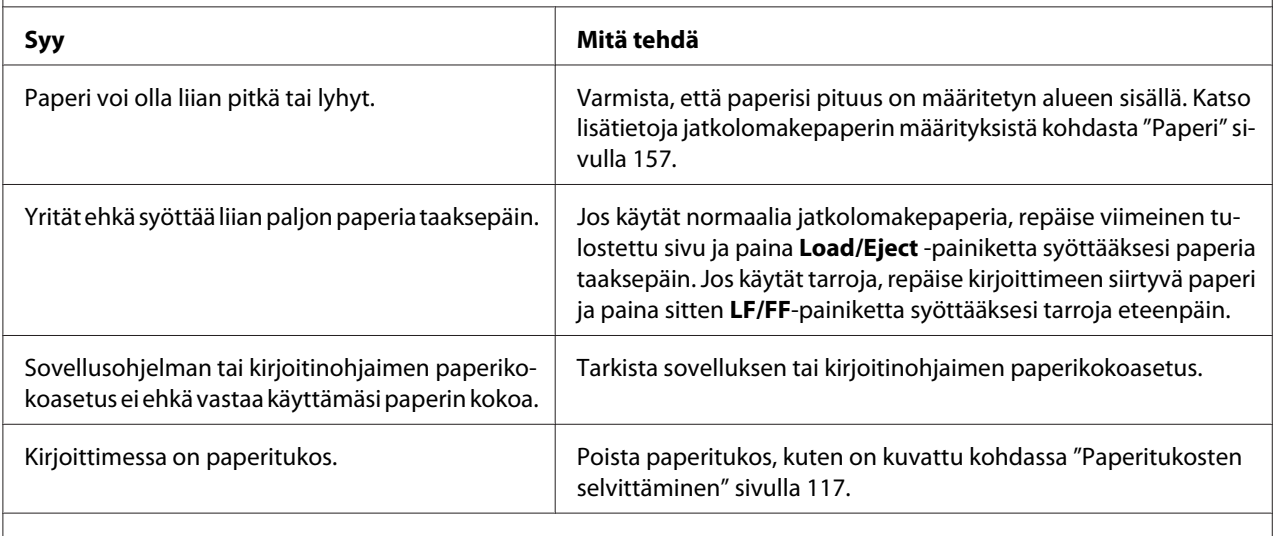

**Kirjoitin ei siirrä jatkolomakepaperia valmiusasentoon.**

<span id="page-116-0"></span>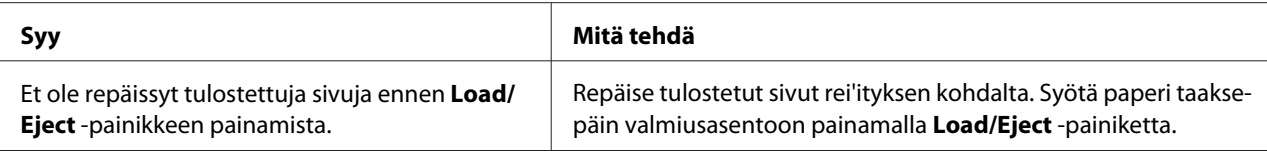

## *Verkko-ongelmat*

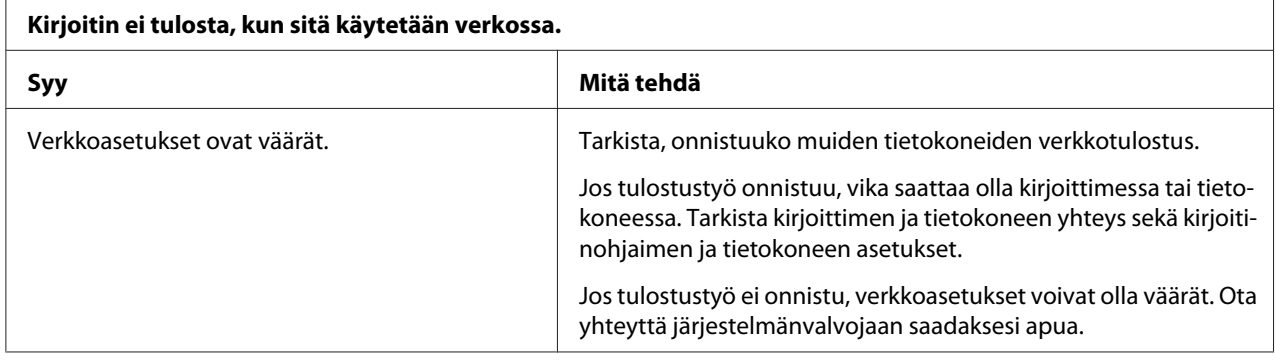

## *USB-ongelmien ratkaiseminen*

Jos tulostimen käyttö tuottaa vaikeuksia käytettäessä kirjoitinta USB-liitännällä, lue tämän osan tiedot.

Jos kirjoitin ei toimi oikein USB-kaapelilla, kokeile seuraavia ratkaisuja:

- ❏ Varmista, että käytät standardinmukaista suojattua USB-kaapelia.
- ❏ Jos käytät USB-keskitintä, liitä kirjoitin keskittimen ensimmäiseen tasoon tai suoraan tietokoneen USB-porttiin.

## *Paperitukosten selvittäminen*

Voit selvittää paperitukoksen seuraavien ohjeiden mukaisesti:

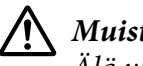

!*Muistutus:*

*Älä vedä jumittunutta paperia, kun kirjoitin on päällä.*

1. Sammuta kirjoitin.

- <span id="page-117-0"></span>2. Avaa kirjoittimen kansi.
- 3. Jos kirjoittimeen on juuttunut jatkolomakepaperia, repäise ylimääräinen paperi lähinnä paperinsyöttöaukkoa olevan rei'ityksen kohdasta.
- 4. Aseta paperin vapautusvipu vetotraktoriasentoon vapauttaaksesi paperin ja asettaaksesi paperipaksuusvivun maksimiasentoon.
- 5. Jos paperi on juuttunut kohtaan, jossa kirjoitin poistaa sen, kierrä kirjoittimen oikealla puolella olevaa nuppia myötäpäivään poistaaksesi paperin kirjoittimesta ja vedä paperi varovasti ulos kirjoittimesta.

Jos paperi on juuttunut kohtaan, jossa kirjoitin lataa sen, ja sen poistaminen kiertämällä nuppia myötäpäivään tuottaa vaikeuksia, kierrä nuppia vastapäivään poistaaksesi paperin ja vedä paperi varovasti ulos kirjoittimesta.

Poista kaikki paperi kirjoittimesta.

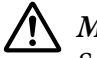

#### !*Muistutus:*

*Selvitä paperitukoksia kirjoittimen oikean puolen nupilla ainoastaan silloin, kun kirjoittimen virta on katkaistu. Muutoin kirjoitin voi vahingoittua tai sen lomakkeen yläreunan kohta tai repäisykohta saattaa muuttua.*

- 6. Palauta paperinvapautusvipu ja paperipaksuusvipu takaisin asianmukaisiin sijainteihinsa ja lataa paperi uudelleen, jos on tarpeen.
- 7. Sulje kirjoittimen kansi ja käynnistä kirjoitin. Varmista, että **Paper Out** ja **Pause** -valot eivät pala.

## *Tulosteen pystyviivojen kohdistaminen*

Jos huomaat, etteivät tulosteen pystyviivat kohdistu oikein, voit korjata ongelman kirjoittimen kaksisuuntaisen tulostuksen säätötilassa.

Kaksisuuntaisen tulostuksen säätämisen aikana kirjoitin tulostaa kolme arkkia kohdistuskuvioita, nimiltään Draft (Vedostulostus), Bit Image (Bittikuva) ja LQ (letter quality (kirjetaso)). Valitse kustakin arkista parhaiten kohdistunut kuvio, kuten alla on kuvattu.

#### *Huomautus:*

❏ *Ohjearkin ja kohdistuskuvioiden tulostamiseen tarvitaan neljä yksittäisarkkia tai neljä sivua jatkolomakepaperia, joka on vähintään seuraavankokoista:*

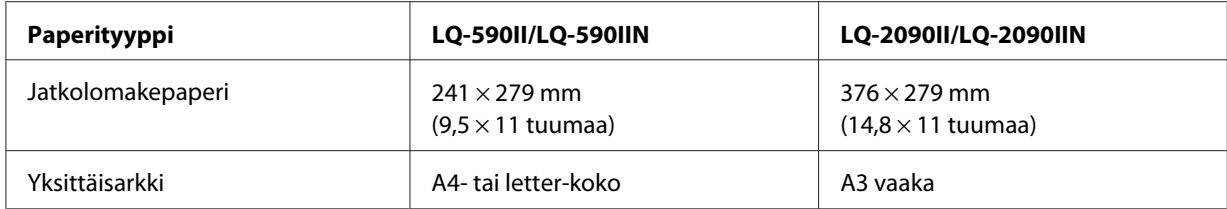

- ❏ *Jos käytät yksittäisarkkeja, sinun lisättävä uusi paperiarkki joka kerta, kun kirjoitin poistaa tulostetun arkin arkinohjaimesta.*
- ❏ *Asetusohjeet on tulostettu kielellä, jonka asetit Oletusasetustilassa. Jos haluat muuttaa asetusohjeiden kieltä, muuta kieliasetusta muuttamalla oletusasetusta. Lisätietoja oletusasetuksen muuttamisesta on kohdassa ["Oletusasetusten muuttaminen" sivulla 104.](#page-103-0)*

Suorita kaksisuuntainen säätö seuraavien ohjeiden mukaisesti.

1. Varmista, että paperia on lisätty ja tulostin sammutettu.

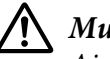

### !*Muistutus:*

*Aina, kun kytket kirjoittimen pois päältä, odota vähintään viisi sekuntia ennen kuin kytket sen takaisin päälle; muuten kirjoitin voi vahingoittua.*

- 2. Pidä **Pause** -painiketta painettuna, kun käynnistät kirjoittimen. Kirjoitin siirtyy kaksisuuntaisen tulostuksen säätötilaan ja tulostaa ohjeet sekä ensimmäisen kohdistuskuviosarjan.
- 3. Vertaa kohdistuskuvioita ohjeiden mukaan ja valitse parhaiten kohdistunut kuvio. Valitse sen jälkeen kustakin jäljellä olevasta kohdistuskuviosarjasta parhaiten kohdistunut kuvio.
- 4. Kun olet valinnut viimeisistä kohdistuskuvioista parhaiten kohdistuneen kuvion ja tallentanut valinnan painamalla **Tear Off/Bin** -painiketta, sammuta kirjoitin ja poistu kaksisuuntaisen tulostuksen säätötilasta.

## *Tulostuksen peruuttaminen*

Jos tulostuksen aikana ilmenee ongelmia, sinun on ehkä peruutettava tulostus.

Voit peruuttaa tulostuksen tietokoneesta käyttämällä kirjoitinohjainta tai kirjoittimen ohjauspaneelista.

## <span id="page-119-0"></span>*Kirjoitinohjaimen käyttäminen*

Lisätietoja tulostustyön peruuttamisesta ennen sen lähettämistä tietokoneesta on kohdassa ["Tulostuksen peruuttaminen" sivulla 89.](#page-88-0)

## *Kirjoittimen ohjauspaneelin käyttäminen*

**Font** - ja **Pitch** -painikkeiden painaminen samanaikaisesti keskeyttää tulostuksen, poistaa aktiivisesta liitännästä tulevan tulostustyön ja tyhjentää liitännässä mahdollisesti tapahtuneet virheet.

## *Toimintatestin tulostaminen*

Kirjoittimen toimintatestin suorittaminen auttaa määrittämään aiheuttaako ongelman kirjoitin vai tietokone:

- ❏ Jos toimintatestin tulos on tyydyttävä, kirjoitin toimii oikein ja ongelma johtuu todennäköisesti kirjoitinohjainasetuksista, sovellusasetuksista, tietokoneesta tai liitäntäkaapelista. (Varmista, että käytät suojattua liitäntäkaapelia.)
- ❏ Jos toimintatesti ei tulostu oikein, kirjoittimessa on ongelma. Katso kohdasta ["Ongelmat ja](#page-108-0) [ratkaisut" sivulla 109](#page-108-0) mahdolliset syyt ja ratkaisut ongelmaan.

Voit tulostaa toimintotestin käyttämällä joko yksittäisarkkeja tai jatkolomakepaperia. Katso paperinasettamisohjeet kohdasta ["Jatkolomakepaperin lisääminen" sivulla 21](#page-20-0) tai ["Yksittäisarkkien](#page-43-0) [lisääminen" sivulla 44](#page-43-0).

#### *Huomautus:*

*Käytä vähintään seuraavan levyistä paperia:*

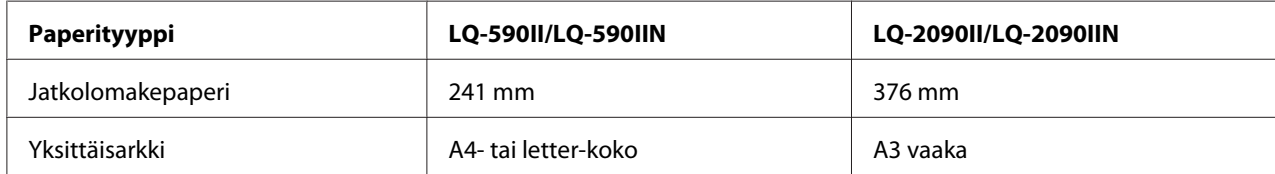

Suorita toimintatesti seuraavasti:

1. Varmista, että paperia on lisätty ja tulostin sammutettu.

## <span id="page-120-0"></span>!*Muistutus:*

*Aina, kun kytket kirjoittimen pois päältä, odota vähintään viisi sekuntia ennen kuin kytket sen takaisin päälle; muuten kirjoitin voi vahingoittua.*

- 2. Suorittaaksesi testin käyttämällä Luonnosfonttia, käynnistä kirjoitin pitämällä **LF/FF**-painiketta painettuna. Suorittaaksesi testin käyttämällä kirjoittimen letter-laatufontteja, käynnistä kirjoitin pitämällä **Load/Eject** -painiketta painettuna. Kumpi tahansa toimintatesti auttaa määrittämään tulostusongelmasi lähteen; luonnostoimintatesti on kuitenkin nopeampi kuin letter-laatutesti.
- 3. Kun käytät yksittäisarkkipaperia, lisää paperi kirjoittimeen.

Muutaman sekunnin kuluttua kirjoitin lataa paperin automaattisesti ja alkaa tulostaa toimintatestiä. Sarja merkkejä tulostetaan.

#### *Huomautus:*

*Voit pysäyttää toimintatestin tilapäisesti painamalla Pause -painiketta. Voit jatkaa testiä painamalla Pause -painiketta uudelleen.*

4. Lopettaaksesi toimintatestin, paina **Pause** -painiketta tulostuksen lopettamiseksi. Jos paperi jää kirjoittimeen, poista tulostettu sivu painamalla **Load/Eject** -painiketta. Sammuta sitten kirjoitin.

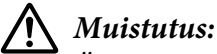

*Älä kytke kirjoitinta pois päältä, kun se tulostaa toimintatestiä. Paina aina Pause -painiketta pysäyttääksesi tulostuksen ja Load/Eject -painiketta poistaaksesi tulostetun sivun ennen kuin sammuta kirjoittimen.*

## *Heksamäärityksen tulostaminen*

Jos olet kokenut käyttäjä tai ohjelmoija, voit määrittää kirjoittimen ja sovelluksen välisiä tiedonsiirto-ongelmia tulostamalla heksadesimaalimäärityksen. Heksamääritystilassa kirjoitin tulostaa kaikki tietokoneesta vastaanottamansa tiedot heksadesimaaliarvoina.

Voit tulostaa heksamäärityksen yksittäisarkeille tai jatkolomakepaperille. Paperin lisäämisohjeet ovat kohdassa ["Jatkolomakepaperin lisääminen" sivulla 21](#page-20-0) tai ["Yksittäisarkkien lisääminen" sivulla 44](#page-43-0).

#### *Huomautus:*

❏ *Heksamääritystoiminto on tarkoitettu käytettäväksi DOS-pohjaisessa tietokoneessa.*

❏ *Käytä vähintään 210 mm:n levyistä paperia, kuten A4- tai Letter-kokoista.*

Tulosta heksamääritys seuraavasti:

1. Varmista, että paperia on lisätty ja tulostin sammutettu.

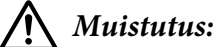

*Aina, kun kytket kirjoittimen pois päältä, odota vähintään viisi sekuntia ennen kuin kytket sen takaisin päälle; muuten kirjoitin voi vahingoittua.*

- 2. Siirtyäksesi heksamääritystilaan, käynnistä kirjoitin pitämällä **LF/FF** ja **Load/Eject** -painikkeita painettuna.
- 3. Avaa sovellusohjelma ja lähetä tulostustyö kirjoittimeen. Kirjoitin tulostaa kaikki vastaanottamansa koodit heksadesimaalimuodossa.

1B 40 20 54 68 69 73 20 69 73 20 61 6E 20 65 78 .@ This is an ex<br>61 6D 70 6C 65 20 6F 66 20 61 20 68 65 78 20 64 ample of a hex d<br>75 6D 70 20 70 72 69 6E 74 6F 75 74 2E 0D 0A ... ump printout...

Voit tarkistaa kirjoittimen vastaanottamat koodit vertaamalla tulosteen oikeanpuoleisen sarakkeen merkkejä heksadesimaalikoodeihin. Jos merkit ovat tulostettavia, ne näkyvät oikeanpuoleisessa sarakkeessa ASCII-merkkeinä. Tulostumattomat koodit, kuten hallintakoodit, tulostuvat pisteinä.

4. Poistu heksamääritystilasta painamalla **Pause** -painiketta, poistamalla tulostetut sivut ja sammuttamalla kirjoittimen.

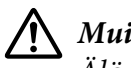

### !*Muistutus:*

*Älä sammuta kirjoitinta, kun se tulostaa heksamääritystä. Paina aina Pause -painiketta pysäyttääksesi tulostuksen ja Load/Eject -painiketta poistaaksesi tulostetun sivun ennen kuin sammuta kirjoittimen.*

# Luku 5 *Mistä saa apua?*

## *Teknisen tuen web-sivusto*

Jos tarvitset apua, siirry seuraavalle Epson-tuki-web-sivustolle. Valitse maa tai alue ja siirry paikallisen Epson-web-sivuston tukiosaan. Sivustolta on saavissa myös uusimmat ohjaimet, Usein kysyttyä -kysymyksiä, käyttöoppaita tai muuta ladattavaa materiaalia.

<http://support.epson.net/>

<http://www.epson.eu/Support>(Eurooppa)

Jos Epson-tuotteesi ei toimi oikein etkä pysty ratkaisemaan ongelmaa, ota yhteyttä Epson-tukipalveluihin saadaksesi apua.

## *Yhteyden ottaminen asiakastukeen*

## *Ennen yhteydenottoa kohteeseen Epson*

Jos Epson-tuotteesi ei toimi oikein etkä pysty ratkaisemaan ongelmaa tuotteesi asiakirjojen vianetsintätiedoilla, ota yhteyttä asiakastukipalveluihin apua saadaksesi. Jos alla ei ole oman alueesi asiakaspalvelun yhteystietoja, ota yhteys myymälään, josta ostit tuotteen.

Asiakastuki pystyy auttamaan sinua paljon nopeammin, jos annat sille seuraavat tiedot:

- ❏ Tuotteen sarjanumero (Sarjanumerotarra sijaitsee tavallisesti tuotteen takana.)
- ❏ Tuotemalli
- ❏ Tuotteen ohjelmistoversio (Napsauta tuotteen ohjelmistossa **About (Tietoja)**-, **Version Info (Versiotiedot)**- tai vastaavaa painiketta.)
- ❏ Tietokoneesi tuotemerkki ja malli
- ❏ Tietokoneesi käyttöjärjestelmän nimi ja versio

❏ Tuotteesi kanssa normaalisti käyttämiesi sovellusohjelmistojen nimet ja versiot

## *Tuki käyttäjille Euroopassa*

Katso Yleis-eurooppalaisesta takuuasiakirjasta tiedot yhteyden ottamisesta Epson-tukeen.

## *Tuki käyttäjille Indonesiassa*

Yhteystiedot tietojen, tuen ja palveluiden saamiseksi:

### *World Wide Web*

<http://www.epson.co.id>

- ❏ Tietoja tuotteen teknisistä ominaisuuksista, ladattavissa olevista ohjaimista
- ❏ Usein kysyttyä (FAQ) -kysymyksistä, myyntitiedustelut, kysymykset sähköpostitse

## *Tuki käyttäjille Singaporessa*

Epson-Singaporessa käytettävissä olevat tietolähteet, tuki ja palvelut:

#### *World Wide Web*

<http://www.epson.com.sg>

Tiedot tuotteen teknisistä ominaisuuksista ja ladattavista ohjaimista, Usein kysyttyä (FAQ) -kysymyksiä, myyntitiedusteluja ja teknistä tukea on saatavana sähköpostitse.

## *Tuki käyttäjille Vietnamissa*

Epson-Vietnamissa käytettävissä olevat tietolähteet, tuki ja palvelut:

### *World Wide Web*

<https://www.epson.com.vn>

Tiedot tuotteen teknisistä ominaisuuksista ja ladattavista ohjaimista, Usein kysyttyä (FAQ) -kysymyksiä, myyntitiedusteluja ja teknistä tukea on saatavana sähköpostitse.

## *Tuki käyttäjille Hongkongissa*

Saadakseen teknistä tukea ja muita myynnin jälkeisiä palveluita, käyttäjä on tervetullut ottamaan yhteyttä Epson Hong Kong Limited -yritykseen.

### *Internet-kotisivu*

<http://www.epson.com.hk>

Epson Hong Kong on julkaissut internetissä paikallisen kotisivun sekä kiinan- että englanninkielellä tarjotakseen käyttäjille seuraavat tiedot:

- ❏ Tuotetiedot
- ❏ Vastauksia usein kysyttyihin kysymyksiin (FAQ)
- ❏ Epson-tuotteiden ohjainten uusimmat versiot

#### *Teknisen tuen puhelinpalvelun*

Voit myös ottaa yhteyttä tekniseen henkilöstöömme seuraavissa puhelin- ja faksinumeroissa:

Puhelin: 852-2827-8911

Faksi: 852-2827-4383

# *Tuki käyttäjille Malesiassa*

Yhteystiedot tietojen, tuen ja palveluiden saamiseksi:

### *World Wide Web*

<http://www.epson.com.my>

- ❏ Tietoja tuotteen teknisistä ominaisuuksista, ladattavissa olevista ohjaimista
- ❏ Usein kysyttyä (FAQ) -kysymyksistä, myyntitiedustelut, kysymykset sähköpostitse

## *Ohje käyttäjille Filippiineillä*

Saadakseen teknistä tukea ja muita myynnin jälkeisiä palveluita, käyttäjä on tervetullut ottamaan yhteyttä Epson Philippines Corporation -yritykseen.

### *World Wide Web*

<http://www.epson.com.ph>

Tiedot tuotteen teknisistä ominaisuuksista ja ladattavista ohjaimista, Usein kysyttyä (FAQ) -kysymykset ja sähköpostitiedustelut ovat käytettävissä.

# <span id="page-126-0"></span>Luku 6 *Valinnat ja kulutusosat*

# *Värinauhakasetin vaihtaminen*

## *Aito Epson-värinauhakasetti*

Kun tulostusjäljestä tulee vaaleaa, värinauhakasetti on vaihdettava. Aidot Epson-värinauhakasetit on suunniteltu ja valmistettu toimimaan oikein Epson-kirjoittimessasi. Ne varmistavat oikean toiminnan ja tulostuspään ja muiden kirjoittimen osien pitkän käyttöiän. Muut tuotteen, jotka eivät ole Epsonin valmistamia, voivat vahingoittaa kirjoitinta, eikä vahinko ole Epson-takuiden kattama.

Kirjoittimesi käyttää seuraavia värinauhakasetteja:

Epson musta värinauhakasetti

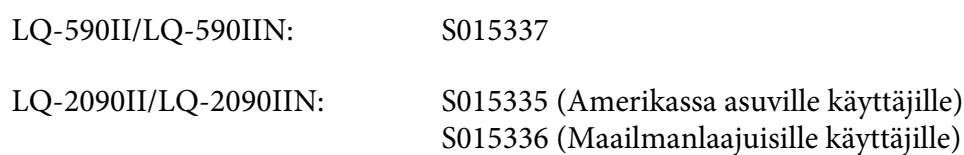

## *Värinauhakasetin vaihtaminen*

Asenna tai vaihda värinauhakasetti seuraavasti:

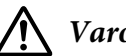

!*Varoitus:*

*Sinun on siirrettävä tulostuspää käsin vaihtaaksesi värinauhakasetin. Jos olet juuri käyttänyt tulostinta, tulostuspää voi olla kuuma; anna sen jäähtyä muutama minuutti ennen värinauhakasetin vaihtamista.*

1. Varmista, että kirjoitin on sammutettu.

2. Avaa paperiohjaimen kansi vetämällä sen takareunaa eteenpäin.

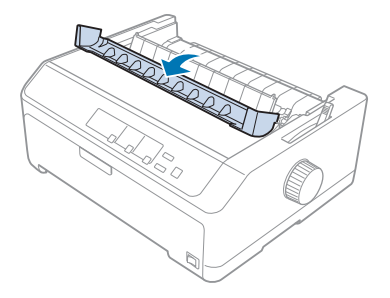

3. Avaa kirjoittimen kansi yläasentoon ja irrota se vetämällä sitä ylöspäin.

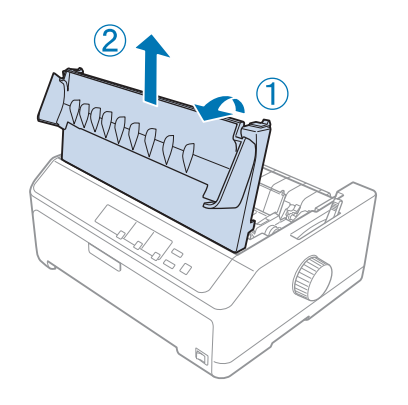

4. Liu'uta tulostuspäätä niin, ettei se osu paperinkohdistusyksikköön.

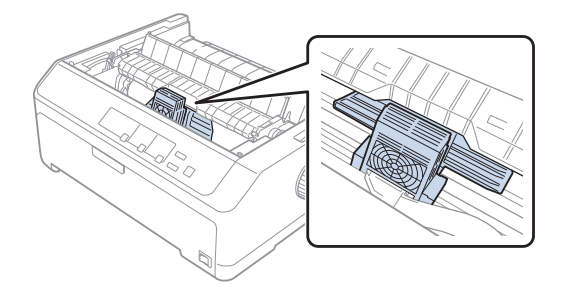

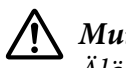

### !*Muistutus:*

*Älä koskaan siirrä tulostuspäätä, kun kirjoittimeen on kytketty virta; Kirjoitin saattaa vahingoittua.*

5. Vedä nauhaohjain pois tulostuspäästä.

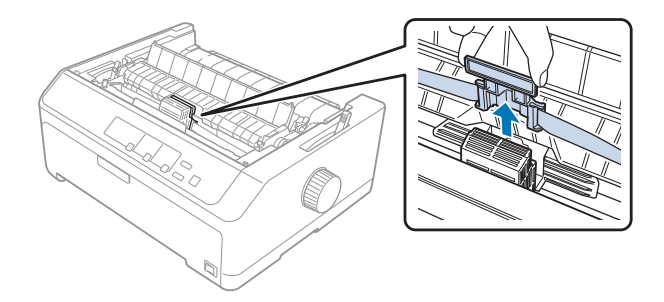

6. Ota kiinni käytetyn kasetin kahvasta ja vedä se pois kirjoittimesta ylöspäin.

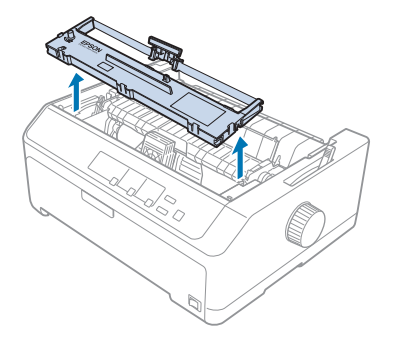

7. Ota kiinni nauhaohjaimen molemmista reunoista ja vedä sitä, kunnes se tulee värinauhakasetista ulos.

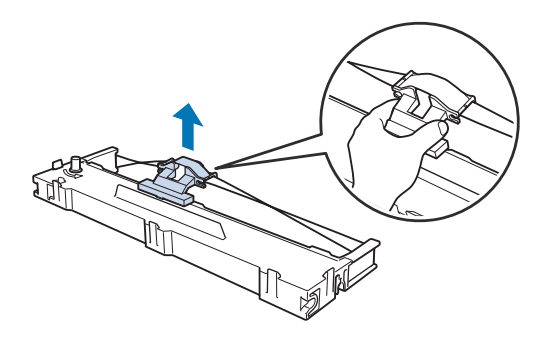

8. Aseta värinauhakasetti kirjoittimeen alla olevan kuvan mukaisessa kulmassa ja paina se paikalleen kirjoittimeen niin, että sen muovikoukut kiinnittyvät kirjoittimen vastaaviin reikiin.

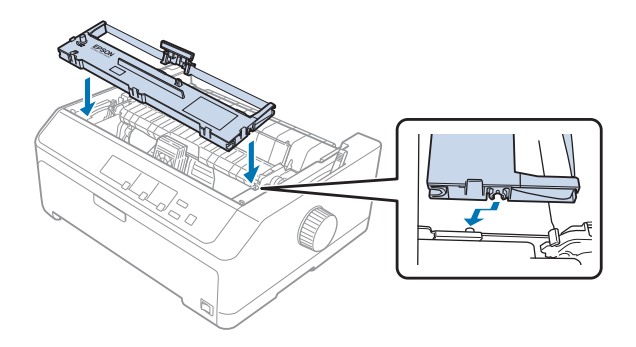

#### *Huomautus:*

*Älä kosketa kirjoittimen sisällä olevaa valkoista kaapelia.*

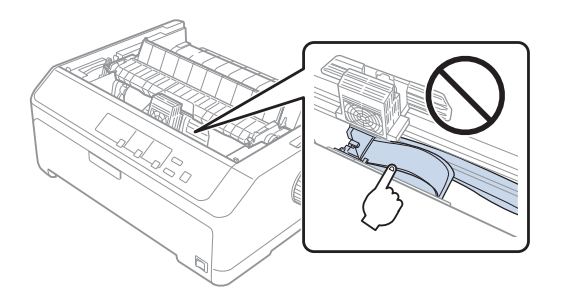

9. Liu'uta nauhaohjain kirjoittimeen niin, että se napsahtaa paikalleen.

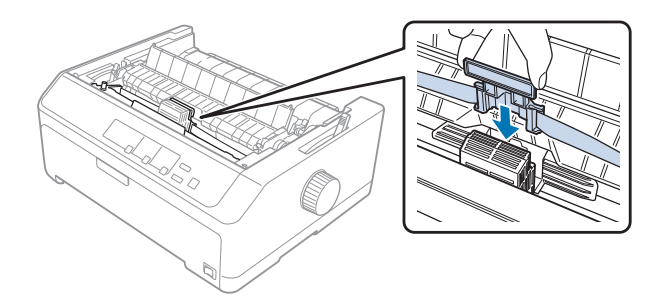

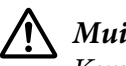

#### !*Muistutus:*

*Kun asetat nauhaohjaimen paikalleen, paina sitä tasaisesti, kunnes se napsahtaa.*

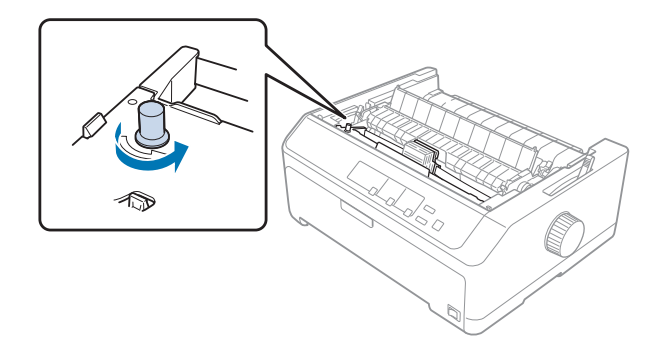

<span id="page-130-0"></span>10. Kierrä nauhan kiristysnuppia avuksi nauhan syöttämiseen paikalleen.

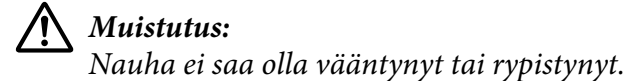

11. Aseta kirjoittimen kansi takaisin kirjoittimeen asettamalla kannen etukiinnikkeet kirjoittimen aukkoihin ja laskemalla kansi paikalleen.

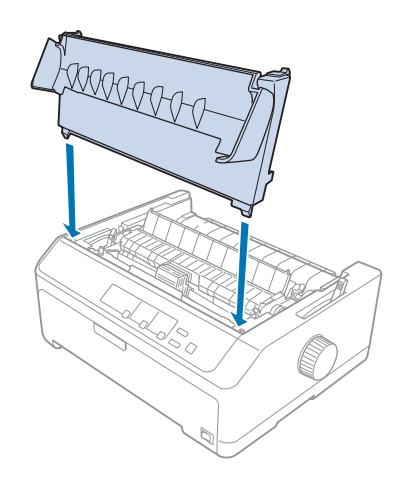

# *Arkinsyöttölaite*

Kirjoittimessa voidaan käyttää alla näkyviä kahta lisävarusteena hankittavaa arkinsyöttölaitetta:

Yksilokeroinen arkinsyöttölaite: LQ-590II/LQ-590IIN C80637\*

LQ-2090II/LQ-2090IIN C80639\*

<span id="page-131-0"></span>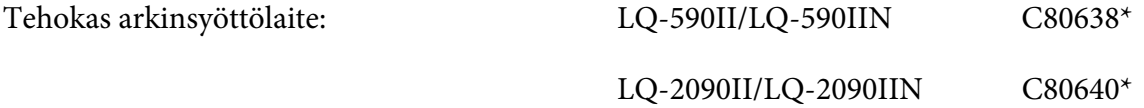

Voit käyttää kumpaa tahansa erikseen tai molempia samanaikaisesti kaksilokeroisena arkinsyöttölaitteena. Tällöin voit käyttää kahdentyyppisiä yksittäisarkkeja.

Yksilokeroiseen arkinsyöttölaitteeseen mahtuu enintään 50 yksittäisarkkia. Tehokkaaseen arkinsyöttölaitteeseen mahtuu enintään 150 yksittäisarkkia tai 25 kirjekuorta.

# !*Muistutus:*

*Älä lisää arkinsyöttölaitteeseen moniosaisia lomakkeita, hiilipaperia tai tarroja.*

Yksilokeroisen, tehokkaan ja kaksilokeroisen arkinsyöttölaitteen asennusohjeet ovat kohdassa "Arkinsyöttölaitteen asentaminen" sivulla 132. Kokoa kuitenkin kaksilokeroinen arkinsyöttölaite ennen sen asentamista. Lisätietoja paperin lisäämisestä lokeroon on kohdassa ["Paperin lisääminen yksilokeroiseen arkinsyöttölaitteeseen" sivulla 134](#page-133-0) tai ["Paperin](#page-136-0) [lisääminen tehokkaaseen arkinsyöttölaitteeseen" sivulla 137](#page-136-0).

#### *Huomautus:*

*Lisävarusteena hankittavia arkinsyöttölaitteita ei voi asentaa ja käyttää, kun traktori on asennettu vetoasentoon. Lisätietoja traktorin poistamisesta vetoasennosta on kohdassa ["Traktorin irrottaminen](#page-37-0) [vetoasennosta" sivulla 38.](#page-37-0)*

## *Arkinsyöttölaitteen asentaminen*

Yksilokeroinen, tehokas ja kaksilokeroinen arkinsyöttölaite asennetaan samalla tavalla.

Asenna arkinsyöttölaite seuraavasti:

#### *Huomautus:*

*Kokoa kaksilokeroinen arkinsyöttölaite ennen sen asentamista. Ohjeita on kohdassa ["Kaksilokeroisen](#page-140-0) [arkinsyöttölaitteen kokoaminen" sivulla 141.](#page-140-0)*

1. Varmista, että kirjoitin on sammutettu. Avaa sitten paperiohjaimen kansi vetämällä sen takareunaa eteenpäin.

2. Irrota paperiohjain siirtämällä se reittiä pitkin ja nostamalla se kulmassa kirjoittimeen. Nosta kirjoittimen kantta sen takareunasta ja vedä sitä suoraan ylöspäin ja irti kirjoittimesta.

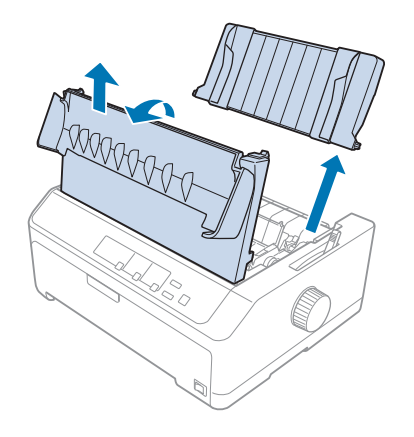

3. Pitele arkinsyöttölaitetta molemmin käsin, paina lukitusvipuja ja kohdista kolot kirjoittimen kiinnitystappeihin alla olevan kuvan mukaisesti. Lukitse laite paikalleen vapauttamalla lukitusvivut. Jos asennat tehokkaan tai kaksilokeroisen arkinsyöttölaitteen, katso seuraavaa kuvaa.

#### **yksilokeroinen arkinsyöttölaite**

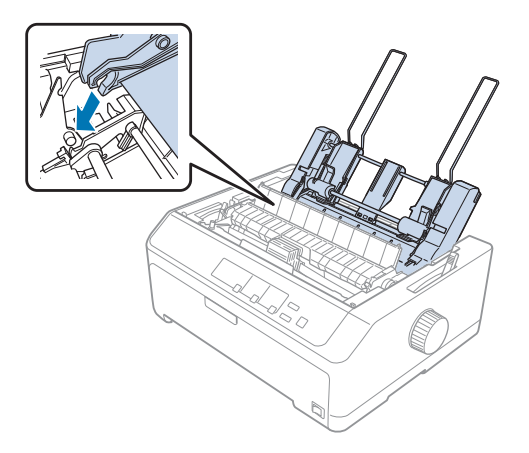

#### <span id="page-133-0"></span>**tehokas arkinsyöttölaite**

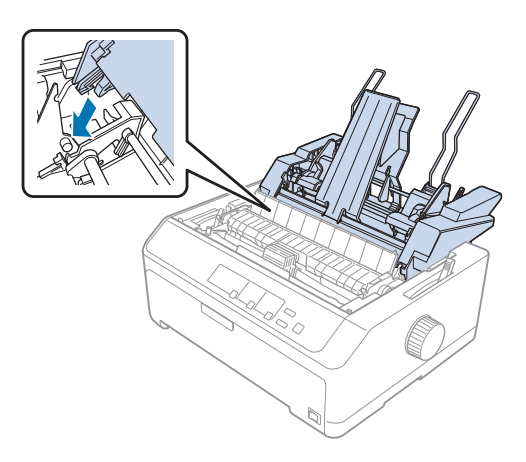

4. Aseta kirjoittimen kansi takaisin kirjoittimeen asettamalla kannen etukiinnikkeet kirjoittimen aukkoihin ja laskemalla kansi paikalleen.

Jos olet asentanut kaksilokeroisen arkinsyöttölaitteen, valitse paperirata (lokero 1 tai 2). Lisätietoja on kohdassa ["Paperiradan valitseminen \(lokero 1 tai 2\)" sivulla 142.](#page-141-0)

Nyt voit lisätä arkinsyöttölaitteeseen paperia yksilokeroiseen, tehokkaaseen tai kaksilokeroiseen arkinsyöttölaitteeseen. Lisätietoja on kohdassa "Paperin lisääminen yksilokeroiseen arkinsyöttölaitteeseen" sivulla 134 tai ["Paperin lisääminen tehokkaaseen arkinsyöttölaitteeseen"](#page-136-0) [sivulla 137.](#page-136-0)

## *Paperin lisääminen yksilokeroiseen arkinsyöttölaitteeseen*

Yksilokeroiseen arkinsyöttölaitteeseen mahtuu enintään 50 yksittäisarkkia.

Lisää yksilokeroiseen arkinsyöttölaitteeseen paperia seuraavasti:

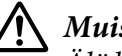

### !*Muistutus:*

*Älä lisää yksilokeroiseen arkinsyöttölaitteeseen moniosaisia lomakkeita, hiilipaperia, kirjekuoria tai tarroja.*

1. Varmista, että paperiohjain on irrotettu, ja siirrä paperin vapautusvipu yksittäisarkin kohdalle. Varmista myös, että paperin paksuuden säätövipu (kirjoittimen kannen alla) on 0-asennossa.

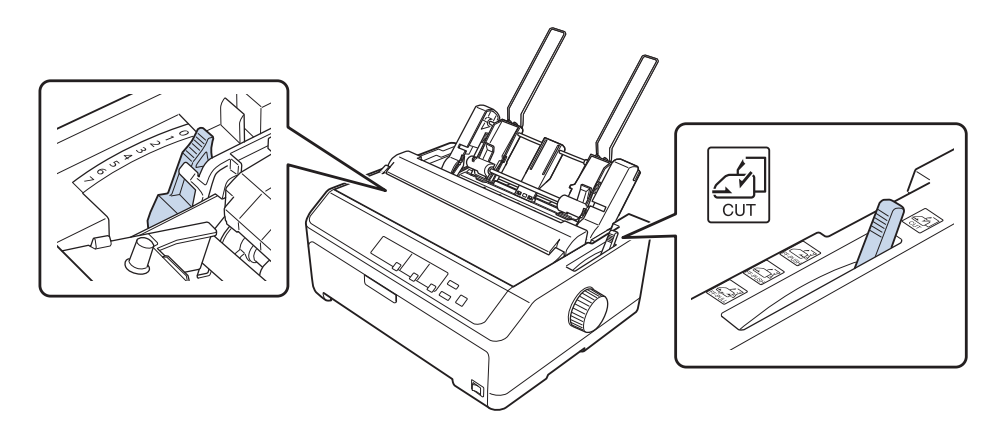

2. Liu'uta arkinsyöttölaitteen vasen paperiohjain kolmiomerkin kohdalle. Liu'uta sitten oikea paperiohjain vastaamaan karkeasti paperin leveyttä. Liu'uta paperituki paperiohjainten puoliväliin.

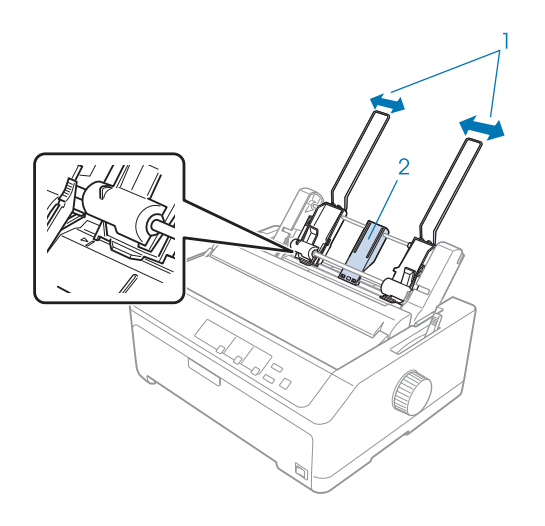

- 1. Paperiohjaimet
- 2. Paperituki

3. Vedä molempia paperivipuja eteenpäin, kunnes paperiohjaimet vetäytyvät ja lukittuvat paperin lisäämistä varten.

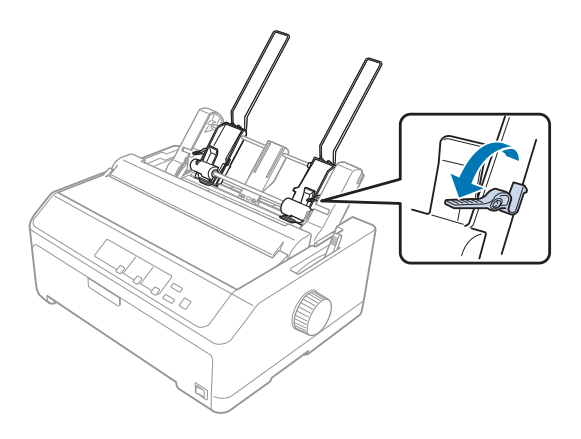

- 4. Ilmasta paperipino (enintään 50 arkkia). Tasoita sitten pinon reunat tasaista pintaa vasten.
- 5. Aseta paperipino kirjoittimeen tulostuspuoli alaspäin vasemman paperiohjaimen viereen.

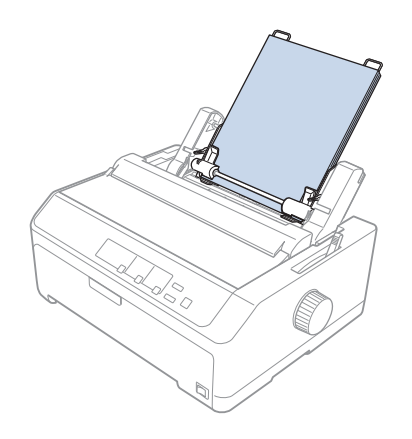

- 6. Säädä oikea paperiohjain paperin leveyden mukaan. Varmista, että ohjain antaa paperin liikkua vapaasti ylös ja alas.
- 7. Kiinnitä paperi ohjainrullia vasten painamalla paperivipuja taaksepäin.
- 
- <span id="page-136-0"></span>8. Kiinnitä paperipinon tuet tarvittaessa paperiohjaimeen alla olevan kuvan mukaisesti.

Arkinsyöttölaite lataa paperin automaattisesti, kun kirjoitin vastaanottaa tietoja.

Jos tulosteen ensimmäinen rivi on liian ylhäällä tai alhaalla, voit muuttaa tulostuskohtaa Micro Adjust (Mikrosäätö) -toiminnolla. Katso ["Lomakkeen yläreunan kohdan säätäminen" sivulla 57.](#page-56-0)

## *Paperin lisääminen tehokkaaseen arkinsyöttölaitteeseen*

Tehokkaaseen arkinsyöttölaitteeseen mahtuu enintään 150 yksittäisarkkia tai 25 kirjekuorta.

Lisää tehokkaaseen arkinsyöttölaitteeseen paperia seuraavasti:

### !*Muistutus: Älä lisää tehokkaaseen arkinsyöttölaitteeseen moniosaisia lomakkeita, hiilipaperia tai tarroja.*

1. Siirrä paperin vapautusvipu yksittäisarkkien kohdalle. Varmista, että paperin paksuuden säätövipu (kirjoittimen kannen alla) on 0-asennossa, jos käytät tavallisia yksittäisarkkeja. (Jos käytät kirjekuoria, katso paperin paksuuden säätövipua koskevat ohjeet kohdasta ["Kirjekuoret"](#page-51-0) [sivulla 52](#page-51-0).)

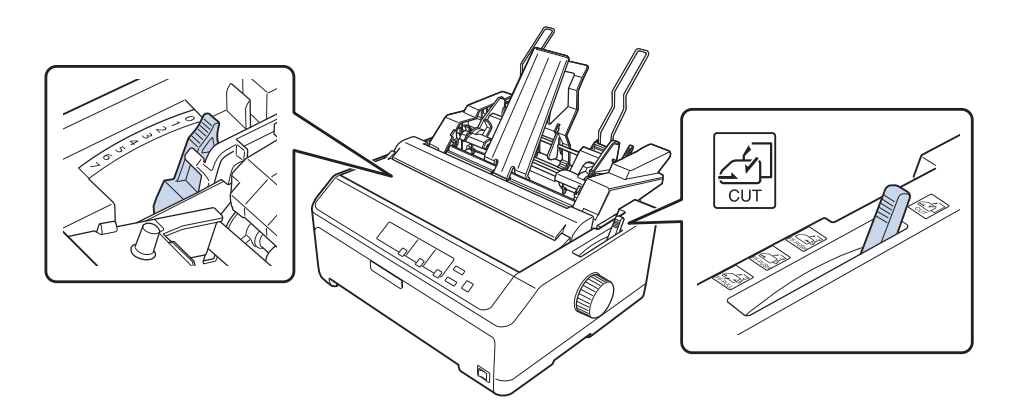

2. Vapauta reunaohjainten lukitusvivut vetämällä niitä eteenpäin.

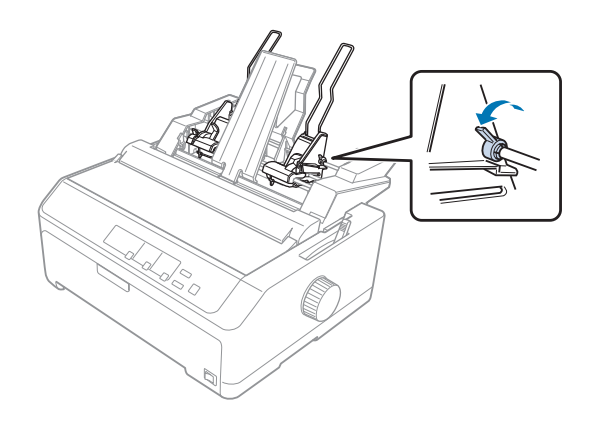

3. Liu'uta vasen paperiohjain kolmiomerkin kohtaan; Lukitse se sitten paikalleen painamalla sen lukitusvipua taaksepäin. Liu'uta sitten oikea paperiohjain vastaamaan karkeasti paperin leveyttä. Liu'uta paperituki paperiohjainten puoliväliin.

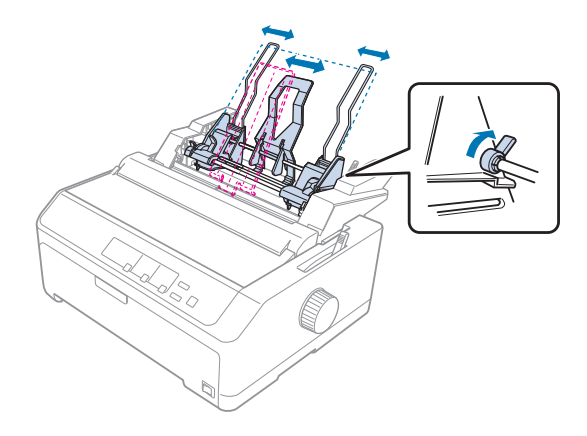

4. Vedä molempia paperivipuja eteenpäin, kunnes paperiohjaimet vetäytyvät ja lukittuvat paperin lisäämistä varten.

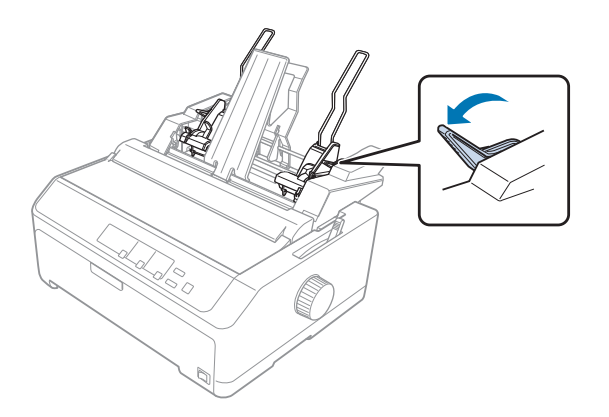

5. Ilmasta paperipino (enintään 150 arkkia). Tasoita sitten pinon reunat tasaista pintaa vasten.

6. Aseta paperipino kirjoittimeen tulostuspuoli alaspäin vasemman paperiohjaimen viereen.

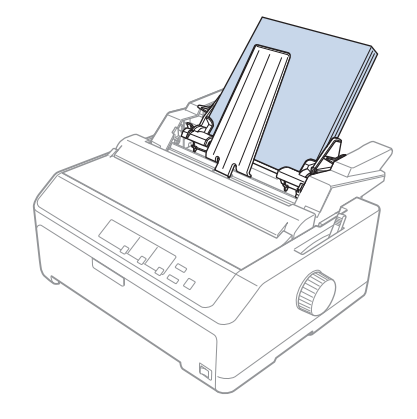

7. Säädä oikea paperiohjain paperin leveyden mukaan ja lukitse se paikalleen. Varmista, että ohjain antaa paperin liikkua vapaasti ylös ja alas.

Jos käytät kirjekuoria, työnnä kirjekuorivipuja taaksepäin alla olevan kuvan mukaisesti.

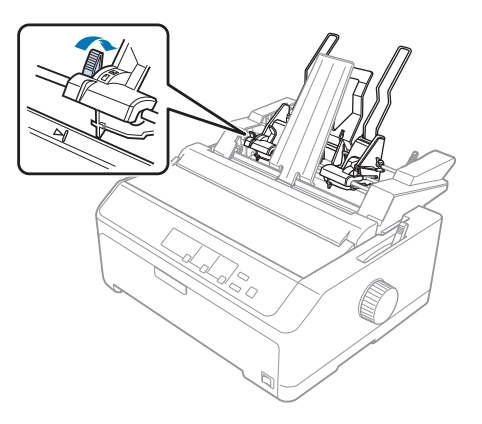

8. Kiristä paperi tai kirjekuoret ohjainrullia vasten painamalla paperivipuja taaksepäin.

Arkinsyöttölaite lataa paperin automaattisesti, kun kirjoitin vastaanottaa tietoja.

Jos tulosteen ensimmäinen rivi on liian ylhäällä tai alhaalla, voit muuttaa tulostuskohtaa Micro Adjust (Mikrosäätö) -toiminnolla. Lisätietoja on kohdassa ["Lomakkeen yläreunan kohdan säätäminen"](#page-56-0) [sivulla 57](#page-56-0).

# <span id="page-140-0"></span>*Kaksilokeroisen arkinsyöttölaitteen kokoaminen*

Kaksilokeroisen arkinsyöttölaitteen avulla voit käyttää samanaikaisesti kahta erilaista yksittäisarkkityyppiä ja vaihdella helposti niiden välillä. Kiinnitä yksilokeroinen arkinsyöttölaite (C80637\*/ C80639\*) tehokkaaseen arkinsyöttölaitteeseen (C80638\*/C80640\*) ennen kaksilokeroisen arkinsyöttölaitteen asentamista.

Kokoa kaksilokeroinen arkinsyöttölaite seuraavasti:

1. Irrota varustekansi tehokkaan arkinsyöttölaitteen takapuolelta painamalla sen kielekettä alaspäin ja vetämällä kantta taaksepäin. Säilytä kantta turvallisessa paikassa.

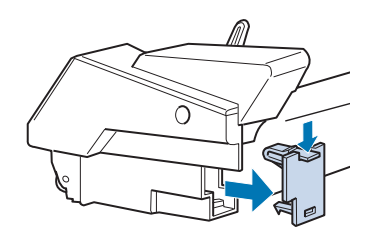

2. Pitele yksilokeroista arkinsyöttölaitetta molemmin käsin. Kohdista yksilokeroisen arkinsyöttölaitteen urat tehokkaan arkinsyöttölaitteen takana oleviin kiinnitystappeihin.

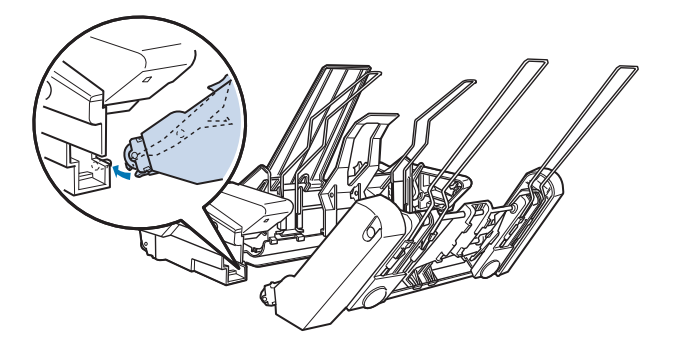

3. Lukitse arkinsyöttölaitteet toisiinsa painamalla kielekkeitä lujasti.

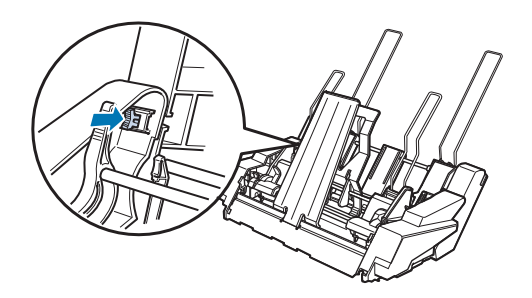

<span id="page-141-0"></span>Lisätietoja kaksilokeroisen arkinsyöttölaitteen asentamisesta kirjoittimeen on kohdassa ["Arkinsyöttölaitteen asentaminen" sivulla 132.](#page-131-0)

## *Paperiradan valitseminen (lokero 1 tai 2)*

Kun kaksilokeroinen arkinsyöttölaite on asennettu, tehokas arkinsyöttölaite muuttuu paperiradan valitsemisen yhteydessä lokeroksi 1 ja yksilokeroinen arkinsyöttölaite lokeroksi 2.

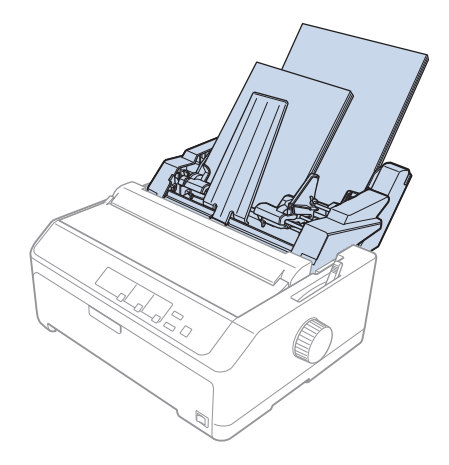

Paperirata kannattaa valita sovelluksessa, koska ohjelmien asetukset ohittavat tavallisesti kirjoittimen ohjauspaneelin asetukset. Jos paperirataa ei kuitenkaan voi valita sovelluksessa, valitse rata painamalla **Tear Off/Bin** -näppäintä, kunnes merkkivalo osoittaa haluamaasi lokeroa alla olevan kuvan mukaisesti.

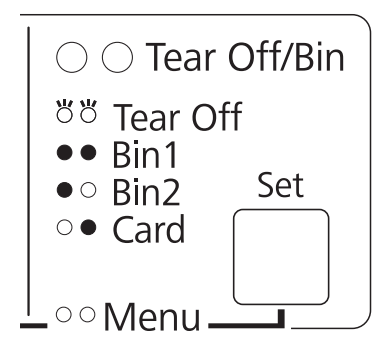

 $O =$  palaa,  $\bullet =$  ei pala,  $\bullet =$  vilkkuu

Valitsemasi arkinsyöttölaite lataa paperin automaattisesti, kun kirjoitin vastaanottaa tietoja.

# *Rullapaperipidin*

Lisävarusteena hankittavan rullapaperipitimen (C811141) avulla voit käyttää kirjoittimessa samanlaista 8,5-tuumaista rullapaperia kuin kaukokirjoittimissa käytetään. Se on edullinen tapa käyttää jatkopaperia, kun tarvitaan eripituisia papereita. Kokoa rullapaperipidin, ennen sen asentamista ja käyttämistä kirjoittimessa.

## *Rullapaperipitimen kokoaminen*

Kokoa rullapaperipidin seuraavasti.:

1. Aseta kaarevat kiinnittimet jalustaan kuvan mukaan.

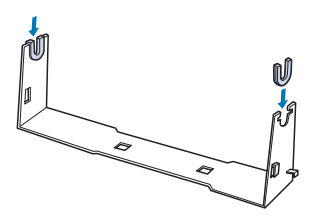

2. Aseta aluslevy jalustaan ja yhdistä ne toisiinsa muovikiinnittimillä. Varmista, että suuntaat jalustan ja aluslevyn kuvan mukaisesti.

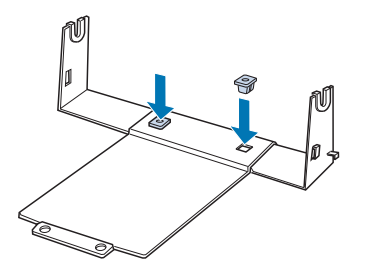

3. Kiinnitä kiristysvipu jalustan molempiin päihin kuvan osoittamalla tavalla. Vedä kiristysvipua ylöspäin ja kohdista sen päät jalustan reikiin. Rullapaperipidin on koottu.

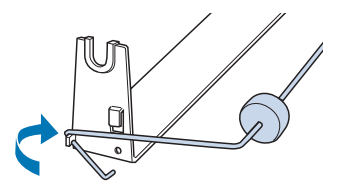

## *Rullapaperipitimen asentaminen*

Asenna rullapaperipidin kirjoittimeen seuraavasti:

- 1. Varmista, että kirjoitin on sammutettu.
- 2. Irrota paperiohjain ja sitten traktori, jos se on asennettu veto tai takatyöntöasentoon. Asenna paperinkohdistusyksikkö tarvittaessa uudelleen.

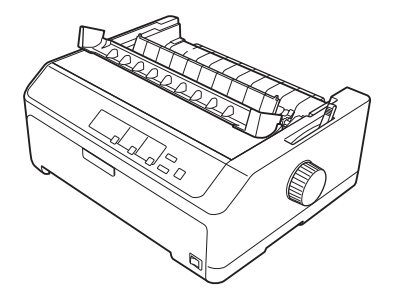

3. Aseta rullapaperipidin kirjoittimen alapuolelle kuvan osoittamalla tavalla. Kohdista kirjoittimen alapuolella olevat kiinnitystapit aluslevyn reikiin.

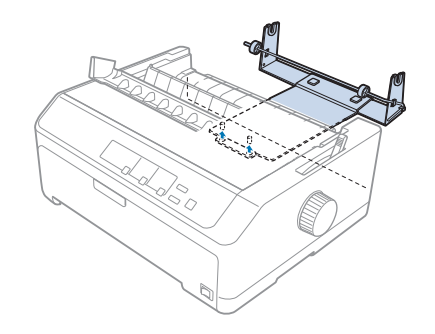

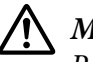

### !*Muistutus:*

*Rullapaperipidintä ei kiinnitetä kirjoittimeen; vain kirjoittimen paino ja kiinnitystapit pitävät sen paikallaan. Jos nostat kirjoitinta, varo pudottamasta rullapaperipidintä.*

## *Rullapaperin lisääminen*

Lisää paperirulla seuraavasti rullapaperipitimen asentamisen jälkeen:

1. Varmista, että kirjoitin on sammutettu ja paperiohjain on irti. Varmista myös, että traktoria ei ole asennettu veto- tai takatyöntöasentoon ja että paperinkohdistusyksikkö on asennettu.
- 2. Siirrä paperin vapautusvipu yksittäisarkkien kohdalle. Siirrä myös paperin paksuuden säätövipu rullapaperin paksuuden mukaiseen asentoon.
- 3. Leikkaa rullapaperin reuna suoraksi.

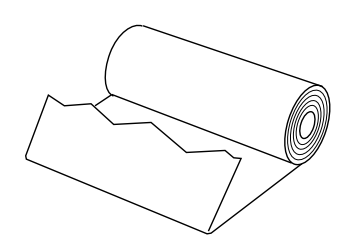

4. Aseta rullapaperipitimen akseli paperirullan keskustan läpi kuvan mukaisesti.

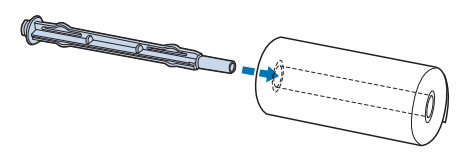

5. Aseta akseli ja paperirulla pitimeen niin, että paperi siirtyy kirjoittimeen rullan alapuolelta. Käynnistä sitten kirjoitin.

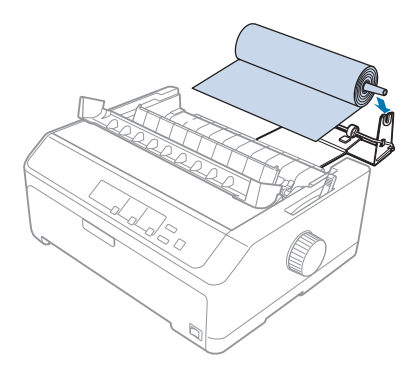

6. Vie paperin reuna kirjoittimen takaosan yli varmistaen, ettei paperin reunan ja kirjoittimen takana olevan 3 mm asteikon 0-kohdasta olevien reunojen välissä ole rakoja. Aseta se sisään kirjoittimeen, kunnes tuntuu vastusta. Kirjoitin lataa rullapaperin automaattisesti.

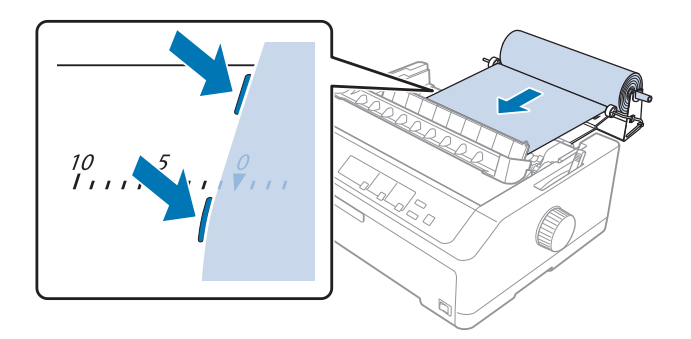

7. Asenna paperiohjain rullapaperin yläpuolelle erottamaan tulosteet käyttämättömästä paperista. Liu'uta reunaohjaimet paperiohjaimen keskikohtaan.

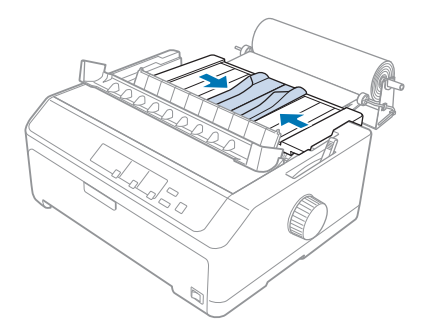

Voit aloittaa tulostuksen. Kun lopetat tulostuksen, siirrä paperi eteenpäin **LF/FF**-painikkeella. Repäise sitten paperi traktoriyksikön repäisyreunan avulla (saat tarkan leikkausreunan vetämällä paperia itseesi päin).

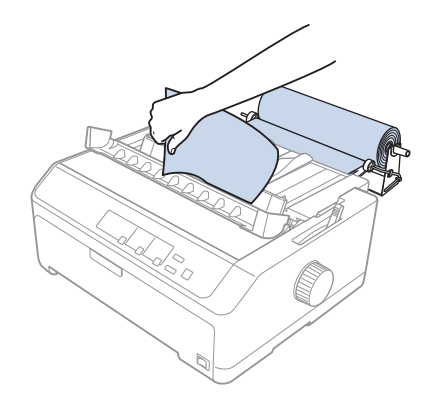

#### <span id="page-146-0"></span>*Huomautus:*

*Jos paperi on syötetty vinossa, syötä paperia, kunnes paperin etureuna koskettaa paperirullaa, vapauta paperi siirtämällä paperin vapautusvipu vetotraktoriasentoon ja kohdista sitten poistetun paperin sivut paperirullien sivujen kanssa. Palauta paperin vapautusvipu yksittäisarkkisijaintiin ja jatka tulostamista.*

# *Rullapaperin poistaminen*

Rullapaperia ei voi syöttää takaperin. Kun haluat poistaa rullapaperin, irrota paperiohjain, leikkaa rullapaperi sen kirjoittimeen siirtymiskohdan etupuolelta ja poista kirjoittimeen jäänyt paperi **Load/ Eject** -näppäimellä.

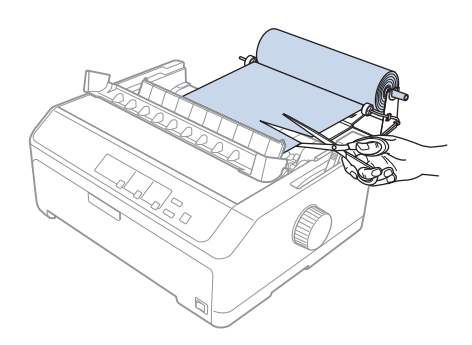

# *Lisävarusteena hankittava traktoriyksikkö*

Voit asentaa lisävarusteena hankittavan traktoriyksikön ja käyttää kahta traktoria samanaikaisesti. LQ-590II/LQ-590IIN: C933761 LQ-2090II/LQ-2090IIN: C933791

Kahden traktorin samanaikainen käyttäminen vähentää paperitukoksia ja parantaa jatkolomakepaperin syöttämistä.

Lisätietoja lisävarusteena hankittavan traktoriyksikön asentamisesta on kohdassa ["Työntö- ja](#page-39-0) [vetotraktorin käyttäminen samanaikaisesti" sivulla 40](#page-39-0).

# *Lisävarusteena hankittava paperiohjain*

Voit asentaa lisävarusteena hankittavan paperiohjaimen (C933781 LQ-590II/ LQ-590IIN-kirjoittimeen ja C933811 LQ-2090II/LQ-2090IIN)-kirjoittimeen etu- ja taka-asentoon samanaikaisesti.

Lisätietoja lisävarusteena hankittavan paperiohjaimen asentamisesta on kohdassa ["Paperiohjaimen](#page-44-0) [käyttäminen" sivulla 45](#page-44-0).

# Luku 7

# *Tuotetiedot*

# *Kirjoittimen osat*

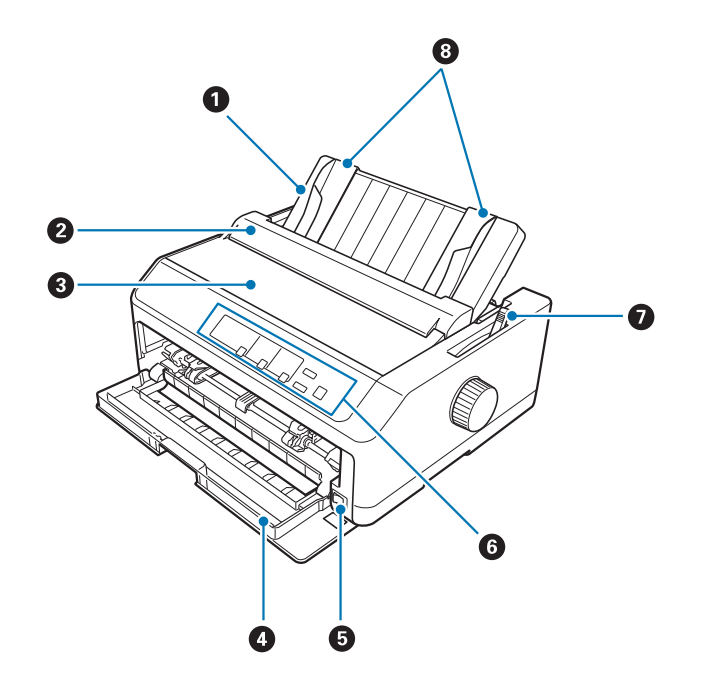

- 1. paperiohjain
- 2. paperiohjaimen kansi
- 3. kirjoittimen kansi
- 4. etukansi
- 5. virtakytkin
- 6. ohjauspaneeli
- 7. paperin vapautusvipu

### 8. reunaohjaimet

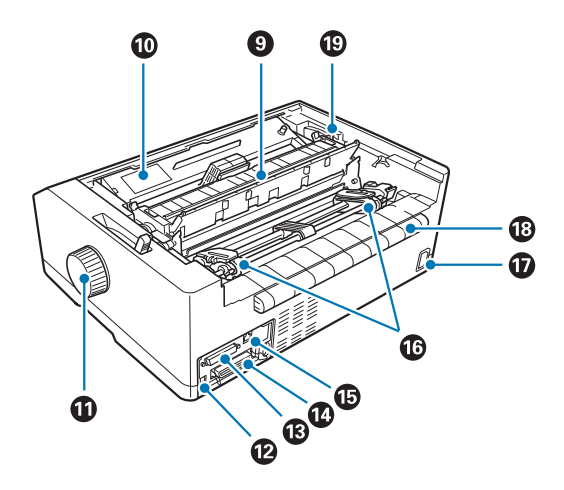

- 9. paperinkohdistusyksikkö
- 10. värinauhakasetti
- 11. nuppi
- 12. USB-liitäntä
- 13. sarjaliitäntä\*<sup>1</sup>
- 14. rinnakkaisliitäntä
- 15. LAN-portti $*1 *2$
- 16. hammaspyörät\*<sup>3</sup>
- 17. vaihtovirtasyöttö
- 18. siipi
- 19. paperin paksuuden säätövipu
- \*1 Verkkoyhteensopivalle mallille.
- \*2 Ethernet-kaapelille (Luokan 5 tai parempi suojattu, kierretty parikaapeli)
- \*3 traktoriyksikön osat

# <span id="page-150-0"></span>*Kirjoittimen tekniset tiedot*

# *Mekaaniset tiedot*

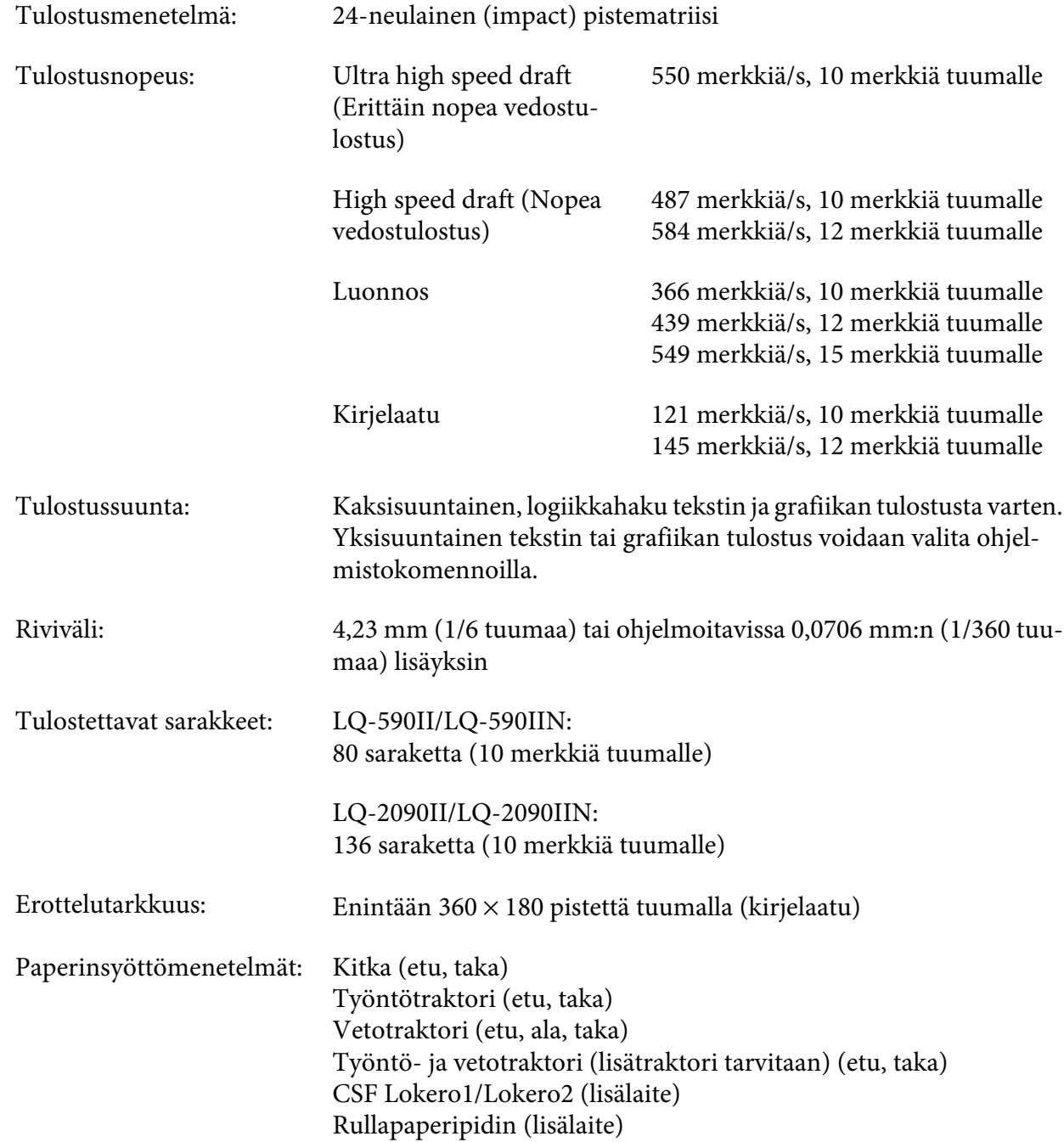

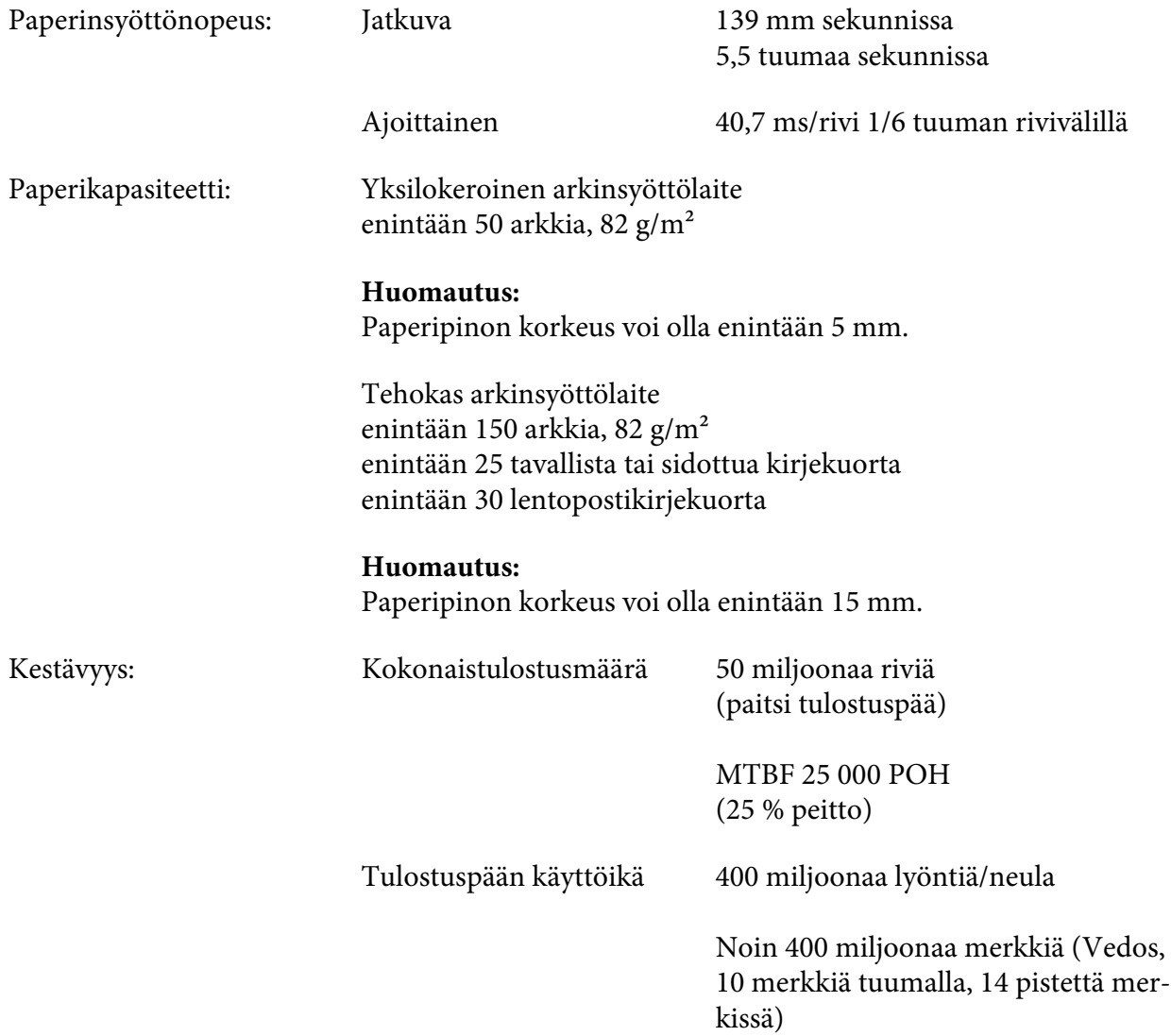

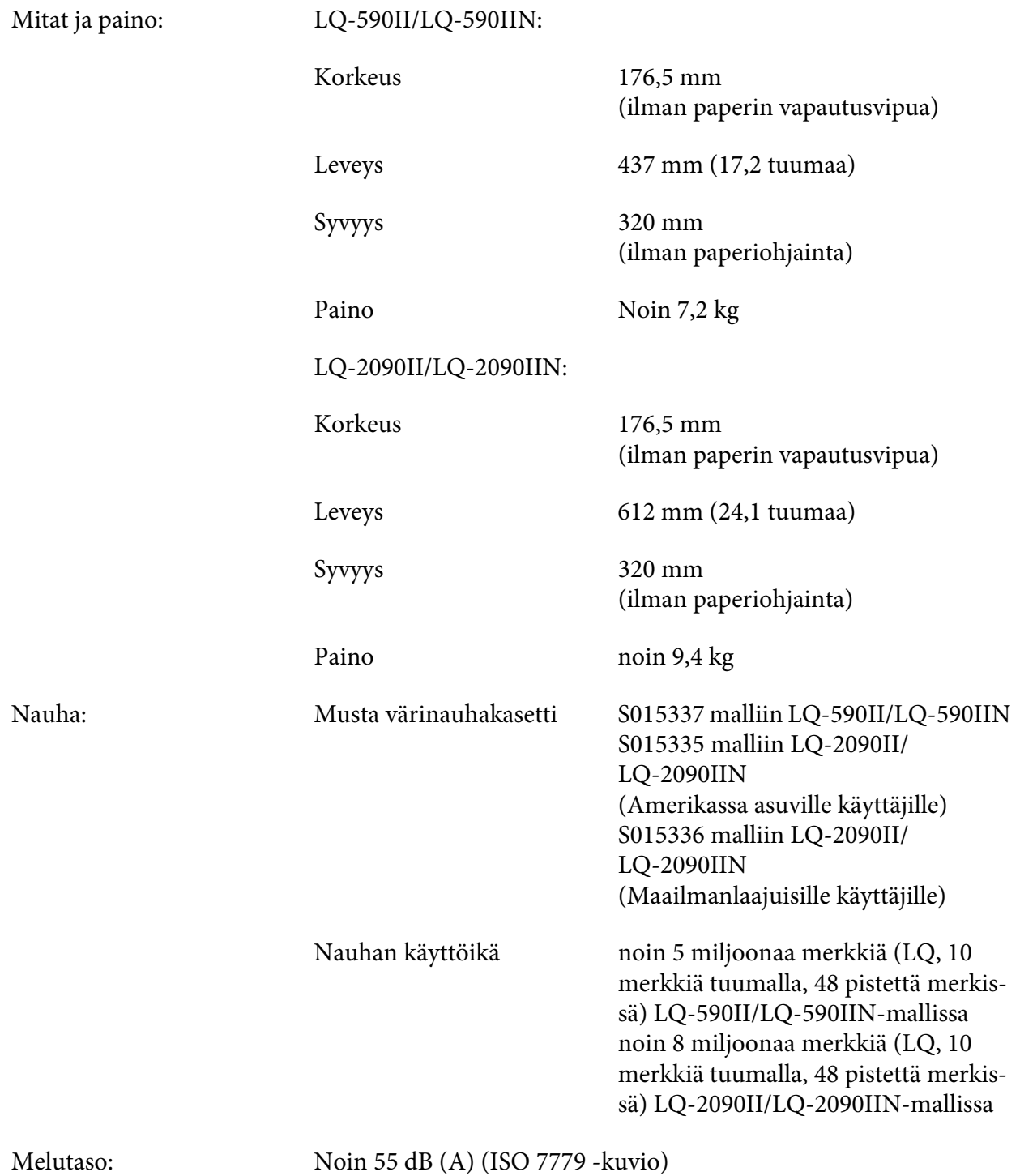

# <span id="page-153-0"></span>*Sähköiset tiedot*

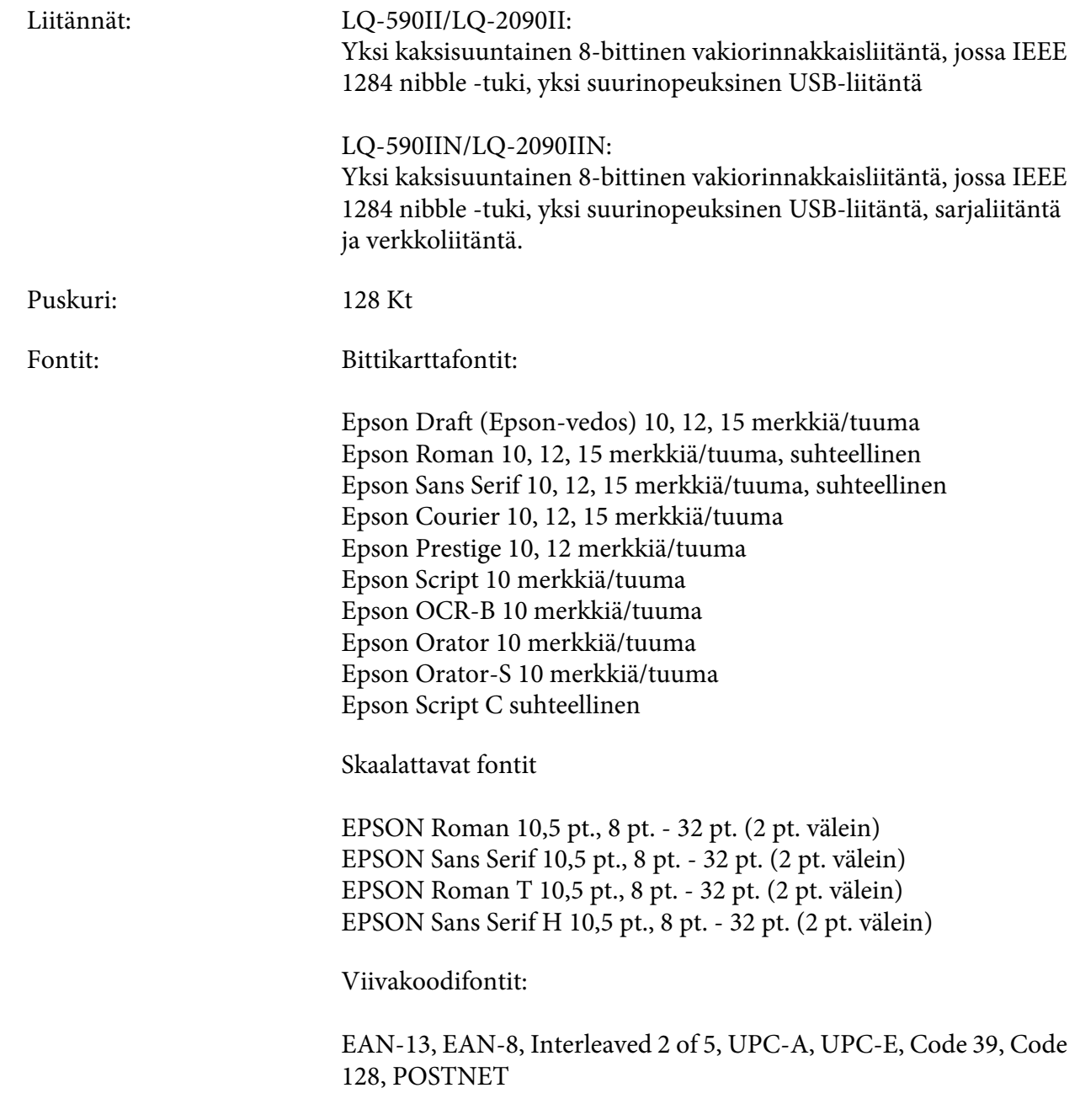

<span id="page-154-0"></span>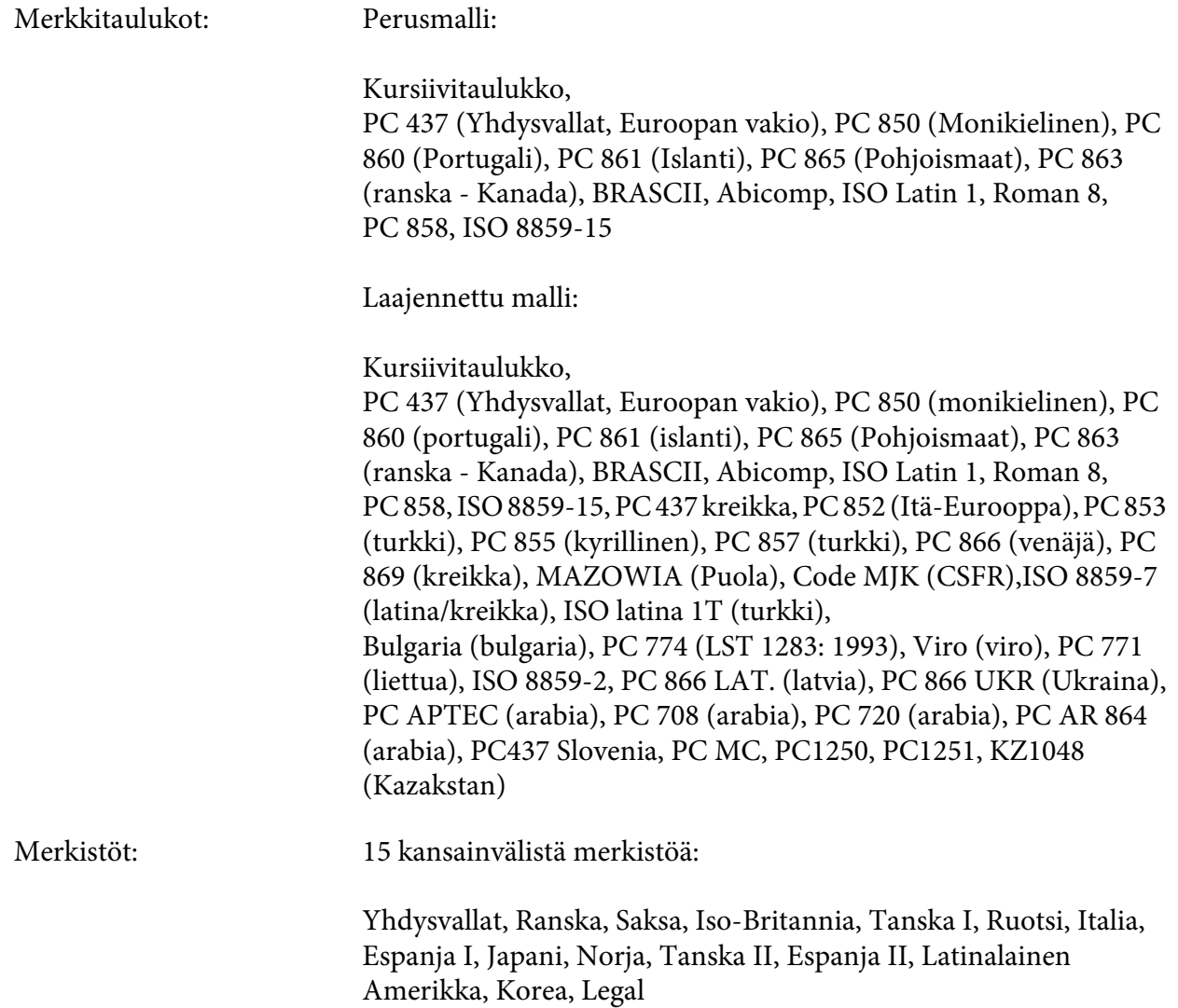

# *Sähköominaisuudet*

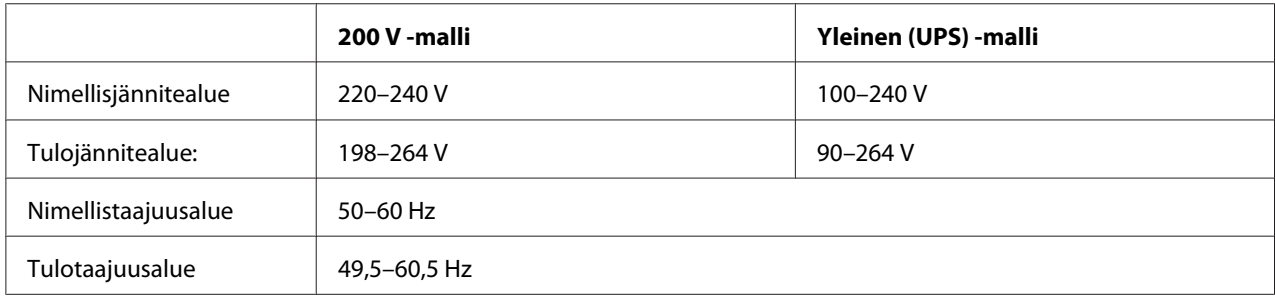

<span id="page-155-0"></span>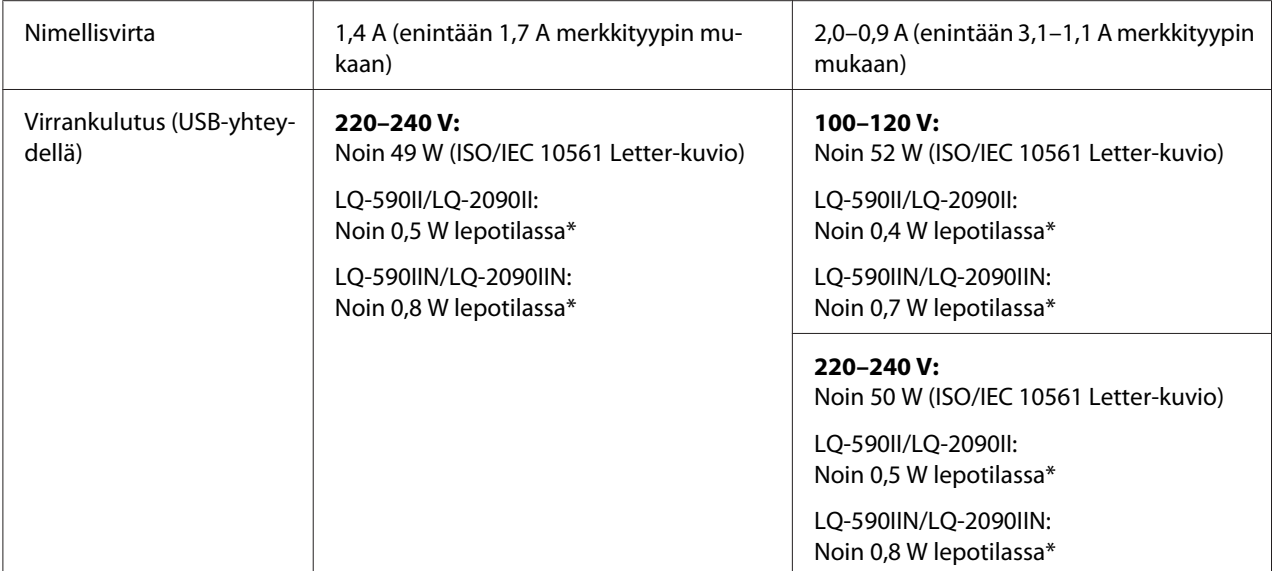

\* Kun määritetty aika ylittyy seuraavassa tilanteessa, kirjoitin siirtyy lepotilaan.

- ei virhe.

- ei keskeytys.

- Puskurissa ei ole tietoja.

#### *Huomautus:*

*Tarkista kirjoittimen käyttöjännite sen takana olevasta tyyppikilvestä.*

# *Ympäristön olosuhteet*

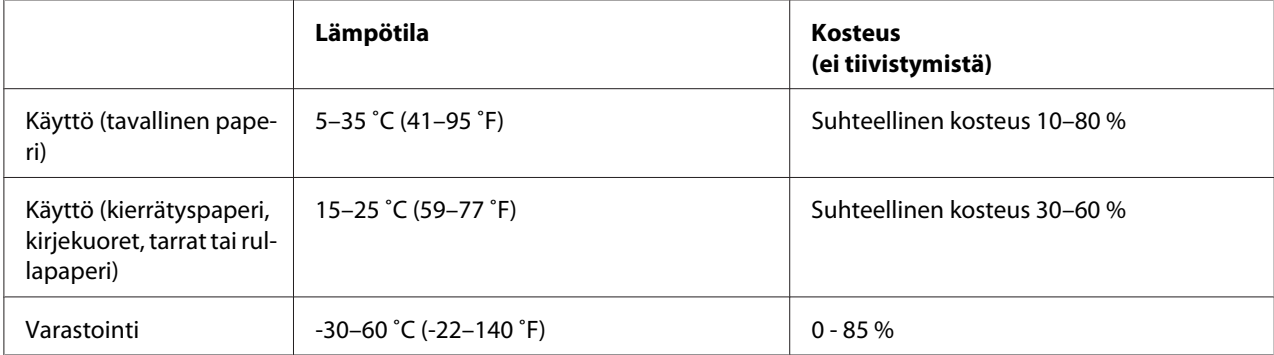

# <span id="page-156-0"></span>*Järjestelmävaatimukset*

Windows 10 (32-bit (32-bittinen), 64-bit (64-bittinen))/Windows 8.1 (32-bit (32-bittinen), 64-bit (64-bittinen))/Windows 8 (32-bit (32-bittinen), 64-bit (64-bittinen))/Windows 7 (32-bit (32-bittinen), 64-bit (64-bittinen))/Windows Vista (32-bit (32-bittinen), 64-bit (64-bittinen))/ Windows XP SP3 tai uudempi (32-bit (32-bittinen))/Windows XP Professional x64 Edition SP2 tai uudempi /Windows Server 2016/Windows Server 2012 R2/Windows Server 2012/Windows Server 2008 R2/Windows Server 2008/Windows Server 2003 R2/Windows Server 2003 SP2 tai uudempi

# *Paperi*

#### *Huomautus:*

❏ *Käytä kierrätyspaperia, moniosaista paperia, tarroja, kirjekuoria ja rullapaperia ainoastaan alla kuvatuissa normaaleissa lämpö- ja kosteusoloissa. Lämpötila: 15–25 ˚C (59–77 ˚F) Kosteus: Suhteellinen kosteus 30–60 %*

❏ *Älä lisää kirjoittimeen vahingoittunutta, käpristynyttä tai taittunutta paperia.*

#### **Yksittäisarkit**

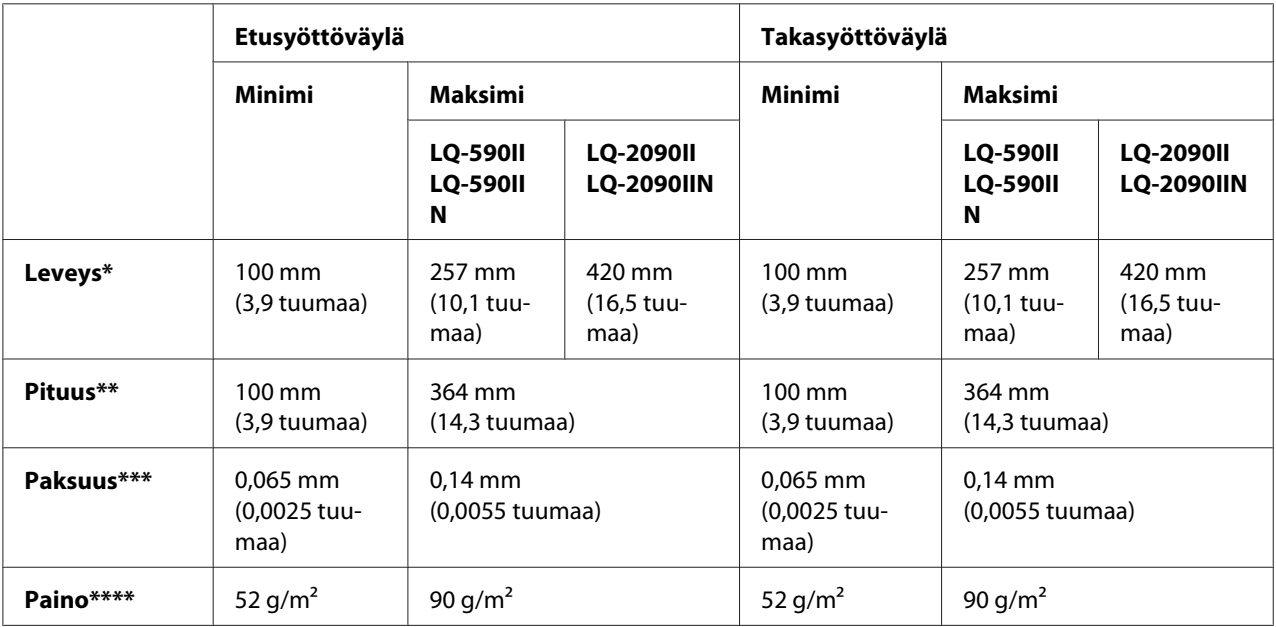

<span id="page-157-0"></span>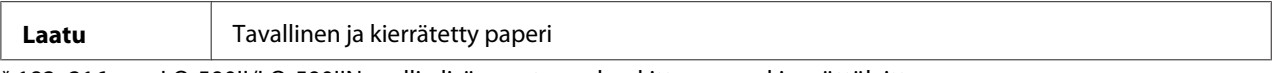

\* 182–216 mm LQ-590II/LQ-590IIN-mallin lisävarusteena hankittavassa arkinsyöttölaitteessa. 182–420 mm LQ-2090II/LQ-2090IIN-mallin lisävarusteena hankittavassa arkinsyöttölaitteessa.

\*\* 210–364 mm lisävarusteena hankittavassa arkinsyöttölaitteessa.

\*\* 0,07–0,14 mm lisävarusteena hankittavassa arkinsyöttölaitteessa.

\*\*\*\* 64–90 g/m2 lisävarusteena hankittavassa arkinsyöttölaitteessa.

#### **Yksiarkkiset moniosaiset lomakkeet:**

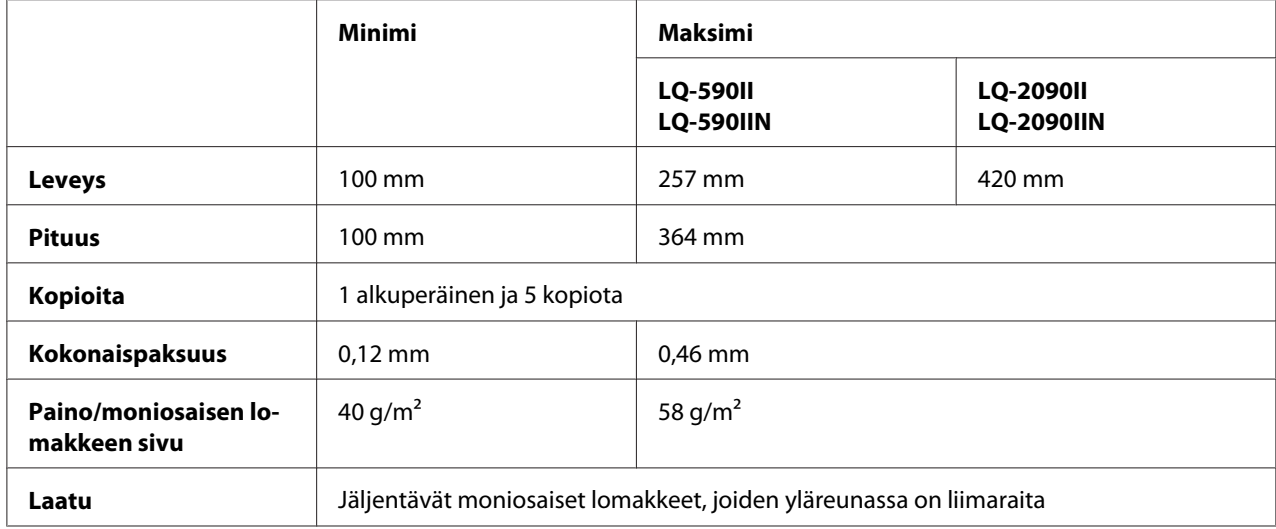

#### **Kortit**

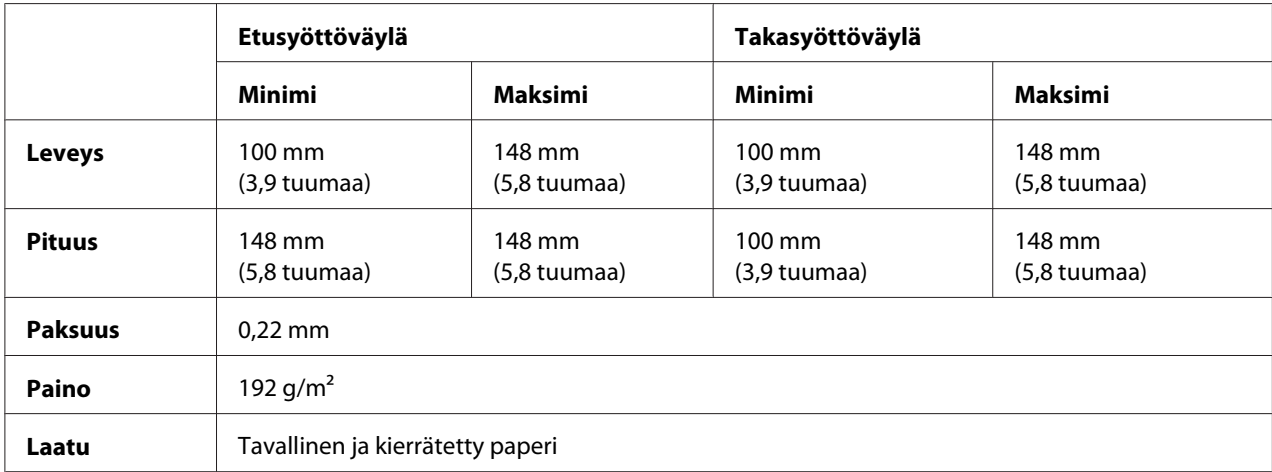

**Jatkolomakepaperi (tavallinen ja moniosainen):**

<span id="page-158-0"></span>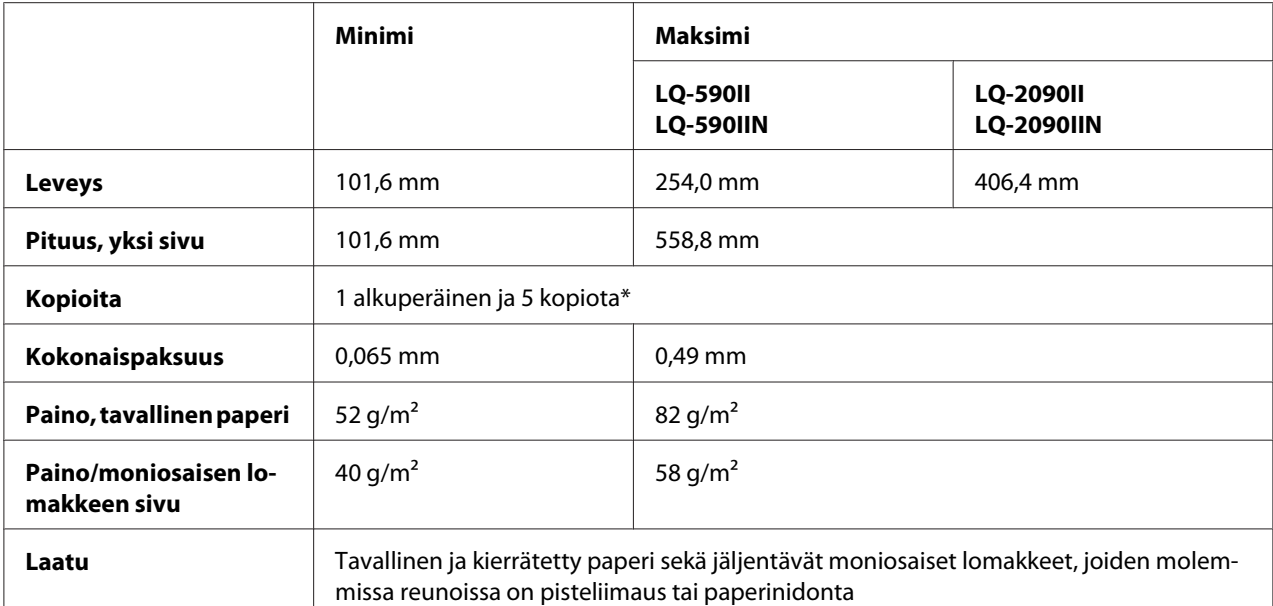

\* Kun etu- tai alavetotraktori on asennettu ja käyttöolosuhteet ovat normaalit, voidaan käyttää enintään 7 kopiota (1 alkuperäinen ja 6 kopiota).

#### *Huomautus:*

- ❏ *Älä lisää takasyöttöväylään paksua paperia, kuten kuusi- tai seitsenosaisia lomakkeita.*
- ❏ *Rei'ityksen leikkauspituuden ja leikkaamatta jätettävän pituuden suhteen tulisi olla 3:1 5:1.*
- ❏ *Avatun rei'itysosan paksuuden pitäisi olla alle 1 mm.*
- ❏ *Sivujen välisen rei'ityksen ei saa ulottua paperin reunoihin. Reunoista on jäätävä leikkaamatta vähintään 1 mm.*
- ❏ *Vaaka- ja pystyrei'itysten leikkaukset eivät saa risteytyä.*
- ❏ *Tulostuslaatu voi heikentyä tulostettaessa paperin nidontaa käyttävälle paperille (yksittäis-/ kaksoisnidonta).*

#### **Tarroja sisältävä jatkolomakepaperit (vain etu- ja alasyöttöväylä):**

#### *Huomautus:*

*Käytä vain sellaisia tarroja, joiden suojapaperi on jatkuva.*

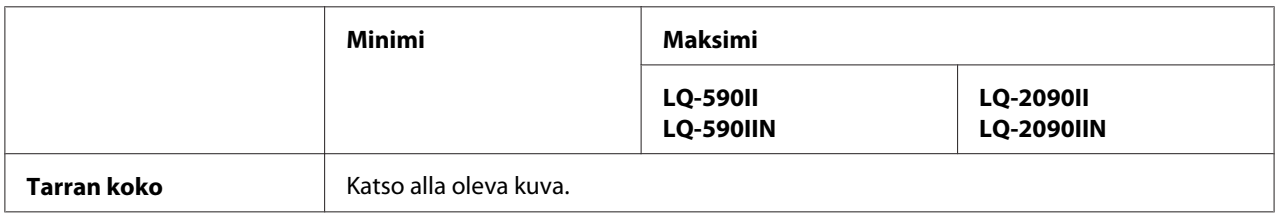

<span id="page-159-0"></span>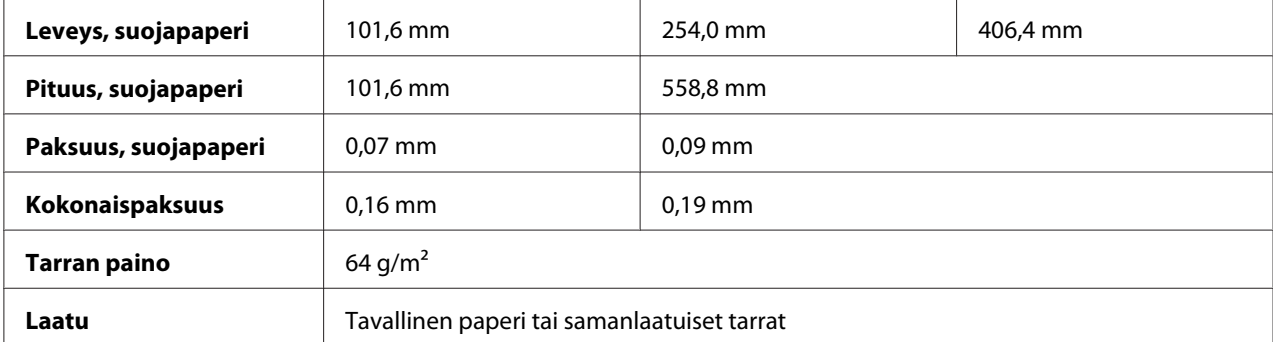

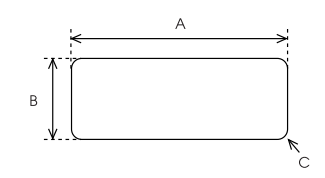

#### A. Vähintään 63,5 mm

- B. Vähintään 23,8 mm
- C. Kulman säde = vähintään 2,5 mm.

### **Kirjekuoret (vain takasyöttöväylä):**

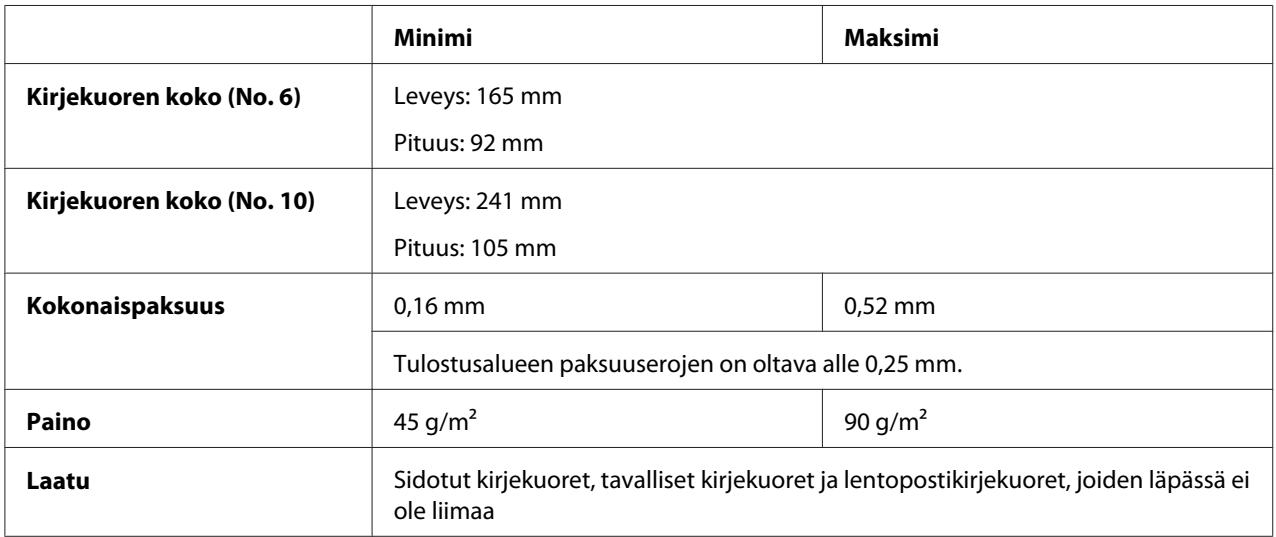

### **Rullapaperi (vain käytettäessä valinnaista rullapaperipidintä):**

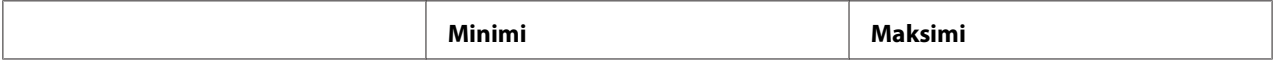

<span id="page-160-0"></span>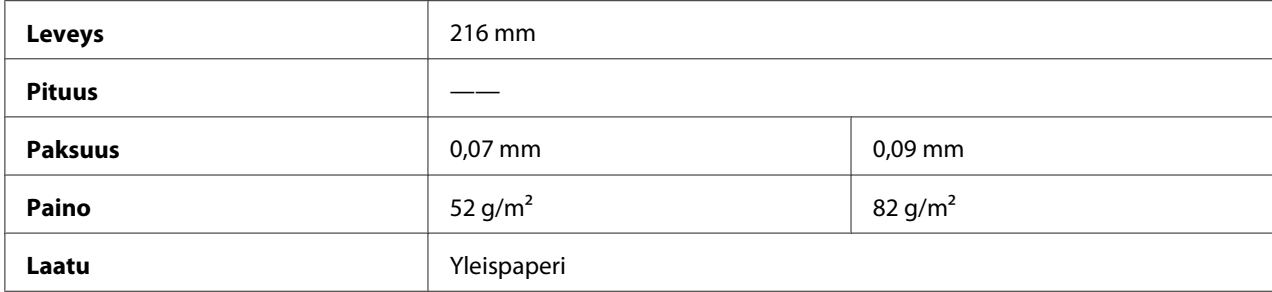

# *Suositeltu tulostusalue*

#### *Huomautus:*

*Parhaiden tulosten saavuttamiseksi, tulosta vain suositellulle tulostusalueelle. Kirjoitin ei ehkä tulosta tämän alueen ulkopuolella.*

#### **Yksittäisarkit:**

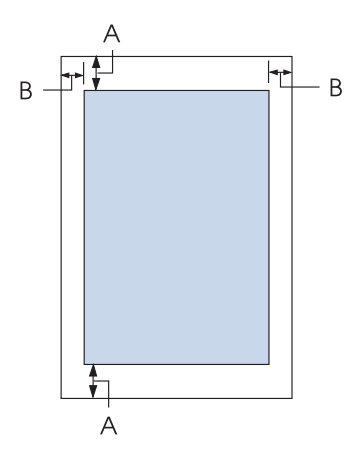

A Ylä- ja alamarginaalin vähimmäiskoko on 4,2 mm.

#### B LQ-590II/LQ-590IIN:

Vasemman ja oikean marginaalin vähimmäiskoko on 3 mm. Suurin tulostusleveys on 203,2 mm. Jos käytetään leveämpää paperia kuin 209,2 mm, sivumarginaalit levenevät paperin leveyden mukaan.

#### LQ-2090II/LQ-2090IIN:

Vasemman ja oikean marginaalin vähimmäiskoko on 3 mm. Suurin tulostusleveys on 345,4 mm. Jos käytetään leveämpää paperia kuin 351,4 mm, sivumarginaalit levenevät paperin leveyden mukaan.

#### **Jatkolomakepaperi:**

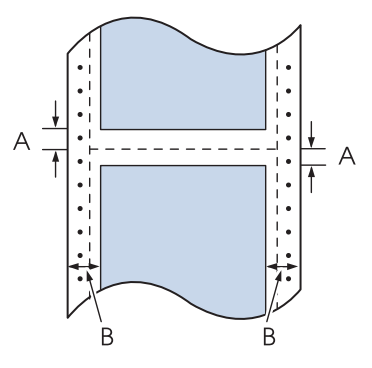

- A Ylä- ja alamarginaalin vähimmäiskoko (rei'ityksen ylä- ja alapuolella) on 4,2 mm.
- B LQ-590II/LQ-590IIN:

Vasemman ja oikean marginaalin vähimmäiskoko on 13 mm. Suurin tulostusleveys on 203,2 mm. Jos käytetään leveämpää paperia kuin 229,2 mm, sivumarginaalit levenevät paperin leveyden mukaan.

LQ-2090II/LQ-2090IIN:

Vasemman ja oikean marginaalin vähimmäiskoko on 13 mm. Suurin tulostusleveys on 345,4 mm. Jos käytetään leveämpää paperia kuin 371,4 mm, sivumarginaalit levenevät paperin leveyden mukaan.

#### **Kirjekuoret:**

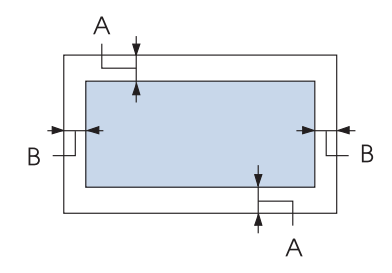

- A Ylä- ja alamarginaalin vähimmäiskoko on 4,2 mm.
- B Vasemman ja oikean marginaalin vähimmäiskoko on 3 mm.

<span id="page-162-0"></span>**Rullapaperi:**

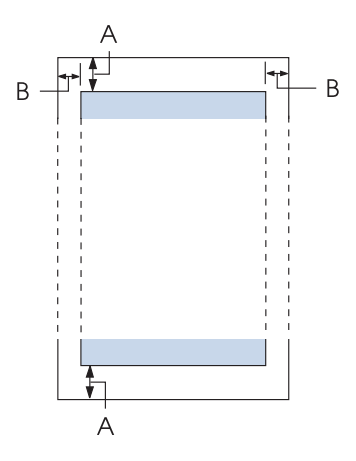

- A Ylä- ja alamarginaalin vähimmäiskoko on 4,2 mm.
- B Vasemman ja oikean marginaalin vähimmäiskoko on 3 mm. Suurin tulostusleveys on 203,2 mm.

# *Komentoluettelot*

Kirjoitin tukee seuraavia Epson ESC/P2 -hallintakoodeja IBM PPDS -emuloinnin hallintakoodeja.

Saat lisätietoja ottamalla yhteyttä Epson-asiakaspalveluihin. Katso lisätietoja ["Yhteyden ottaminen](#page-122-0) [asiakastukeen" sivulla 123-](#page-122-0)osasta.

# *Epson ESC/P -hallintakoodit*

Kun valitset ohjelmistossa Epson ESC/P -kirjoittimen, voit käyttää lisäfontteja ja -grafiikkaa.

Yleinen käyttö: ESC @, ESC U, ESC EM

Paperinsyöttö: FF, LF, ESC 0, ESC 2, ESC 3, ESC+, CR

Sivun muoto: ESC (C, ESC C, ESC C 0, ESC Q, ESC l, ESC (c, ESC N, ESC O Tulostuskohdan liike: ESC \$, ESC \, ESC (V, ESC (v, ESC D, HT, ESC B, VT, ESC J

Fontin valitseminen: ESC k, ESC x, ESC y, ESC X, ESC P, ESC M, ESC g, ESC p, ESC 4, ESC 5, ESC E, ESC F, ESC !

Fonttien korostaminen: ESC W, DC4, SO, DC2, SI, ESC w, ESC G, ESC H, ESC T, ESC S, ESC -, ESC q

Välimuutokset: ESC Space, ESC c, ESC (U

Merkkien käsitteleminen: ESC t, ESC ( t, ESC R, ESC %, ESC &, ESC :, ESC 6, ESC 7, ESC (^

Bittikuva: ESC \*

Viivakoodi:  $\text{ESC}$  ( B,  $\text{ESC}$  |

# *IBM PPDS -emuloinnin hallintakoodit*

Tämä kirjoitin emuloi IBM Proprinter -kirjoitinta, kun käytät seuraavia komentoja.

Yleinen käyttö: NUL, DC3, ESC j, BEL, CAN, DC1, ESC Q, ESC [ K, ESC U

Paperinsyöttö: FF, LF, ESC 5, ESC A, ESC 0, ESC 1, ESC 2, ESC 3, ESC 3 (AGM\*1), CR, ESC ]

Sivun muoto: ESC C, ESC C0, ESC X, ESC N, ESC O, ESC 4

Tulostuskohdan liike: ESC d, ESC R, ESC D, HT, ESC B, VT, ESC J, ESC 3  $(AGM^*^1)$ 

Fontin valitseminen: DC2, ESC P, ESC :, ESC E, ESC F, ESC I, ESC [d, ESC [I <span id="page-164-0"></span>Fonttien korostaminen: DC4, SO, ESC SO, ESC W, ESC [ @, SI, ESC SI, ESC G, ESC H, ESC T, ESC S, ESC -, ESC \_, ESC [-

Välimuutokset: BS, SP

Merkkien käsitteleminen: ESC 6, ESC 7, ESC [ T, ESC ^, ESC \

Bittikuva: ESC K, ESC L, ESC Y, ESC Z, ESC [g, ESC  $*(AGM^{*1})$ 

Viivakoodi: ESC [f, ESC [p

Lataaminen: ESC = (komentoa ei ole)

\*1 Vaihtoehtoinen grafiikkatila

# *Standardit ja hyväksynnät*

# !*Varoitus:*

- ❏ *Tämä on Luokka A:n tuote. Tämä tuote voi aiheuttaa kotiympäristössä radiohäirintää, jolloin käyttäjän ehkä täytyy ryhtyä asianmukaisiin toimenpiteisiin.*
- ❏ *Suojaamaton liitäntäkaapeliyhteys tähän kirjoittimeen mitätöi tämän laitteen EMC-standardit.*
- ❏ *Varoitamme, että kaikki luvattomat muutokset tai mukautukset, joita Seiko Epson Corporation ei ole nimenomaan hyväksynyt, voivat mitätöidä laitteen käyttöoikeuden.*

# *Turvallisuushyväksynnät*

### *Käyttäjille Yhdysvalloissa ja Kanadassa*

Turvallisuus UL60950-1

CAN/CSA C22.2 No.60950.-1

<span id="page-165-0"></span>EMC FCC osa 15, alaosa B, Luokka A

ICES-003 Luokka A

#### *Huomautus:*

*Tämä laite on testattu ja sen on havaittu olevan yhdenmukainen digitaalilaitteiden Luokka A:n rajojen kanssa, jotka on määritelty FCC:n sääntöjen kohdassa 15. Nämä rajat on suunniteltu tarjoamaan kohtuullinen suoja haitallista häiriötä vastaan, kun laitteistoa käytetään kaupallisessa ympäristössä. Tämä laite tuottaa, käyttää ja voi säteillä energiaa radiotaajuudella, ja jos sitä ei ole asennettu tai käytetä ohjeiden mukaan, se voi aiheuttaa vahingollista häirintää radioliikenteelle. Tämän laitteen käyttö asuinhuoneistossa aiheuttaa todennäköisesti haitallista häiriötä, jolloin käyttäjän on korjattava häiriö omalla kustannuksellaan.*

#### *Käyttäjille Euroopassa*

Seuraavat mallit ovat CE-merkittyjä ja kaikkien sovellettavien EU-direktiivien mukaisia. Saat lisätietoja siirtymällä seuraavalle web-sivustolle ja tutustumalla täydellisiin yhdenmukaisuusilmoituksiin, jotka sisältävät viittaukset direktiiveihin ja yhdenmukaistettuihin standardeihin, joita on käytetty yhdenmukaisuuden ilmoittamiseen.

<https://www.epson.eu/conformity>

LQ-590II: PB33A LQ-590IIN: PB33B LQ-2090II: PB34A LQ-2090IIN: PB34B

# *Kirjoittimen puhdistaminen*

Pitääksesi kirjoittimen parhaassa toimintakunnossa, puhdista laite perusteellisesti useita kertoja vuodessa.

Puhdista kirjoitin seuraavasti:

- 1. Poista kirjoittimen sisällä olevat paperit ja sammuta kirjoitin.
- 2. Irrota paperiohjain. Jos kirjoittimessa on lisävarusteena hankittava arkinsyöttölaite, irrota se.
- 3. Harjaa pöly ja lika kirjoittimen kotelosta ja paperiohjaimesta pehmeällä harjalla.

<span id="page-166-0"></span>4. Jos kotelo tai paperiohjain ovat edelleen likaisia tai pölyisiä, puhdista ne miedolla pesuaineliuoksella kostutetulla pehmeällä liinalla. Pidä kirjoittimen kansi ja etukansi suljettuina, jotta kirjoittimeen ei pääse vettä.

# !*Muistutus:*

- ❏ *Älä koskaan puhdista kirjoitinta alkoholilla tai ohentimilla. Nämä kemikaalit voivat vahingoittaa kirjoittimen osia ja koteloa.*
- ❏ *Varo kaatamasta nestettä kirjoittimen mekaanisiin tai elektronisiin osiin.*
- ❏ *Älä käytä kovaa tai naarmuttavaa harjaa.*

Älä suihkuta kirjoittimeen voiteluaineita. Väärän tyyppiset öljyt voivat vahingoittaa sen mekanismia. Ota yhteyttä Epson-jälleenmyyjään, jos kirjoitin on mielestäsi voitelun tarpeessa.

# *Kirjoittimen kuljettaminen*

Jos kirjoitinta on tarve siirtää pitkiä matkoja, pakkaa se varovasti takaisin alkuperäislaatikkoonsa käyttäen alkuperäisiä pakkausmateriaaleja.

Pakkaa kirjoitin alkuperäiseen pakkaukseensa seuraavasti.

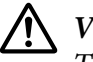

### !*Varoitus:*

*Tulostuspäätä on siirrettävä käsin, kun värinauhakasetti poistetaan. Jos olet juuri käyttänyt kirjoitinta, tulostuspää voi olla kuuma; anna sen jäähtyä muutama minuutti ennen sen koskettamista.*

- 1. Poista kaikki paperit kirjoittimesta. Varmista, että kirjoitin on sammutettu.
- 2. Irrota virtajohto pistorasiasta. Irrota sen jälkeen liitäntäkaapeli kirjoittimesta. Jos kirjoittimessa on lisävarusteena hankittava arkinsyöttölaite, irrota se.
- 3. Irrota paperiohjain. Jos kirjoittimessa on lisälaitteita, poista ne ja pakkaa ne alkuperäisiin pakkauksiinsa.
- 4. Varmista, että tulostuspää ei ole kuuma. Poista sitten nauhapatruuna, kuten on kuvattu kohdassa ["Värinauhakasetin vaihtaminen" sivulla 127.](#page-126-0)
- 5. Varmista, että paperinkohdistusyksikkö on asennettu ja traktori on asennettu takatyöntöasentoon. (Katso asennustoimenpiteen ohjeet kohdasta ["Traktorin asentaminen](#page-21-0) [takatyöntöasentoon" sivulla 22](#page-21-0).) Varmista myös, että kirjoittimen kansi ja etukansi ovat kiinni.

6. Pakkaa kirjoitin, paperiohjain, värinauhakasetti, siipi, traktoriyksikkö, neula ja virtajohto (tarvittaessa) alkuperäisiin pakkausmateriaaleihinsa ja aseta ne kirjoittimen alkuperäiseen laatikkoon.

# *Sanasto*

#### **ASCII**

American Standard Code for Information Interchange. Standardisoitu koodausjärjestelmä numerokoodien määrittämiseen kirjaimille ja symboleille.

#### **Auto line feed (Automaattinen rivinvaihto)**

Kun tämä asetus on käytössä Oletusasetustilassa, jokaista rivinpalautuskoodia (CR, carriage return) seuraa automaattisesti rivinvaihtokoodi (LF, line feed).

#### **kaksisuuntainen tulostus**

Tulostus, jossa tulostuspää liikkuu sekä vasemmalta oikealle että oikealta vasemmalle. Tämä nopeuttaa tulostamista mutta saattaa huonontaa pystykohdistusta. Kaksisuuntainen tulostus on kirjoittimen vakiotulostamistila.

#### **puskuri**

Kirjoittimen muistin osa, jota käytetään tietojen tallentamiseen ennen niiden tulostamista.

#### **merkkitaulukko**

Kokoelma kirjaimia, numeroita ja symboleita, jotka muodostavat määrätyllä kielellä käytettävän merkistön.

#### **merkkimäärä tuumalla (cpi, characters per inch)**

Tekstin merkkien koon mittayksikkö.

#### **jatkolomakepaperi**

Paperi, jonka molemmilla pitkillä sivuilla ja sivujen välissä on perforointi. Toimitetaan taitettuna pinossa. Toiselta nimeltään fanfold-paperi.

#### **ohjauskoodi**

Erikoiskoodi, jota käytetään kirjoittimen toiminnon ohjaamiseen kuten rivinsiirron tai rivinvaihdon suorittamiseen.

#### **cpi**

Tekstin merkkien koon mittayksikkö.

#### **arkinsyöttölaite**

Valinnainen laite, joka syöttää kirjoittimeen automaattisesti yksittäisarkkeja.

#### **datan määritys**

Vianetsintä menetelmä, joka auttaa yksilöimään tiedonsiirto-ongelmien syyn kirjoittimen ja tietokoneen välillä. Kun kirjoitin on heksamääritystilassa, se tulostaa kaikki vastaanottamansa koodit heksadesimaalimerkinnällä ja ASCII-merkeillä. Toiselta nimeltään heksamääritys.

#### **oletus**

Arvoa, joka otetaan käyttöön, kun laite käynnistetään, nollataan tai alustetaan.

#### **pistematriisi**

Tulostusmenetelmä, jossa kirjaimet tai symbolit muodostetaan yksittäisten pisteiden kuvioilla (matriisi).

#### **luonnos**

Kirjoittimen käyttämä tulostustila, kun valitse fontiksi Draft (Luonnos) -fontin. Luonnosfontissa käytetään vähemmän pisteitä merkkiä kohti tulostuksen nopeuttamiseksi.

#### **ohjain**

Tietokoneohjelma, joka lähettää tiettyjen kirjoittimen toimintojen käyttöä koskevia komentoja.

#### **ESC/P** ®

Lyhenne sanoista "EPSON Standard Code for Printers". Joukko komentoja, joiden avulla tietokone ohjaa kirjoitinta. Järjestelmä on vakiona kaikissa EPSON-kirjoittimissa, ja useimmat tietokoneiden sovellusohjelmat tukevat sitä.

**ESC/P 2**™ Parannettu versio ESC/P-tulostimen komentokielestä. Tämän kielen komennot tuottavat lasein kaltaisia tuloksia, kuten skaalattavia fontteja ja parannettua grafiikkaa.

#### **fanfold-paperi**

Paperi, jonka molemmilla pitkillä sivuilla ja sivujen välissä on perforointi. Toimitetaan taitettuna pinossa. Kutsutaan myös jatkolomakepaperiksi.

#### **fontti**

Kirjasintyyli, jota kuvataan nimellä, esimerkiksi Roman tai Sans Serif.

#### **lomakesyöttö (FF)**

Ohjauskoodi ja ohjauspaneelin painike, jos siirtää paperin lomakkeen seuraavaan yläreunan kohtaan.

#### **rasterointi**

Menetelmä, jossa kuvat esitetään pistekuvioina. Rasterointi voidaan toteuttaa harmaan eri asteina käyttämällä pelkästään mustia pisteitä tai miltei loputtoman värimatriisin avulla käyttämällä vain muutamaa väripistettä.

#### **heksamääritys (hex dump)**

Vianetsintä menetelmä, joka auttaa yksilöimään tiedonsiirto-ongelmien syyn kirjoittimen ja tietokoneen välillä. Kun kirjoitin on heksamääritystilassa, se tulostaa kaikki vastaanottamansa koodit heksadesimaalimerkinnällä ja ASCII-merkeillä. Toiselta nimeltään datan määritys (data dump).

#### **high speed draft (Nopea vedostulostus)**

Tulostustila, jonka voit valita Oletusasetustilassa. Nopea vedostulostus käyttää minimimäärän pisteitä merkkiä kohti erittäin nopeaa tulostusta varten.

#### **käyttöliittymä**

Tietokoneen ja kirjoittimen välinen liittymä, jonka kautta tulostustiedot siirretään tulostimeen.

#### **vaaka**

Sivuttainen tulostussuunta. Tässä tulostussuunnassa sivun leveys on suurempi kuin korkeus. Käyttökelpoinen laskentataulukoiden tulostamisessa.

#### **kirjelaatu (LQ)**

Kirjoittimen käyttämä tulostustila, kun muu kuin Draft (Luonnos) on valittu. Tulostaminen kirjelaadun fonteilla tarjoaa paremman luettavuuden ja ulkoasun hitaammalla tulostusnopeudella.

#### **rivinsiirto (LF, line feed)**

Hallintakoodi ja ohjauspaneelin näppäin, joka siirtää paperia yhden rivin eteenpäin.

#### **lataussijainti**

Sijainti, johon paperi lisätään automaattisesti.

#### **mikrosäätö**

Kirjoittimen toiminto, jonka avulla voit säätää paperin repäisykohdan ja lomakkeen yläreunan tarkasti.

#### **paperiasennot**

Jatkolomakepaperin tulostamiseen on kolme asentoa: valmiustila, repäisy ja lomakkeen yläreunan kohta. Yksittäisarkin tulostuksessa on vain lomakkeen yläreunan kohta.

#### **merkkiväli**

Fontin koko, joka mitataan pisteiden lukumääränä tuumaa kohti (cpi). Standardi on 10 cpi.

#### **tela**

Musta litteä osa, joka tukee paperia tulostuksen aikana.

#### **pysty**

Tulostus, joka on sivulla pystysuuntaan (vastakohtana vaakataso, jossa tulostus on sivulla poikittain). Normaali kirjainten tai asiakirjojen tulostussuunta.

#### **tulostinohjain**

Tietokoneohjelma, joka lähettää tiettyjen kirjoittimen toimintojen käyttöä koskevia komentoja.

#### **tulostuksen aloitusasento**

Paperin vaaka-asento, jonka kirjoitin tunnistaa ensimmäiseksi tulostettavaksi sarakkeeksi. Voit säätä tulostuksen aloituskohtaa ohjauspaneelilla.

#### **suhteellinen fontti**

Fontti, jonka merkit käyttävät vaihtelevaa määrää tilaa vaakasuunnassa merkin leveyden mukaan. Iso "M"-kirjain vaatii enemmän vaakasuuntaista tilaa kuin pieni "I".

#### **suositeltu tulostusalue**

Sivun alue, jolle kirjoitin voi tulostaa. Se on marginaaleista johtuen pienempi kuin sivun fyysinen koko.

#### **palautus**

Kirjoittimen palauttamiseen oletusasetuksiin.

#### **resoluutio**

Esitettävissä olevien yksityiskohtien määrän mitta. Tulostettujen kuvien resoluutio mitataan pisteinä tuumaa kohti (dpi).

#### **toimintatesti**

Tulostimen toiminnan tarkistusmenetelmä. Kun suorita toimintatestin, kirjoitin tulostaa sen ROM (Read Only Memory) -muistiin tallennetut merkit.

#### **valmiustila-asento**

Asento, jossa jatkolomakepaperi on, kun se on kiinnitetty traktoriin, mutta ei vielä ladattu kirjoittimeen.

#### **repäisy**

Ohjauspaneelin painike, joka syöttää jatkolomakepaperin rei'ityksen repäisy asentoon ja syöttää sitten paperin takaisin lomakkeen yläreunan kohtaan.

#### **repäisykohta**

Kohta, johon kirjoitin syöttää paperin, kun automaattinen repäistytila on päällä. Voit säätää asentoa mikrosäätötoiminnolla niin, että paperin rei'itys vastaa kirjoittimen repäisyreunaa.

#### **lomakkeen yläreunan kohta**

Paperin kohta, jonka kirjoitin tunnistaa ensimmäiseksi riviksi, jolle voi tulostaa. Tämä on ylämarginaalin oletuskohta.

#### **yksisuuntainen tulostus**

Tulostus, jossa tulostuspää liikkuu vain yhteen suuntaan. Yksisuuntainen tulostus soveltuu grafiikan tulostamiseen, koska siinä pystykohdistus on tarkka. Voit valita yksisuuntaisen tulostuksen kirjoittimen Oletusasetustilassa.

# **Hakemisto**

# $\boldsymbol{A}$

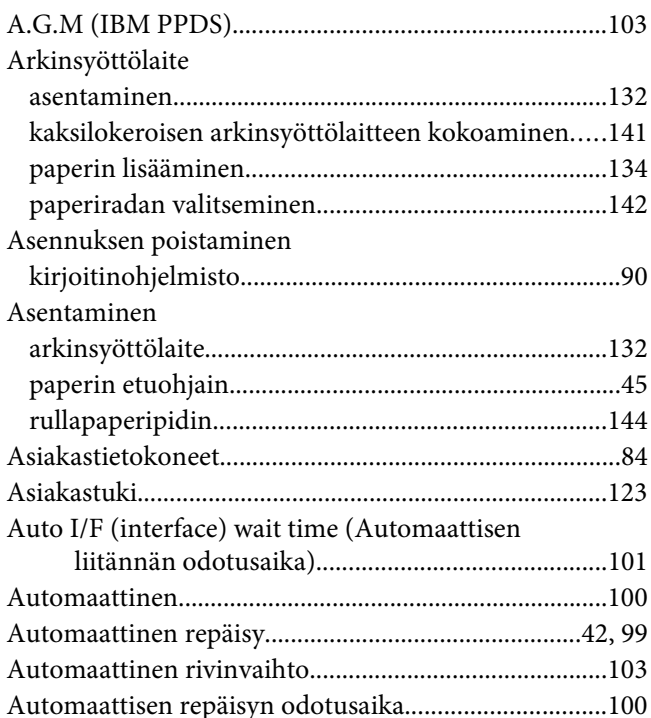

# $\boldsymbol{B}$

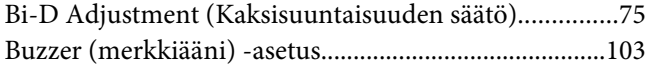

# $\boldsymbol{E}$

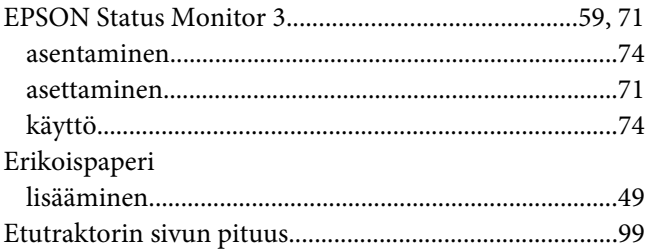

# $\overline{F}$

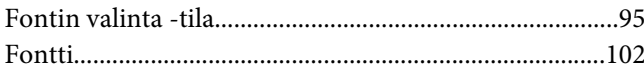

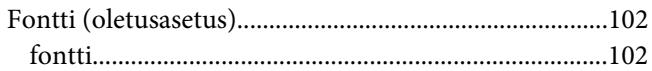

# $H$

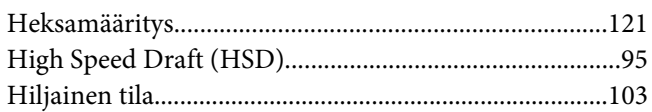

# $\mathbf{I}$

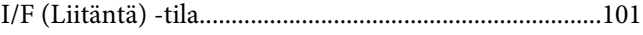

### $\pmb{J}$

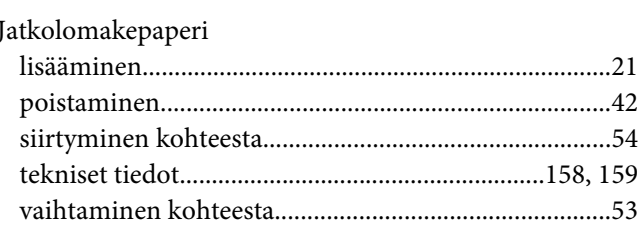

# $\boldsymbol{K}$

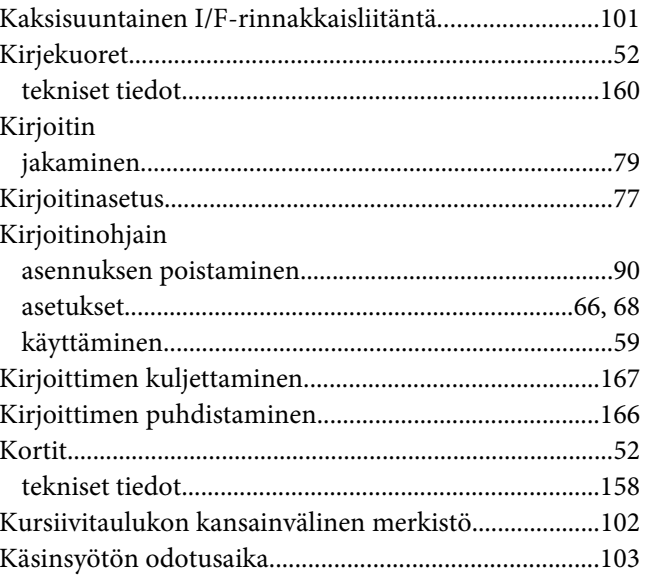

### $\mathbf{L}$

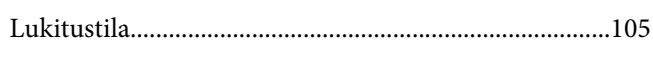

### M

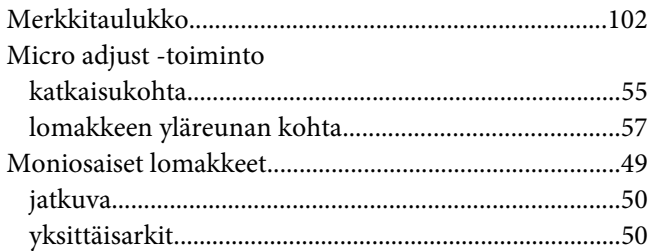

### $\mathbf{N}$

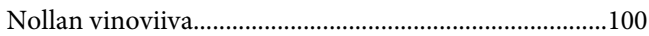

# $\mathbf{o}$

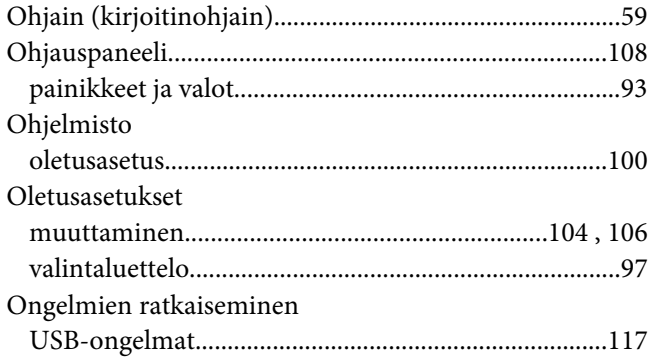

# $\boldsymbol{P}$

#### Painike Paperilähde

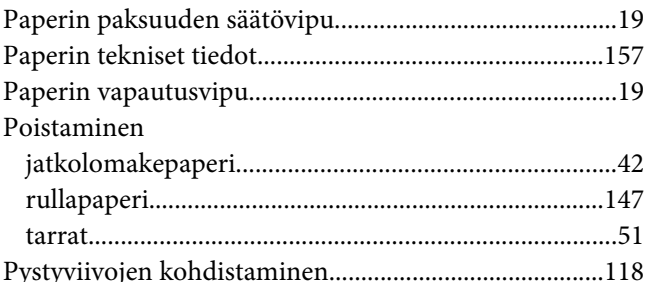

# $\boldsymbol{R}$

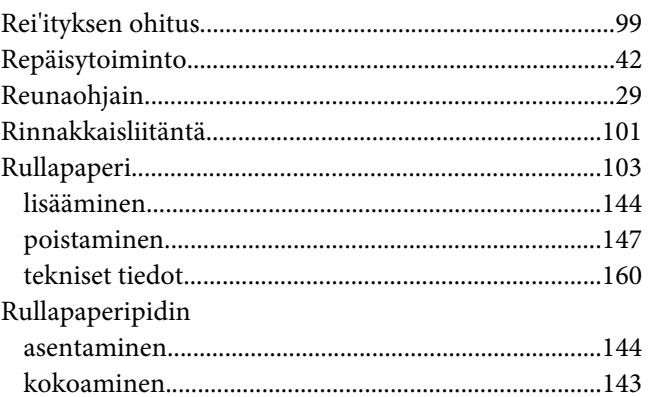

# $\mathsf S$

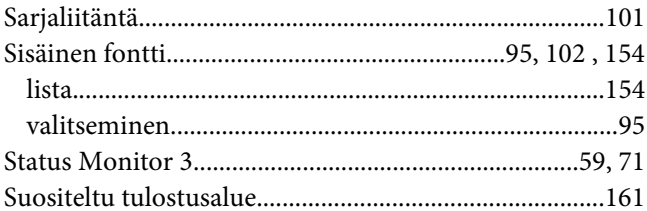

# $\overline{r}$

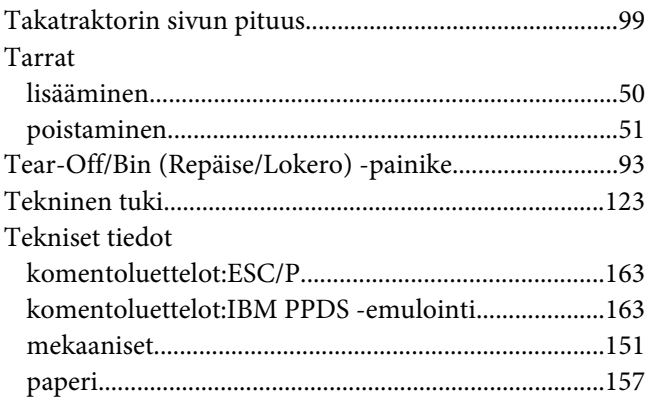

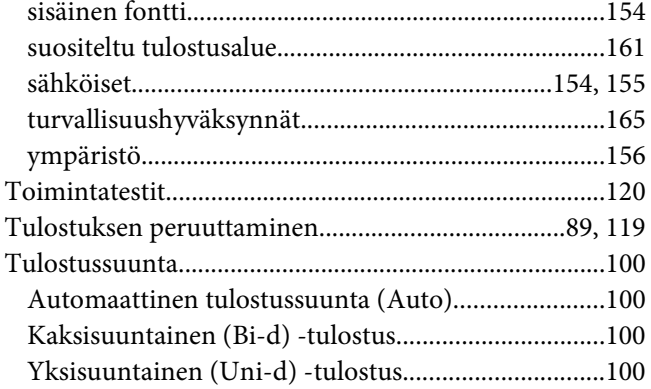

# $\boldsymbol{U}$

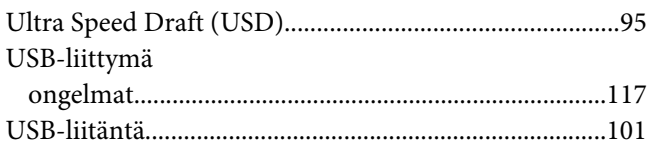

# $\mathbf{V}$

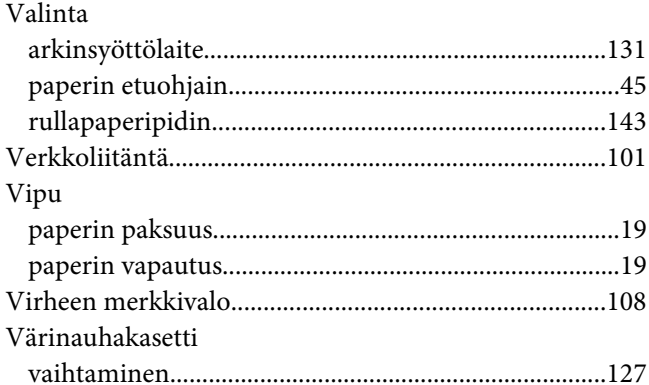

# $\mathbf{Y}$

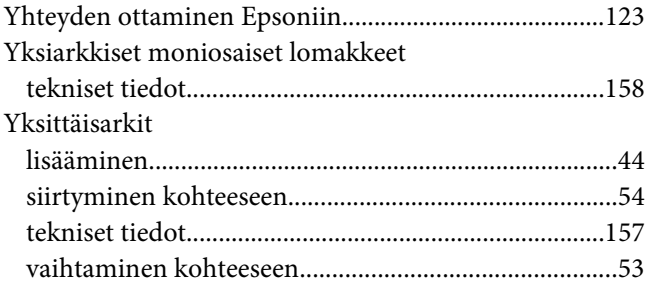